# SV200 AC Servo

### User Manual

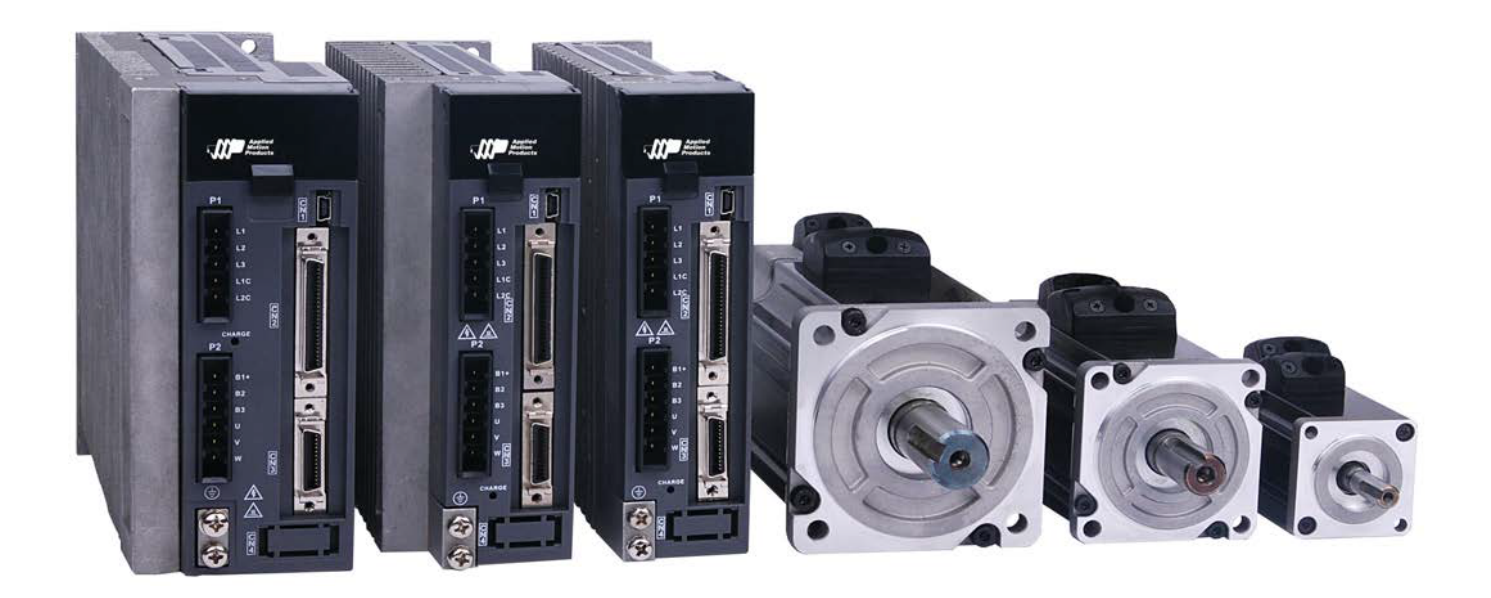

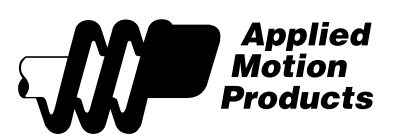

#### Table of Contents

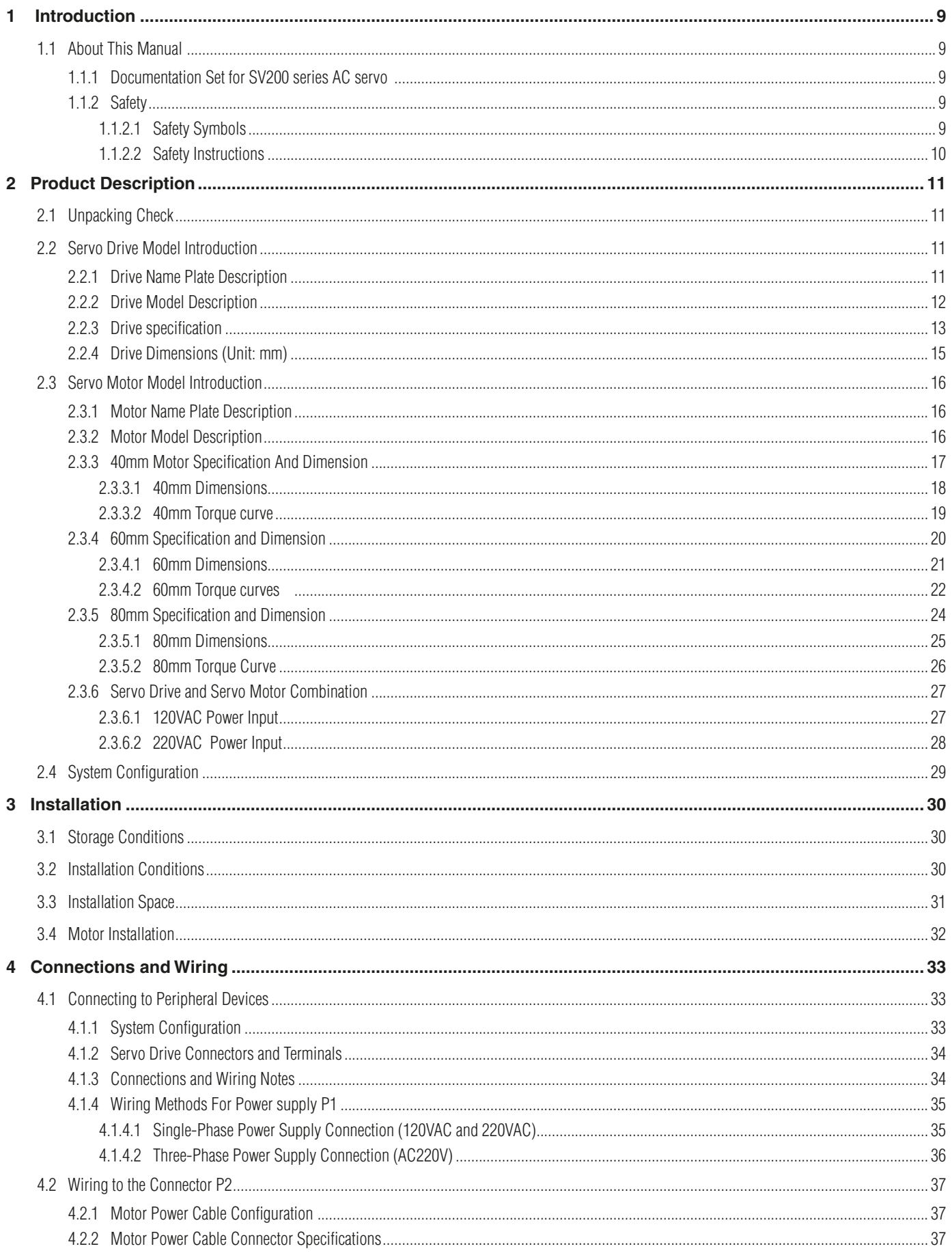

 $\overline{\mathbf{5}}$ 

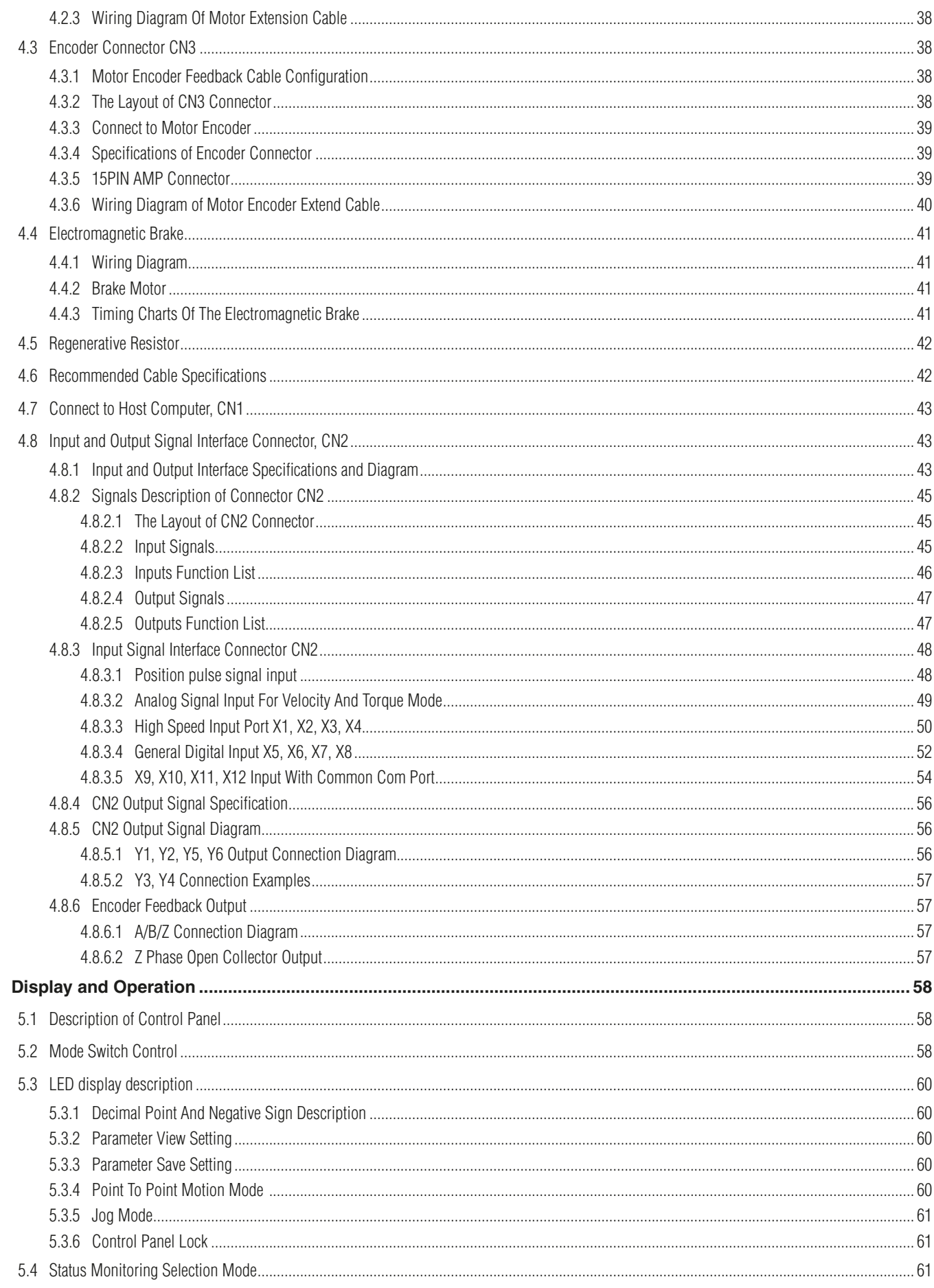

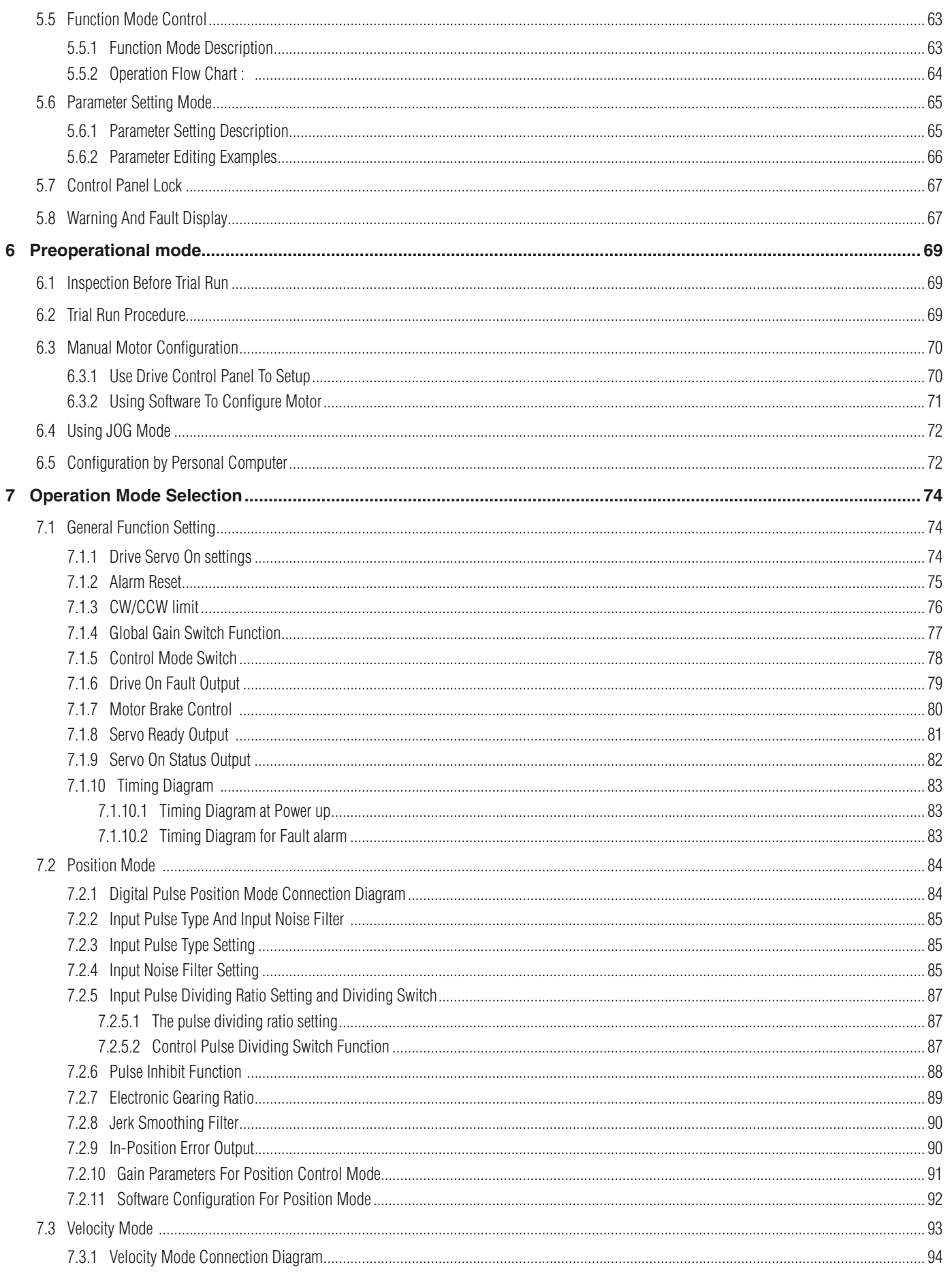

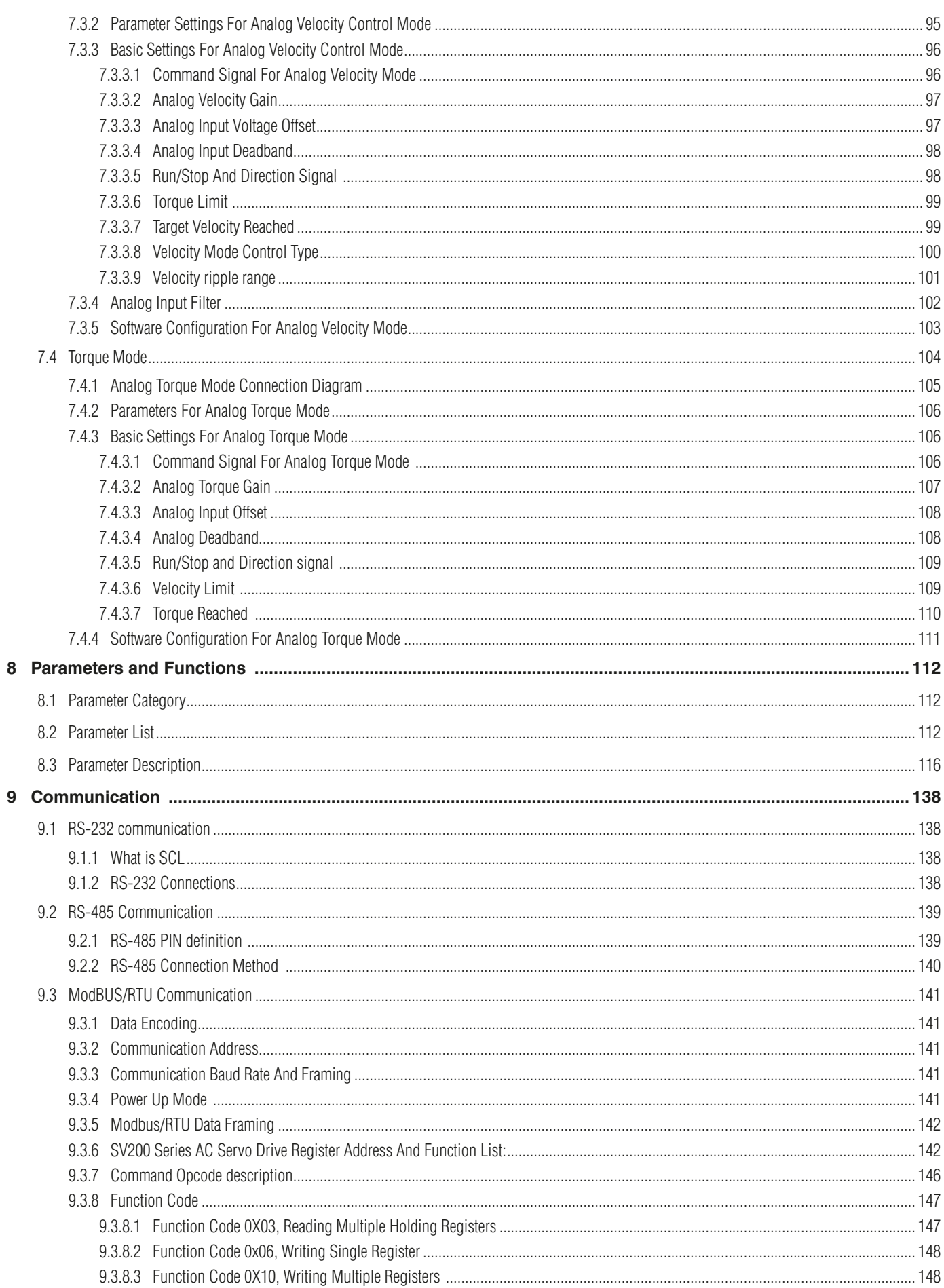

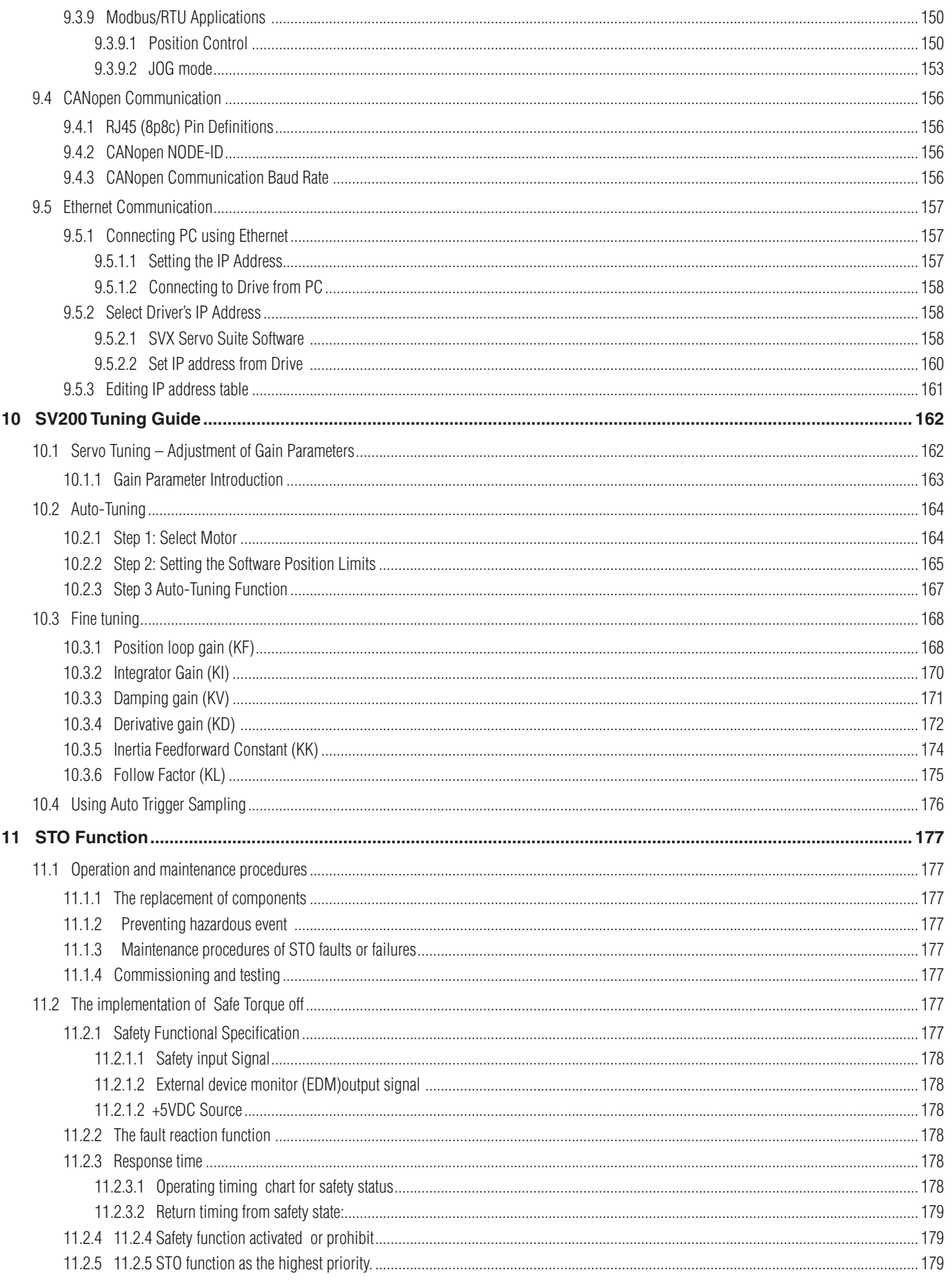

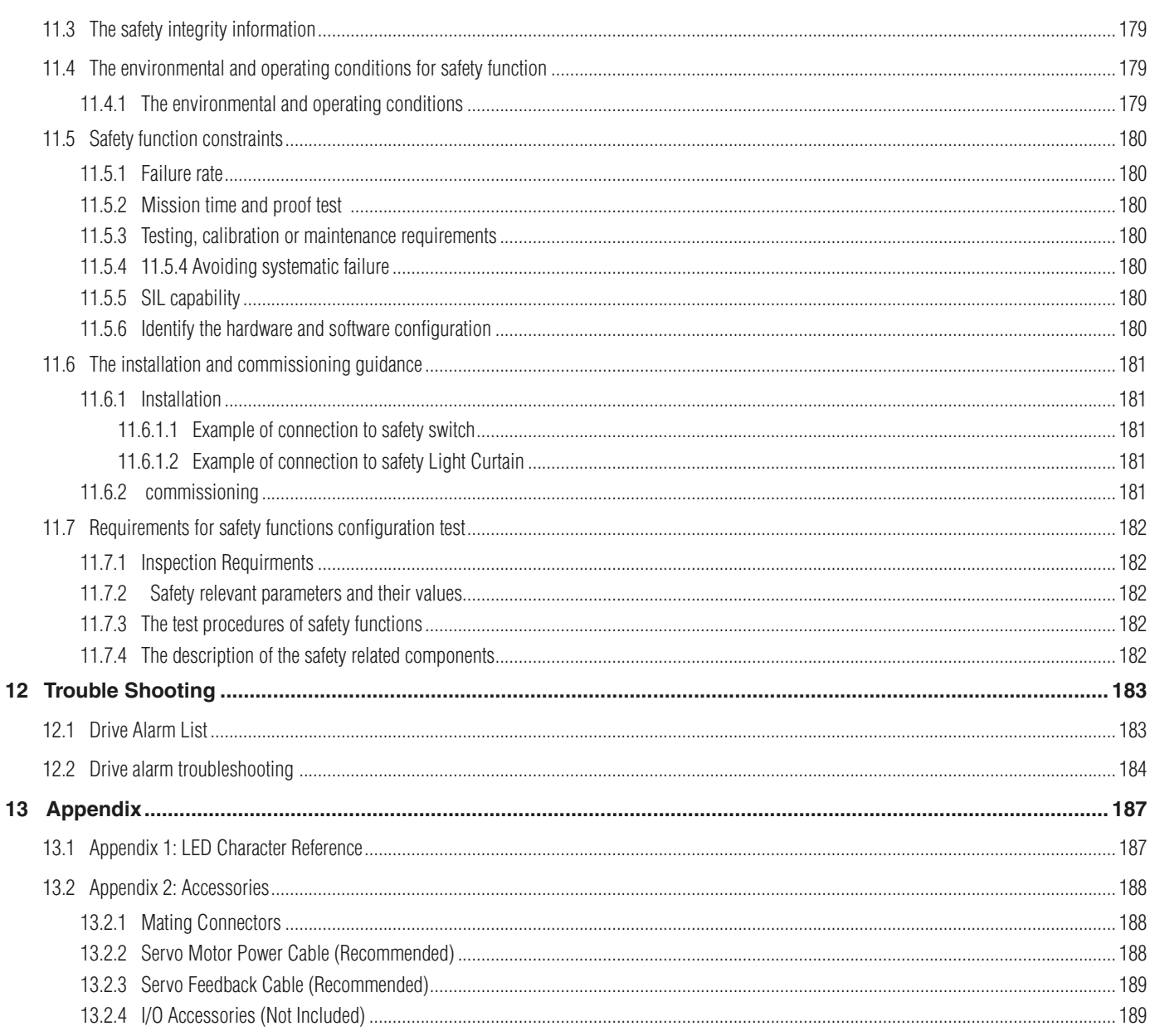

#### **Revision History**

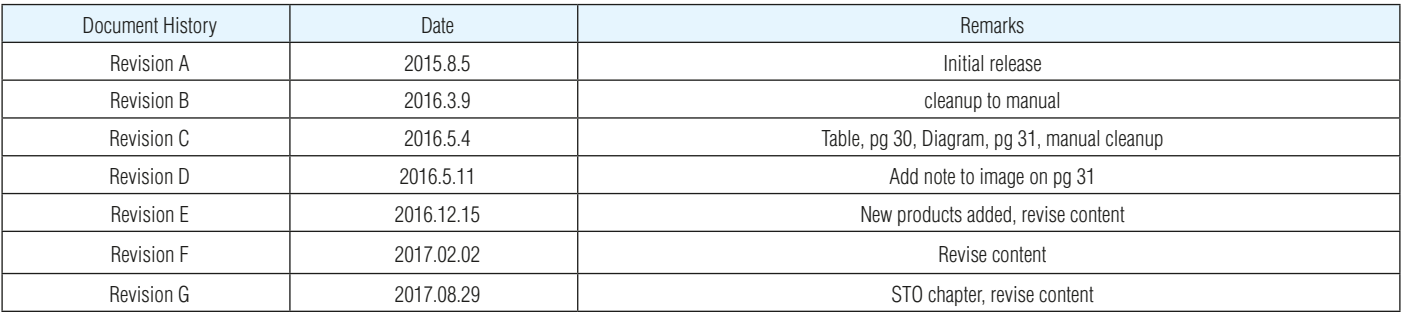

#### **Disclaimer**

The information in this manual was accurate and reliable at the time of its release. AMP reserves the right to change the specifications of the product described in this manual without notice at any time.

#### **Trademarks**

All marks in this manual are the property of their respective owners

#### **Customer Service**

AMP is committed to delivering quality customer service and support for all our products. Our goal is to provide our customers with the information and resources so that they are available, without delay, if and when they are needed.

In order to serve in the most effective way, we recommend that you contact your local sales representative for order status and delivery information, product information and literature, and application and field technical assistance. If you are unable to contact your local sales representative for any reason, please use the most relevant of the contact details below:

For technical support, contact: http://www.applied-motion.com/support

#### <span id="page-8-0"></span>*1 Introduction*

#### *1.1 About This Manual*

This manual describes the SV200 Servo Drive.

It provides the information required for installation, configuration and basic operation of the SV200 series AC servo drive.

This document is intended for persons who are qualified to transport, assemble, commission, and maintain the equipment described herein.

#### 1.1.1 Documentation Set for SV200 series AC servo

This manual is part of a documentation set. The entire set consists of the following:

- SV200 User Manual. Hardware installation, configuration and operation.
- SVX ServoSUITE® User Manual. How to use the SVX ServoSUITF®.

#### 1.1.2 Safety

Only qualified persons may perform the installation procedures. The following explanations are for things that must be observed in order to prevent harm to people and damage to property.

### **The SV200 utilizes hazardous voltages. Be sure the drive is properly grounded.**

#### **Before you install the SV200, review the safety instructions in this manual.**

Failure to follow the safety instructions may result in personal injury or equipment damage.

#### 1.1.2.1 Safety Symbols

Safety symbols indicate a potential for personal injury or equipment damage if the recommended precautions and safe operating practices are not followed.

The following safety-alert symbols are used on the drive and in the documentation:

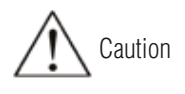

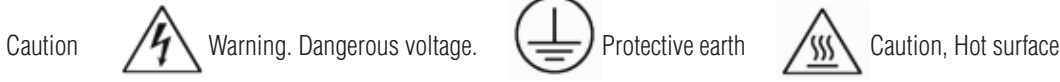

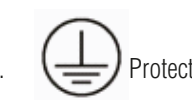

#### <span id="page-9-0"></span>1.1.2.2 Safety Instructions

#### 1.1.2.2.1 Installation

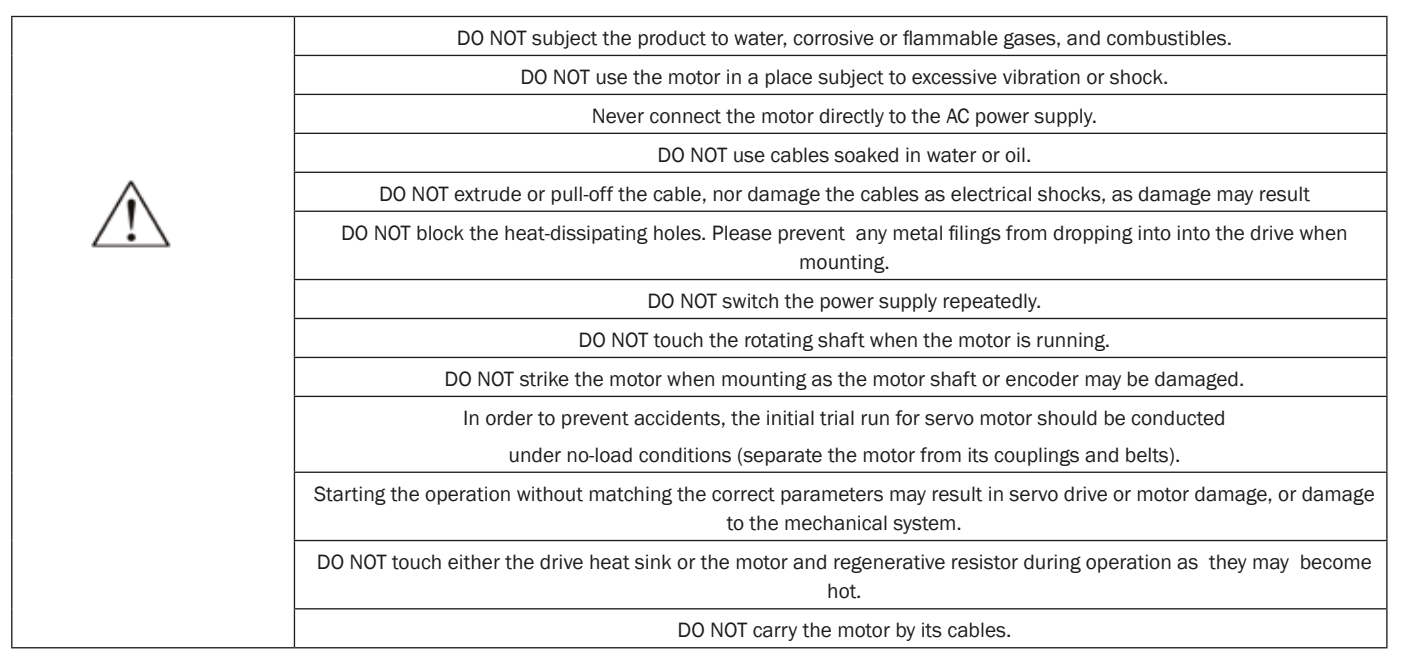

#### 1.1.2.2.2 Wiring

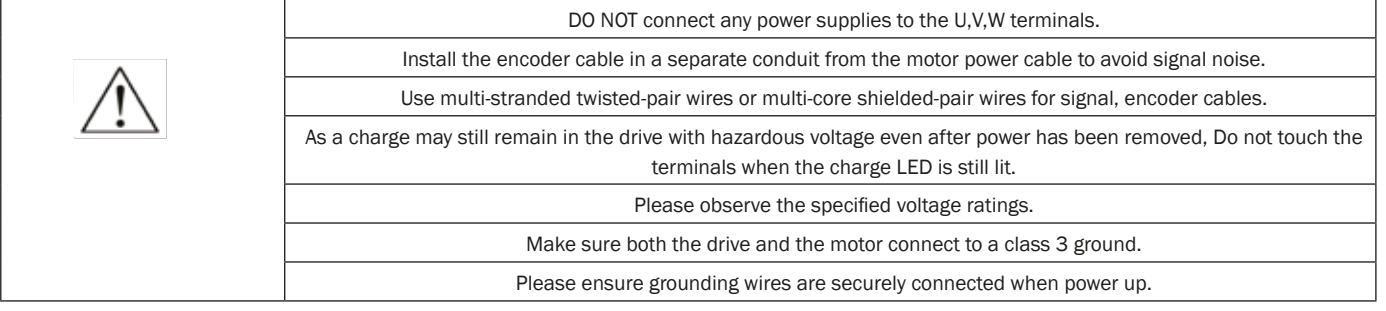

#### 1.1.2.2.3 Standards Compliance

The SV200 Series AC servo drive has been designed according to standards:

- 
- \* Electromagnetic compatibility \* Electrical Safety: Low voltage directive
	- Standard EN 61800-3 (2004) Standard IEC 61800-5-1 (2007)

10

#### <span id="page-10-0"></span>*2 Product Description*

#### *2.1 Unpacking Check*

Please refer to this section to confirm the model of servo drive and servo motor .

A complete and workable AC servo system should include the following parts:

- \* Matched Servo drive and Servo motor
- \* A power cable connect the drive to the servo motor
- \* A feedback encoder cable connecting the drive to the motor
- A mini (Type B) USB cable connect the port CN1 to PC for communication. (Not needed for Ethernet drives)
- 50-PIN connector (For I/O connections, Port CN2)
- 26-PIN connector(For encoder feedback, Port CN3)
- 10-PIN connector (For STO, Port CN5) (Required)
- RJ-45 CAT5 patch cables (For RS-485, Ethernet or CANopen communication, Port CN6 and CN7)(user supplied)
- 5-PIN connector (For L1,L2,L3,L1C,L2C)
- \* 6-PIN connector(For U,V,W,B1+,B2,B3)

#### *2.2 Servo Drive Model Introduction*

#### 2.2.1 Drive Name Plate Description

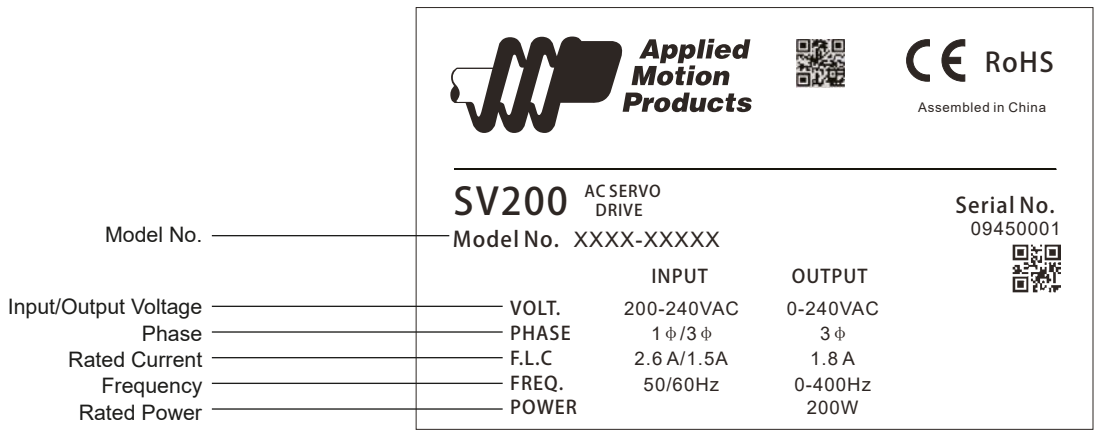

#### <span id="page-11-0"></span>2.2.2 Drive Model Description

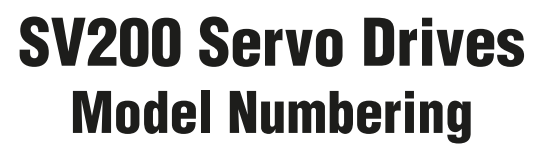

## **SV2A3-Q-AE-000**

**Series**

SV200 Servo Series

#### **Input Voltage**

 $A = 120$  VAC  $B = 220$  VAC  $D = 24 - 80$  VDC

#### **Output Current**

2 = 1.8A rms continuous  $3 = 3.0A$ 5 = 4.5A (220 VAC), 5.4A (120 VAC)  $7 = 7.0A$ 

#### **Control**

 $P = pulse/dir$  $S = SCL$  $Q = SCL + Q$  language + Modbus  $C = CANopen$ IP = EtherNet/IP

**Custom features** Consult factory for options

**Feedback** E = Encoder Option Board

#### **Communications**

- $A = RS-232$  (Standard)
- $R = RS-485$
- C = CANopen (requires C control option)
- $E =$ Ethernet
- $N = none$
- *all models use USB for set up and tuning*

100/200W 200/400W 400/750W SV2B2-P-NE SV2B3-P-NE SV2B5-P-NE

SV2B2-Q-AE SV2B3-Q-AE SV2B5-Q-AE SV2B2-Q-RE SV2B3-Q-RE SV2B5-Q-RE

### SV200 AC Servo Drive User Manual 920-0096H

#### <span id="page-12-0"></span>2.2.3 Drive specification

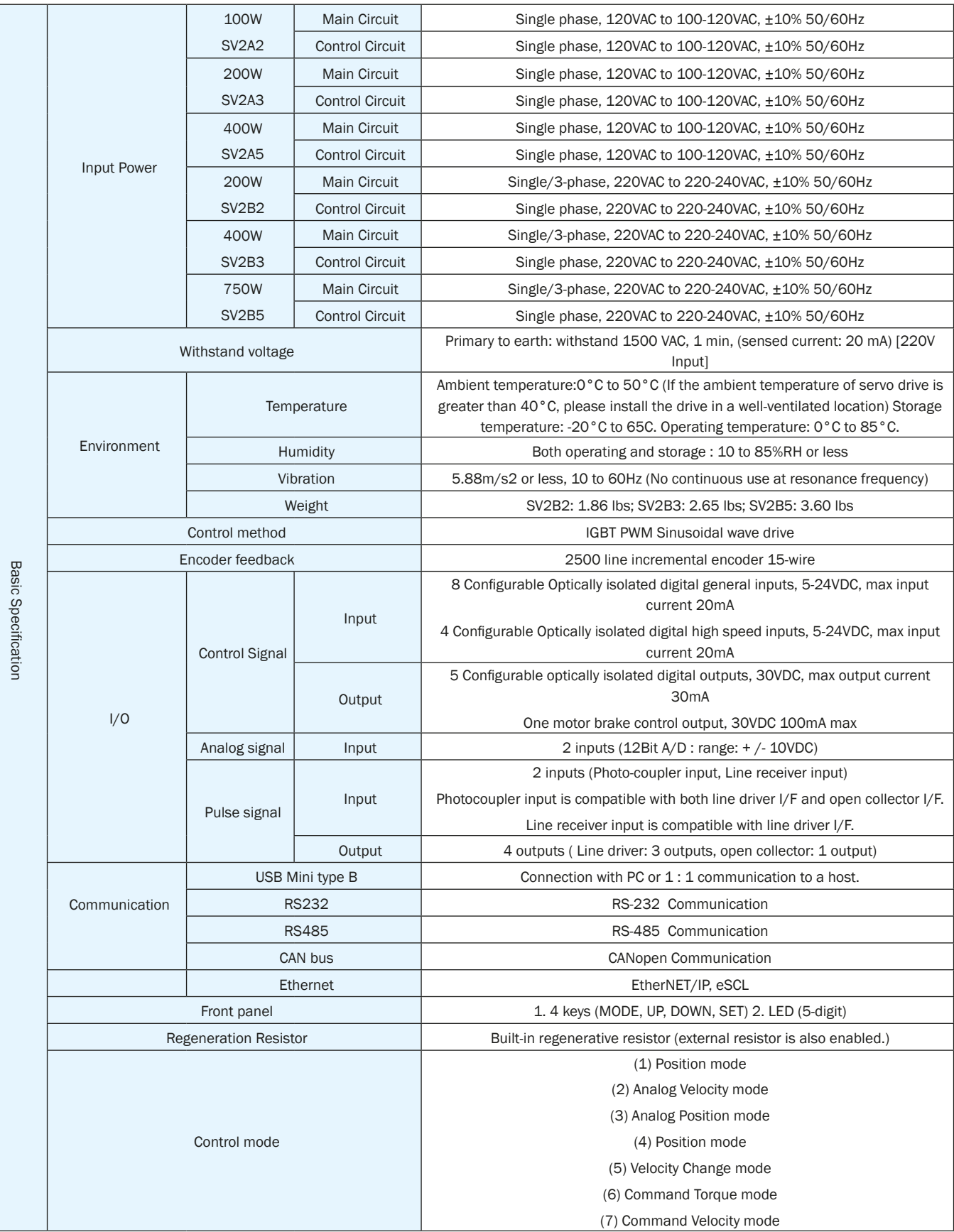

### 920-0096H<br>2/6/2018<br>2/6/2018

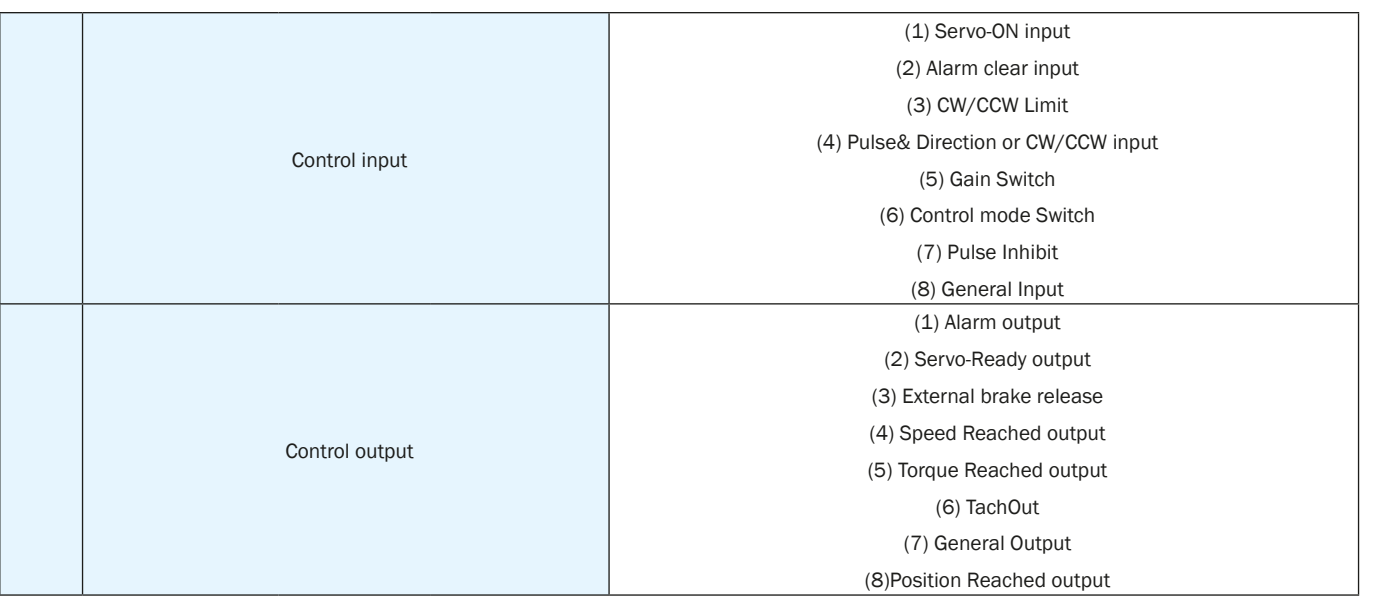

#### <span id="page-14-0"></span>2.2.4 Drive Dimensions (Unit: mm)

#### **SV2A2-x-xx, SV2B2-x-xx**

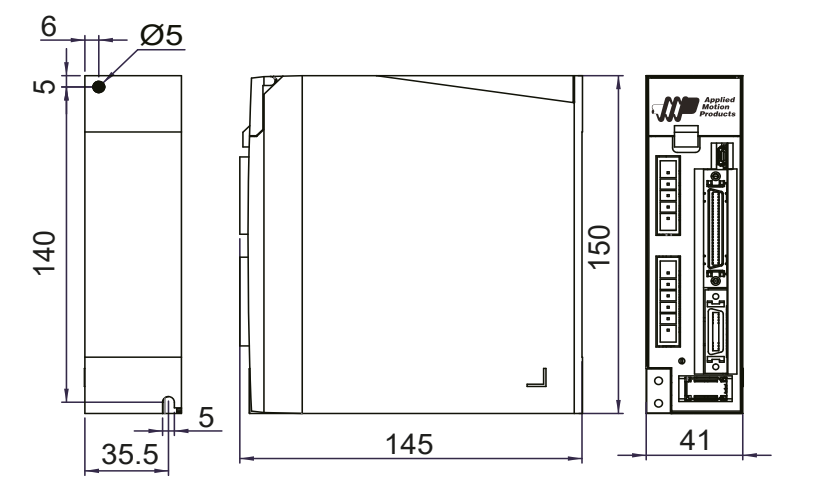

#### **SV2A3-x-xx, SV2B3-x-xx**

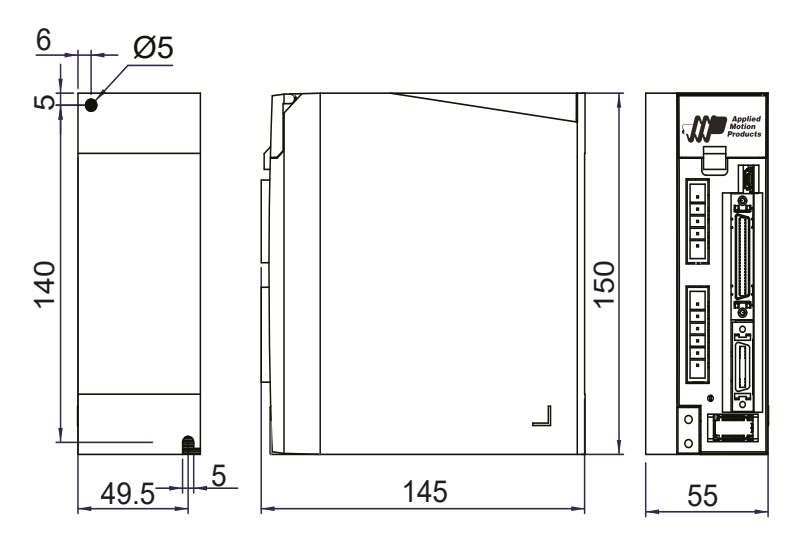

#### **SV2A5-x-xx, SV2B5-x-xx**

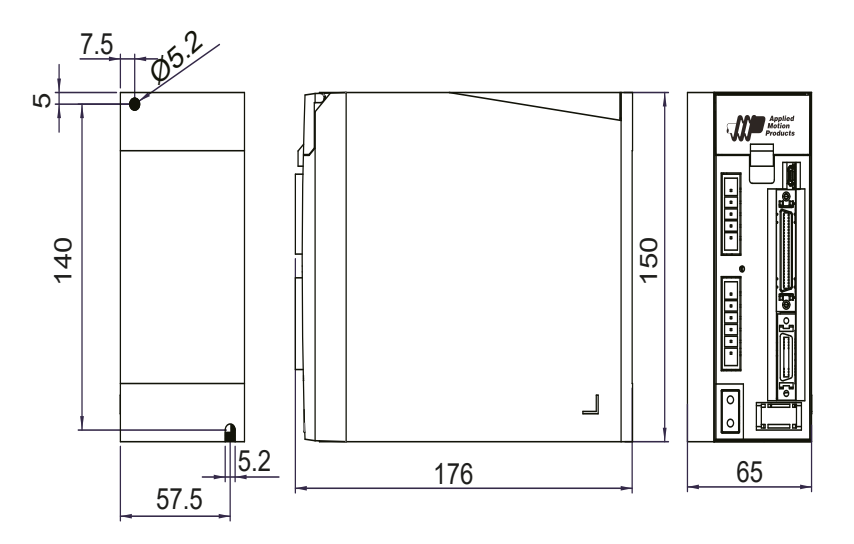

#### <span id="page-15-0"></span>*2.3 Servo Motor Model Introduction*

#### 2.3.1 Motor Name Plate Description

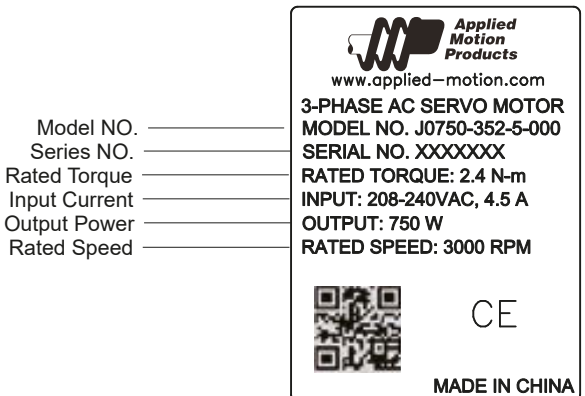

#### 2.3.2 Motor Model Description

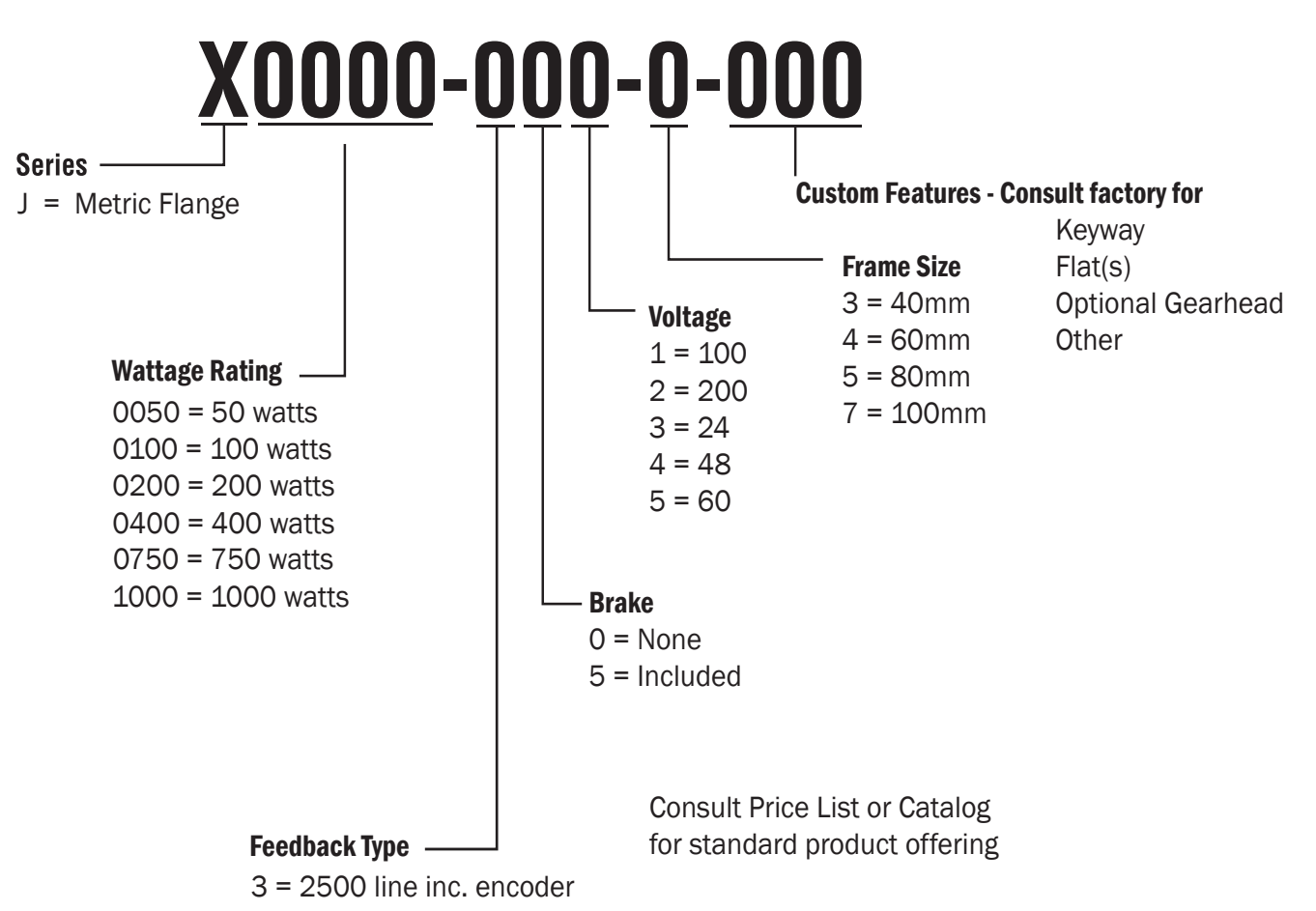

#### <span id="page-16-0"></span>2.3.3 40mm Motor Specification And Dimension

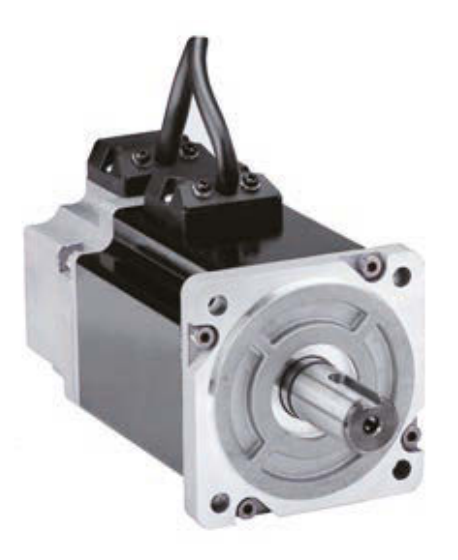

### **W** CE **RoHS**

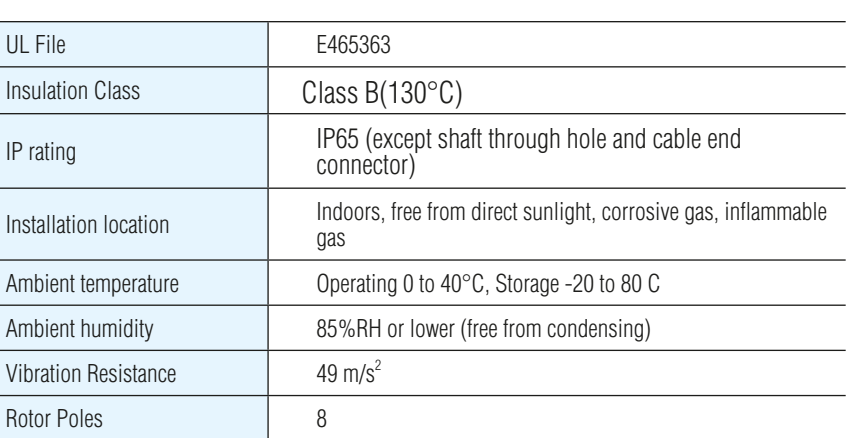

#### **40mm Series**

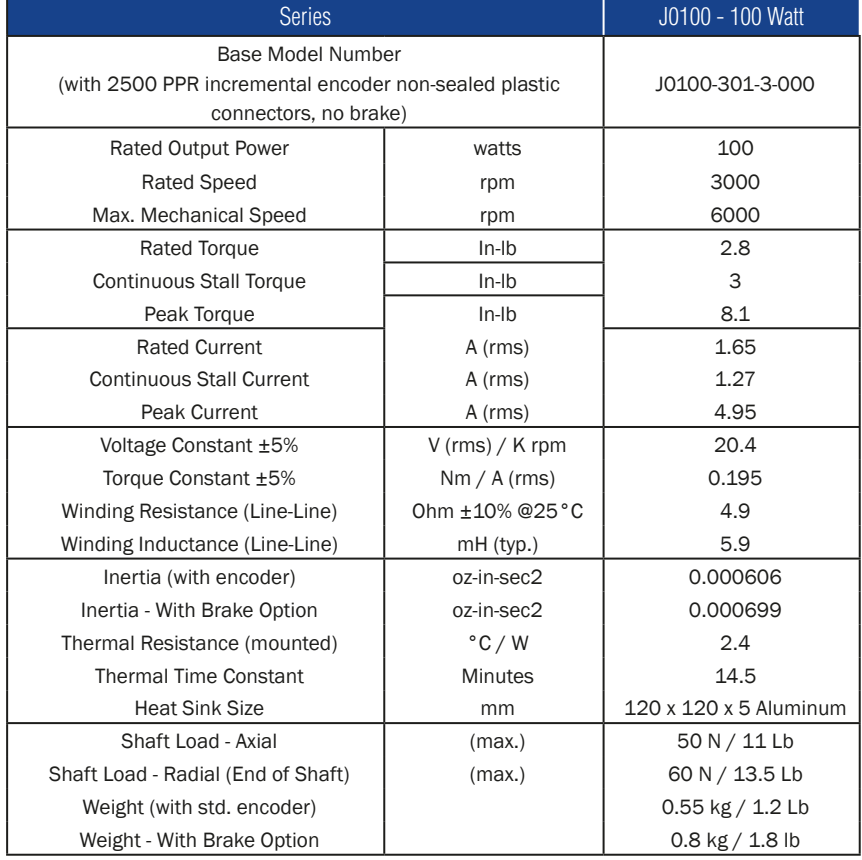

Shaft Load: (L10 life, 20,000 hours, 2,000 RPM)

#### 2.3.3.1 40mm Dimensions

<span id="page-17-0"></span>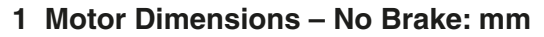

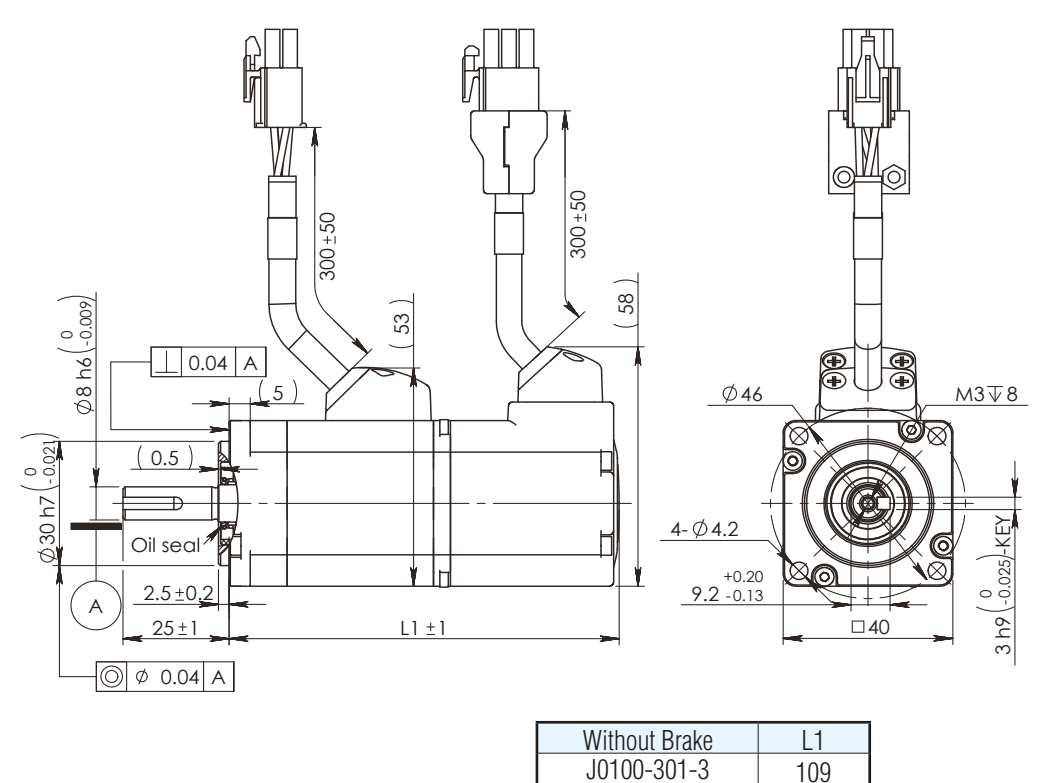

**2 Motor Dimensions – Brake: mm** 

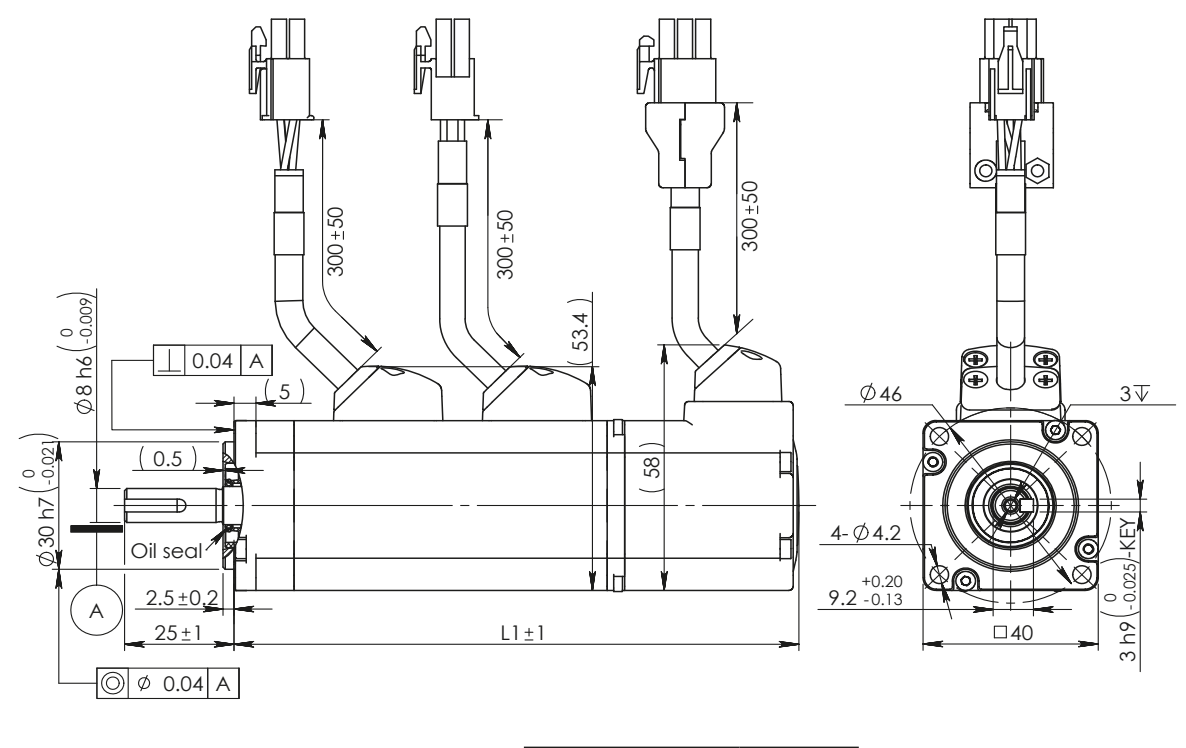

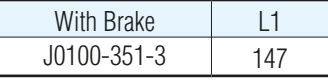

#### <span id="page-18-0"></span>2.3.3.2 40mm Torque curve

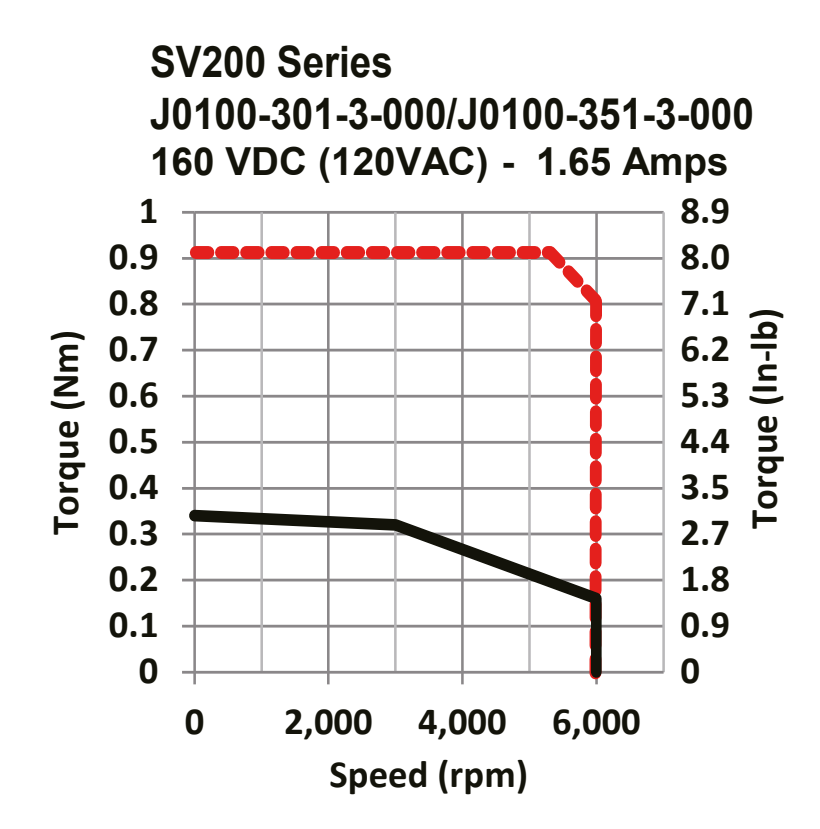

#### <span id="page-19-0"></span>2.3.4 60mm Specification and Dimension

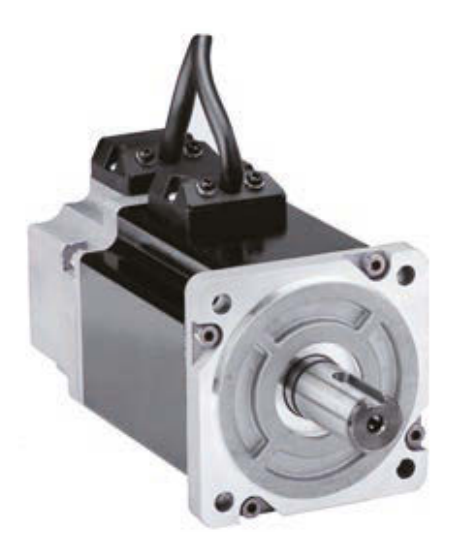

### **W** CE ROHS

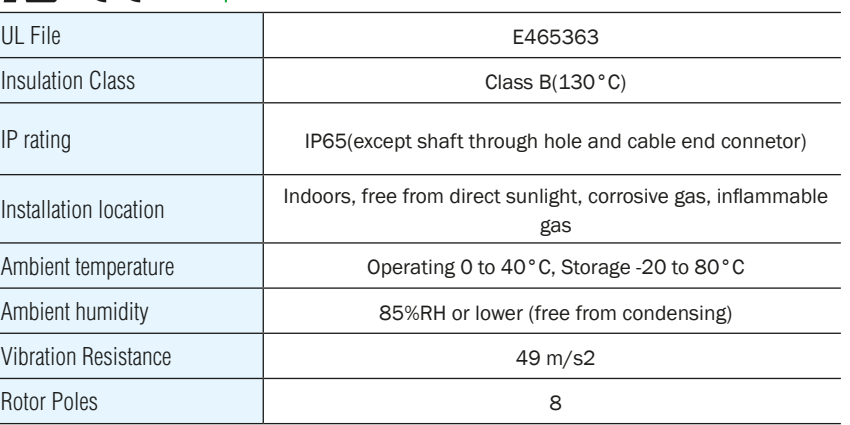

#### **60mm Series**

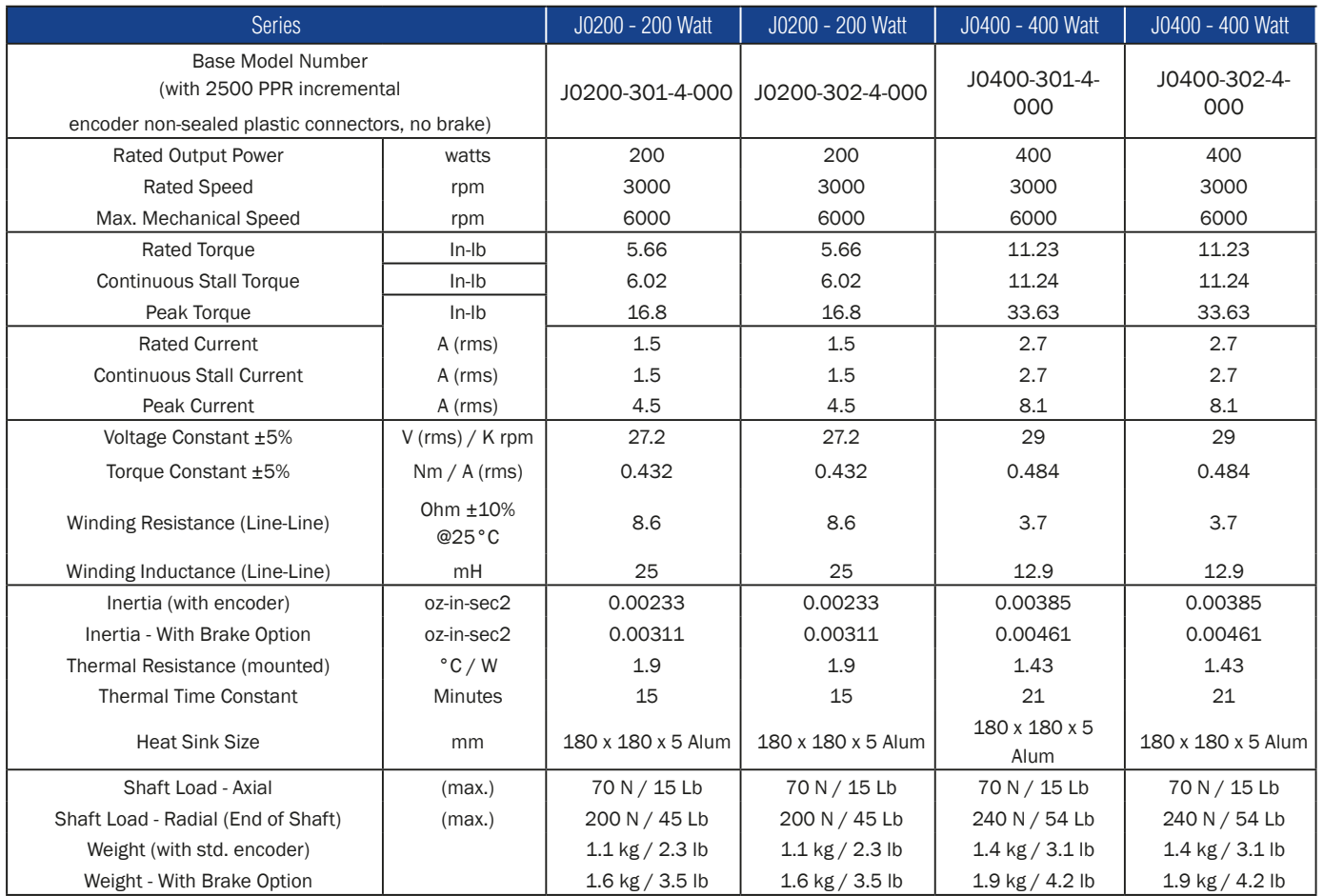

Shaft Load: (L10 life, 20,000 hours, 2,000 RPM)

#### <span id="page-20-0"></span>2.3.4.1 60mm Dimensions

**1 Motor Dimensions – No Brake: mm**

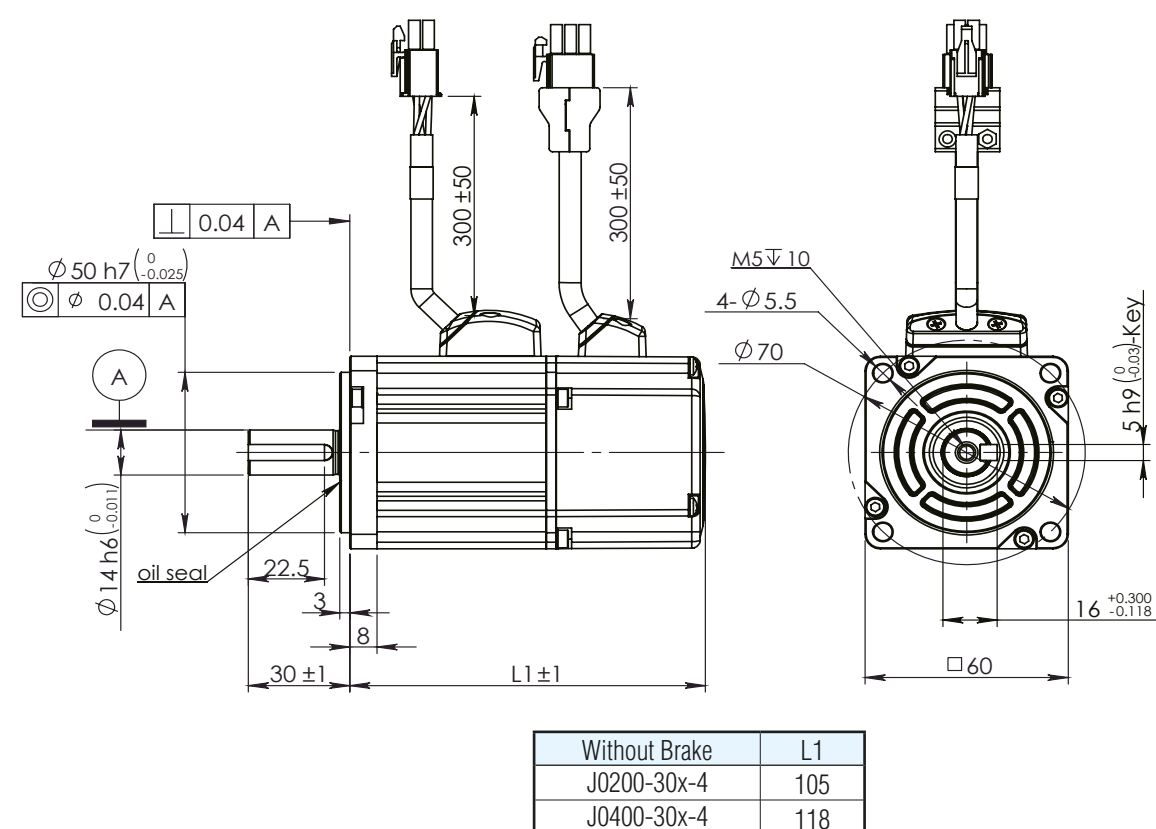

**2 Motor Dimensions – Brake: mm**

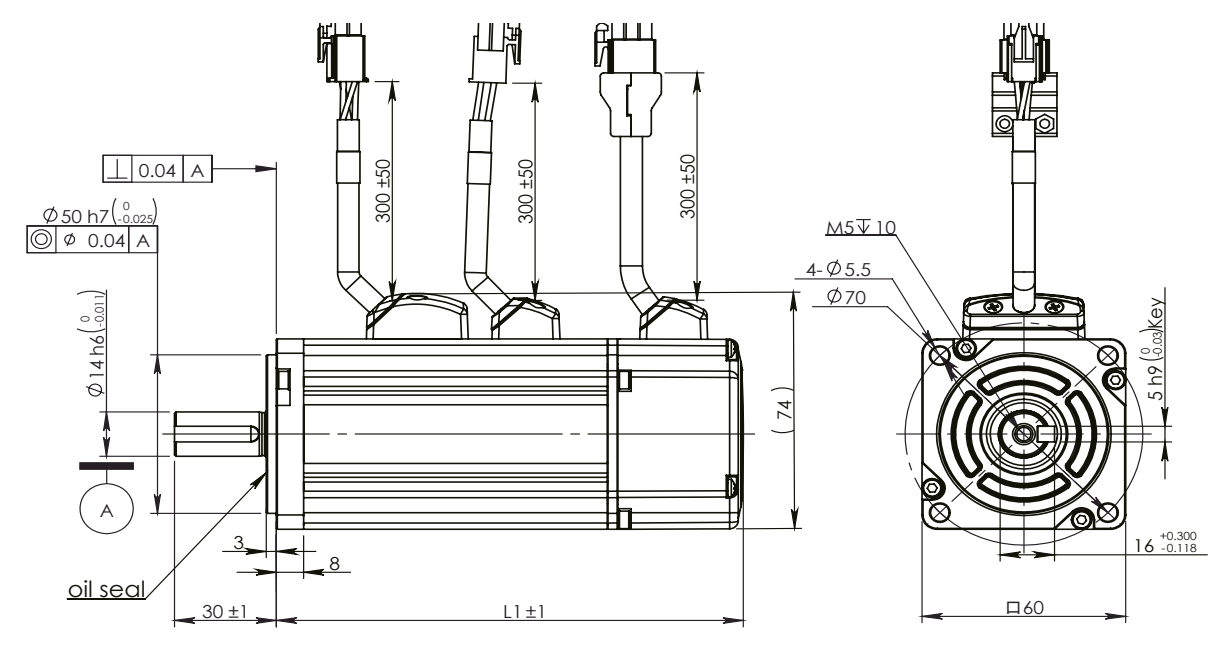

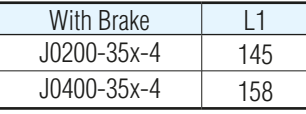

#### 2.3.4.2 60mm Torque curves

<span id="page-21-0"></span>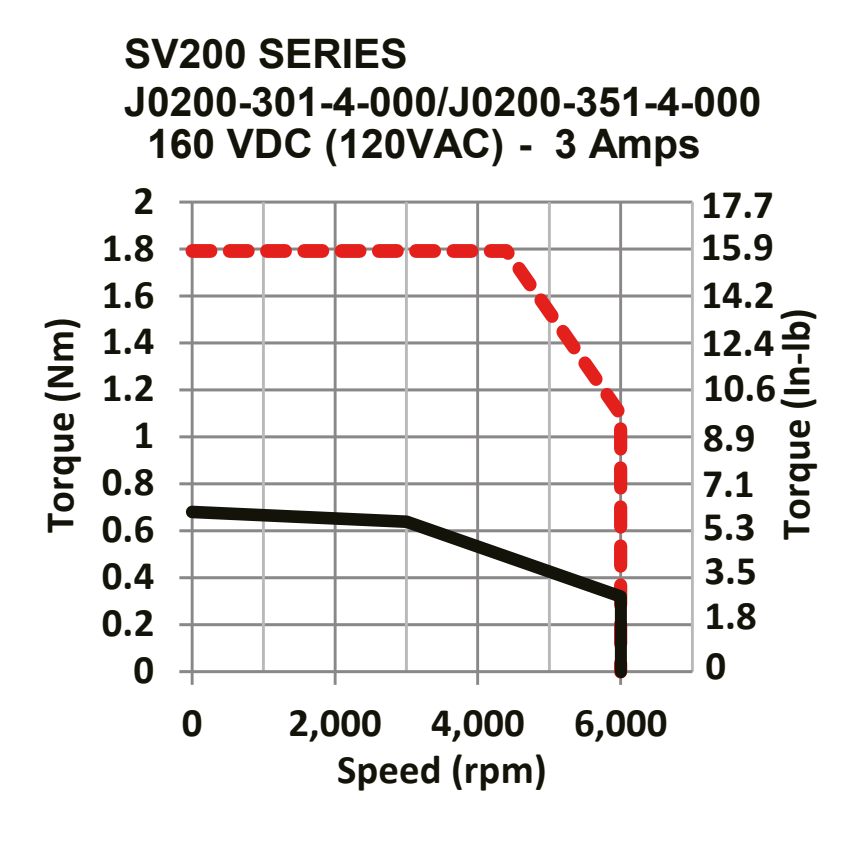

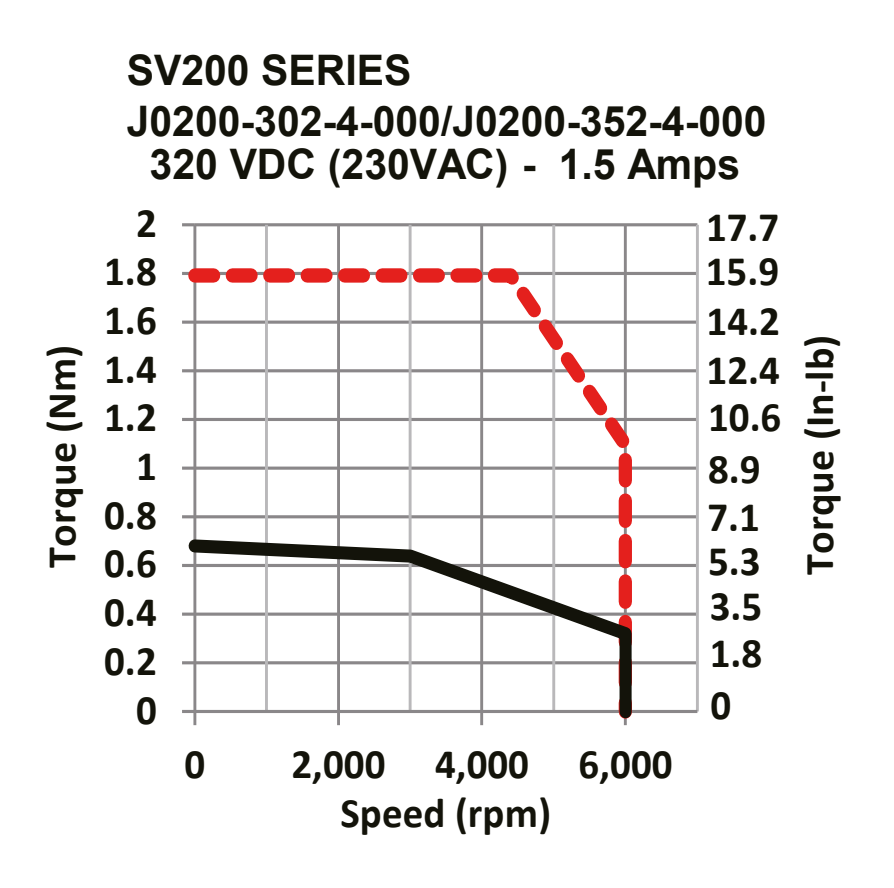

**60mm Torque curves**

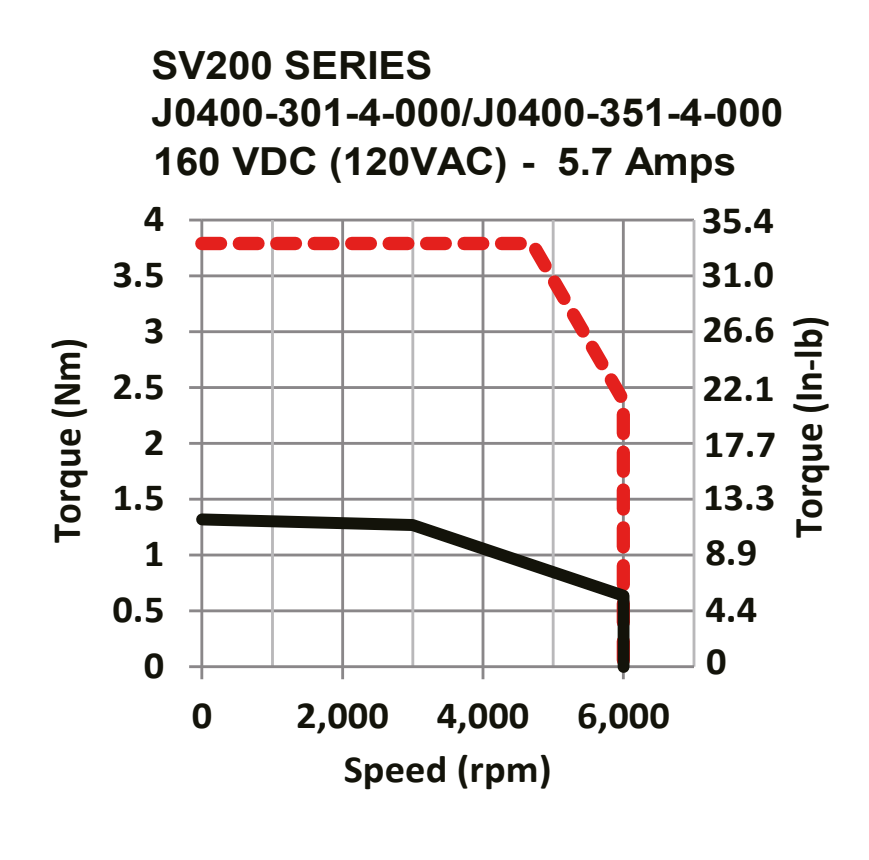

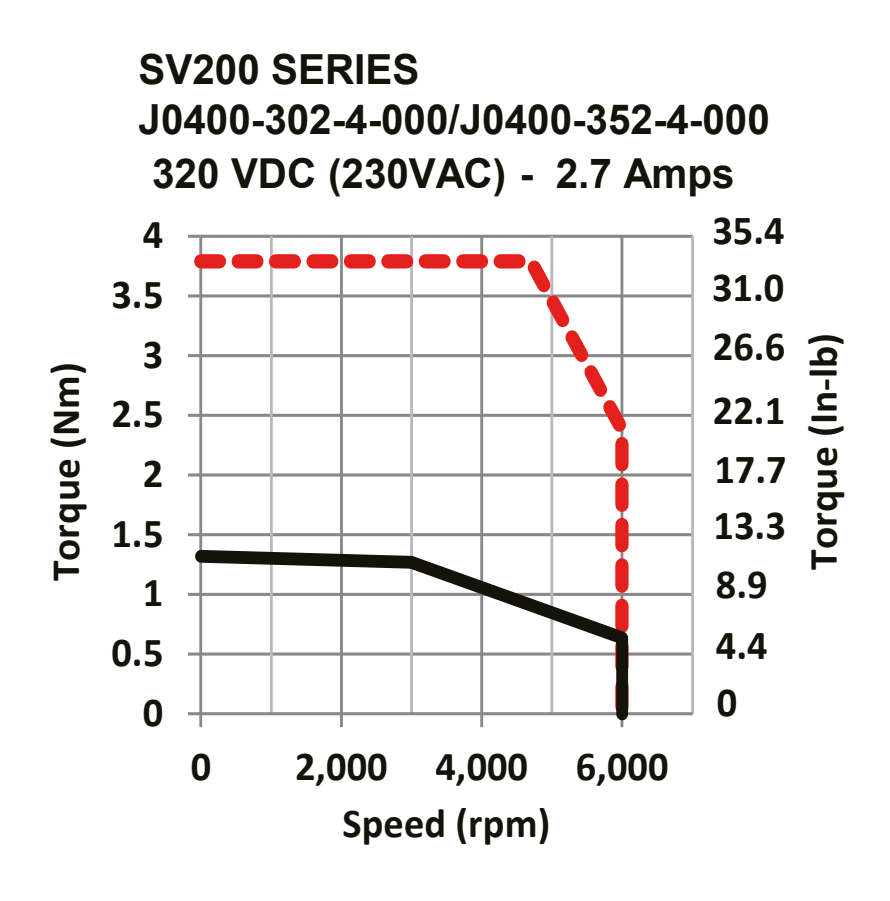

### <span id="page-23-0"></span>920-0096H<br>2/6/2018<br>2/6/2018

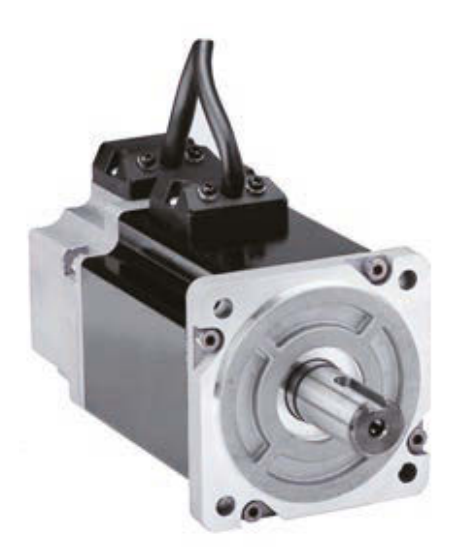

### **Al** CE ROHS

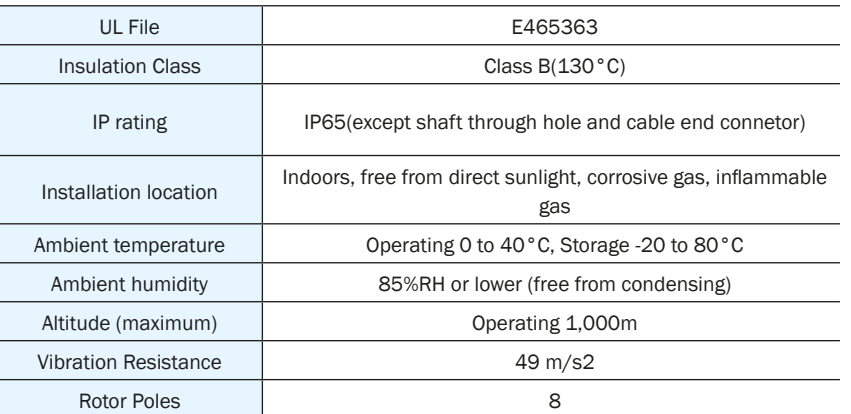

#### 2.3.5 80mm Specification and Dimension

#### **80mm Series**

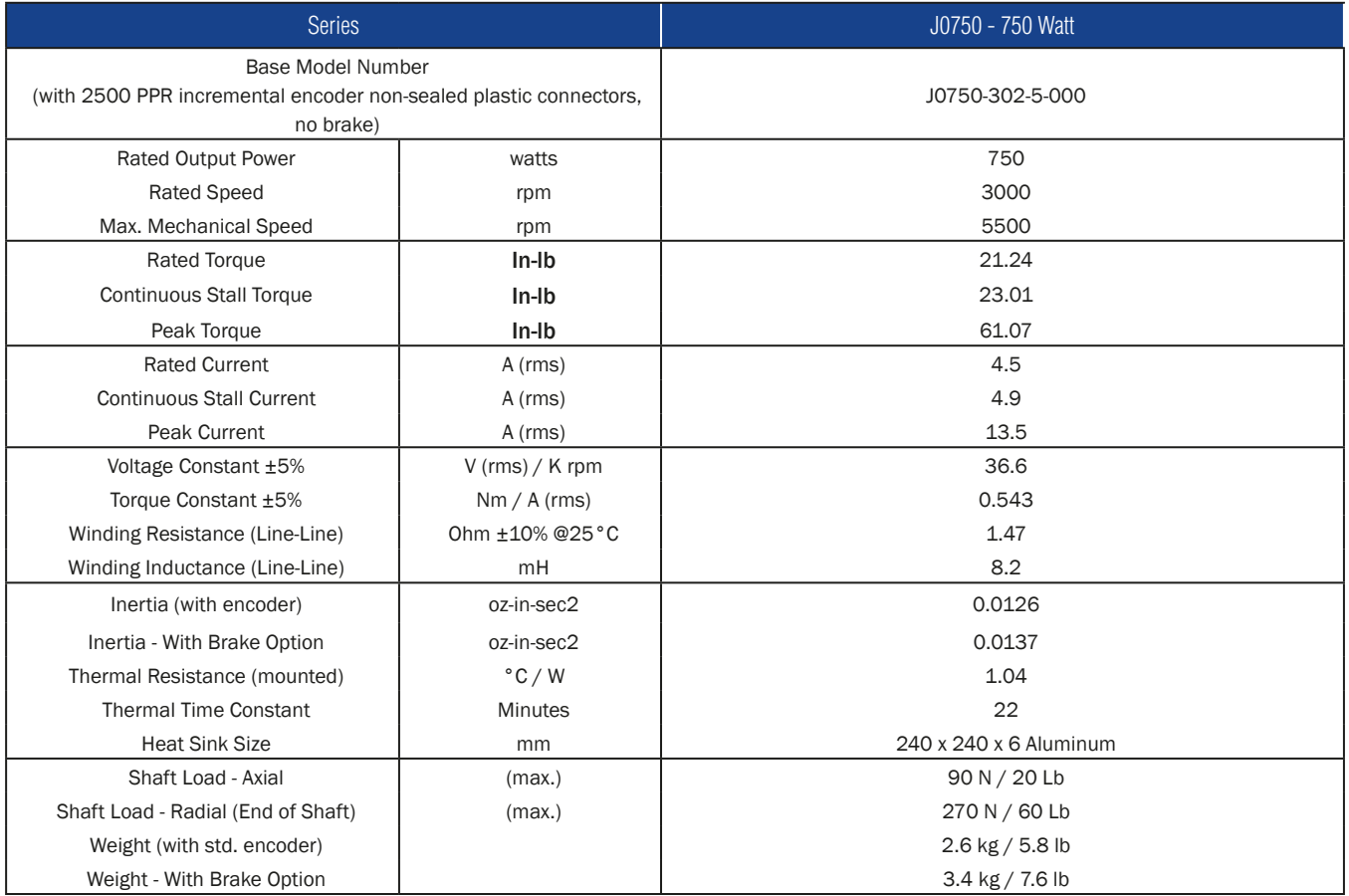

Shaft Load: (L10 life, 20,000 hours, 2,000 RPM)

#### <span id="page-24-0"></span>2.3.5.1 80mm Dimensions

#### **1 Motor Dimensions – No Brake: mm**

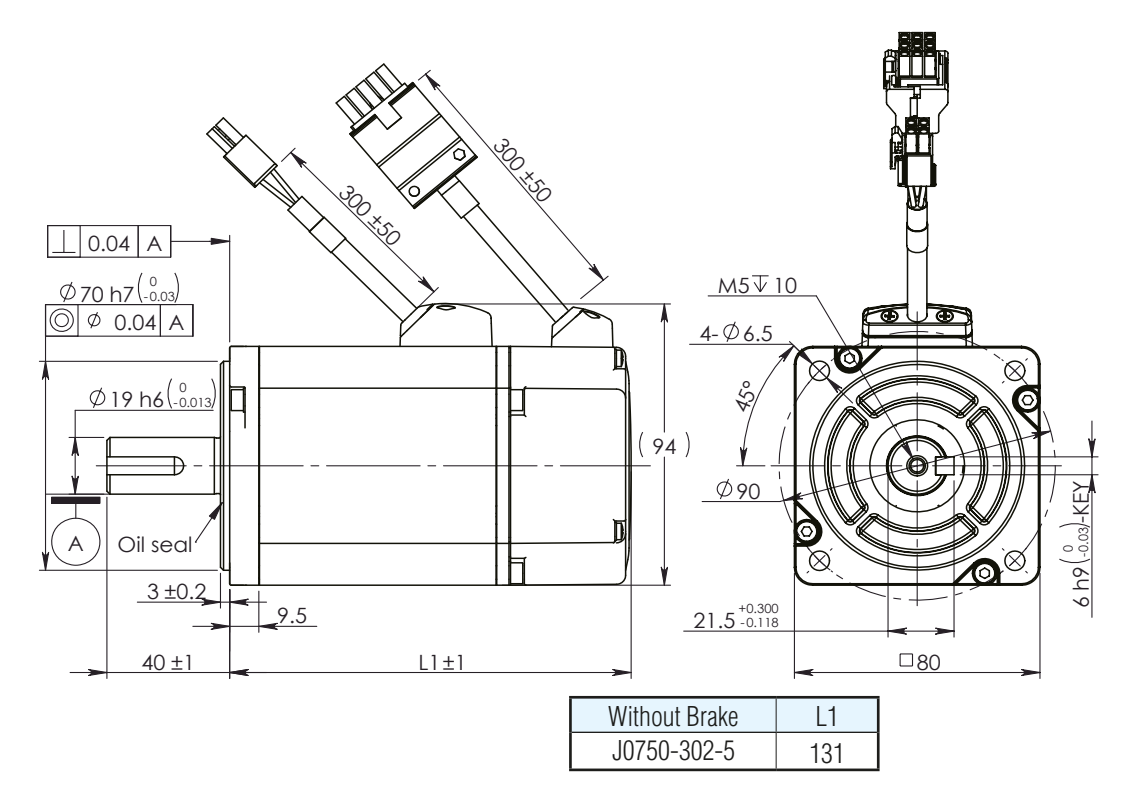

**2 Motor Dimensions – Brake: mm**

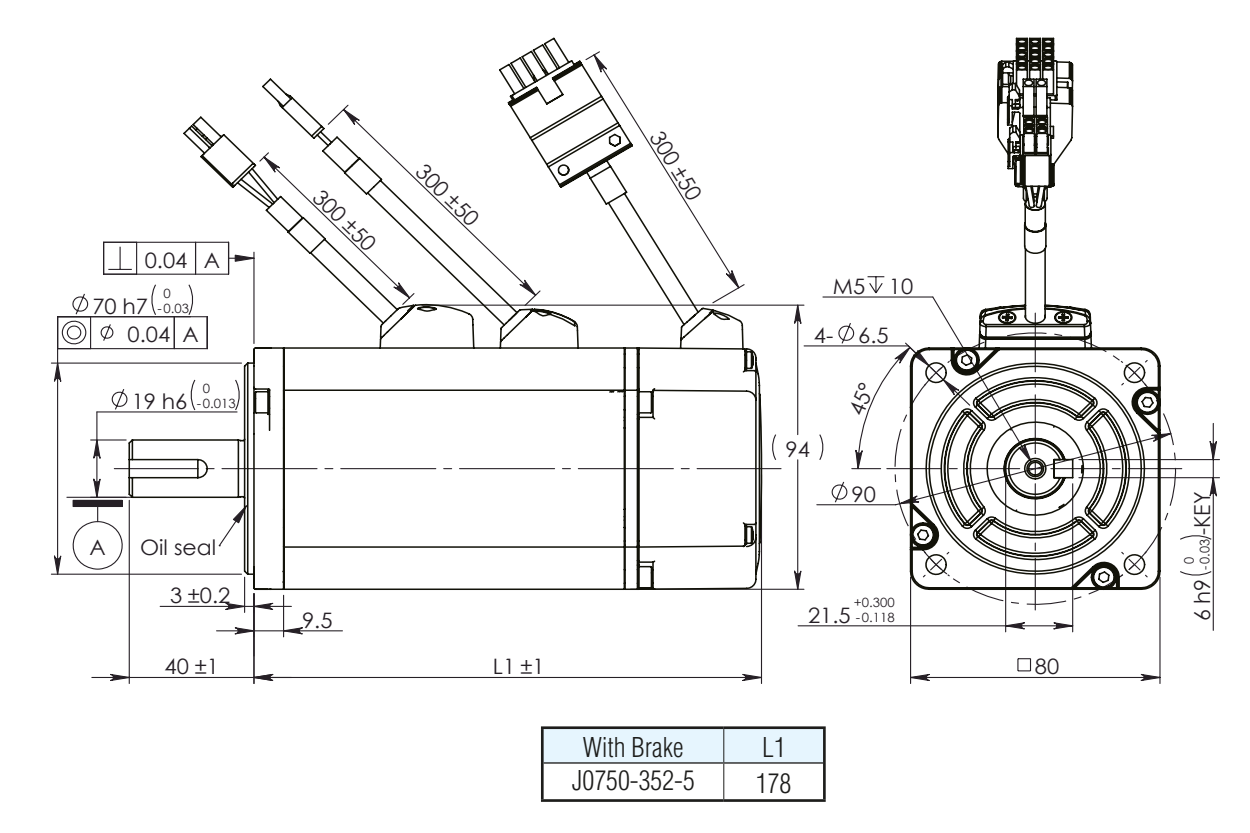

#### <span id="page-25-0"></span>2.3.5.2 80mm Torque Curve

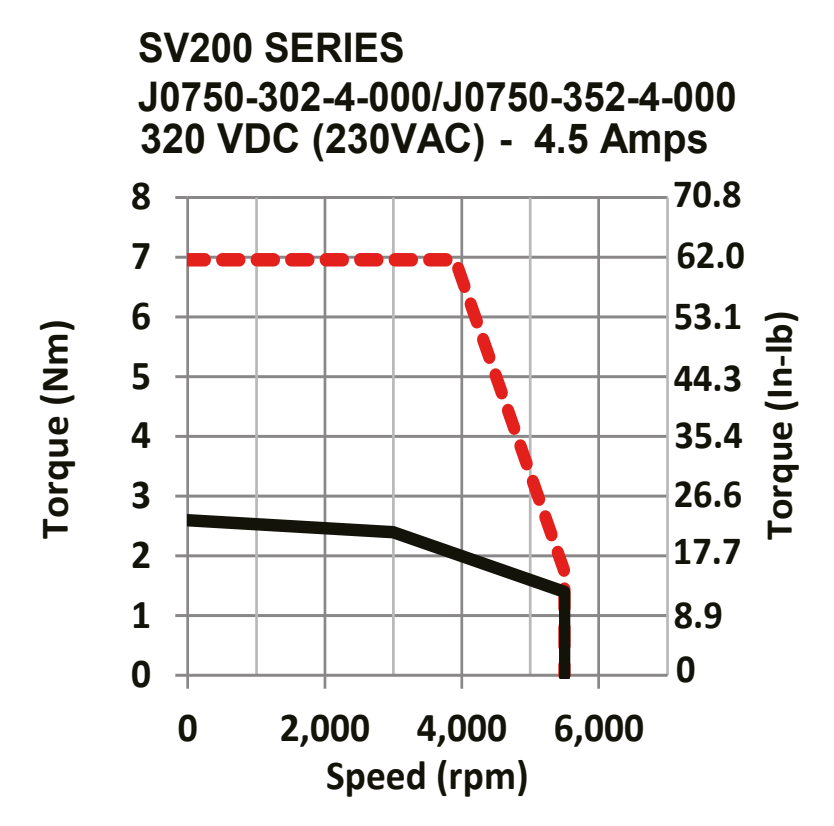

#### <span id="page-26-0"></span>2.3.6 Servo Drive and Servo Motor Combination

#### 2.3.6.1 120VAC Power Input

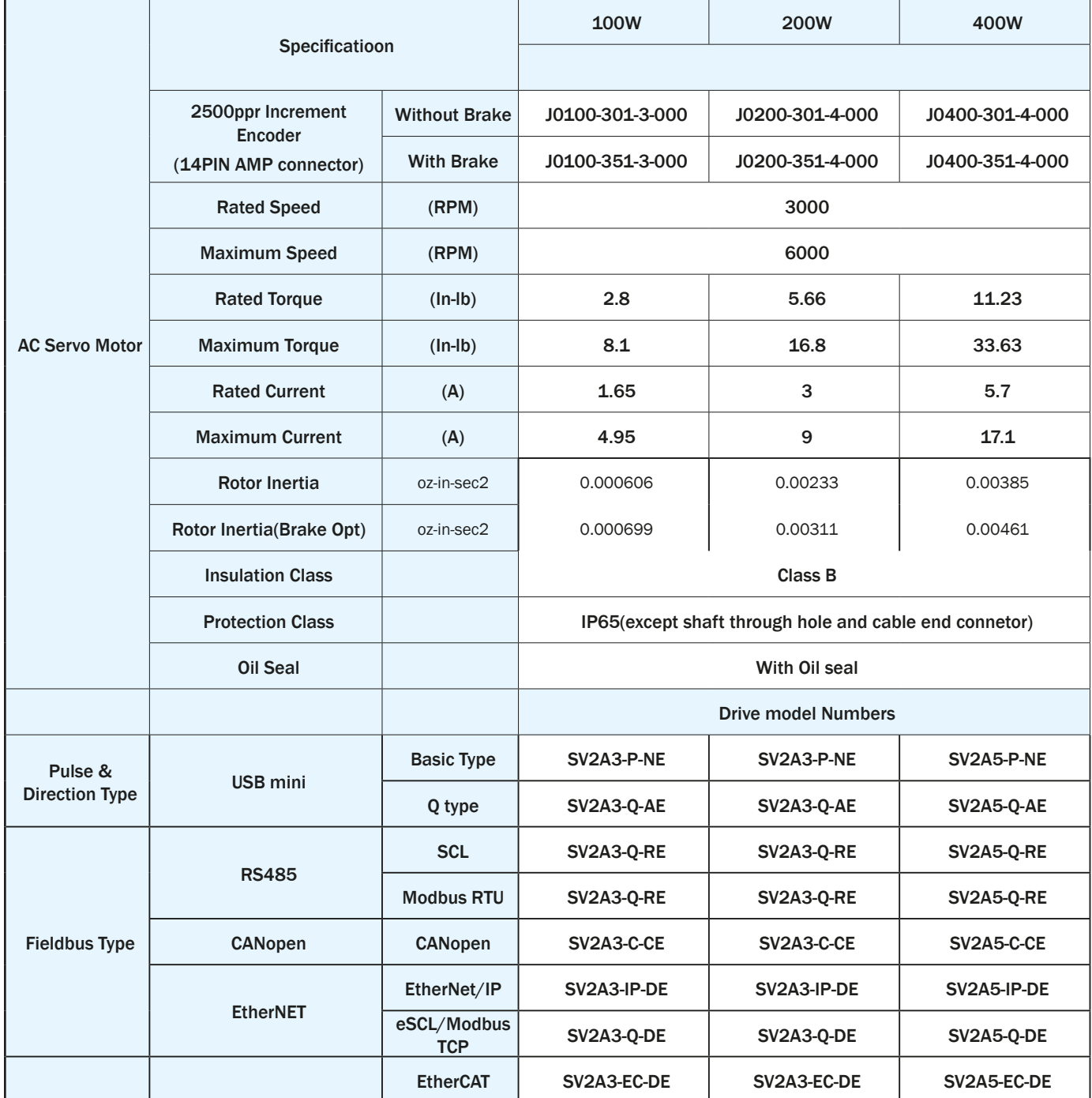

#### <span id="page-27-0"></span>2.3.6.2 220VAC Power Input

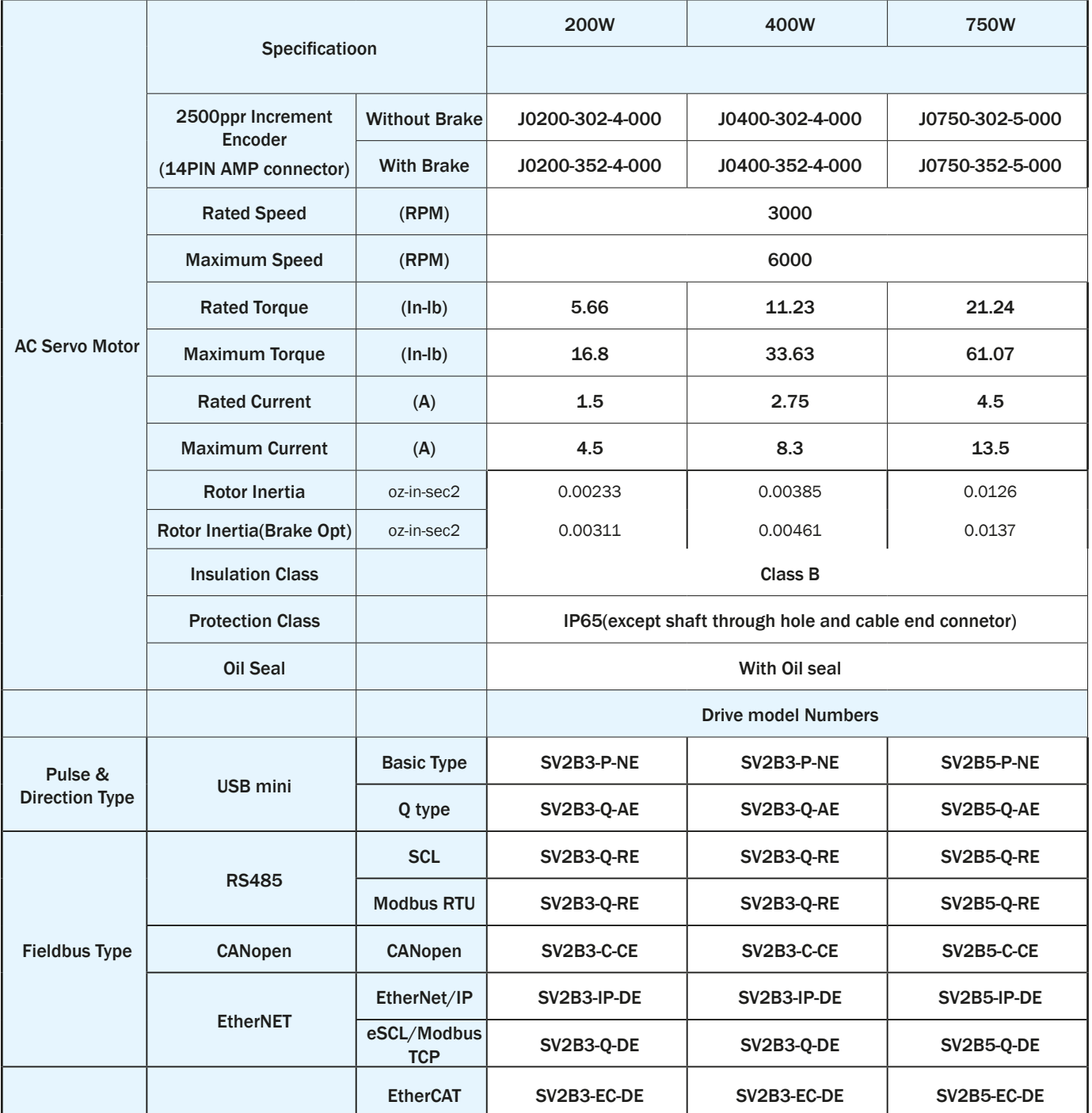

#### <span id="page-28-0"></span>*2.4 System Configuration*

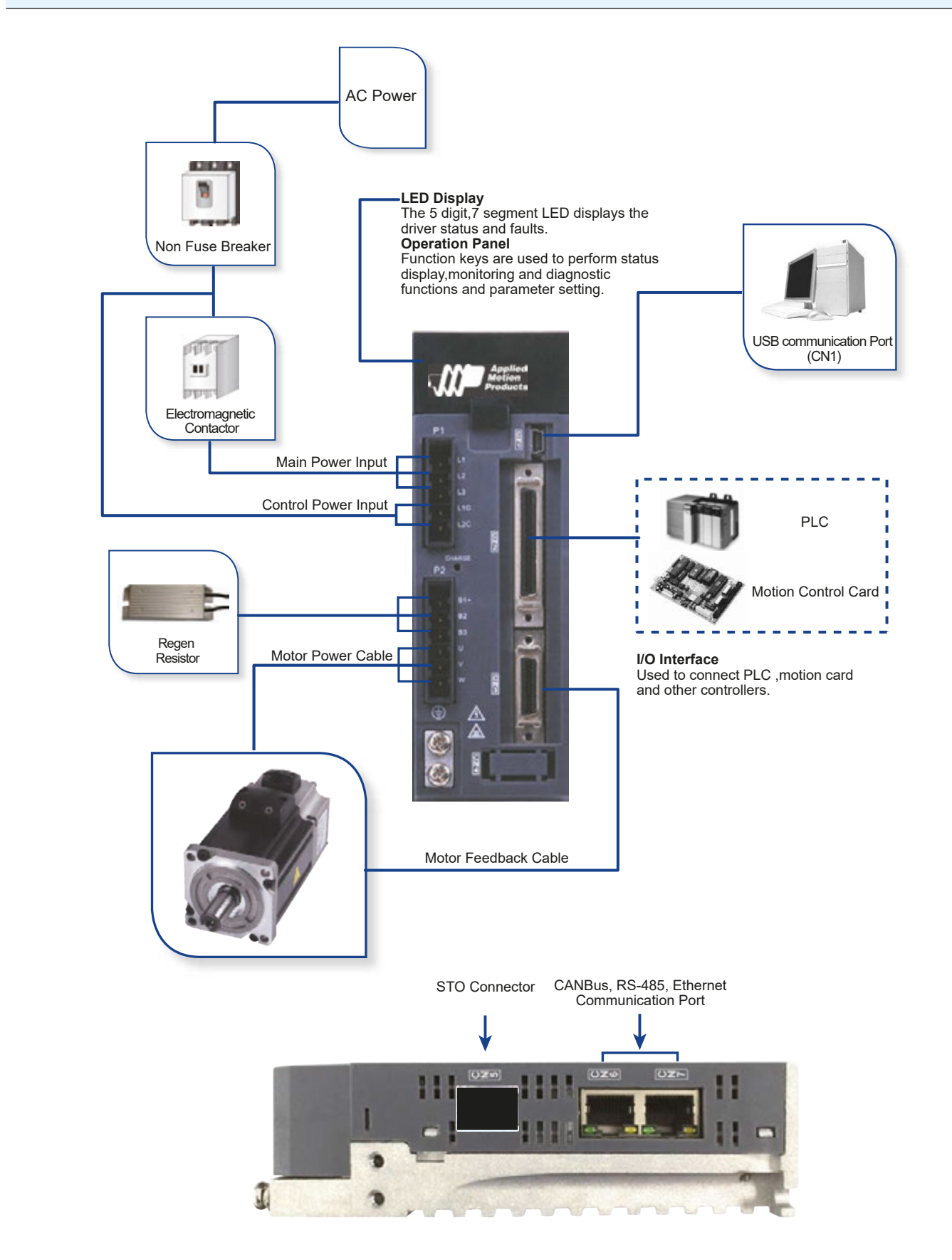

#### <span id="page-29-0"></span>*3 Installation*

#### *3.1 Storage Conditions*

- Store within an ambient temperature range of -20°C to +65°C.
- Store within a relative humidity range of 10% to 85% and non-condensing
- DO NOT store in a place subjected to corrosive gasses

#### *3.2 Installation Conditions*

- Temperature range of 0°C to 40°C. If the ambient temperature of servo drive is greater than 40°C, please install the drive in a wellventilated location.
- The ambient temperature of servo drive for long-term reliability should be under 40°C.
- The servo drive and motor will generate heat; if they are installed in a control panel, pleaseensure sufficient space around the units for heat dissipation.
- Operation within a relative humidity range of 10% to 85% and non-condensing
- Watch for a vibration level lower than 6m/s2, 10Hz-60Hz.
- DO NOT mount the servo drive and motor in a location subjected to corrosive gasses or flammable gases, and combustibles.
- Mount the servo drive to an indoor electric control cabinet.
- DO NOT mount the servo drive in a location subjected to airborne dust.

#### <span id="page-30-0"></span>*3.3 Installation Space*

- Incorrect installation may result in a drive malfunction or premature failure of the drive and or motor. Please follow the guidelines in this manual when installing the servo drive and motor.
- The SV200 servo drive should be mounted perpendicular to the wall or in the control panel.
- In order to ensure the drive is well ventilated, ensure that the all ventilation holes are not obstructed and sufficient free space is given to the servo drive.
- Please ensure grounding wires are securely connected

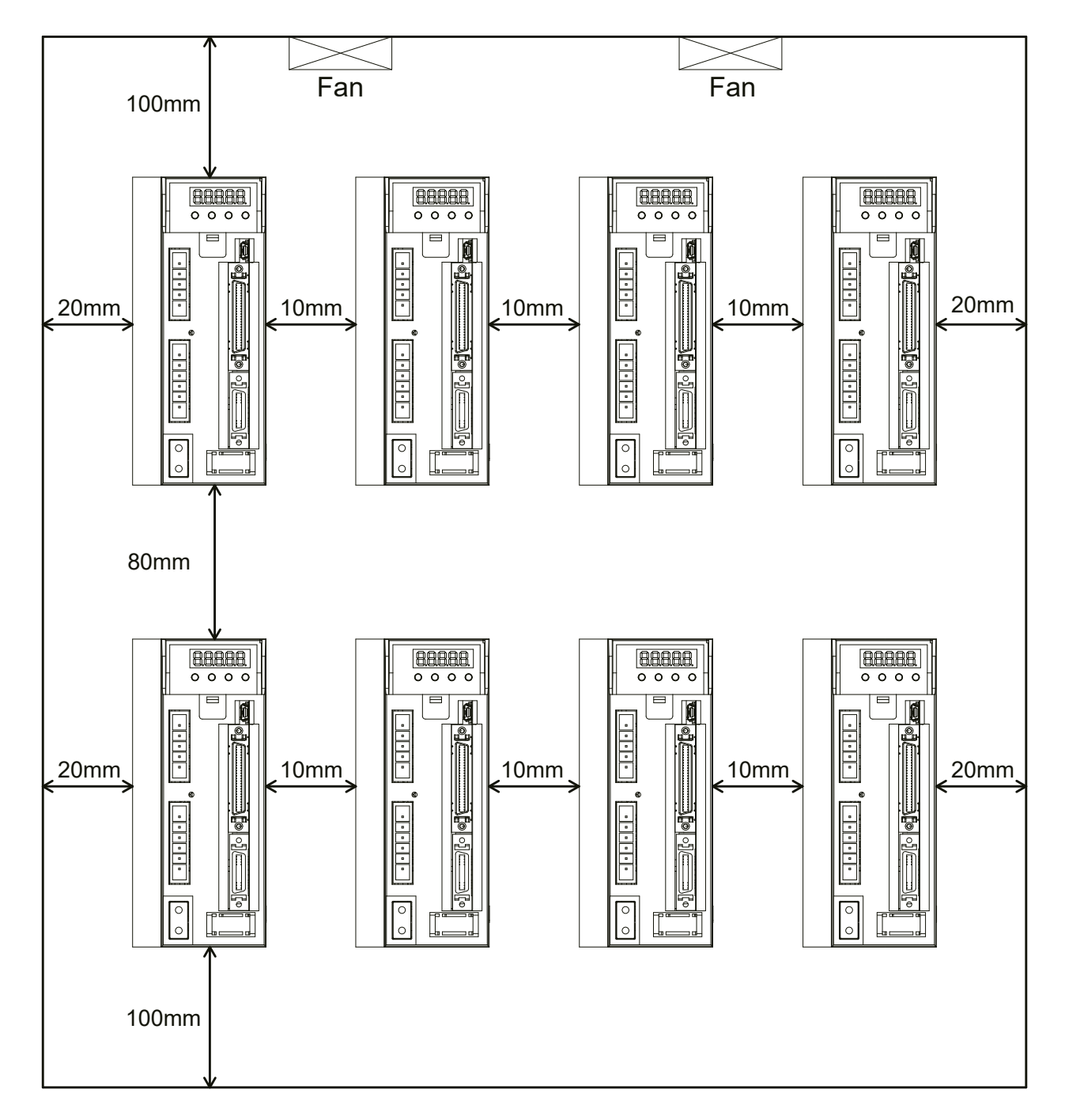

#### <span id="page-31-0"></span>*3.4 Motor Installation*

• DO NOT strike the motor when mounting as the motor shaft or encoder may be damaged.

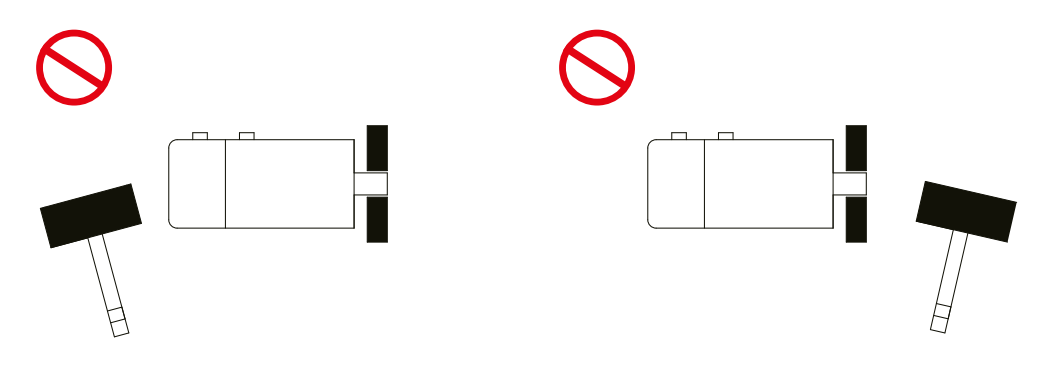

- DO NOT use cables soaked in water or oil.
- Avoid excess cable stress at the cable outlets.
- Use flexible cables when using cable carrier, make sure the minimum cable bending diameter is 100mm.
- The shaft through-hole and cable end connector are not IP65.

#### <span id="page-32-0"></span>*4 Connections and Wiring*

#### *4.1 Connecting to Peripheral Devices*

#### 4.1.1 System Configuration

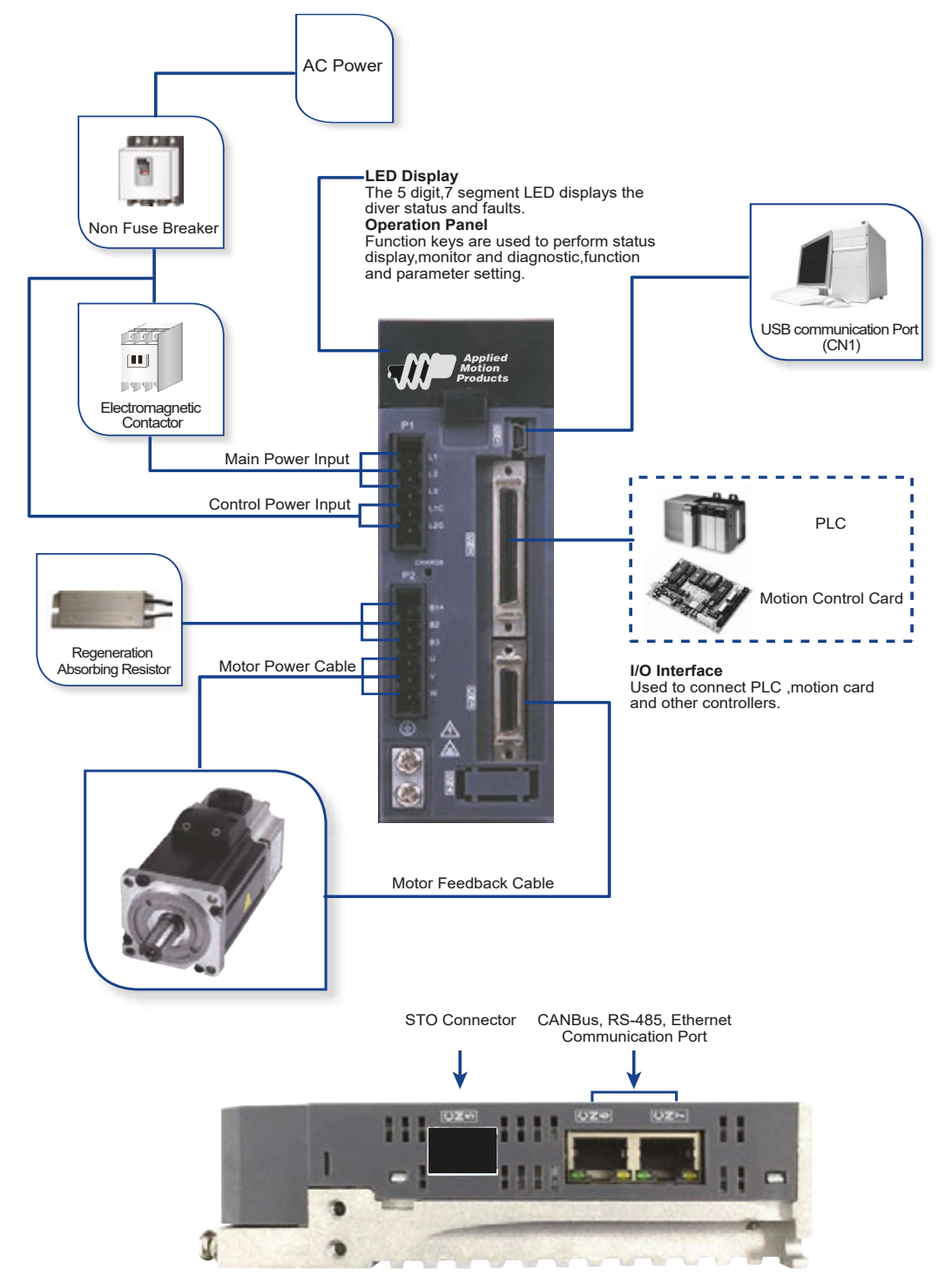

#### <span id="page-33-0"></span>4.1.2 Servo Drive Connectors and Terminals

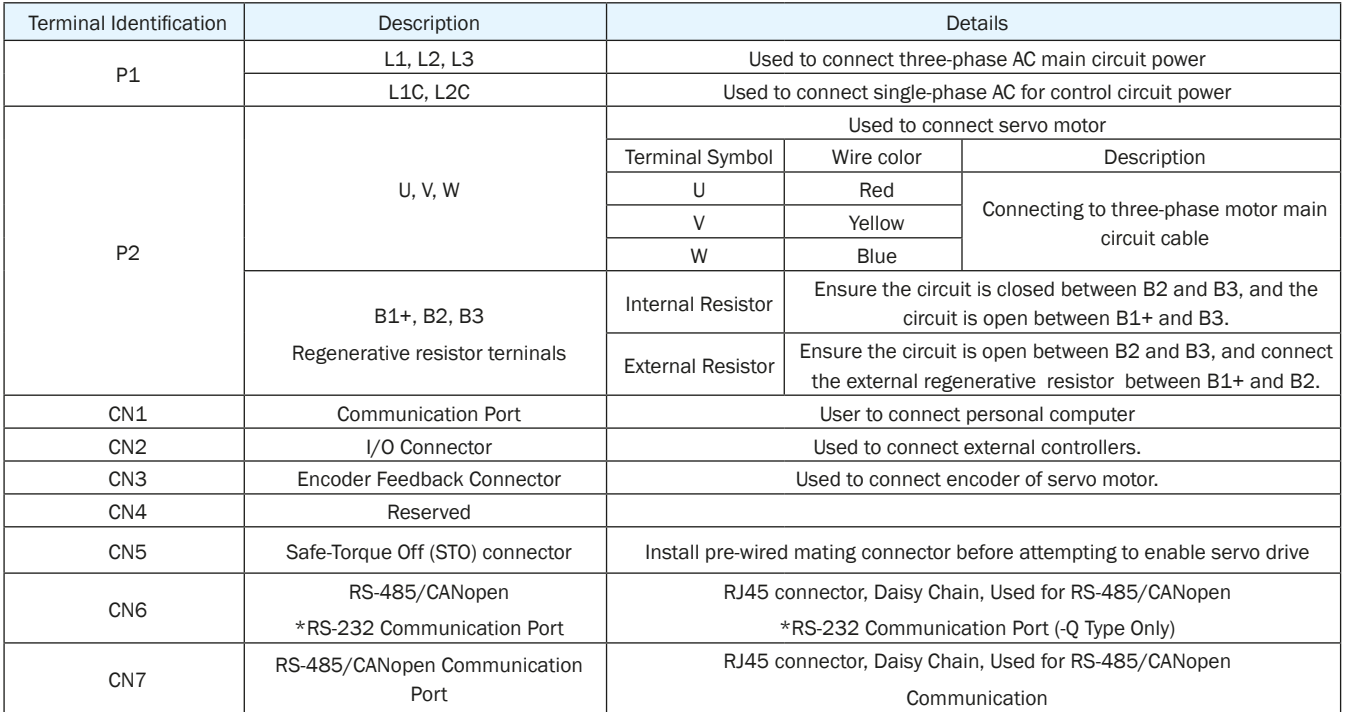

#### 4.1.3 Connections and Wiring Notes

- Ensure grounding wires are securely connected, 14 AWG wire is recommended.
- Grounding method must be single-point grounding.
- Ensure L1/L2/L3 and L1C/L2C are correctly wired, and voltage supplies are within the specification range.
- Ensure U/V/W is following the order of RED/YELLOW/BLUE.
- Setup emergency stop circuitry to switch off the power supply when fault occurs.
- DO NOT touch drive or motor's connector terminals 5 minutes after drive and motor is powered off. Large capacitors within the unit will be discharged slowly.
- Install the encoder cables in a separate conduit from the motor power cables to avoid signal noise. Separate the conduits by 30cm (11.8inches).
- Use stranded twisted-pair wires or multi-core shielded-pair wires for encoder feedback cables.
- The maximum length of encoder (PG) feedback cables is 15 meters.

#### <span id="page-34-0"></span>4.1.4 Wiring Methods For Power supply P1

The SV200 series servo drive supports single phase or three phase wiring. Three phase wiring for drives 750W or above is recommended. For single-phase wiring, use L1 and L3 terminals as shown in wiring diagram below.

#### 4.1.4.1 Single-Phase Power Supply Connection (120VAC and 220VAC)

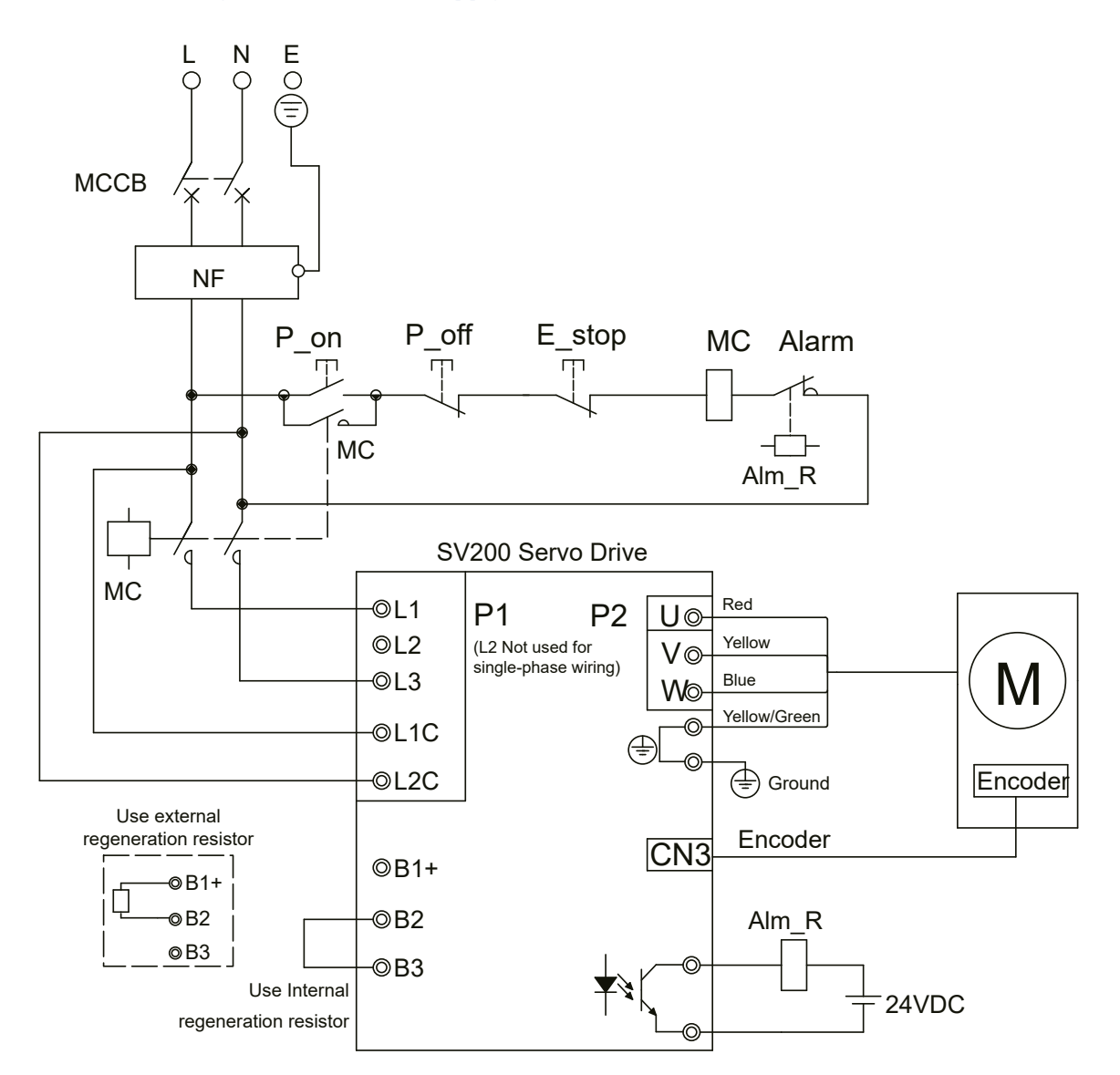

Note:

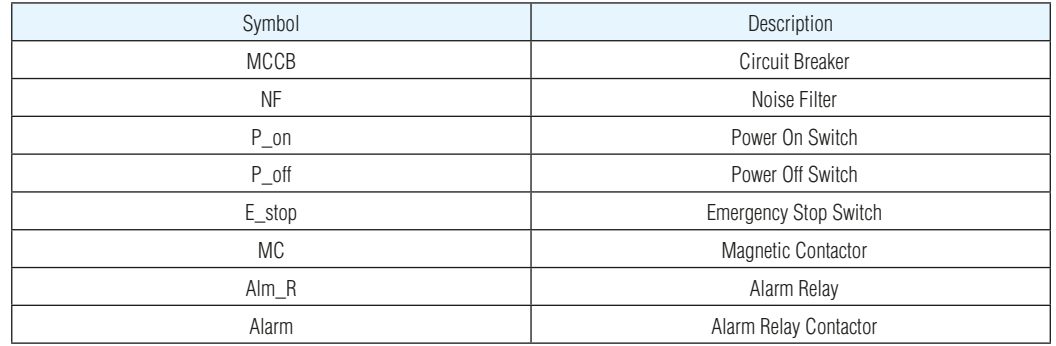

#### <span id="page-35-0"></span>4.1.4.2 Three-Phase Power Supply Connection (AC220V)

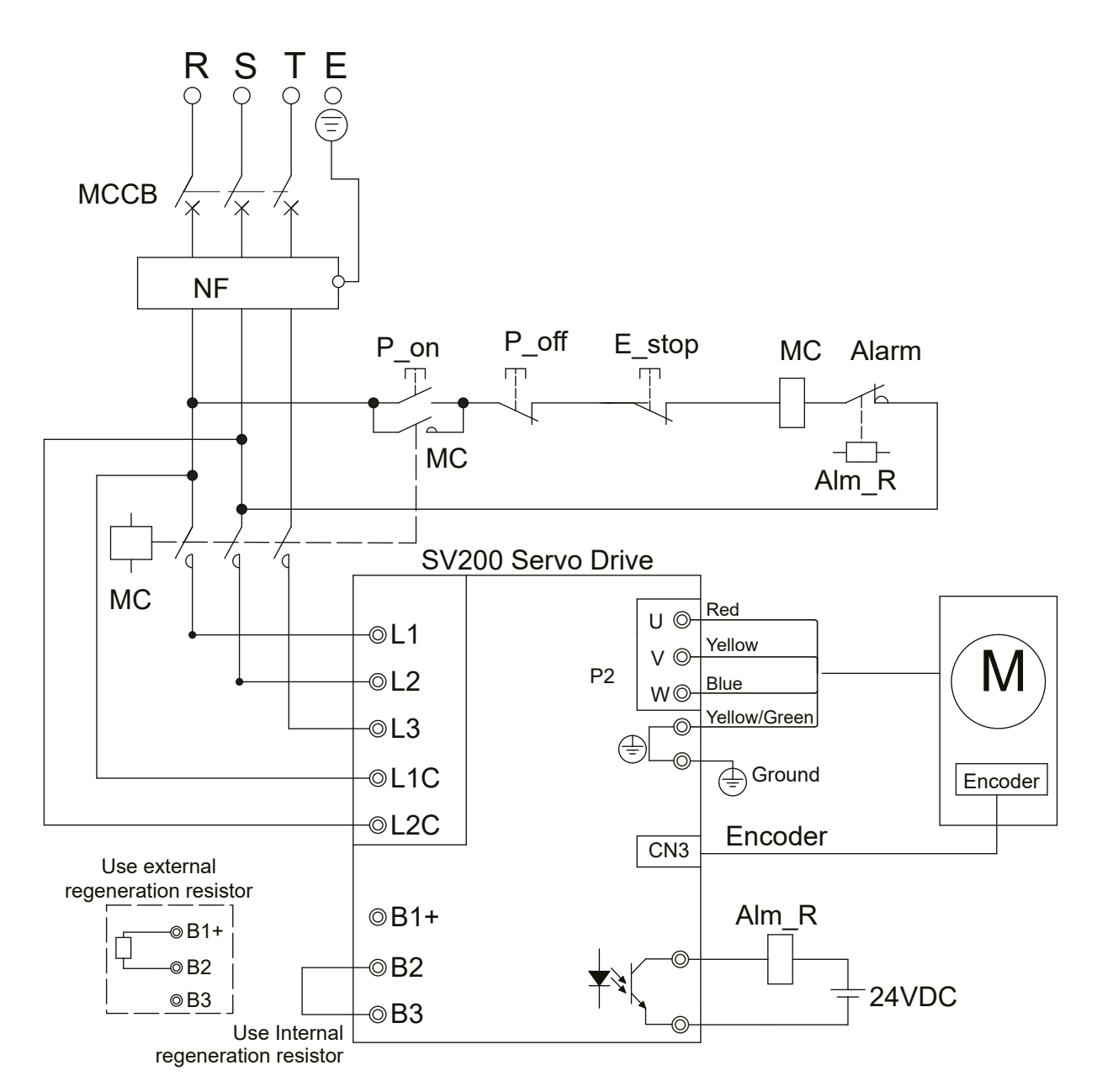

Note:

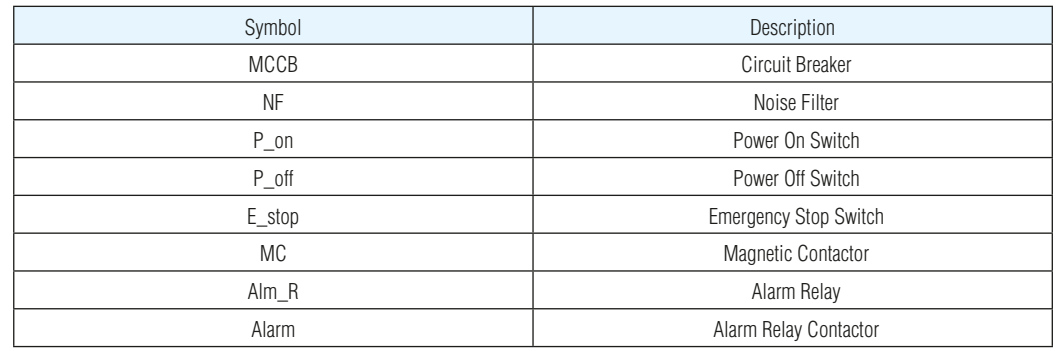
# *4.2 Wiring to the Connector P2*

#### 4.2.1 Motor Power Cable Configuration

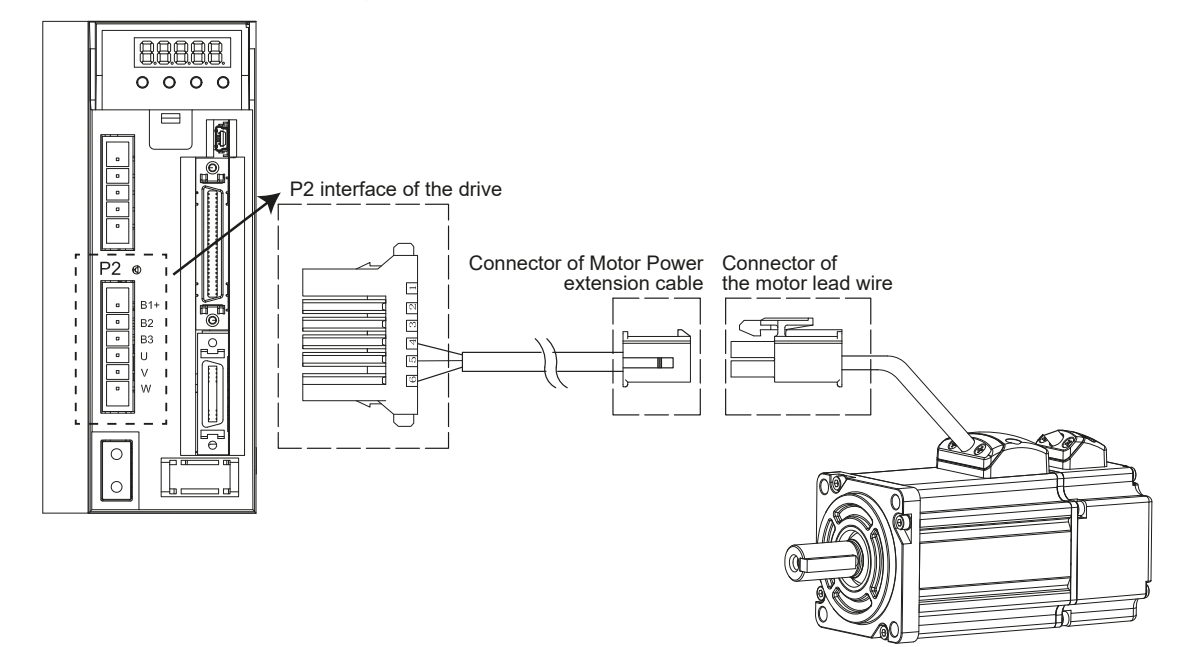

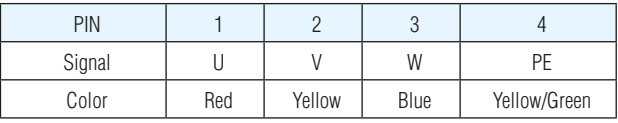

NOTE: Please refer to the Motor Power Cable Connector Specifications for details

#### 4.2.2 Motor Power Cable Connector Specifications

#### **PIN Assignment**

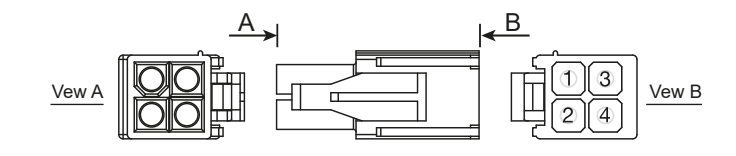

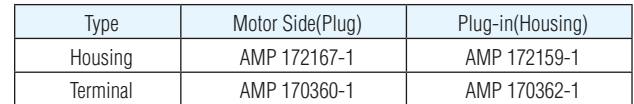

#### **Model of Motor Connector**

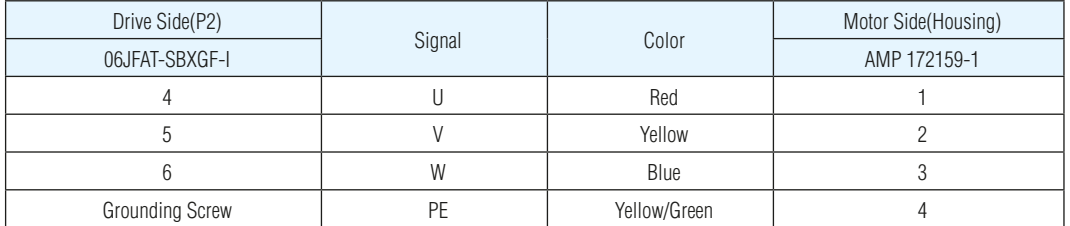

# 4.2.3 Wiring Diagram Of Motor Extension Cable

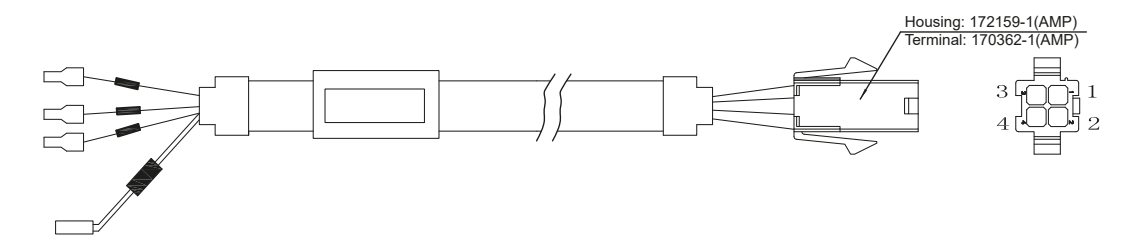

**NOTE: Ensure U/V/W is following the order of RED/YELLOW/BLUE.** 

### *4.3 Encoder Connector CN3*

#### 4.3.1 Motor Encoder Feedback Cable Configuration

The CN3 connector is intended for use with the encoder extension cables that are offered with the J series servo motors.

### 4.3.2 The Layout of CN3 Connector

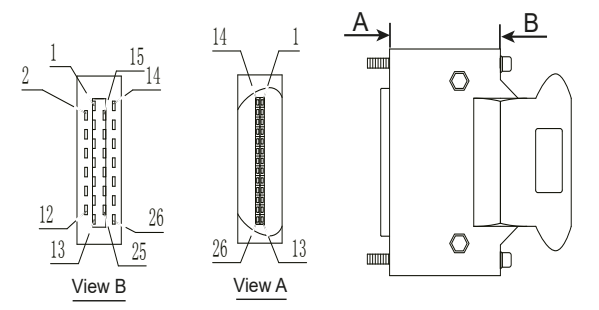

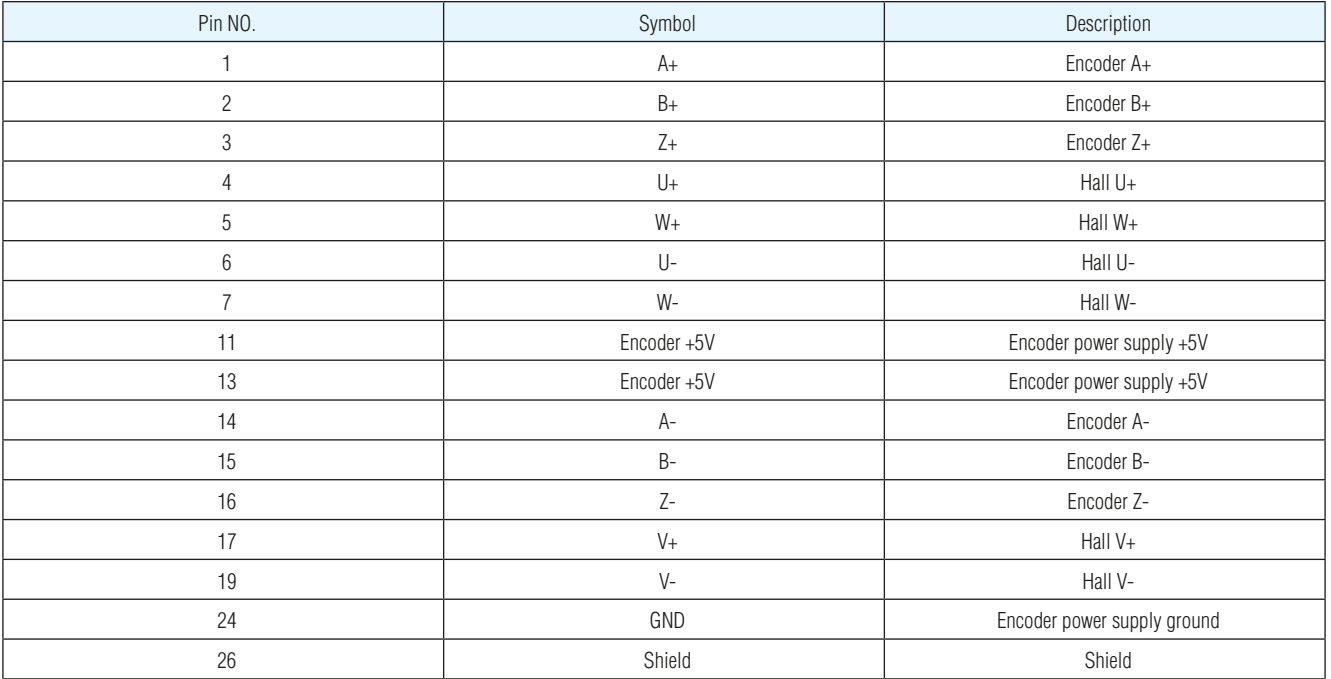

#### 4.3.3 Connect to Motor Encoder

#### CN<sub>3</sub>  $9 \downarrow A+$ <br>  $10 \downarrow A-$ 10  $11 \overline{\bigcirc} B +$ <br>
11  $\overline{\bigcirc} B -$ 12  $\frac{Z+}{13}$   $\frac{Z+}{Z-}$ 14  $\int_{3}^{1} \sqrt{1 +$  $\frac{0}{4}$   $\frac{0}{2}$  $\frac{1}{5}$   $\frac{1}{\sqrt{}}$   $\frac{V+}{V-}$  $\,$  6  $\,$  $7 \sqrt{W+}$  $\frac{1}{8}$   $\frac{1}{9}$  W- $\frac{+5V}{1}$  $\frac{1}{2}$   $\frac{GND}{2}$  $15 \overline{\smash{\big)}$  Shield 1 14 2  $\frac{1}{2}$  15 3 16 4 6 17 19 5 7 11 24 26 A+ A-B+ B-Z+ Z-U+ U- $V<sub>+</sub>$ V-W+ W- +5V GND Shield Motor Encoder Servo Drive CN3

#### **Connect to 2500ppr Increment Encoder (15PIN AMP connector)**

### 4.3.4 Specifications of Encoder Connector

#### 4.3.5 15PIN AMP Connector

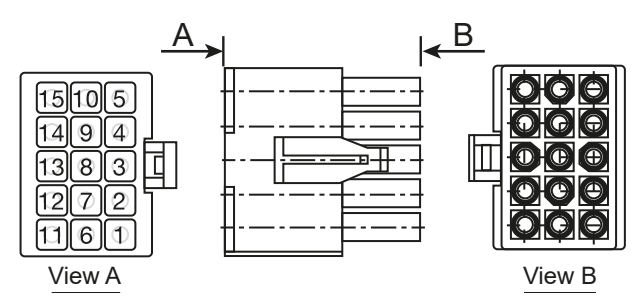

#### **PIN Assignment**

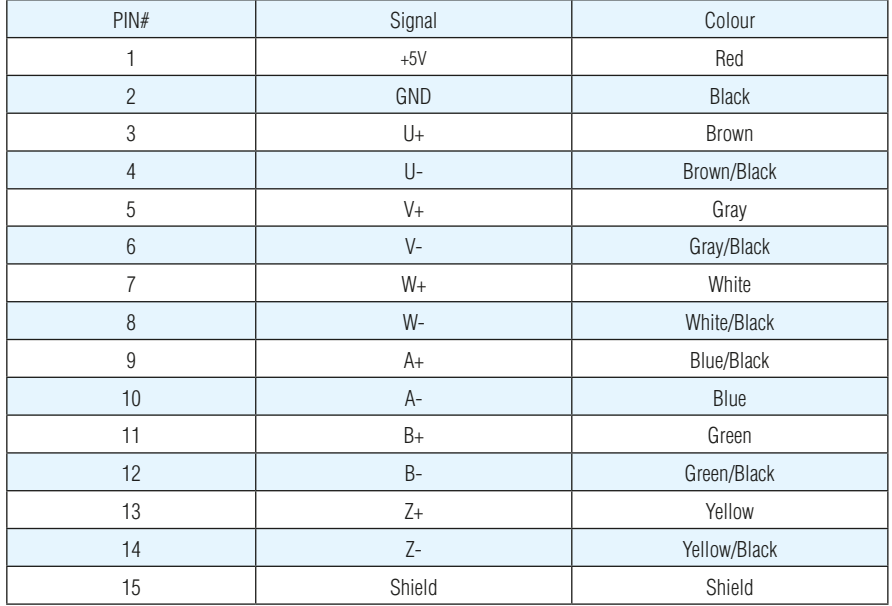

### **Specifications of 15PIN AMP Connector**

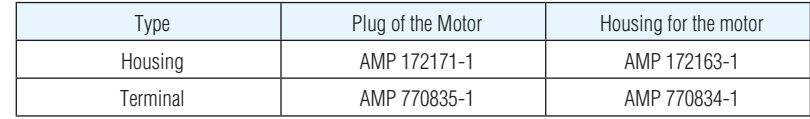

### 4.3.6 Wiring Diagram of Motor Encoder Extend Cable

### **B. Diagram of 15PIN Encoder Cable**

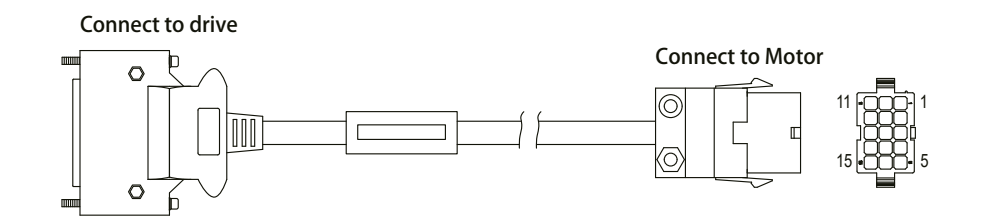

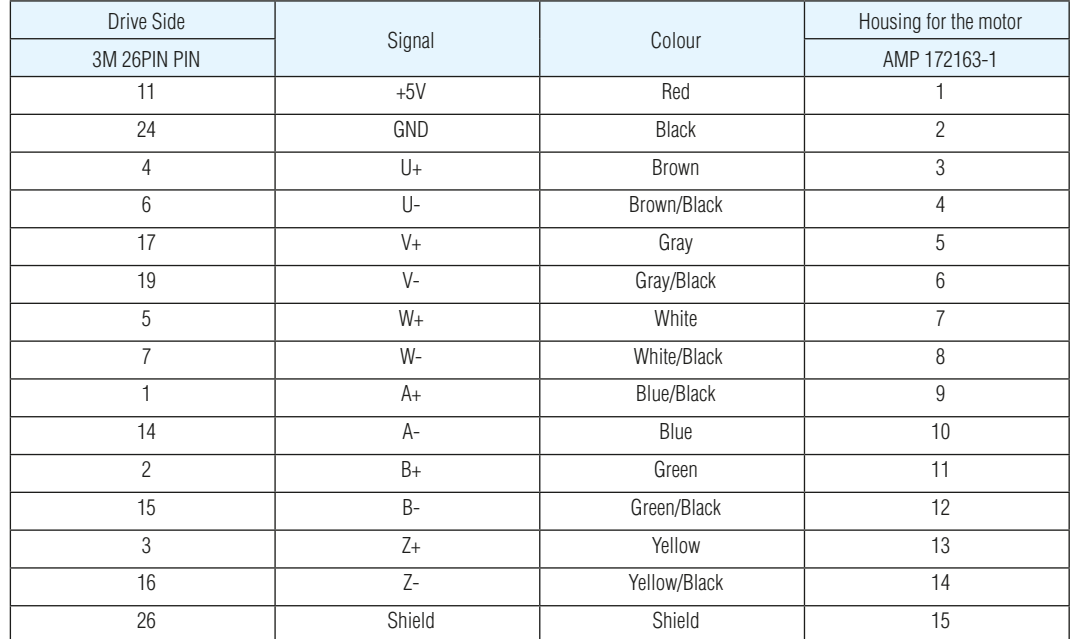

# *4.4 Electromagnetic Brake*

When motor drives a vertical axis, a brake should be used to prevent the load from falling by gravity when power is removed. NOTE: Only use servo motor brake for holding when motor is disabled or AC is off.

#### 4.4.1 Wiring Diagram

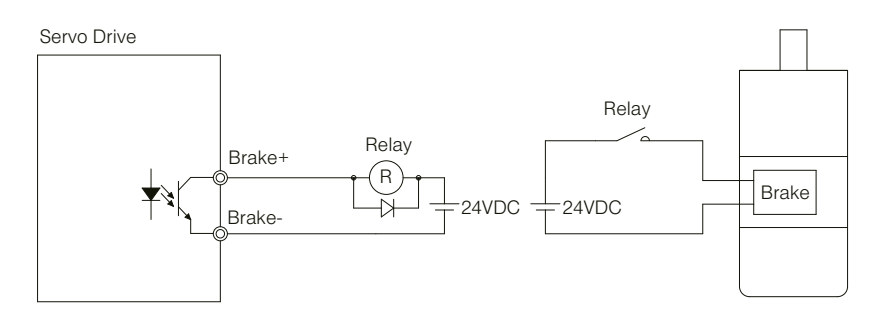

#### 4.4.2 Brake Motor

When no power is applied to the electromagnetic brake, it is in locked position. Therefore, the motor shaft will not be able to rotate.

The brake coil has no polarity.

During the brake/release action, you might hear a clicking sound. This is normal..

Specification of brakes are as follows:

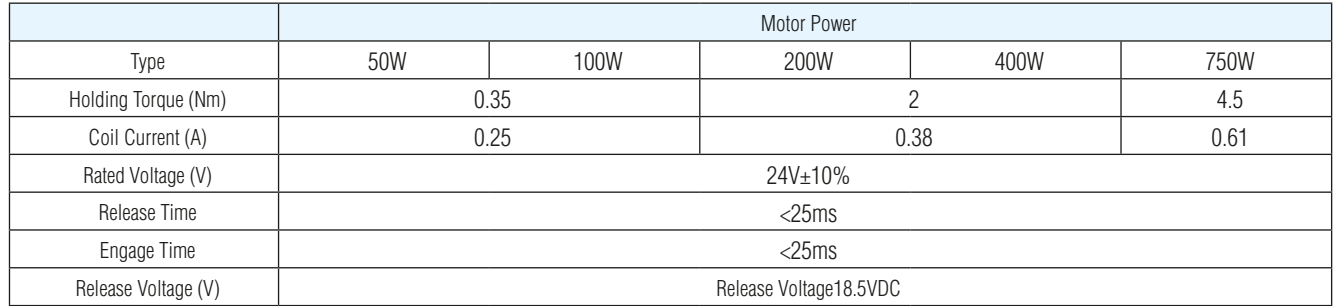

# 4.4.3 Timing Charts Of The Electromagnetic Brake

In order to prevent damage to the brake, there are delay sequences during the brake operation.

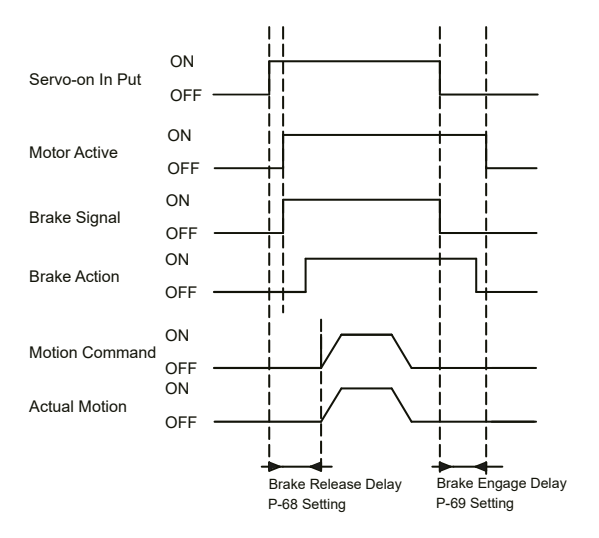

Brake engage/disengage delay time can be set via SVX ServoSUITE®, or on the drive directly via P function: P-69 (BD) or P-70 (BE).

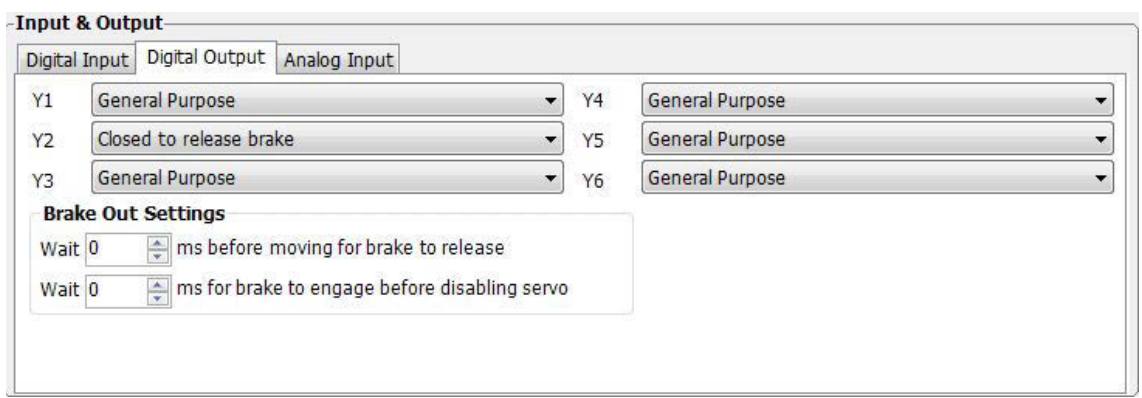

# *4.5 Regenerative Resistor*

In SV200 series AC servo drives, there is a pre-installed 40W (SV2x5 model: 60W) regeneration resistor. In some applications, the pre-installed regeneration resistor may be insufficient to absorb the regenerative energy. In these cases, a larger wattage regeneration resistor needs to be connected externally.

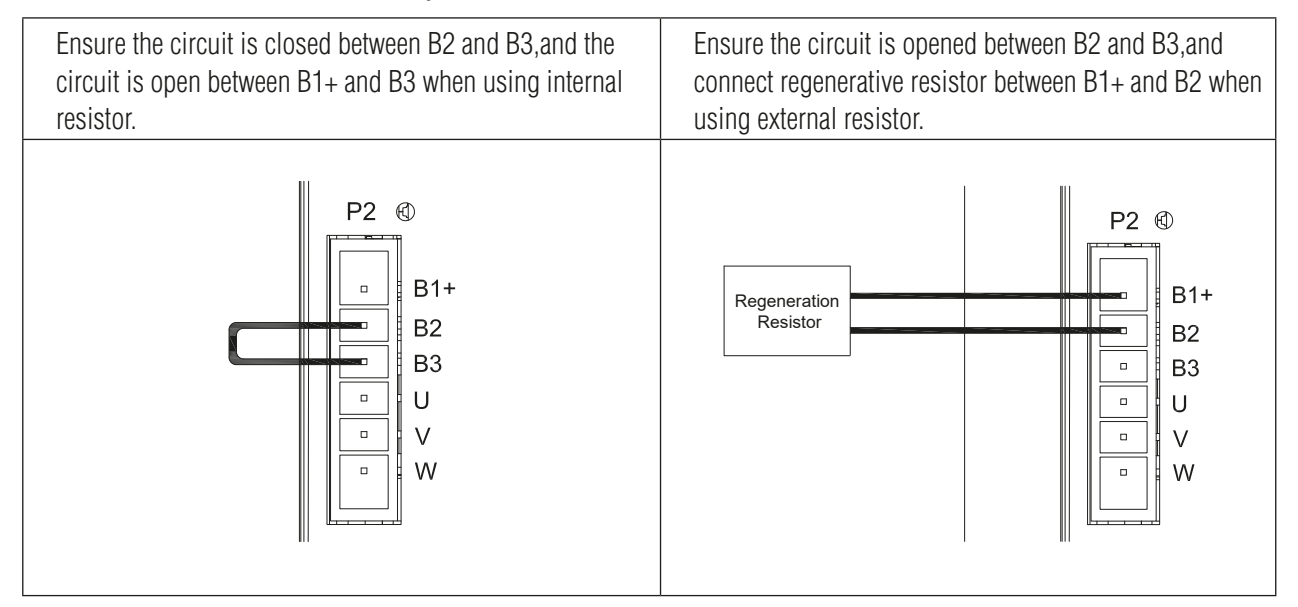

# *4.6 Recommended Cable Specifications*

- For the drive's main circuit, please use wires rated at least 600VAC.
- Recommended wire selections are as follows:

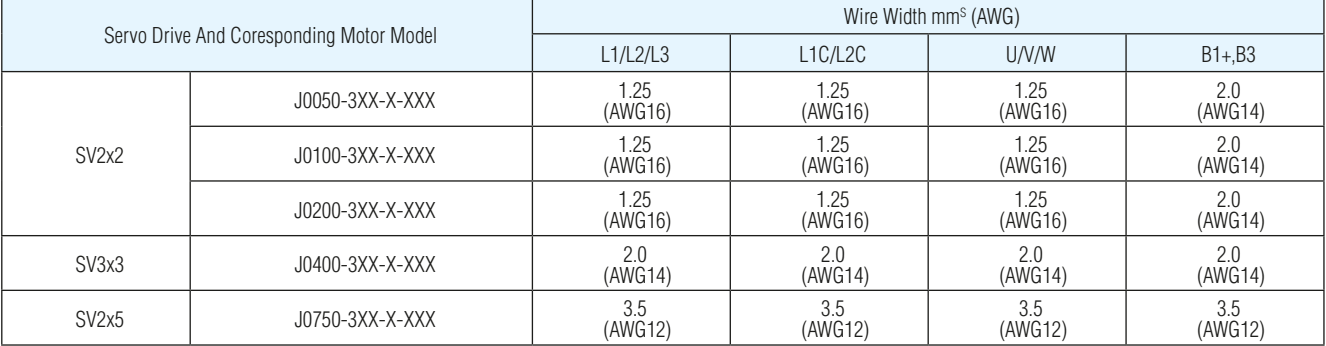

# *4.7 Connect to Host Computer, CN1*

Port CN1 is used to connect drive with PC. Use SVX ServoSUITE® software to set control mode, change parameter values, and use auto-tuning function and so on.

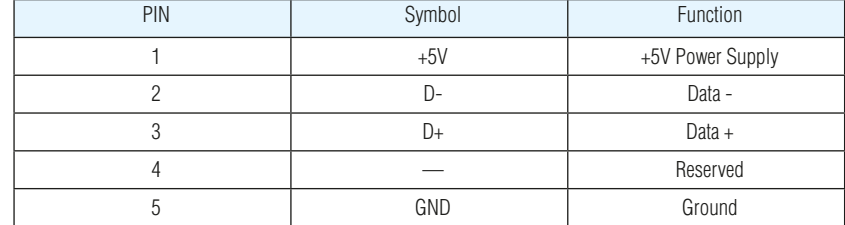

# *4.8 Input and Output Signal Interface Connector, CN2*

#### 4.8.1 Input and Output Interface Specifications and Diagram

Port CN2 on SV200 series AC servo drives is used for input/output signals. Details are shown in table below:

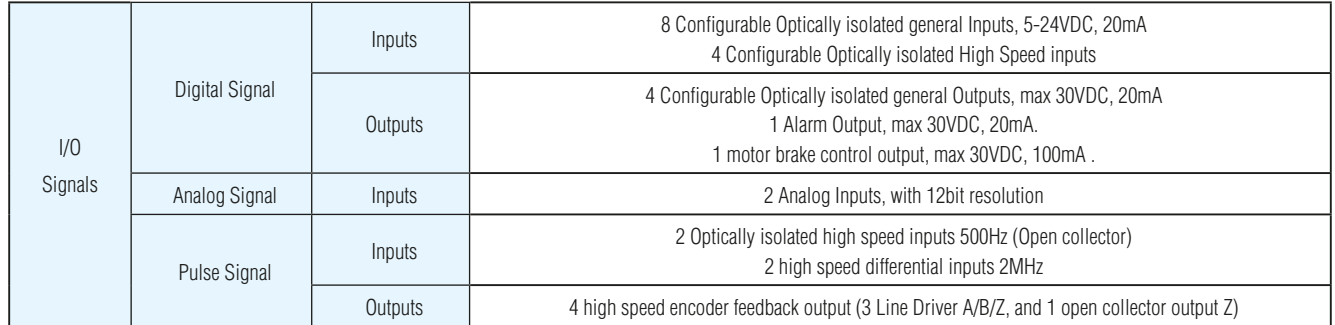

# 920-0096H<br>2/6/2018<br>2/6/2018

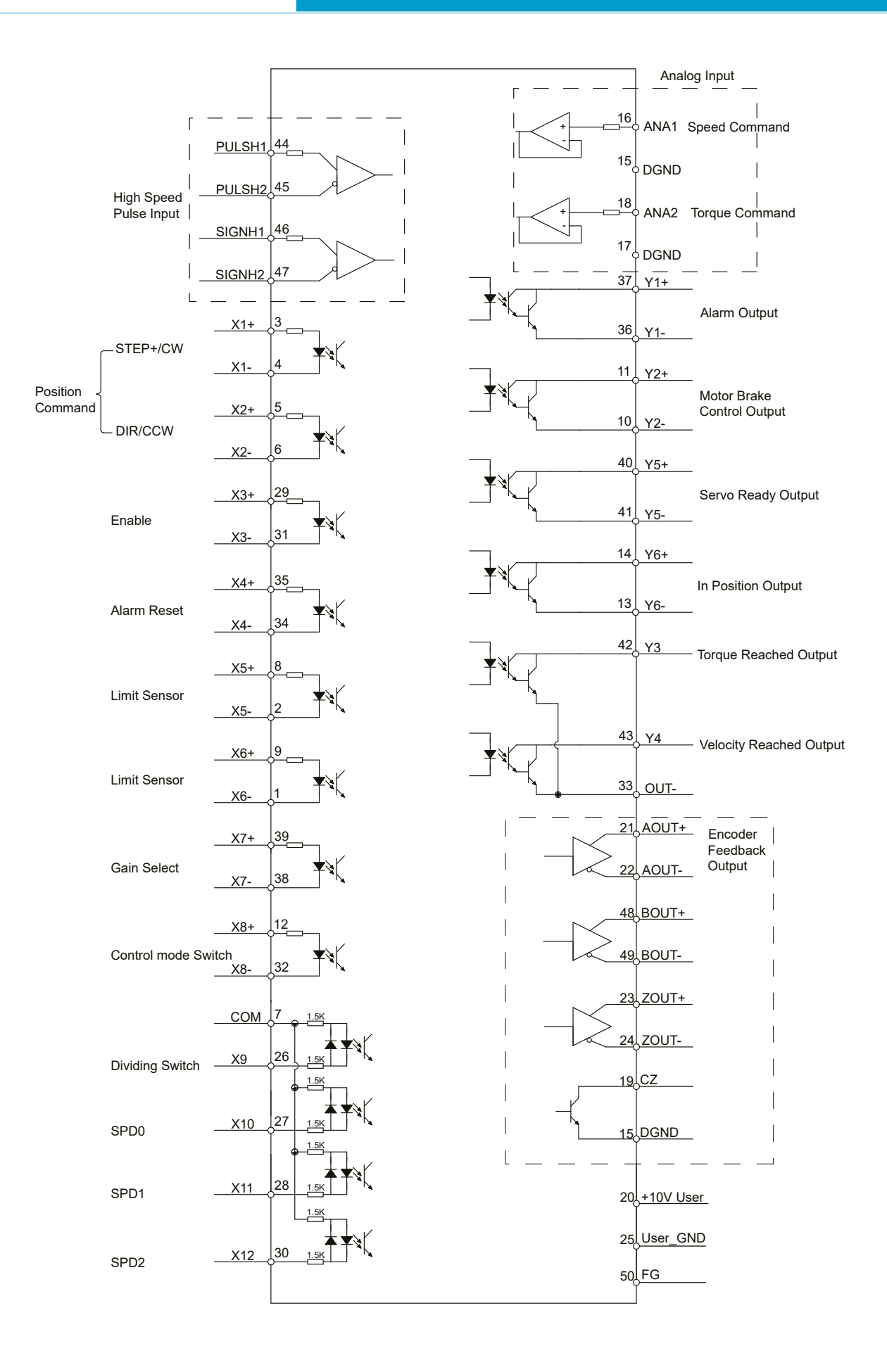

# 4.8.2 Signals Description of Connector CN2

### 4.8.2.1 The Layout of CN2 Connector

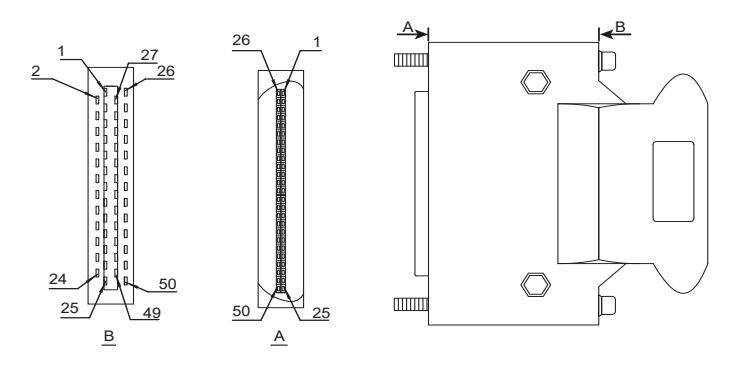

### 4.8.2.2 Input Signals

SV200 series AC servo drive has 12 configurable digital inputs as well as 2 analog inputs.

Each of the inputs can be specified with different function via parameter settings. The functions are as follows:

- Specified function signals: i.e. STEP/DIR signal, motor enable/disable signals.
- General purpose signal: In velocity mode, torque mode, Q program mode, or SCL mode, it is used as general purpose signal with no specified functions:

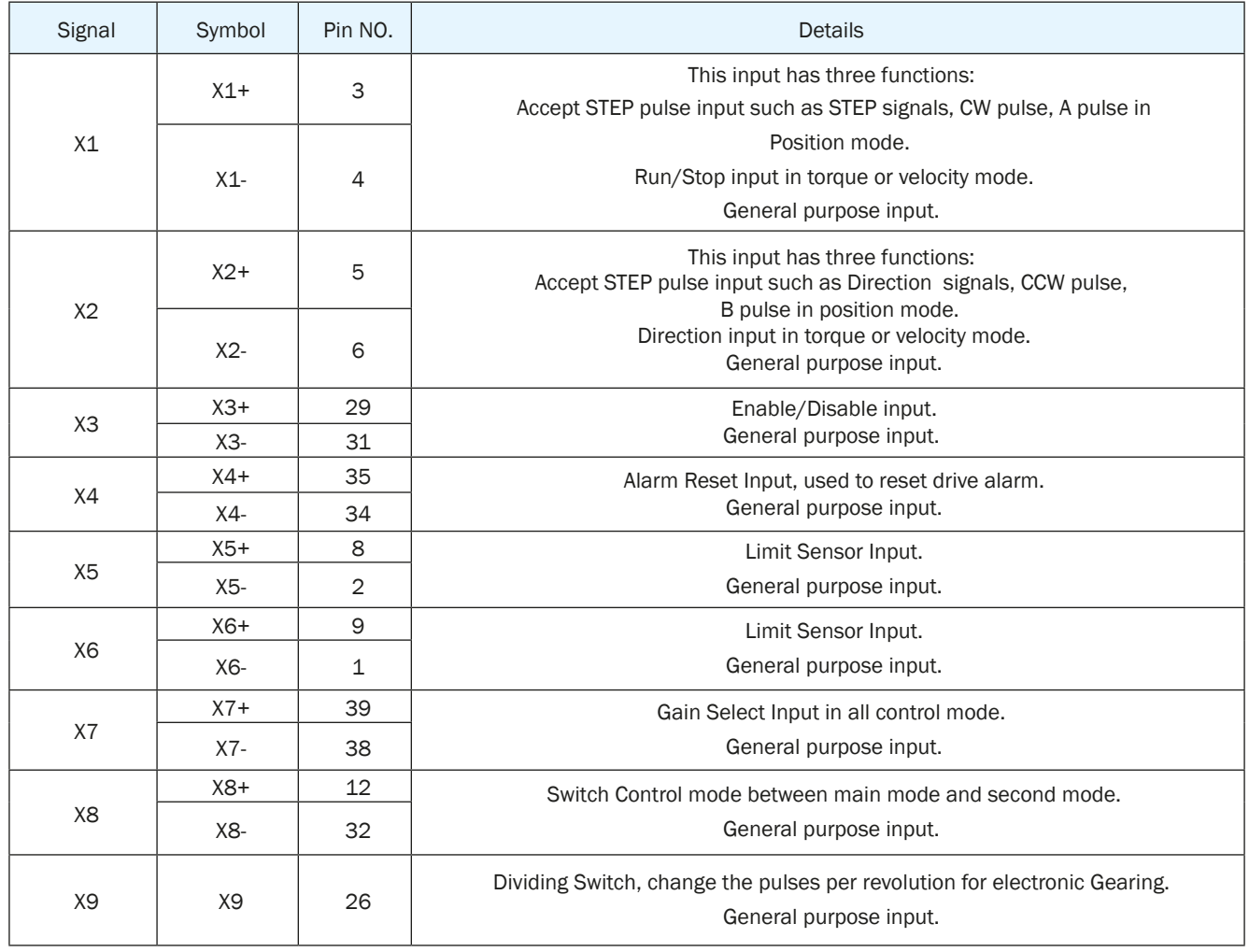

# 920-0096H<br>2/6/2018<br>2/6/2018

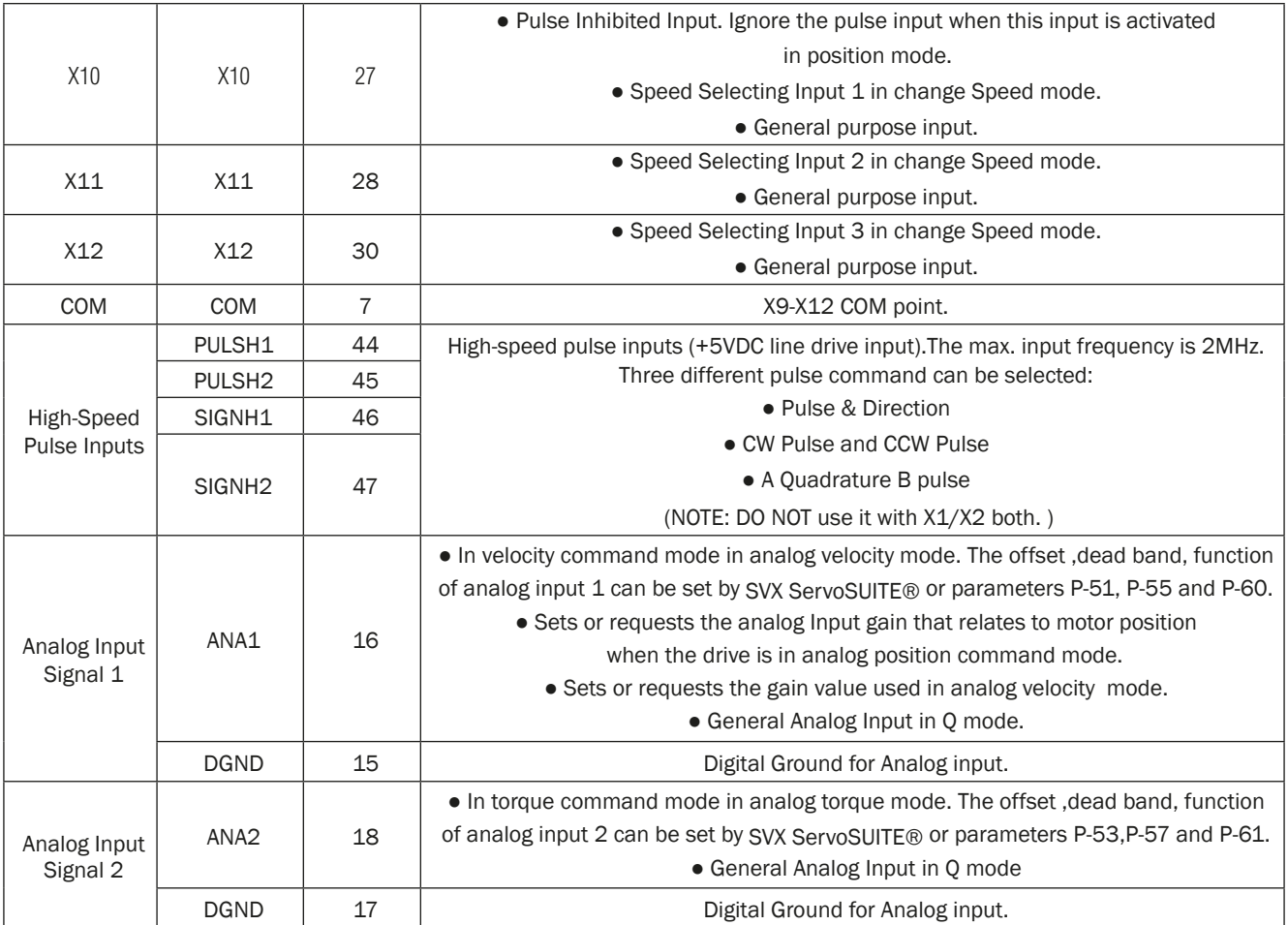

# 4.8.2.3 Inputs Function List

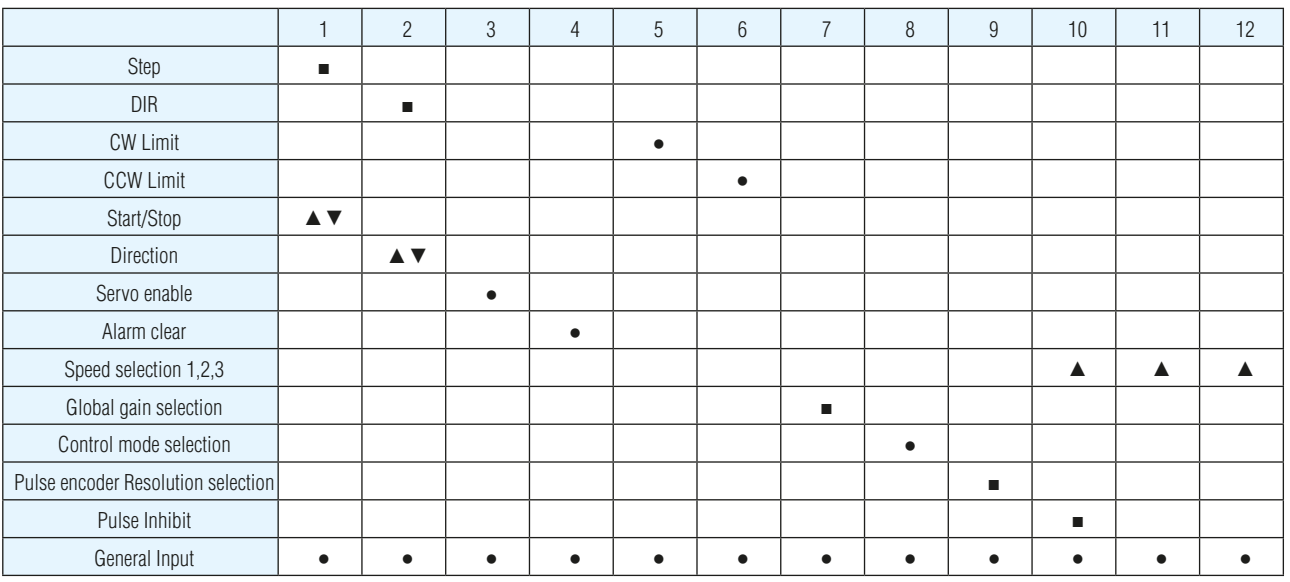

■ – Position Mode ▲– Velocity Mode ▼– Torque Mode ● – All Modes

# 4.8.2.4 Output Signals

SV200 series AC servo drive has 6 programmable digital output signals available; each of the outputs can be specified with different function via parameter settings.

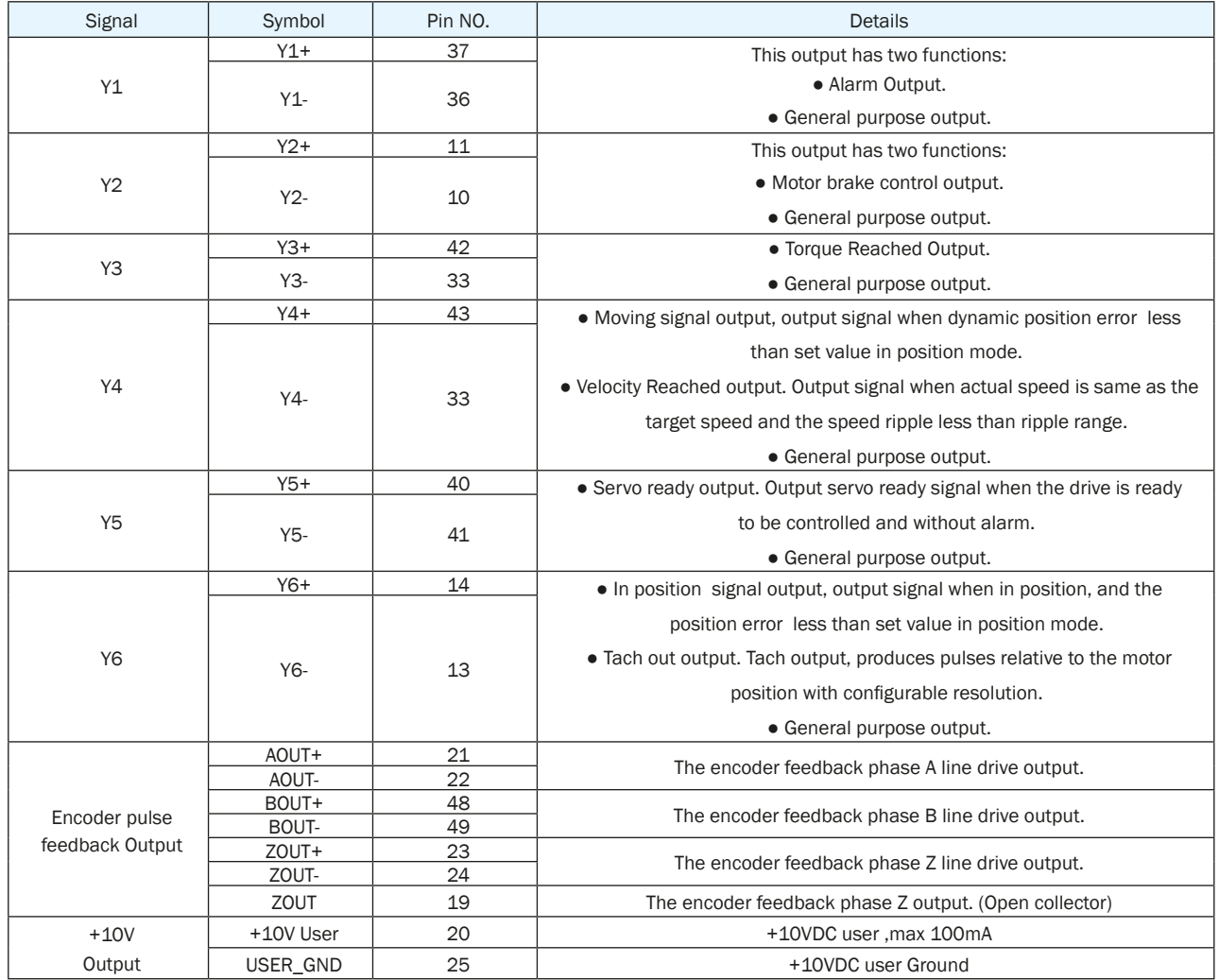

# 4.8.2.5 Outputs Function List

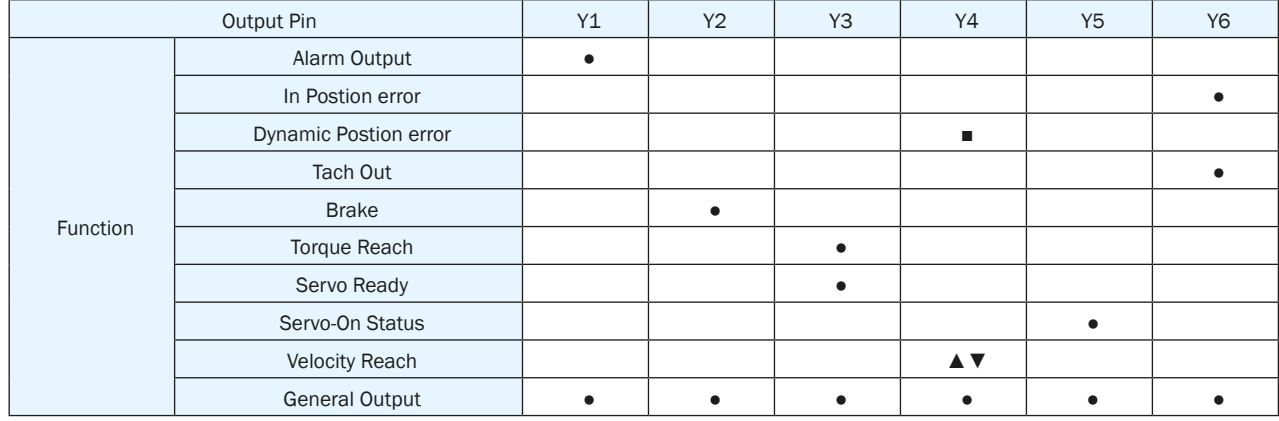

■ – Position Mode ▲ – Velocity Mode ▼ – Torque Mode → – All Modes

#### 4.8.3 Input Signal Interface Connector CN2

#### 4.8.3.1 Position pulse signal input

SV200 series AC servo has two high speed pulse inputs, STEP/DIR and PULSH/SIGNH. STEP/DIR supports 5-24VDC up to 500kHz open collector input signal or differential input signal through line driver. PULSH/SIGNH supports 5VDC up to 2MHz with differential line driver input.

NOTE: STEP/DIR and PULSH/SIGNH CANNOT be used at the same time.

#### **A. Open Collector Input Signal Diagram B. Differential Input Signal Diagram**

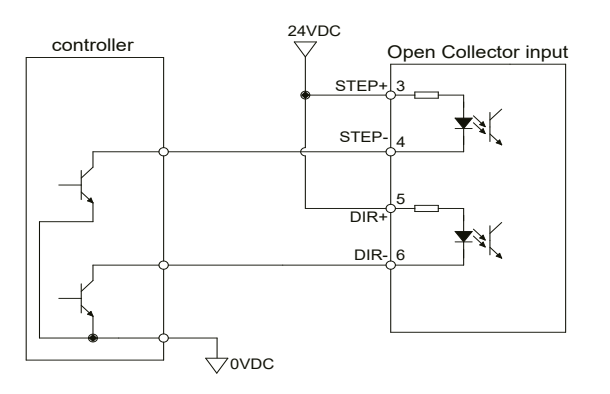

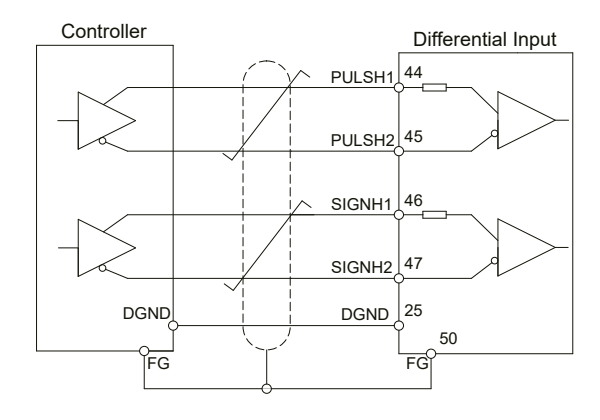

# **C.High Speed Differential Signal Input Diagram ONLY use 5V supply for PULSH/SIGNH input, DO NOT use 24V.**

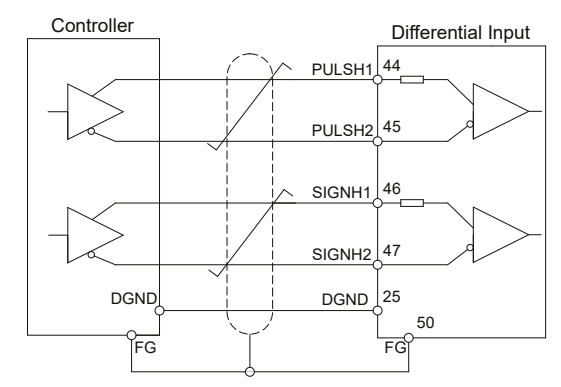

#### **D. Pulse Input Description**

#### **STEP/DIR Pulse Input**

When both STEP and DIR input signal is ON, the motor will rotate in one direction

When STEP input signal is ON, and DIR input signal is OFF, the motor will rotate in the opposite direction.

\*Direction signal (DIR) can be configured via SVX ServoSUITE® software.

The following graph represents motor rotation in CW direction when DIR input is ON.

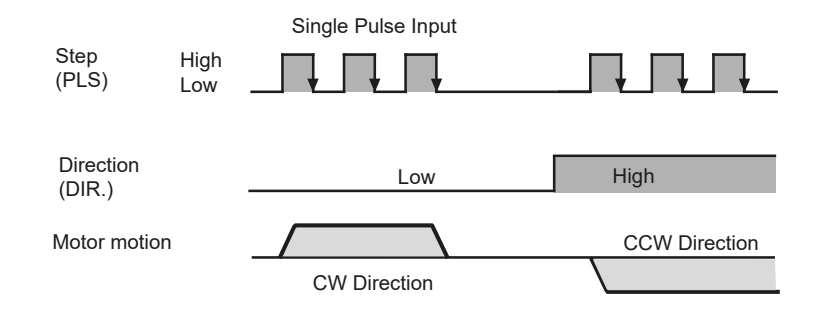

#### **CW/CCW Pulse**

When Pulse input into X1, the motor will rotate in one direction. When Pulse input into X2, the motor will rotate in the opposite direction. \*Motor direction can be configured via SVX ServoSUITE®.

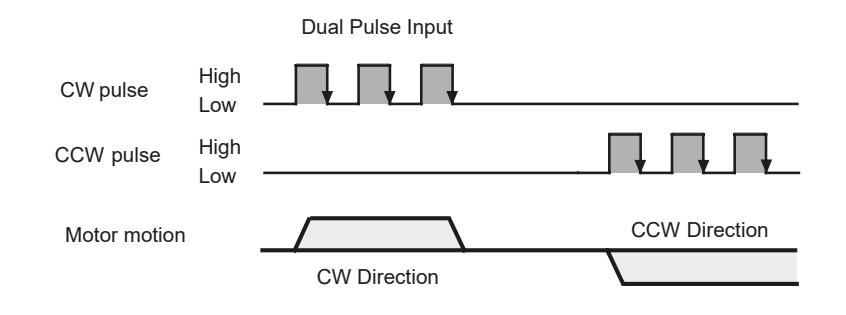

#### **A/B Quadrature**

In A/B Quadrature mode, motor rotary direction is based on the the leading signal between A and B.

\*Motor direction can be configured via SVX ServoSUITE®. Direction is defined by the leading input between X1/X2. The following graph represents motor rotation in CW direction when X1 is leading X2.

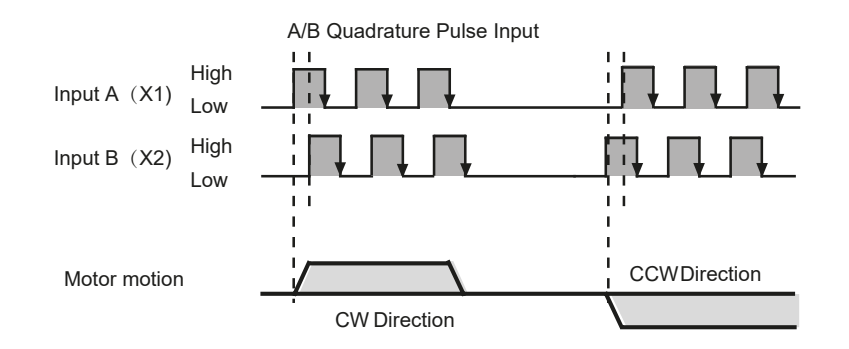

# 4.8.3.2 Analog Signal Input For Velocity And Torque Mode

SV200 series AC servo drive has 2 single ended analog inputs or 1 differential analog input. The input voltage range is between -10V~+10V. Velocity and torque range can be configured via SVX ServoSUITE® software.

#### **A.Single Ended Analog Input**

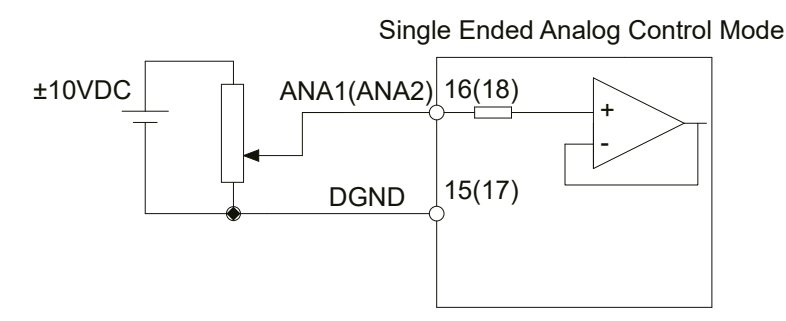

#### **B. Differential Analog Input**

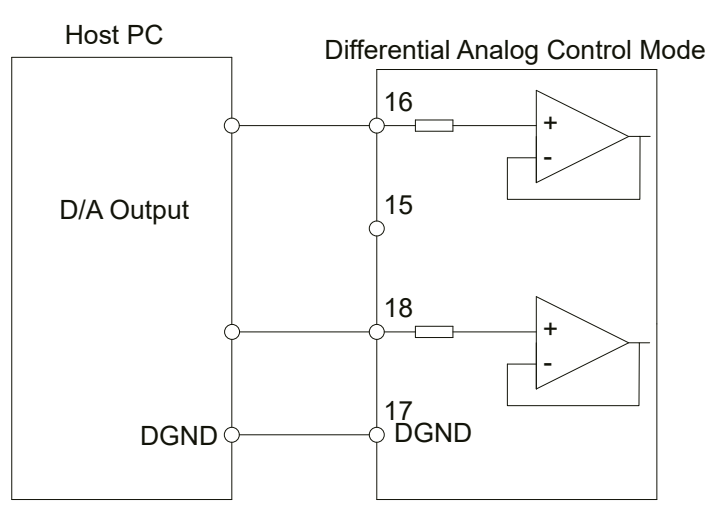

# 4.8.3.3 High Speed Input Port X1, X2, X3, X4

#### **A. High Speed Input Port**

SV200 series AC servo drive has 4 Optically isolated high speed digital inputs X1, X2, X3, X4. These inputs allow input voltage from 5VDC~24VDC with maximum current of 20mA, and up to 500KHz. They can be used for general purpose inputs, connecting sensor switch signals, PLC controllers or other types of controller output signals.

NOTE: When drive is in position mode, X1, X2 can ONLY be set as STEP/DIR signal.

When drive is NOT in position mode, X1, X2 can be set as general purpose signals.

#### **X1, X2, X3, X4 Circuits Are As Follows:**

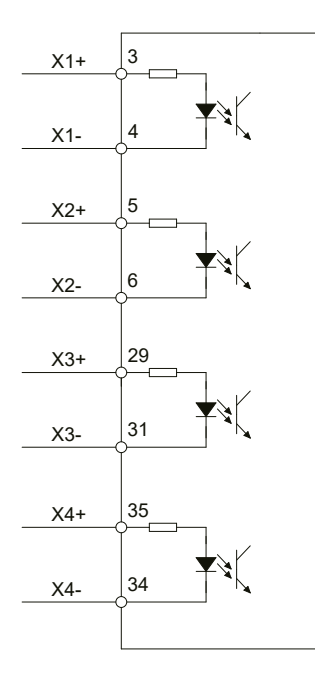

# SV200 AC Servo Drive User Manual 920-0096H

#### **B High Speed Input Connection Diagram**

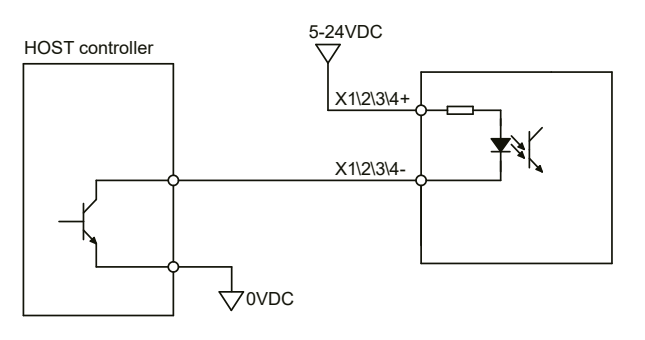

Host Sink Mode

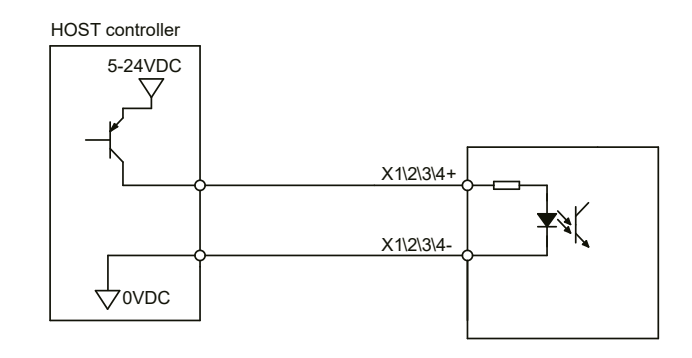

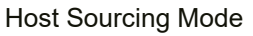

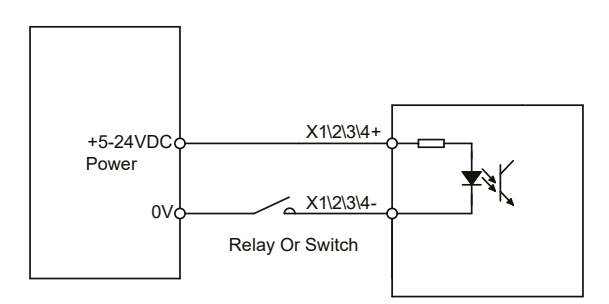

Sensor And Switch Connection

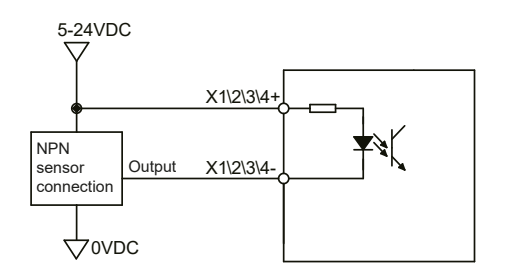

NPN Sensor Connection

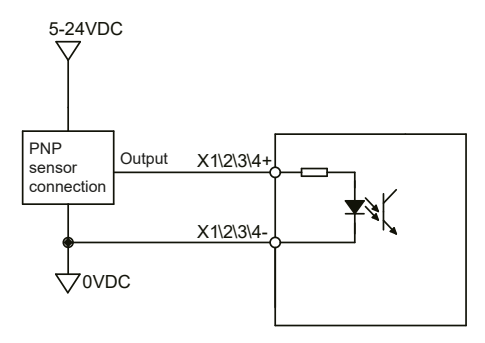

PNP Sensor Connection

### 4.8.3.4 General Digital Input X5, X6, X7, X8

SV200 series AC servo drives have 4 Optically isolated general digital inputs X5, X6, X7, X8. Input voltage range is 5VDC-24VDC, with maximum input current of 20mA up to 5KHz. Both single-ended and differential signals are allowed.

#### **X5, X6, X7, X8 Circuits Are As Follows:**

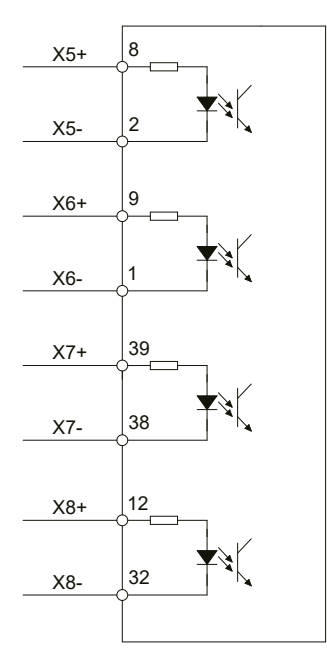

# SV200 AC Servo Drive User Manual 920-0096H

#### **X5, X6, X7, X8 Input Port Connection Diagram**

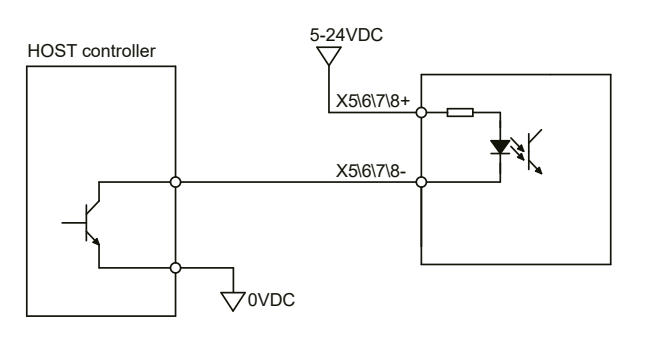

Host Sink Mode

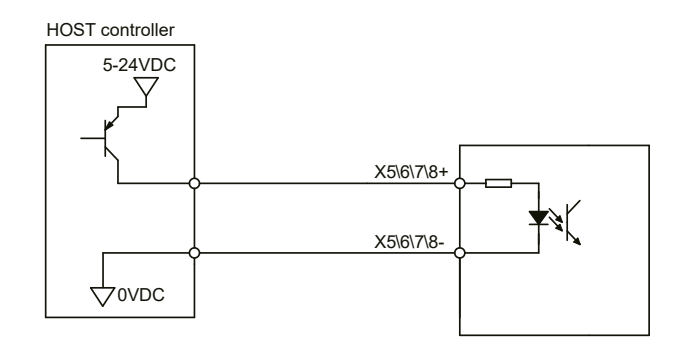

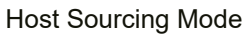

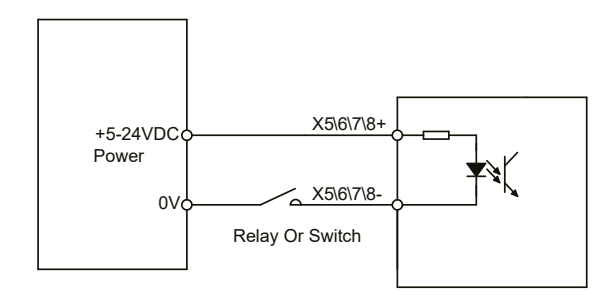

Sensor And Switch Connection

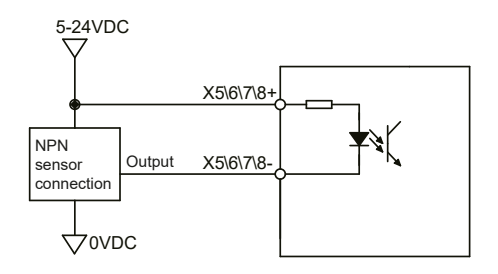

NPN Sensor Connection

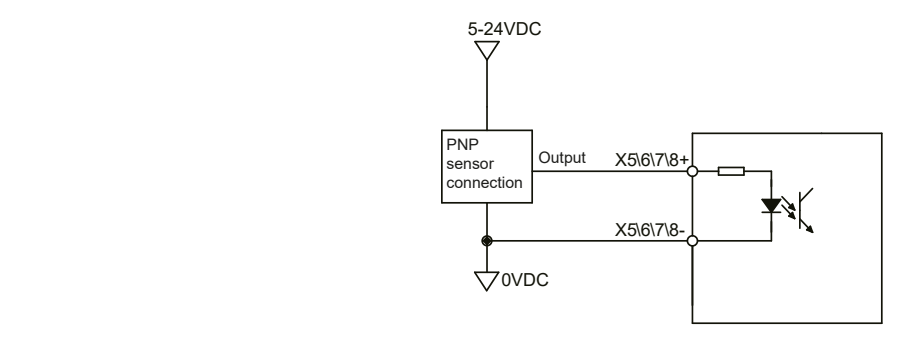

PNP Sensor Connection

#### 4.8.3.5 X9, X10, X11, X12 Input With Common Com Port

SV200 series AC drives also have 4 single ended optically isolated inputs that share a single common node 'COM'. They can be used with sourcing or sinking signals, 5-24V, allowing connections to PLCs, sensors, relays and mechanical switches. Because the input circuits are isolated, they require a source of power. If you are connecting to a PLC, you should be able to get power from the PLC power supply. If you are using relays or mechanical switches, you will need a 5-24 V power supply.

#### **What is COM?**

"Common" is an electronics term for an electrical connection to a common voltage. Sometimes "common" means the same thing as "ground", but not always. If you are using sinking (NPN) signals, then COM must connect to power supply +. If you are using sourcing (PNP) input signals, then you will want to connect COM to ground (power supply -).

NOTE: If current is flowing into or out of an input, the logic state of that input is low or closed. If no current is flowing, or the input is not connected, the logic state is high or open.

#### **X9, X10, X11, X12 Circuits Are As Follows:**

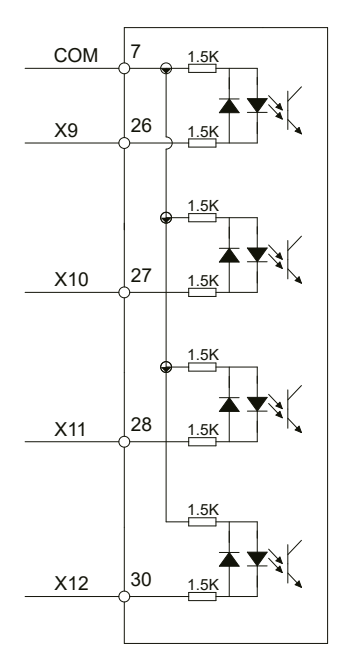

#### **X9, X10, X11, X12 Input Port Connection Diagram**

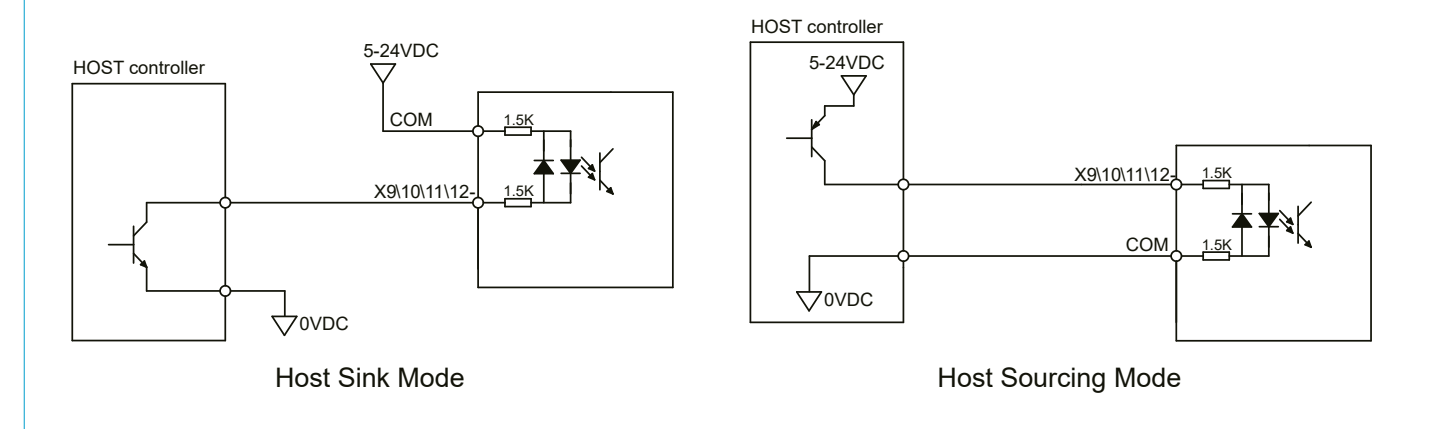

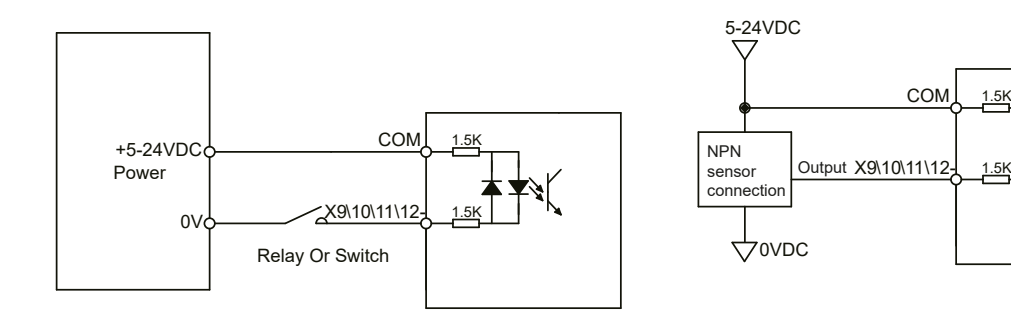

Sensor And Switch Connection

NPN Sensor Connection

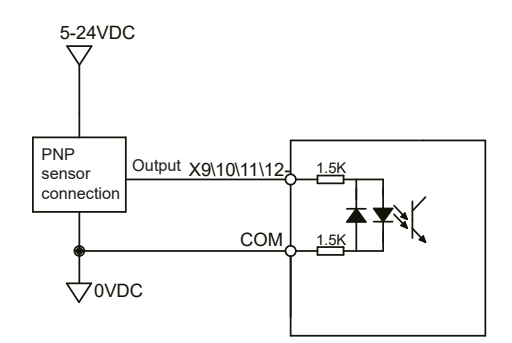

PNP Sensor Connection

#### 4.8.4 CN2 Output Signal Specification

SV200 series AC servo drives feature 6 optically isolated digital outputs. They can be configured via SVX ServoSUITE®. Y1, Y2, Y5, Y6 are differential output signals, they can be used for both sourcing or sinking signals. Y3 and Y4 share a common ground, making them useful for connecting sinking signals.

#### 4.8.5 CN2 Output Signal Diagram

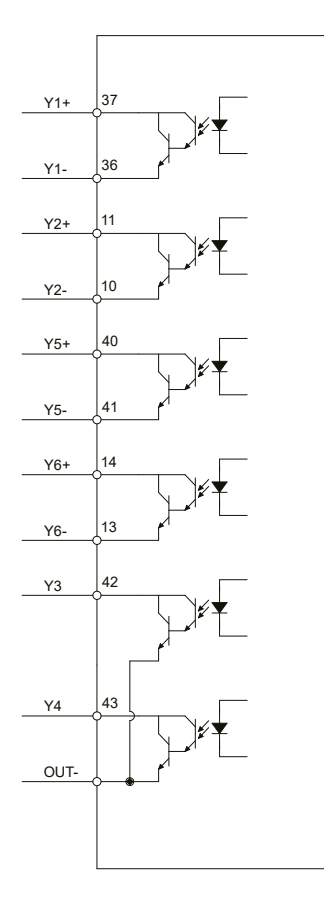

#### 4.8.5.1 Y1, Y2, Y5, Y6 Output Connection Diagram

NOTE: Y1, Y3, Y4, Y5, Y6 maximum outputs are 30VDC 30mA. Y2 maximum output is 30VDC, 100mA.

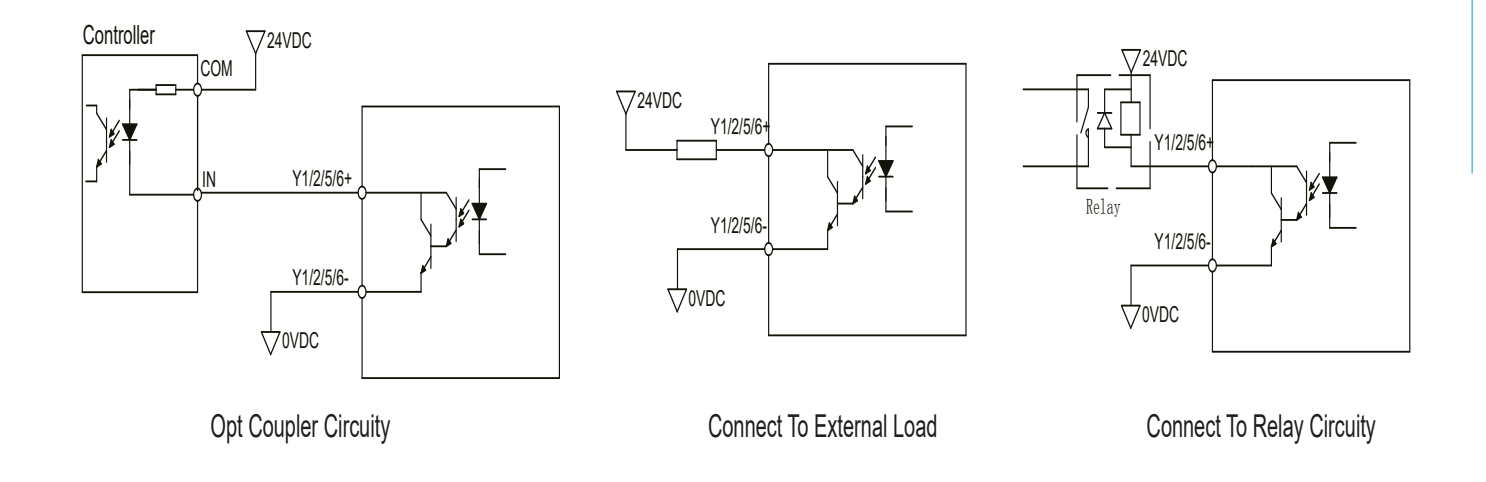

#### 4.8.5.2 Y3, Y4 Connection Examples

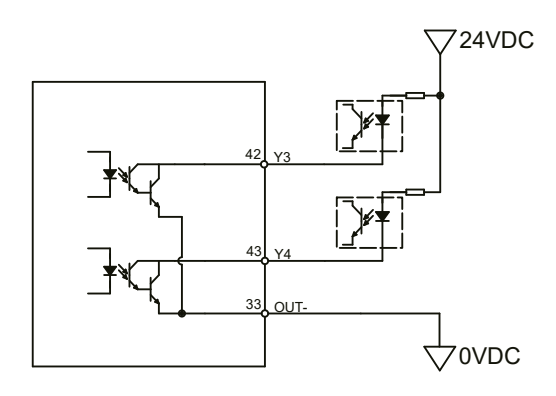

#### 4.8.6 Encoder Feedback Output

SV200 series AC servo drives can output encoder A/B/Z phases as differential output signals through a line driver. The output signal is 5V, A/B signals are 10000 pulse/rev, Z signal is 1 pulse/rev.

The host must use a line receiver to receive the signals. Use twisted pair wires for signal transfer.

#### 4.8.6.1 A/B/Z Connection Diagram

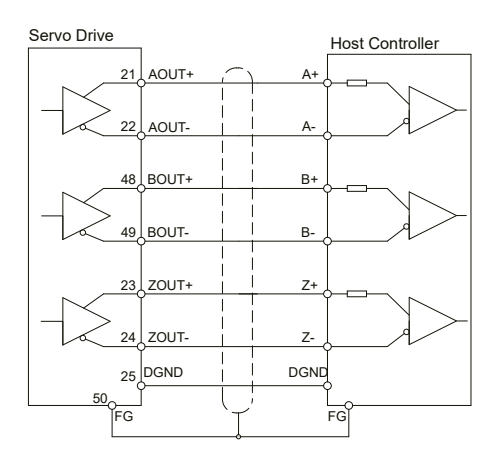

NOTE: Please make sure the host controller and the servo drive are connected to a common ground.

#### 4.8.6.2 Z Phase Open Collector Output

The encoder index pulse signal Z uses open collector output circuitry. Due to the narrow bandwidth of the index pulse, high speed optocoulper circuitry should be used for the host receiver.

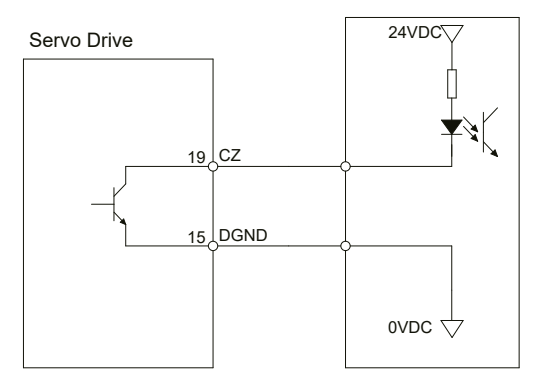

# *5 Display and Operation*

# *5.1 Description of Control Panel*

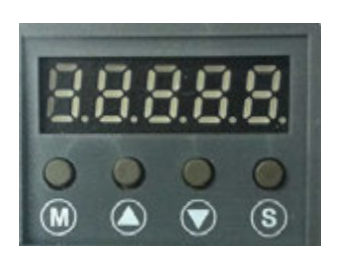

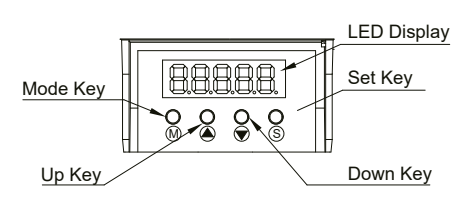

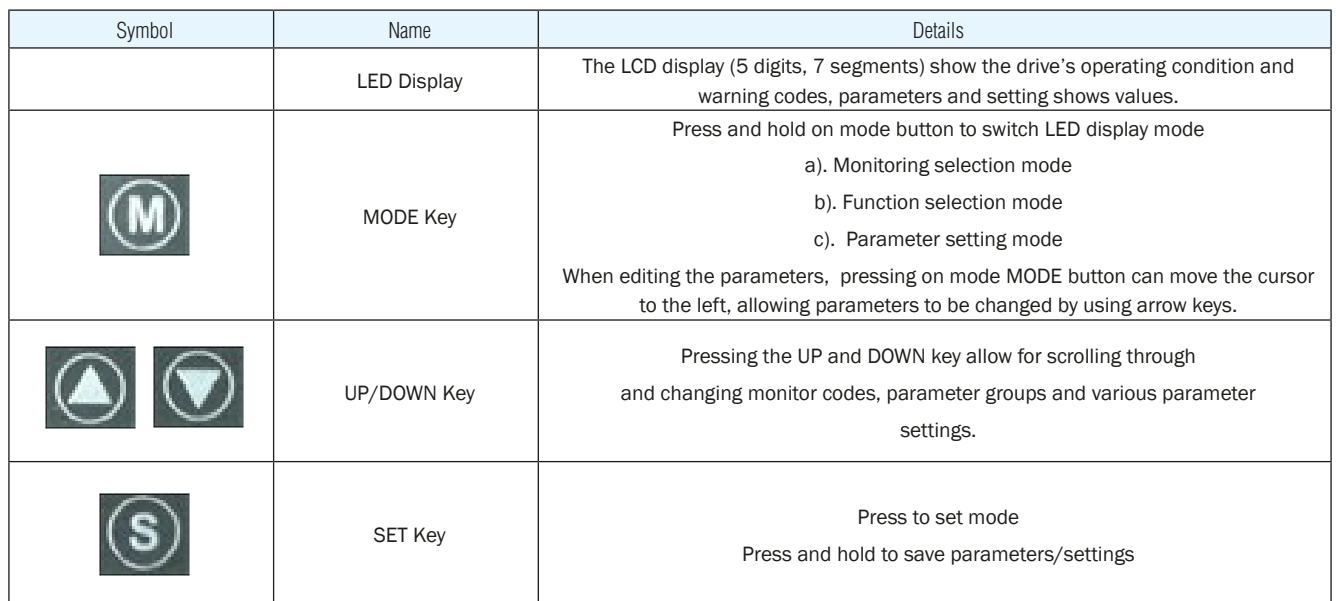

# *5.2 Mode Switch Control*

1) Pressing **(M)** key and **(S)** key allow for changing modes as well as status monitoring, function control, parameters setting and etc.

2) If no warnings or faults have occurred, the drive will not go into warning and fault display mode.

3) If any of the following warnings are detected by the drive, the LED display on the drive will switch into warning or fault display mode immediately. Press any key on the drive to switch back to previous display mode.

4) When no key (s) on the control panel is pressed for 20 seconds, the display will switch back to previous status monitoring display mode.

5) In monitoring selection mode, function selection mode and parameter setting mode, when editing the parameters, pressing on

can move the cursor to the left allowing for parameters to be changed by using  $\bigcirc$   $\bigcirc$  keys.

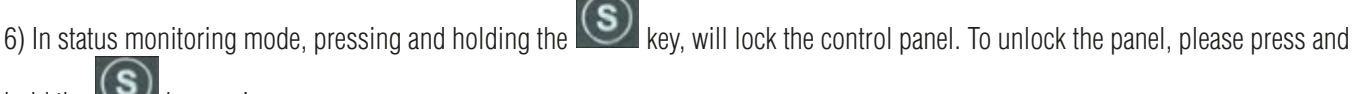

hold the  $\mathbb{C}$  key again.

 $\left(\mathbf{M}\right)$ 

#### **Control mode switch flowchart:**

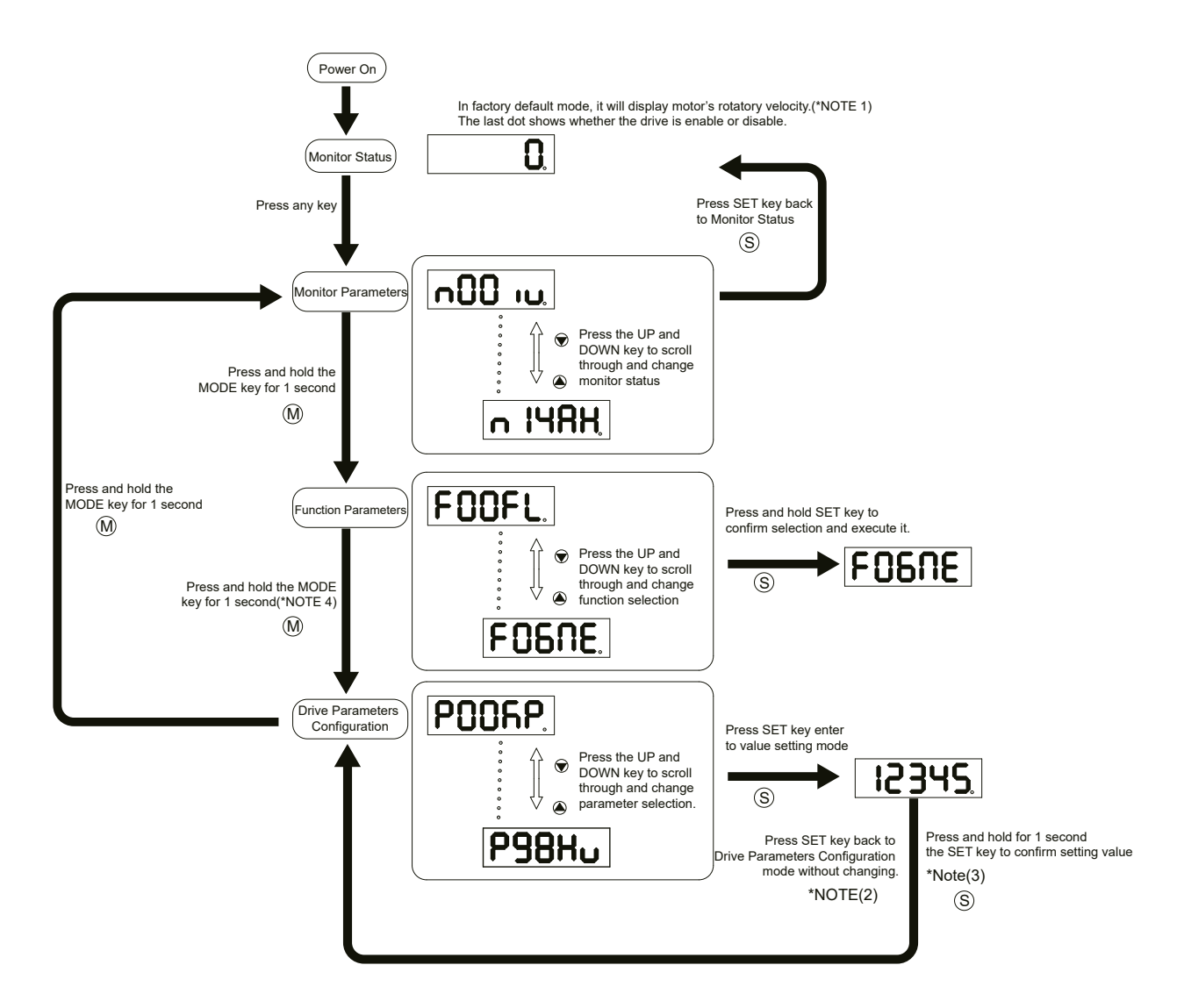

#### **NOTE:**

1) When power is applied, drive's display will show customer defined monitoring mode. In factory default mode, it will display motor's rotary velocity in RPM.

2) In parameter setting mode, pressing the  $\circled{s}$  key will quit from parameter setting mode, and return back to parameter selection mode (changes will not be saved).

3) In parameter setting mode, pressing and holding the  $\circledS$  button will confirm and apply current parameter setting. This will take effect immediately. However, this change will not save to drive's flash memory. If parameter is required for permanent use, please go to

function mode " $\mathsf{F}\mathbf{B}\mathsf{H}\mathsf{F}\mathsf{R}$ ", and then press and hold  $\mathsf{S}\mathsf{D}$  button to save the parameter change.

4) When drive is connected to the host computer with SVX ServoSUITE® on, parameter setting mode CANNOT be accessed directly on drive's control panel.

# *5.3 LED display description*

#### 5.3.1 Decimal Point And Negative Sign Description

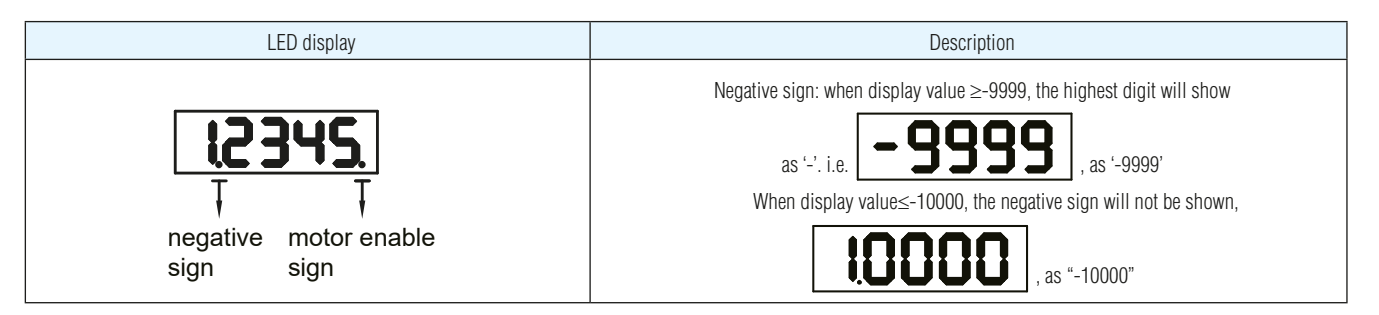

# 5.3.2 Parameter View Setting

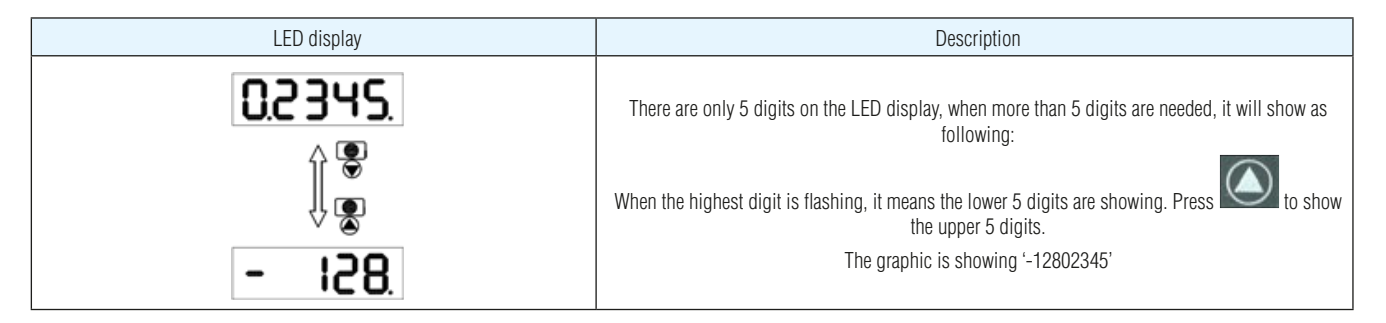

#### 5.3.3 Parameter Save Setting

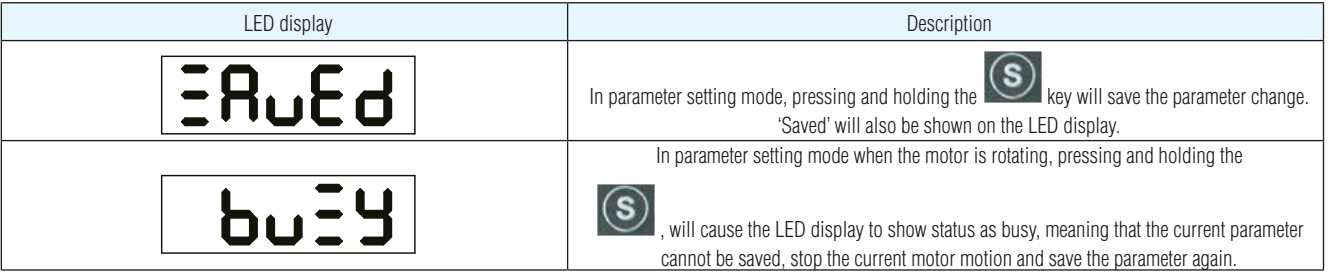

#### 5.3.4 Point To Point Motion Mode

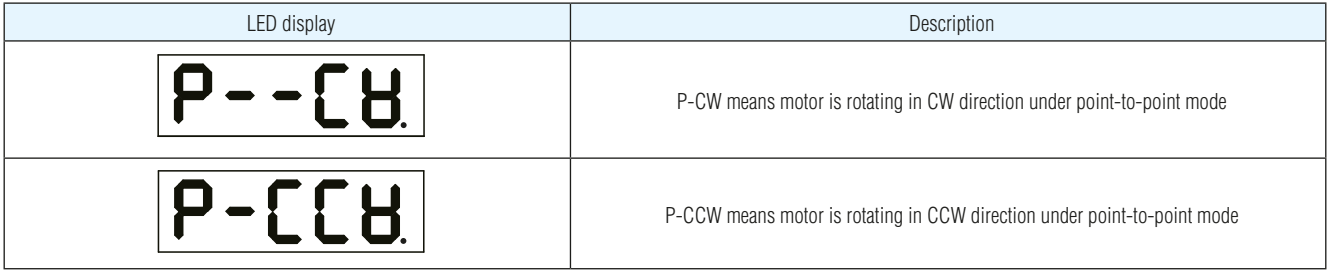

#### 5.3.5 Jog Mode

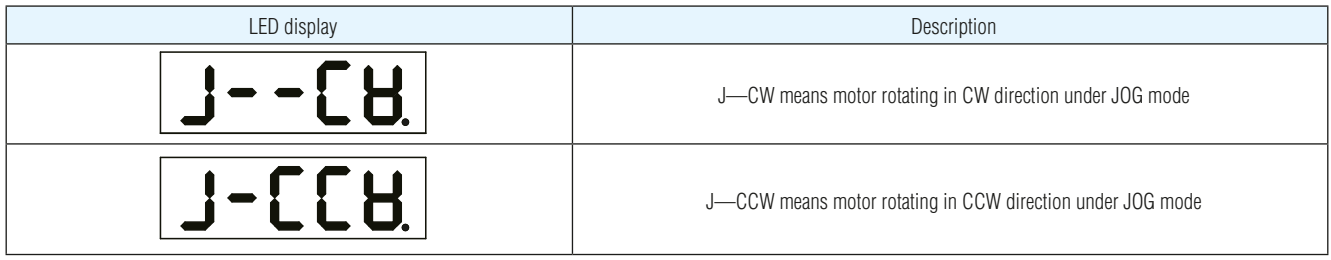

### 5.3.6 Control Panel Lock

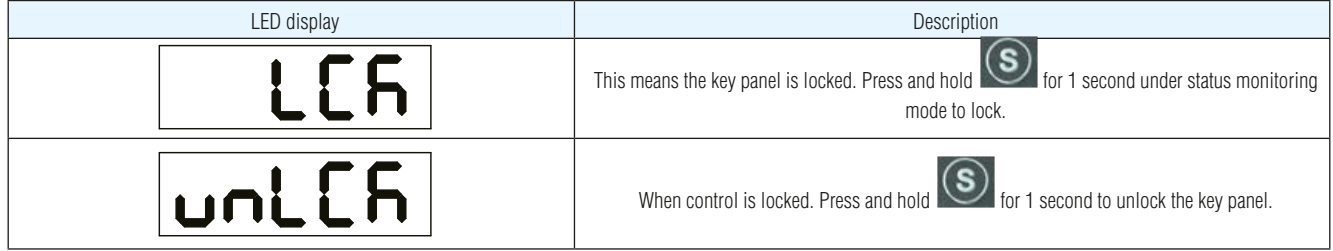

# *5.4 Status Monitoring Selection Mode*

To change the status monitoring type, please press  $\omega$  to enter monitoring selection mode, and then use  $\circ \circ$  to make selections, and press  $\circleds$  to confirm. Steps are shown as follows:

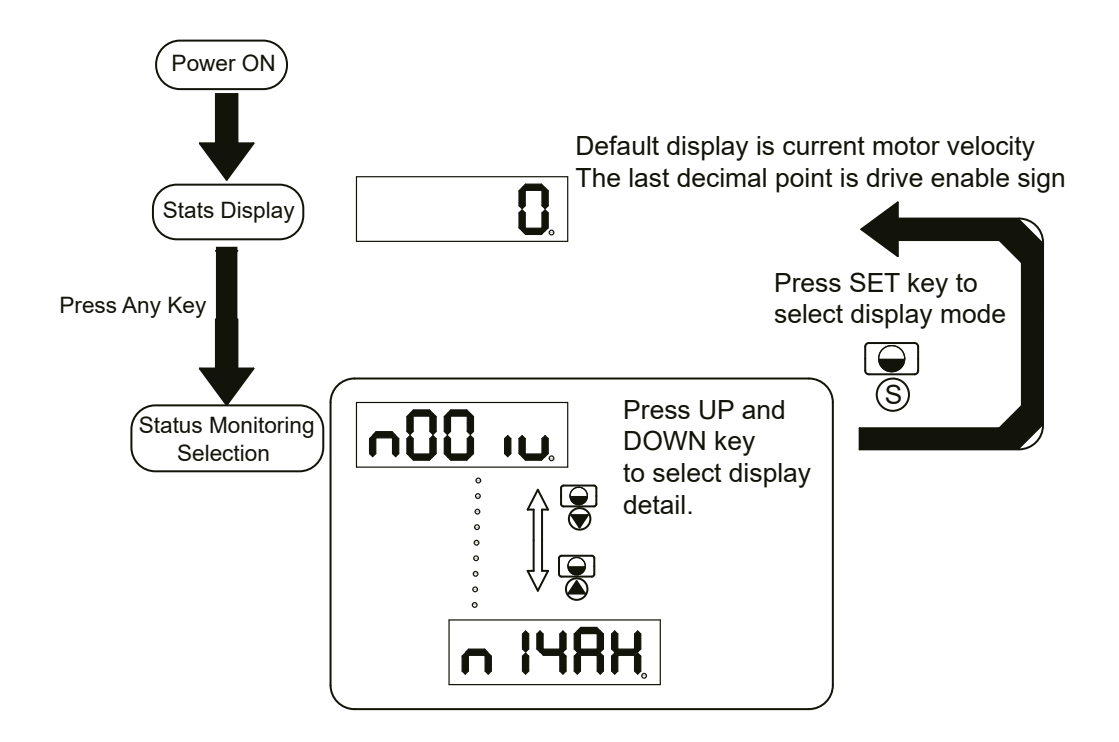

# 920-0096H<br>2/6/2018<br>2/6/2018

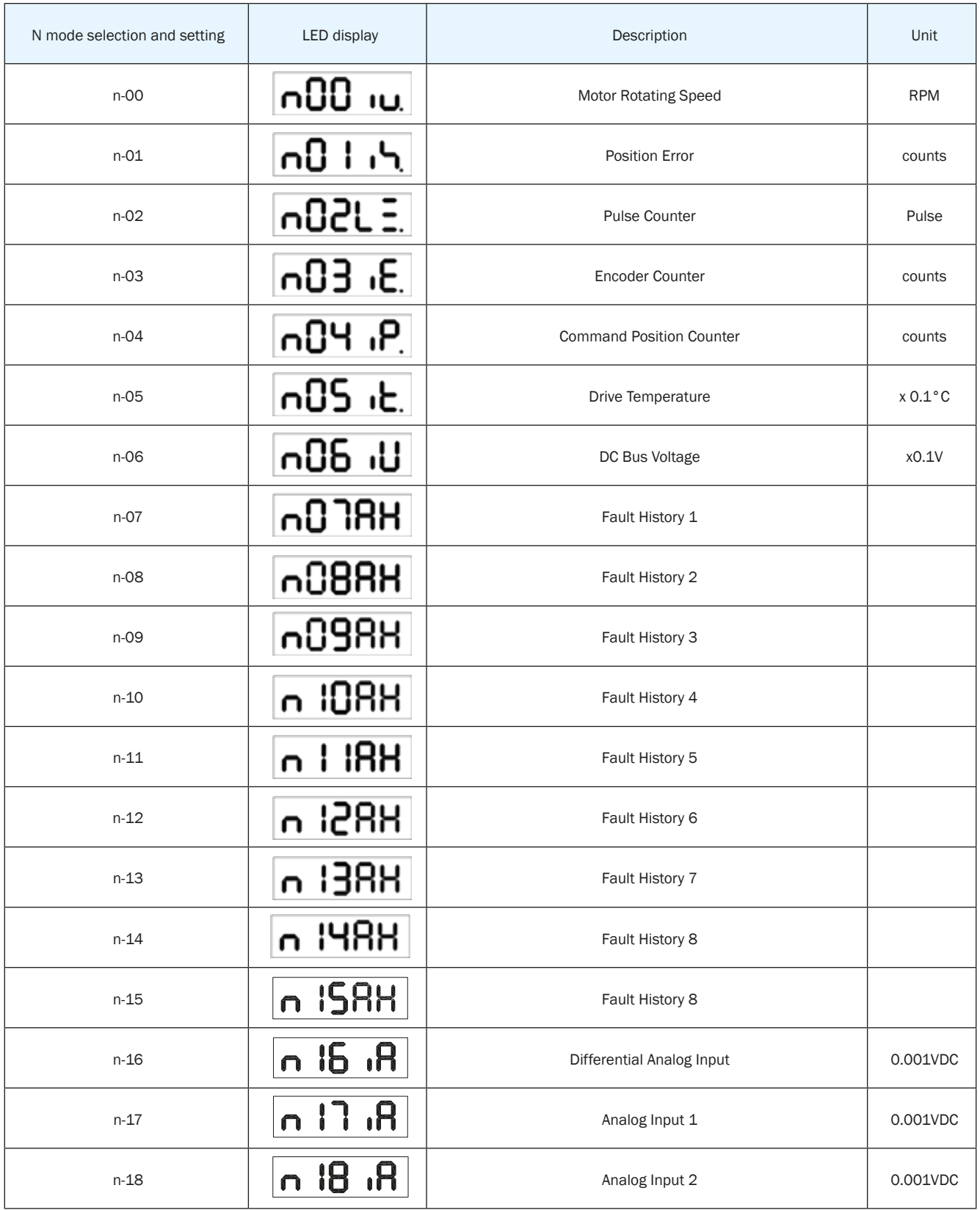

# SV200 AC Servo Drive User Manual 920-0096H

# *5.5 Function Mode Control*

In function mode (display F+ parameter number), you can select functions for preoperational mode, restart the drive, enable or disable

the drive and so on. In status monitoring mode, pressing and holding  $\bigcirc$  for 1 second will enter function control mode. Press  $\bigcirc$  $\mathcal{O}$ 

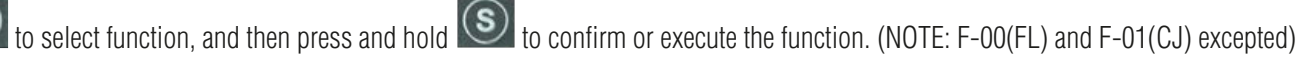

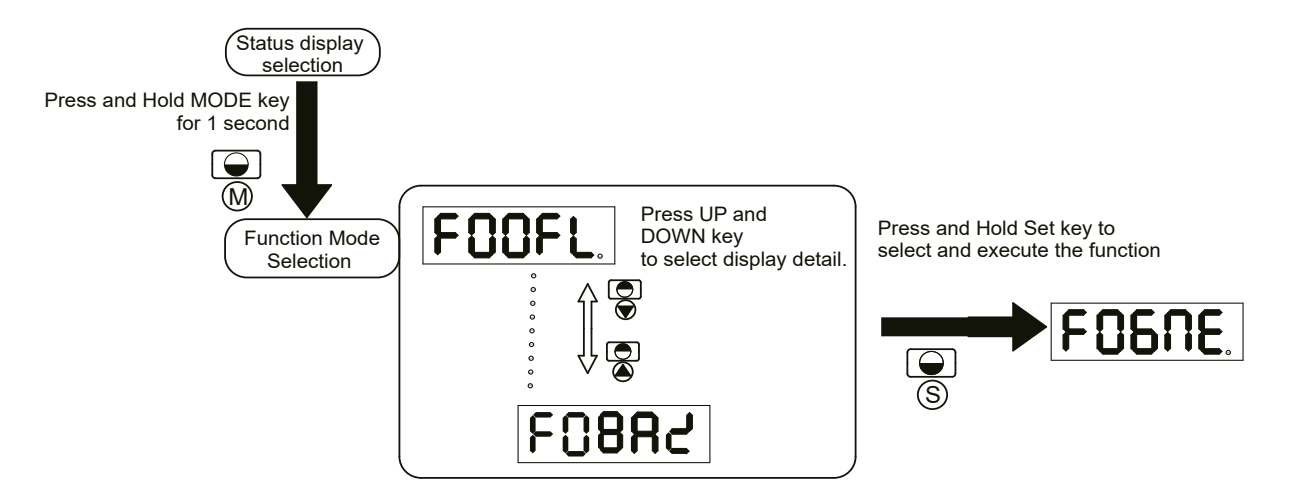

# 5.5.1 Function Mode Description

#### **Function mode details are as follows:**

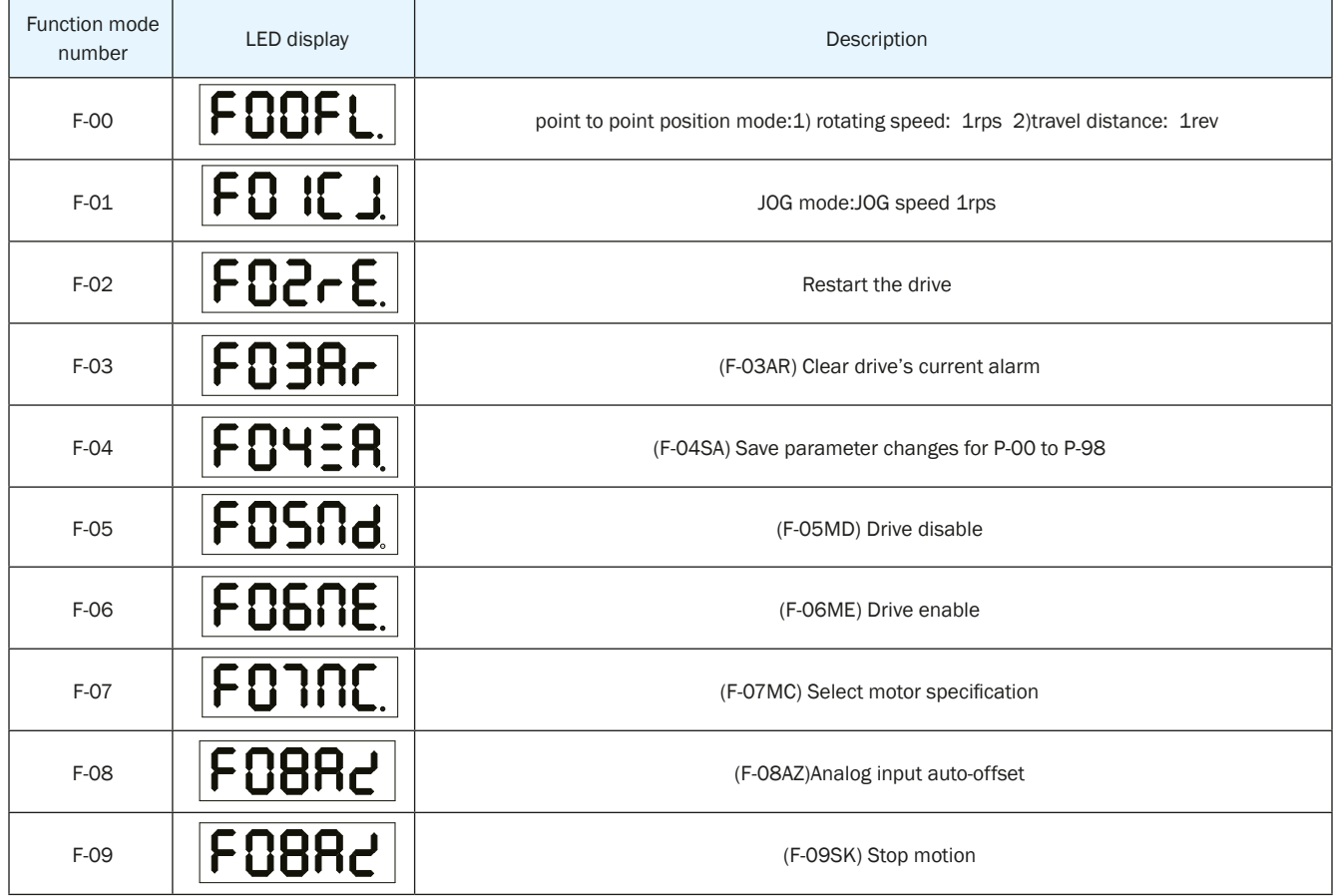

#### 5.5.2 Operation Flow Chart :

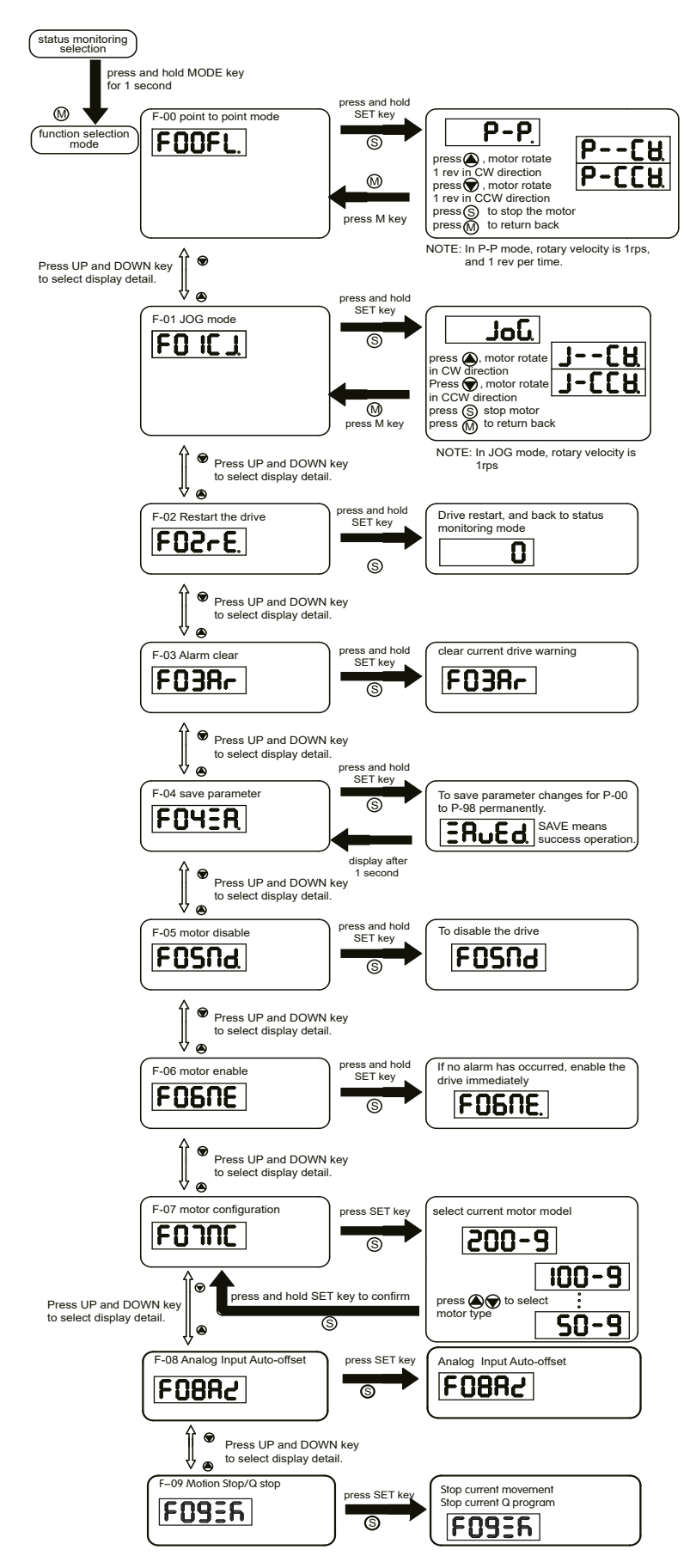

# SV200 AC Servo Drive User Manual 920-0096H

# *5.6 Parameter Setting Mode*

# 5.6.1 Parameter Setting Description

The parameter setting mode (P+parameter number) allows you to select, display and edit the required parameter. In function control

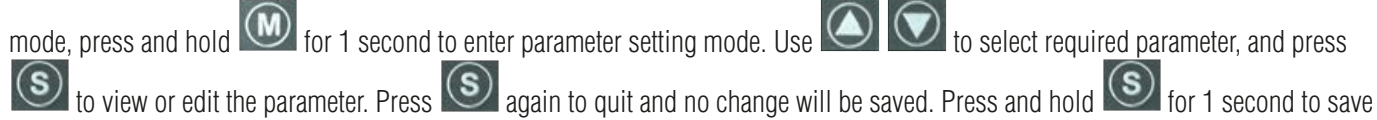

the parameter change. However this change will NOT be saved at next power on.

If you want to save parameter PERMANENTLY, please go into function control mode (F+parameter number), and use F-04SA function.

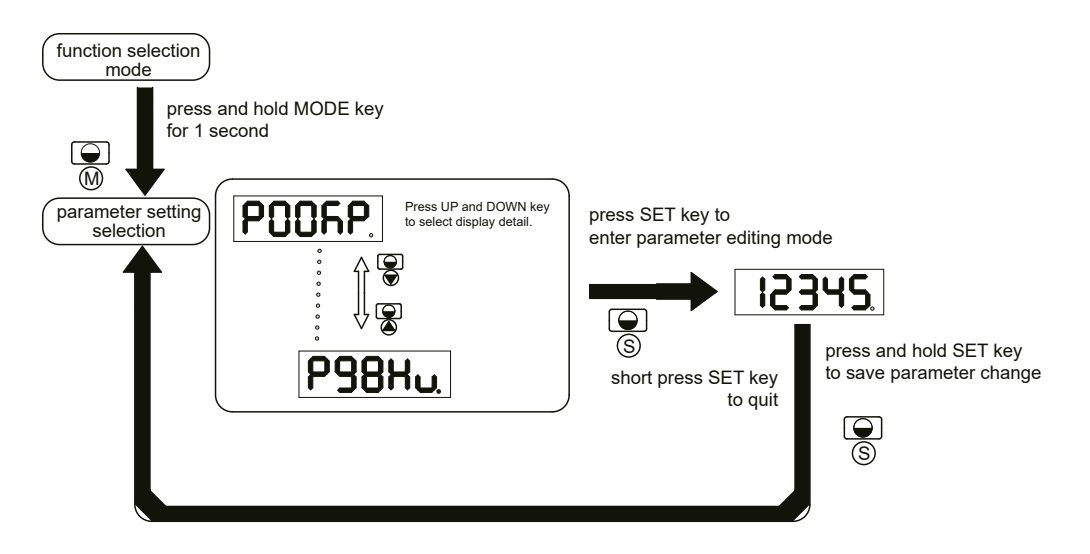

#### 5.6.2 Parameter Editing Examples

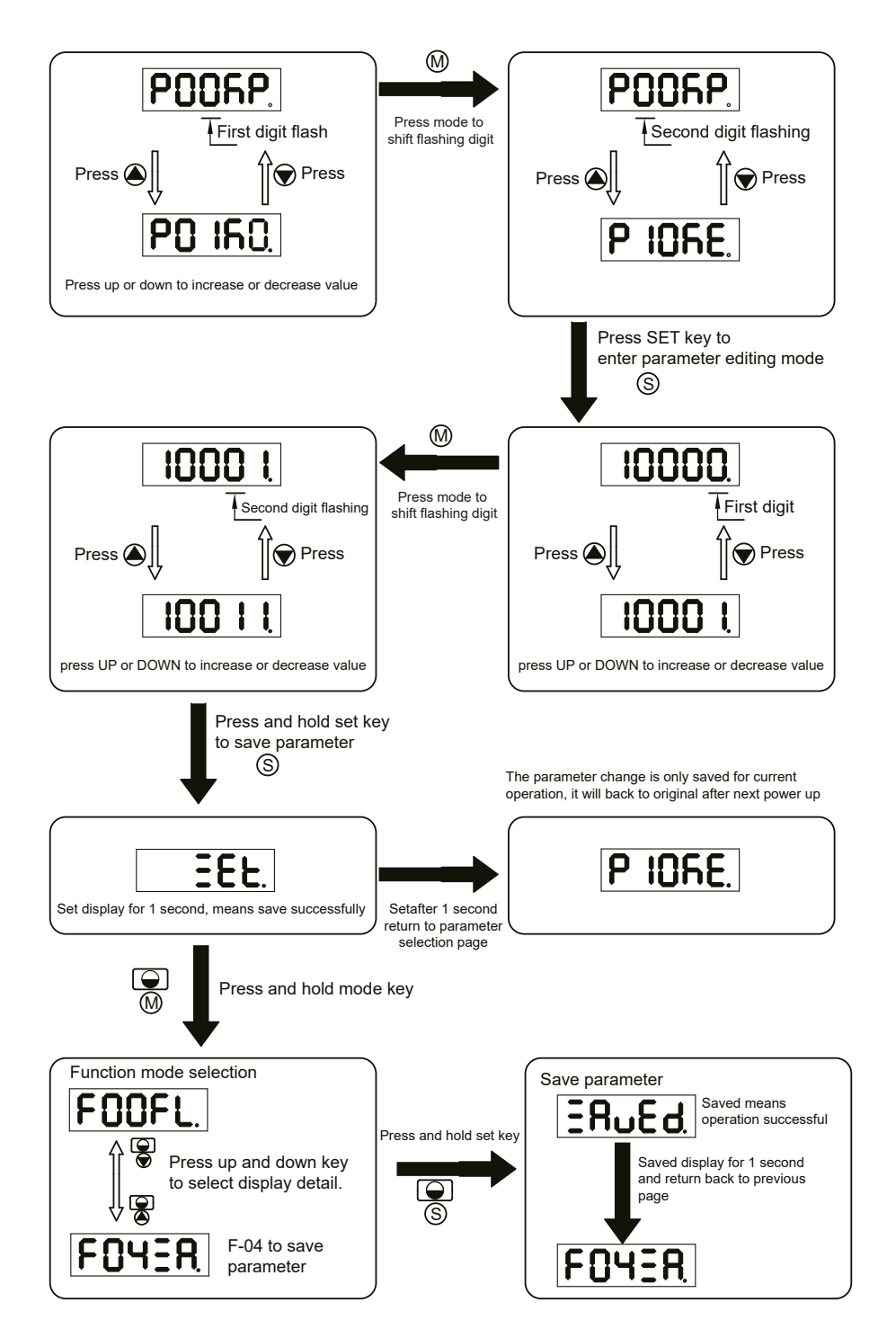

# *5.7 Control Panel Lock*

In order to prevent making mistakes on the key panel, a key panel lock is featured on all SV200 AC servo drives. When lock function is on, no function can be changed directly on drive's control panel.

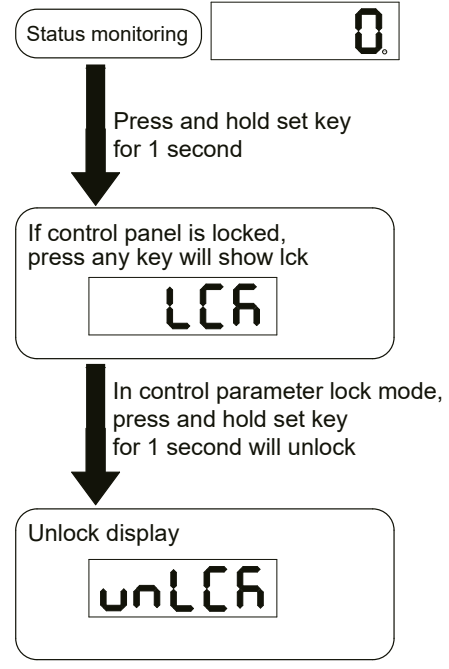

# *5.8 Warning And Fault Display*

When power is applied, if any of the following warnings are detected by the drive, the LED display on the drive will switch into warning or fault display mode immediately.

If more than one warning is detected, you can scroll through by pressing  $\bigcirc$  buttons. Press  $\bigcirc$  or  $\bigcirc$  button to clear the warning display and return to the previous display mode.

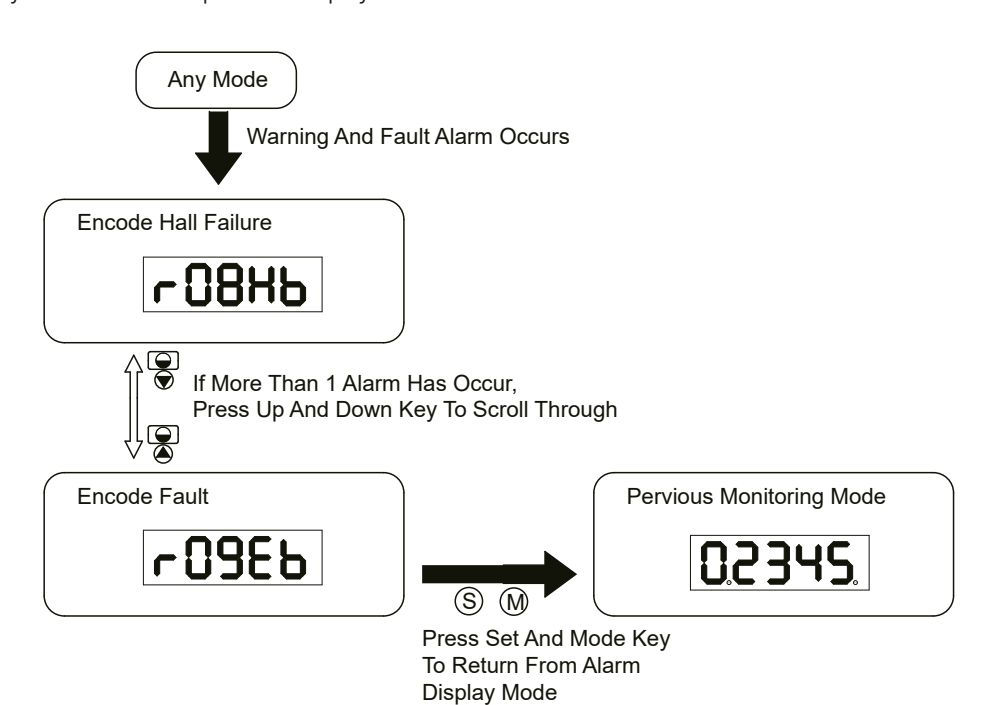

# 920-0096H<br>2/6/2018<br>2/6/2018

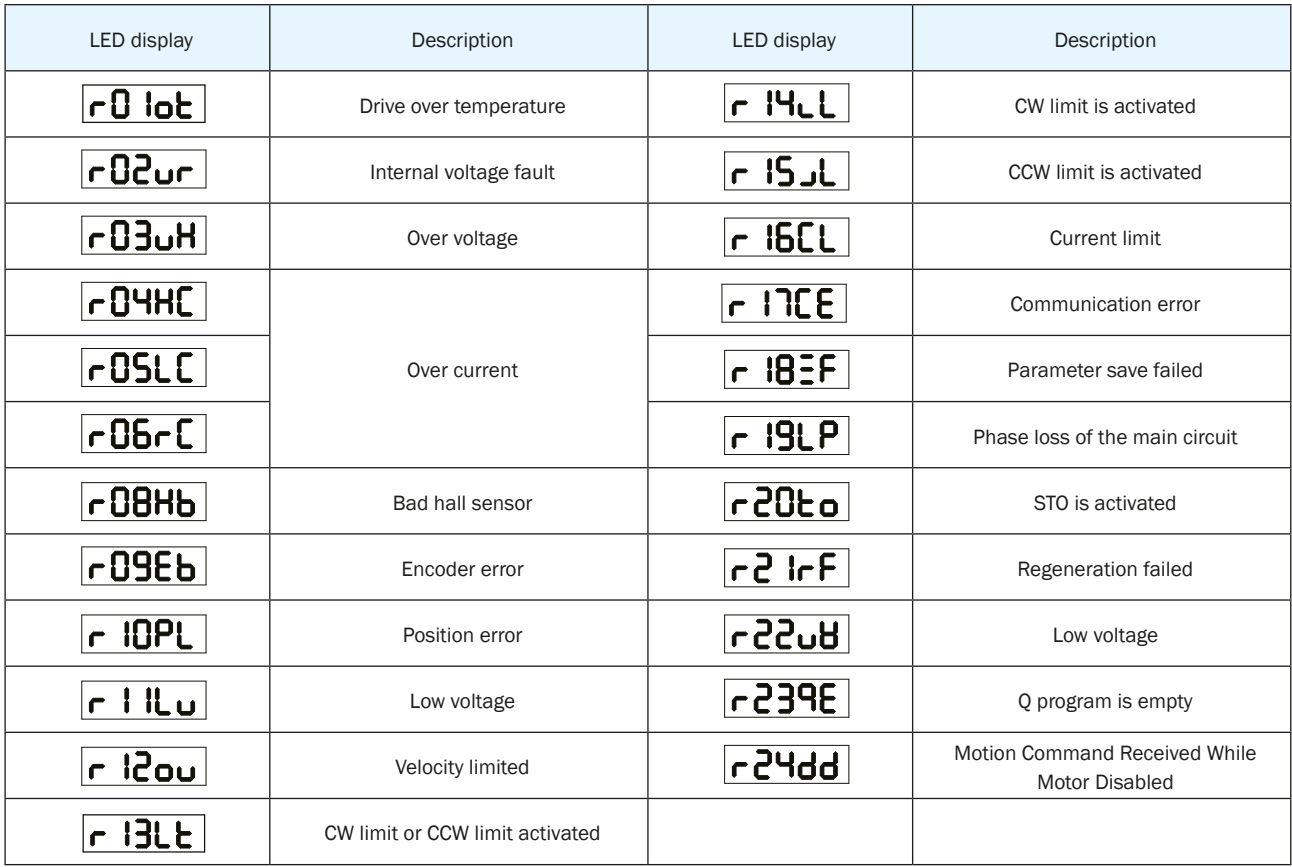

# *6 Preoperational mode*

When using preoperational mode, disconnect servo motor shaft from mechanical system to avoid accidental damage. Perform this operation under no-load condition.

# *6.1 Inspection Before Trial Run*

In order to avoid accidental damage to servo drive and mechanical systems, we strongly recommend following safety checks before you turn on the drive.

1) Connection inspections

Ensure secure wiring for power connector P1, motor connector P2, Encoder connector CN3, communication connector CN1. Check wiring connections and insulation on each connector to prevent short circuit potential.

Ensure ground wire from power connector P1, and motor connector P2 are securely connected (screwed) to the shield ground.

2) Power supply inspection

For 3-phase wiring, check and ensure voltage supplies between L1/L2/L3, meets drive's power supply specifications.

For control circuit wiring, check and ensure voltage between L1C/L2C is within the correct supply voltage range.

For single-phase wiring, check and ensure voltage between L1 and L3 is within the correct supply voltage range.

3) Ensure secure installation of servo drive and motor.

4) Ensure no load is installed on the servo motor.

# *6.2 Trial Run Procedure*

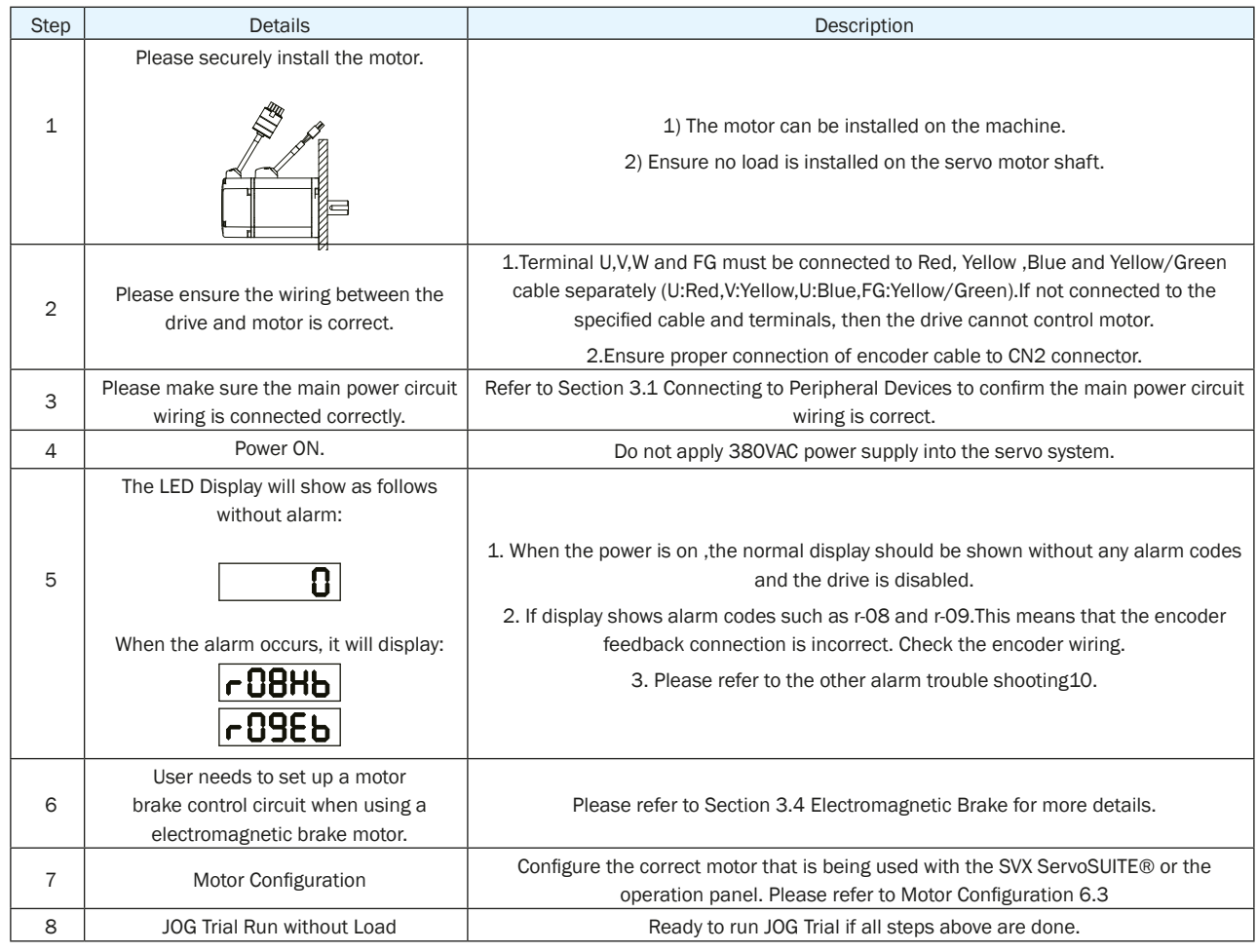

# *6.3 Manual Motor Configuration*

Before JOG mode operation, motor configuration is required. For more details on the motor specifications, please refer to Motor Installation chapter..

# 6.3.1 Use Drive Control Panel To Setup

#### **Motor information and LED display list:**

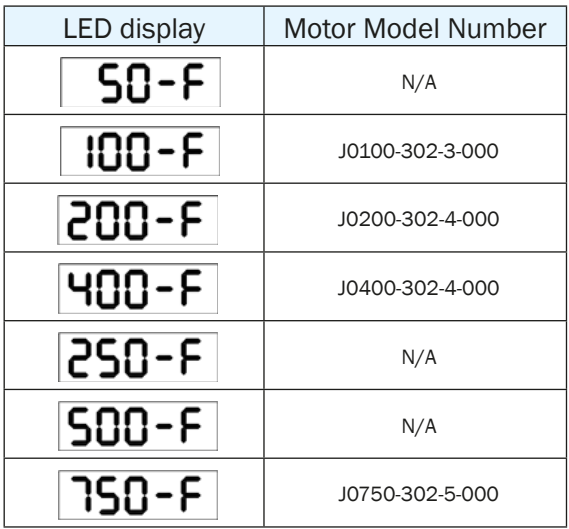

For more AMP motor information, please refer to Motor Installation chapter. For example: To set up a drive for model J0200-302-4-000 motor:

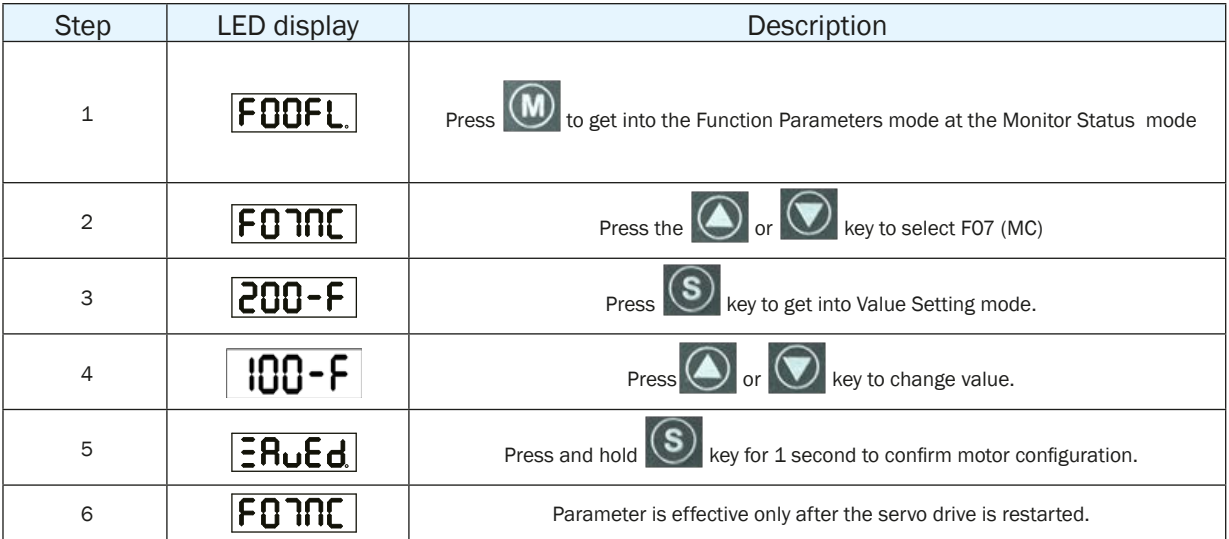

#### 6.3.2 Using Software To Configure Motor

User can also use SVX ServoSUITE® to select the proper motor configuration.

Step 1: Launch SVX ServoSUITE® on PC, and select the corresponding communication port.

Step 2: After successful connection, use the drive configuration page to set up.

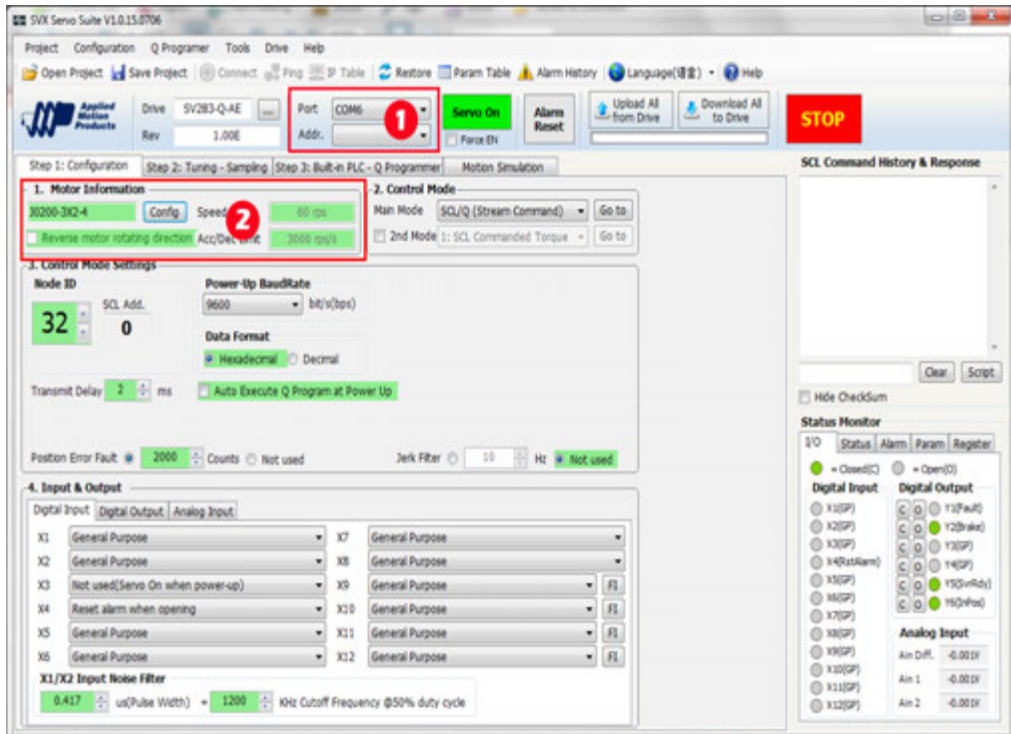

Step 3: click on motor "Config" button and select motor model from drop-down list.

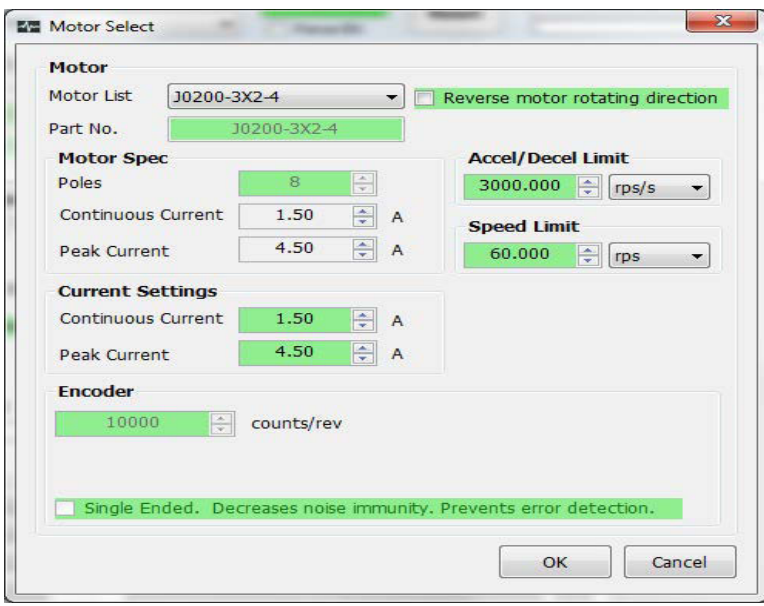

Step 4: Click "download to drive" to save the setting to the drive.

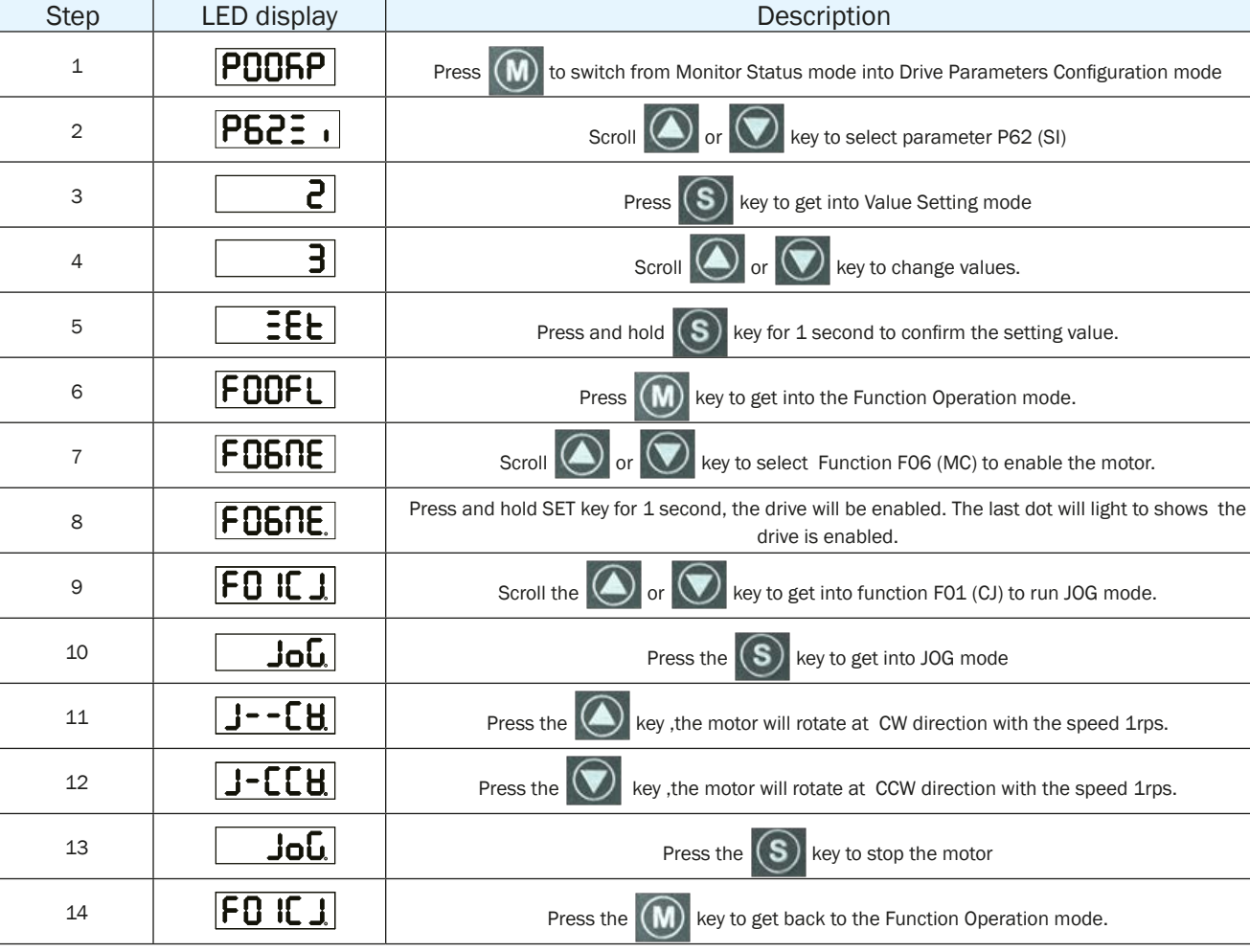

# *6.4 Using JOG Mode*

# *6.5 Configuration by Personal Computer*

In order to ensure that the servo drive and motor meet your operation requirements, we strongly recommend using SVX ServoSUITE® to complete these configuration steps:

- 1. Servo Motor model selection and configuration
- 2. Operational mode selection
- 3. Define drive's input/output mode
- 4. Apply auto tuning function on PID parameters for optimized motor performance.

#### **For details on SVX ServoSUITE®, refer to the software manual.**

#### **Connect to Personal Computer**

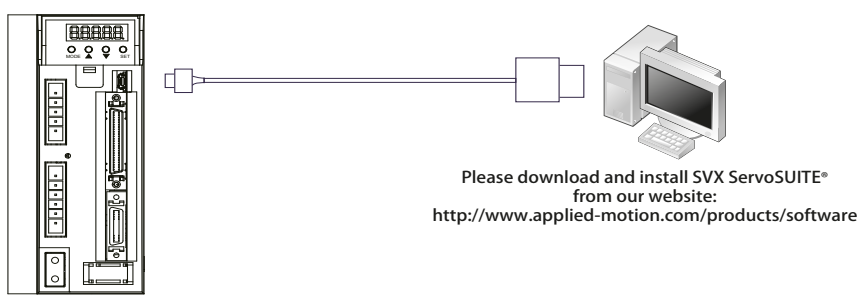
#### **SVX ServoSUITE® interface**

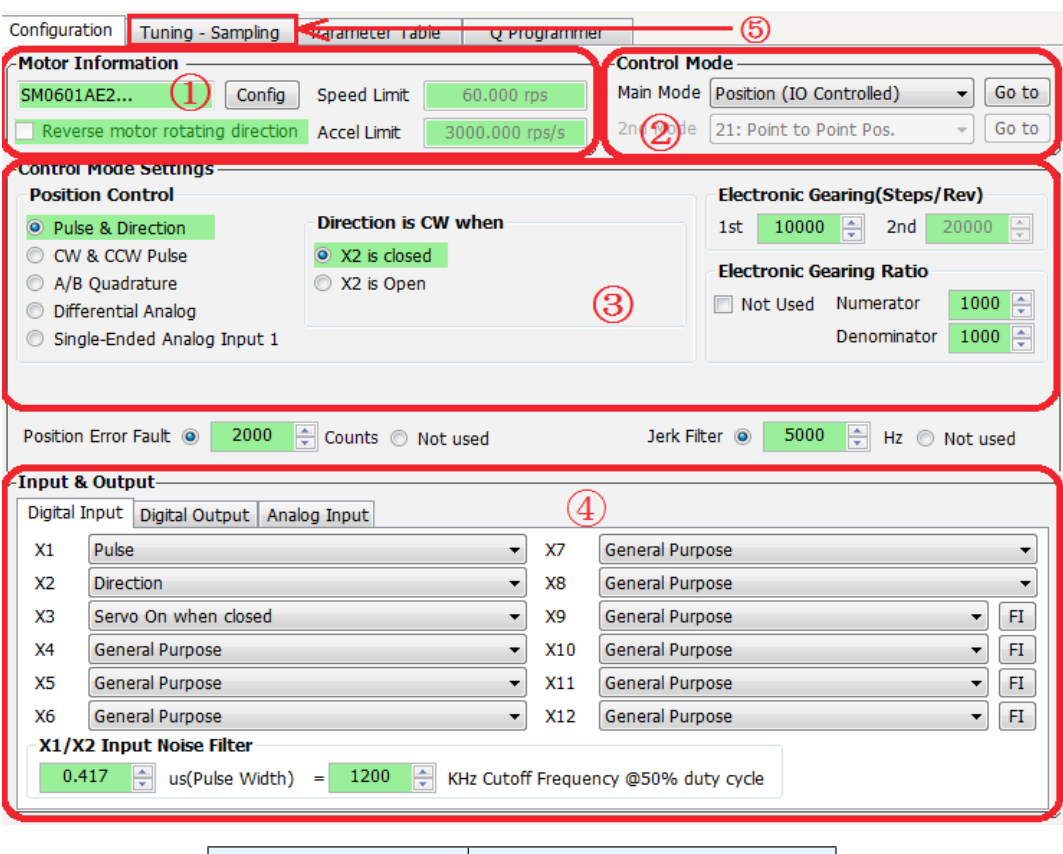

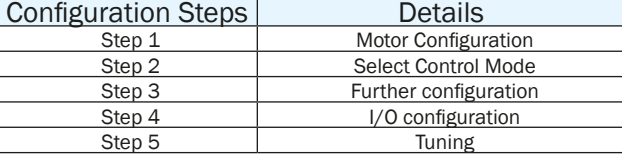

# *7 Operation Mode Selection*

## *7.1 General Function Setting*

## 7.1.1 Drive Servo On settings

To control servo motor enable/disable switch

1) Servo ON signal (input X3)

By default, the Servo ON input (X3) is not configured. However, this X3 digital input may be configured in the following way to add a level of system safety:

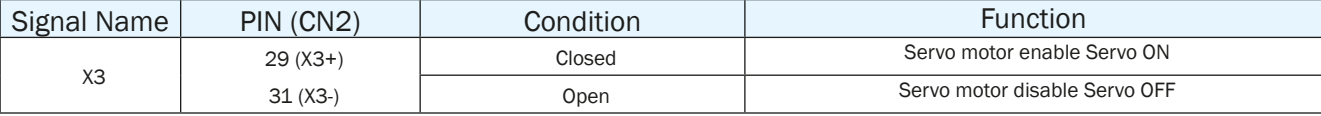

2) Definition for Servo On signal

Customers can Change parameters P-62 (SI) and P-14 (PM) to setup

A. When  $P-14$  (PM) = 2, parameter settings are as follows:

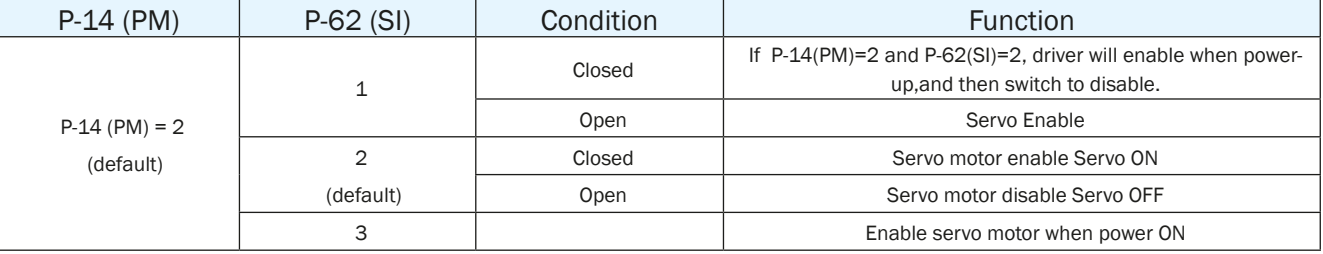

B. When P-14 (PM) = 5, the parameter settings are as follows:

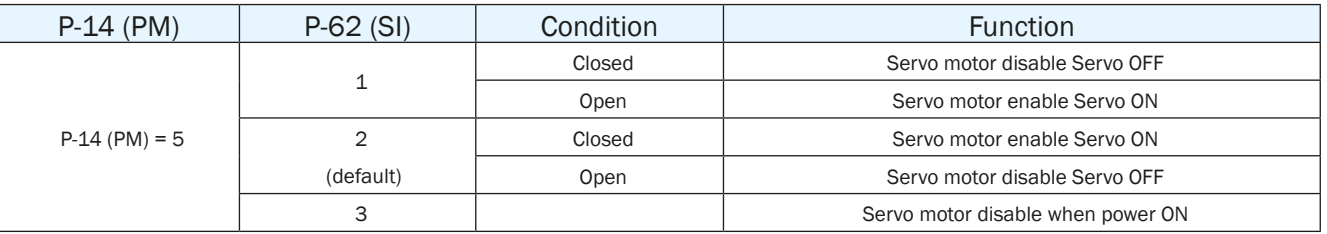

NOTE: if P-14(PM)=5, regardless of P-62 (SI) settings, the drive will be disabled (Servo OFF) at power up. Please use input X3 to enable based on P-62(SI) setting.

3) Software Configuration

On the drive configuration page-----input & output select X3 function to setup.

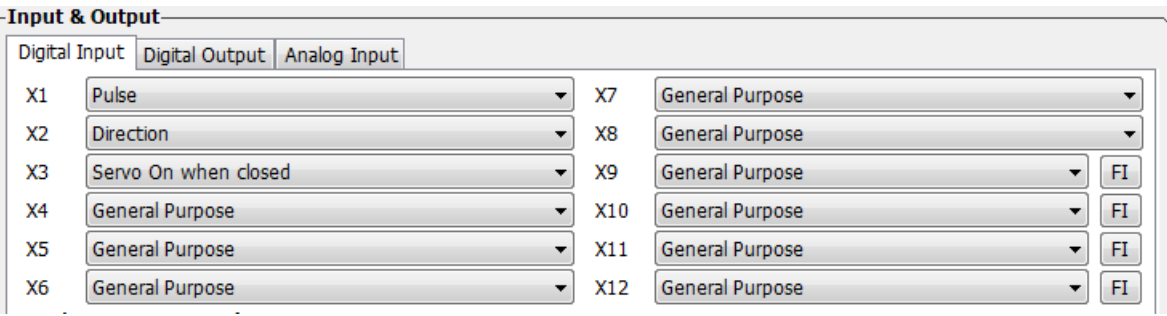

## 7.1.2 Alarm Reset

The Alarm Reset Input can be used to clear warnings and faults, it can be set via P-63 (AI)

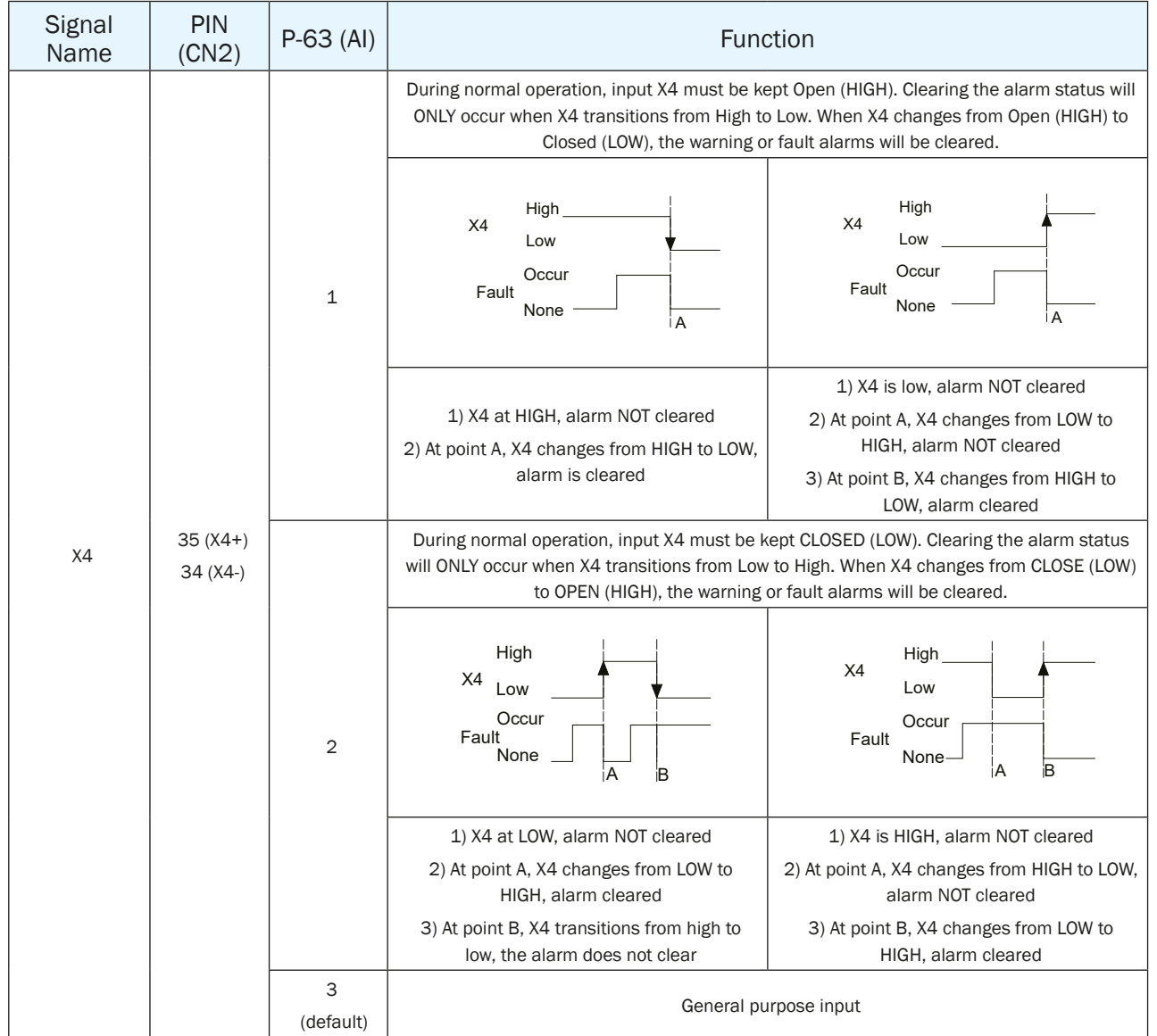

## **Software Configuration**

On the drive configuration page ----- Input & Output select X4 functions to setup.

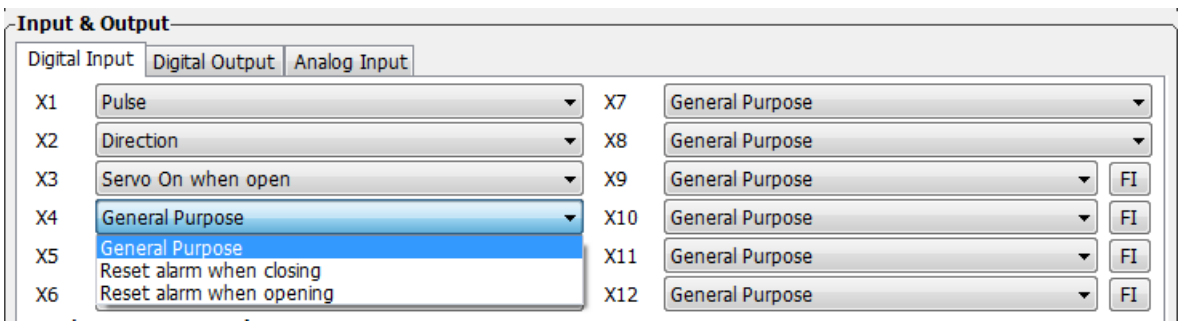

# 7.1.3 CW/CCW limit

In order to prevent damage that might be caused by mechanical hardware accidentally moving out of range, it is highly recommended that the CW/CCW position limits be configured by using external end-of-travel sensors connected to inputs X5 and X6.

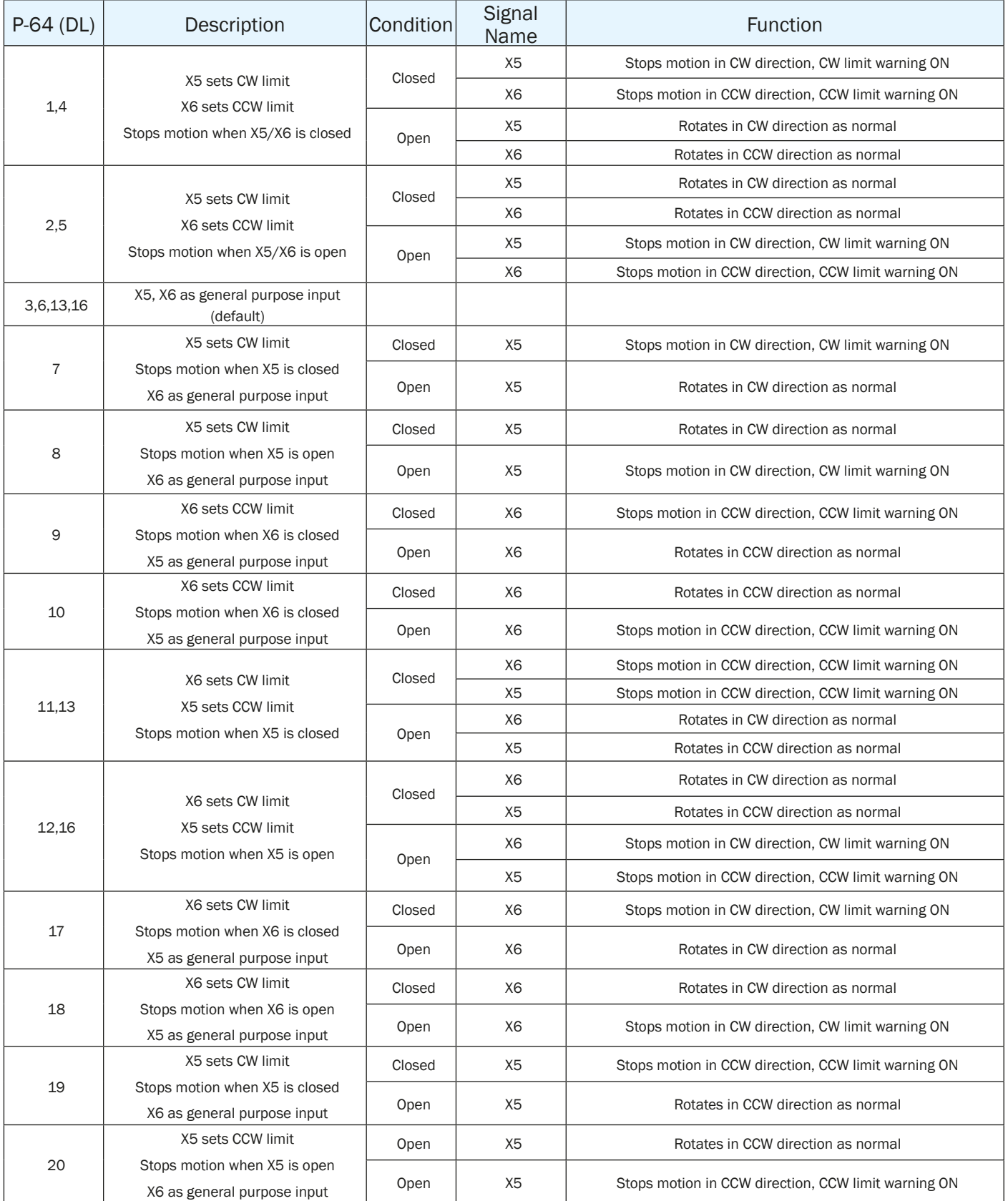

## **Software Configuration**

In drive configuration page-----Input & Output X5/X6 to select corresponding functions

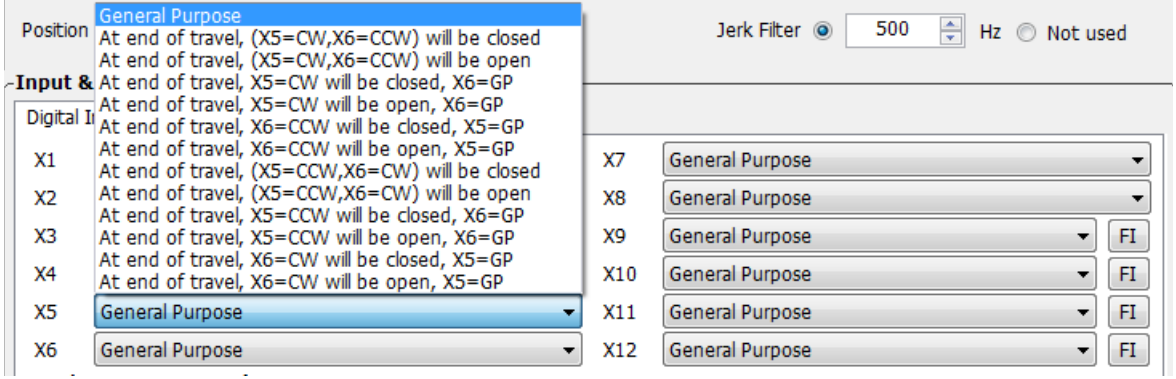

## 7.1.4 Global Gain Switch Function

Use input X7 for the Global Gain selection. This gain selection function is used to dynamically configure the servo drive to run the motor with the least time delay and close as possible to the host command. When load characteristics change significantly, change of this gain value will reduce the motor's settling time and motor vibration. It can be used to optimize the motor's overall performance. The two global gain parameters are: P-00 (KP), and P-01 (KG).

In factory default mode, this function is disabled. It can be set via SVX ServoSUITE® or P-65 (MI) first digit (from right to left) in parameter setting mode directly from the drive.

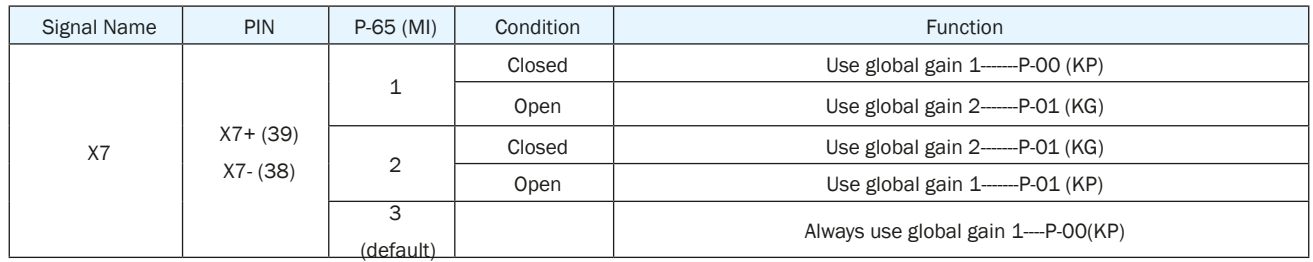

## **Software Configuration**

In drive configuration page-------Input/Output select X7 input to setup.

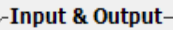

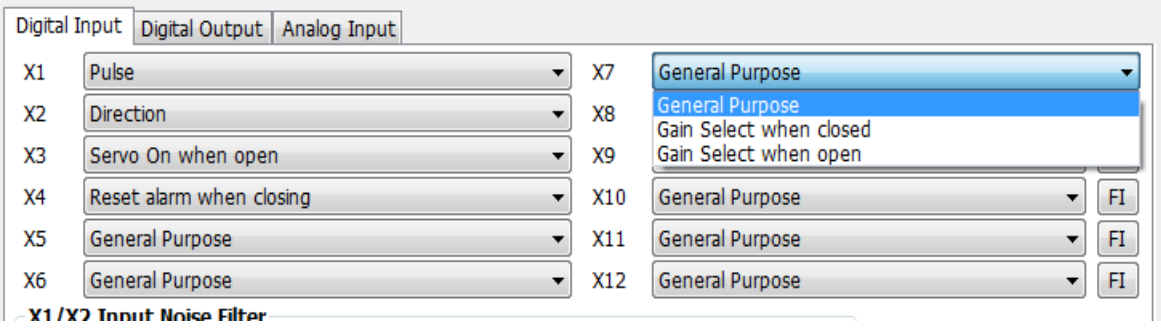

# 7.1.5 Control Mode Switch

SV200 series AC servo drives allow the choice of 2 types of control modes to be selected by using external input X8. The control modes can be configured via two parameters P-12 (CM) and P-13 (CN).

In factory default mode, the control mode switch function is disabled. It can be configured via SVX ServoSUITE® or P-65 (MI) third digit (from right to left) in parameter setting mode on the drive's control panel.

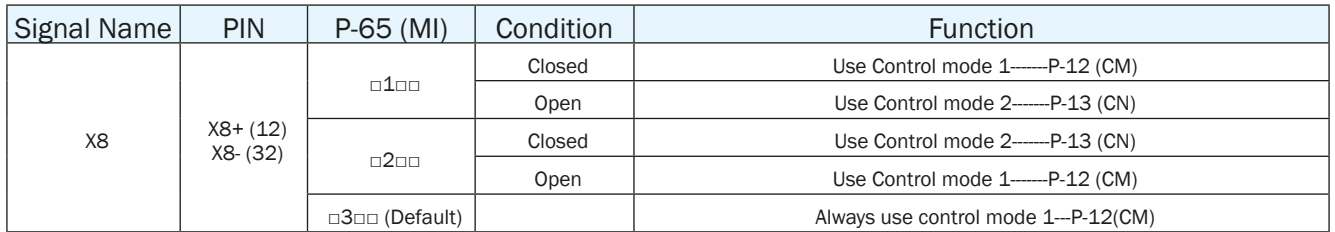

#### **Software Configuration**

In drive configuration page-------Input & Output; select X8 function to set up.

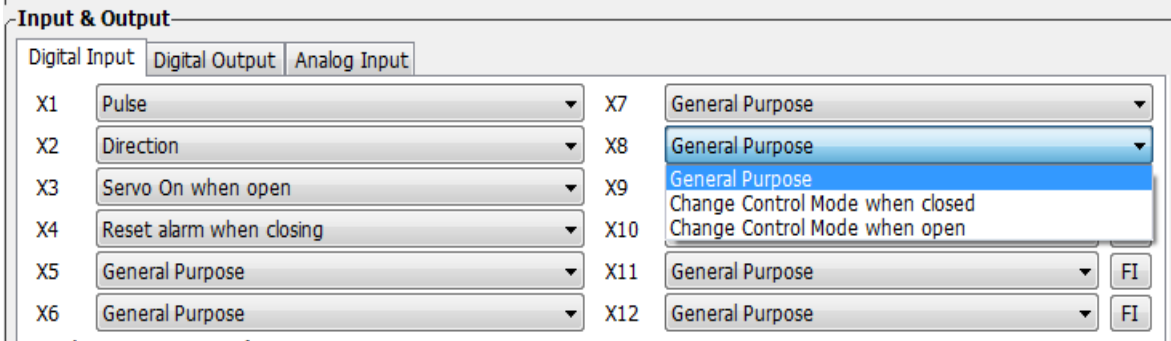

## 7.1.6 Drive On Fault Output

When faults occur, the drive will send an "on-fault" output and will also disable the drive immediately.

Faults include: position error, encoder error, over temperature, over voltage, low voltage, internal voltage fault, STO warning, FPGA error, over current, over velocity limit, bad hall sensor. The "On-Fault" output signal can be set by P-65 (AO), on the drive's control panel.

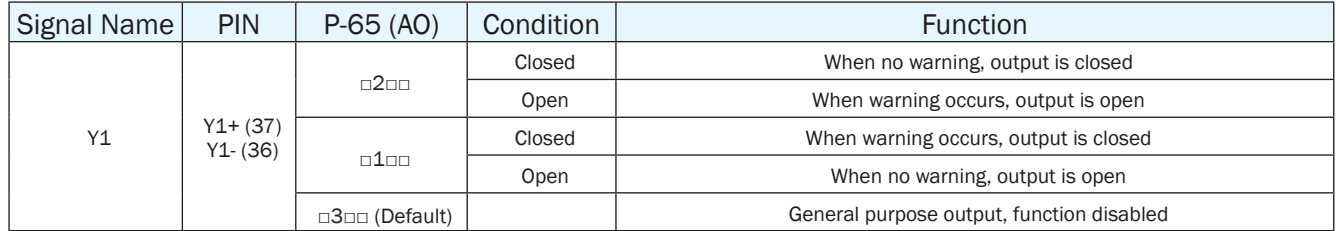

#### **Software Configuration**

#### **In drive configuration page-------Input & Output; select Y1 function to setup.**

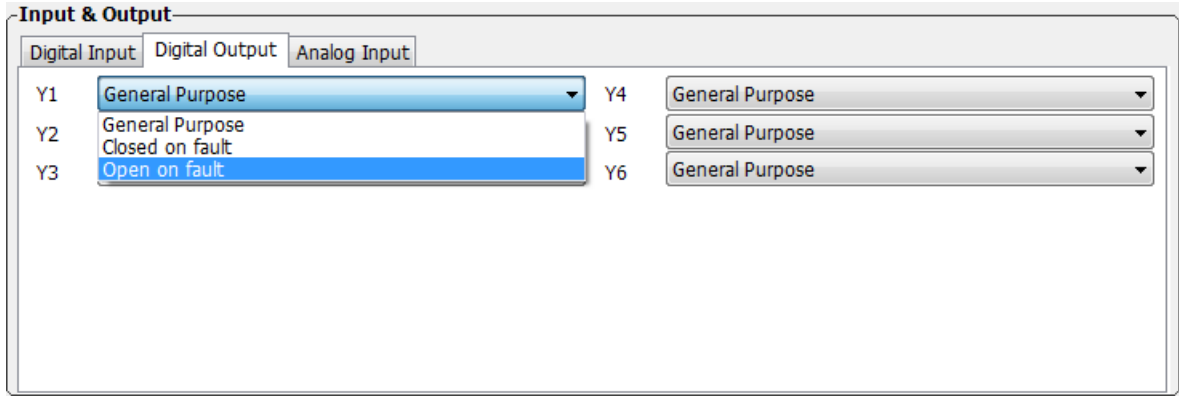

## 7.1.7 Motor Brake Control

A servo motor brake is only to be used for holding the load when the motor is disabled or powered OFF. It ensures that the motor's rotor (and connected load) will NOT move due to gravity or any other external forces.

In order to prevent damage to the brake, there are delay sequences that are executed during the brake operation. Use caution when setting up the brake operation sequence.

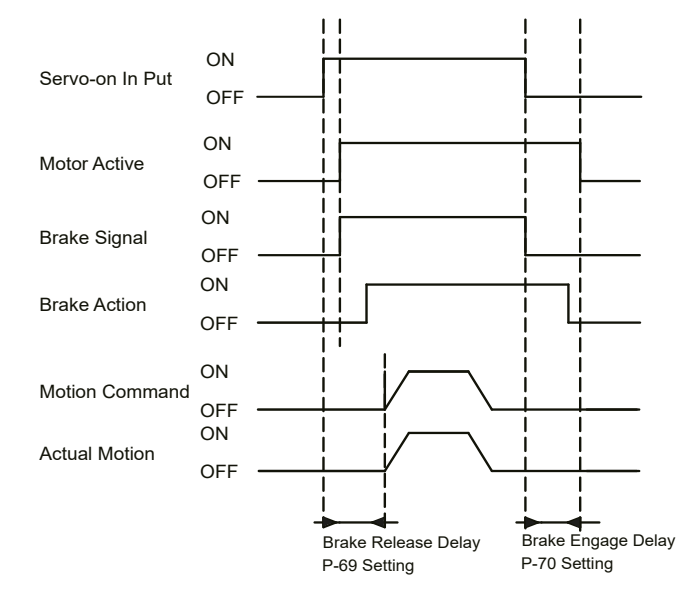

The Brake Output (BO) setting can be configured with the SVX Servo Suite software or with parameter P-67(BO), as shown in the table below. Brake disengage delay and engage delay times can be configured via SVX ServoSUITE®, or by changing parameters P-69 (BD) and P-70 (BE) directly from the drive.

To avoid accidental damage to the motor brake, it is highly recommended that these brake output settings be configured in the software.

NOTE: Do not wire brake directly to drive's brake output because it is only rated for 100mA max. See relay wiring diagram in Electromagnetic Brake section.

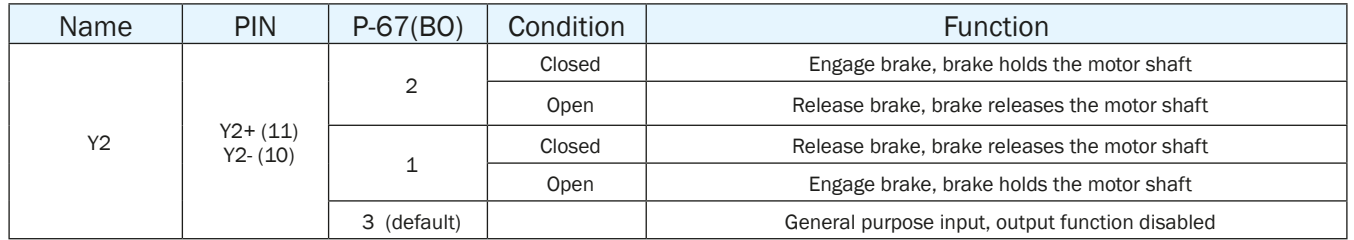

## **Software Configuration**

#### **In drive configuration page------Input & Output; select Y2 function to setup.**

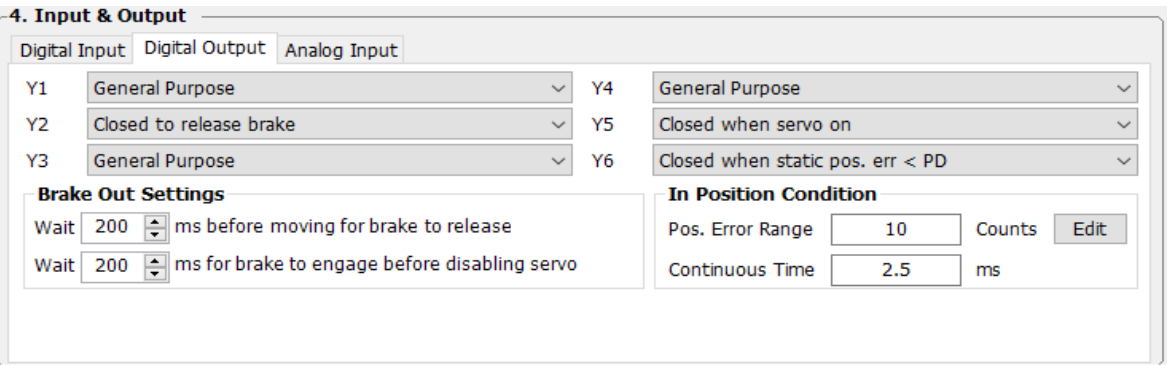

# 7.1.8 Servo Ready Output

When the servo drive is powered on, if no faults are present, the Y3 output can be configured output a "servo ready" signal.

This servo ready function can be configured via SVX Servo Suite software, or by changing parameter P-68 (MO) the first digit (from right to left) on the drive's control panel.

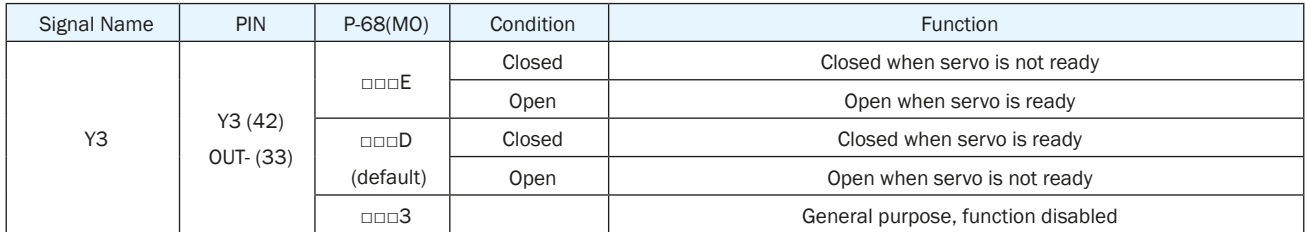

#### **Software Configuration**

On the Drive Configuration page - Input & Output select Y5 output to set up.

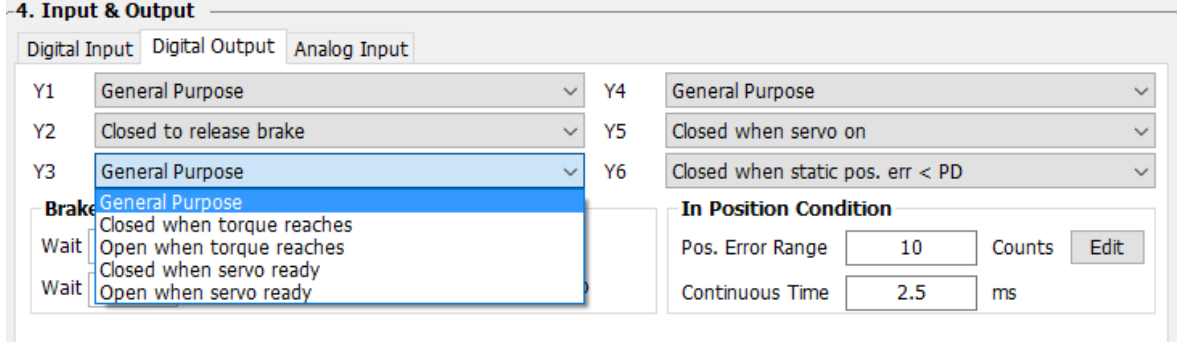

## 7.1.9 Servo On Status Output

Output signal Y5 can be configured as Servo-ON Status signal

When the Drive is at Servo-ON status, the signal will have a output signal

This servo ready function can be configured via SVX Servo Suite software, or by changing parameter P-68 (MO) the third digit (from right to left) on the drive's control panel.

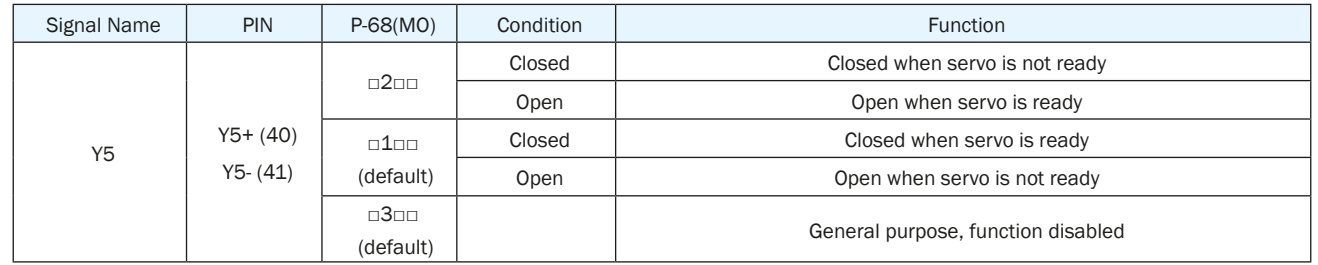

#### **Software Configuration**

On the Drive Configuration page - Input & Output select Y5 output to set up.

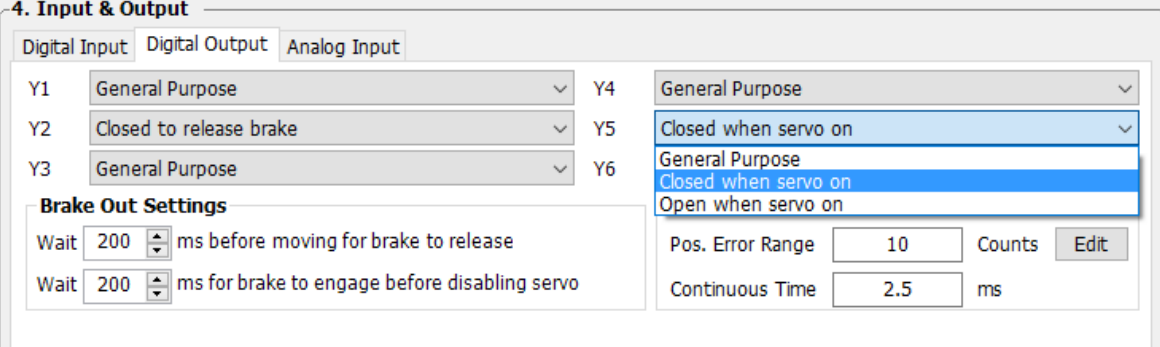

#### 7.1.10.1 Timing Diagram at Power up

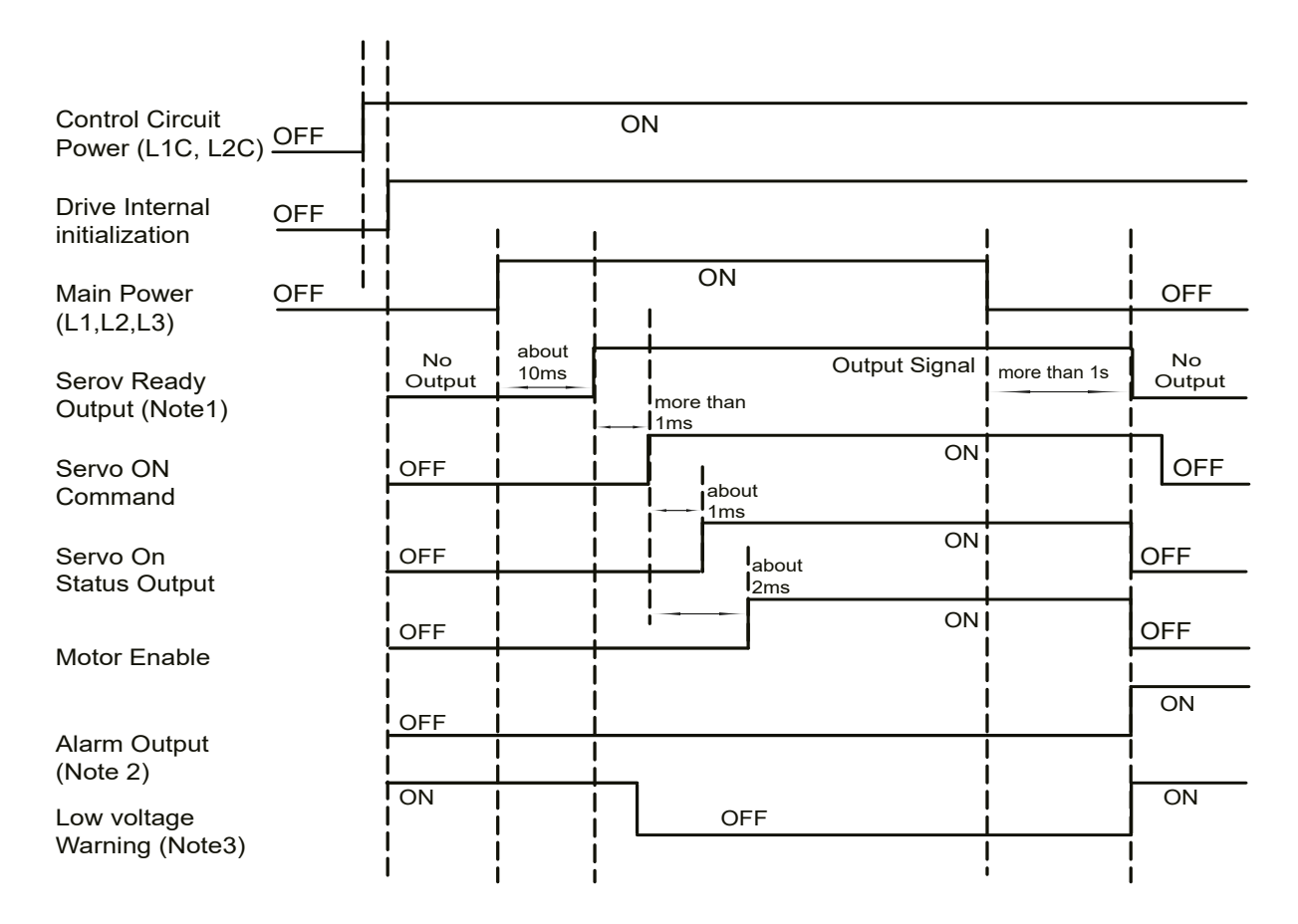

- Note 1: When the Main power circuit is powered off, it will take more than 1 second for the internal capcatior to discharge befre Servo Ready signal is OFF
- Note 2: If the dirve main Power Circuit is powered off during Servo ON status. There might be serial alaem shown from the drive: Volateg warning (warning), Low Voltage Fault (Fault), Position Error (Fault) if motor was in motion before Power off.
- Note 3: If main power is not turned on, Drive will not be in Servo ready mode, Low voltage warning will also shown from the drive.

## 7.1.10.2 Timing Diagram for Fault alarm

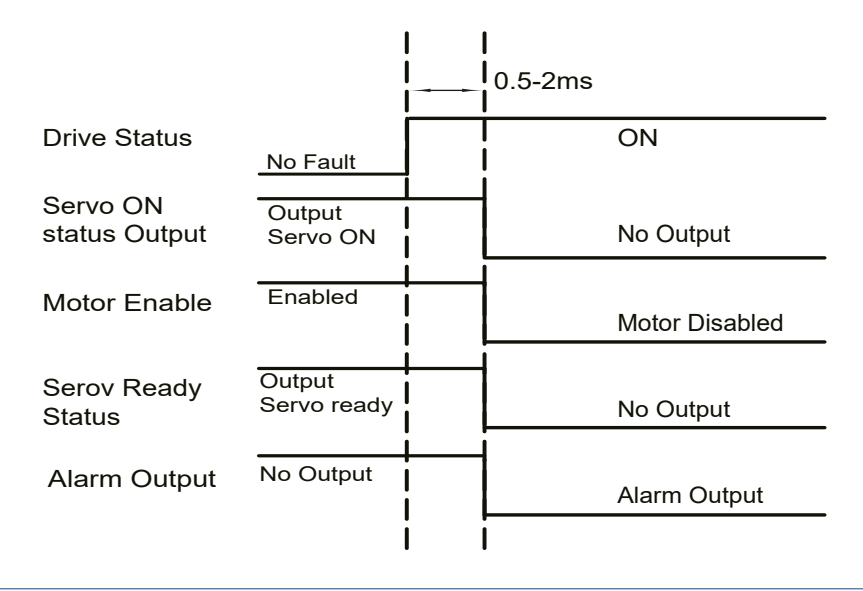

# *7.2 Position Mode*

Position mode is widely used in applications where precise positioning is required. In SV200 series AC servo drives there are 3 types of position mode: digital pulse position mode, analog position mode and position table mode.

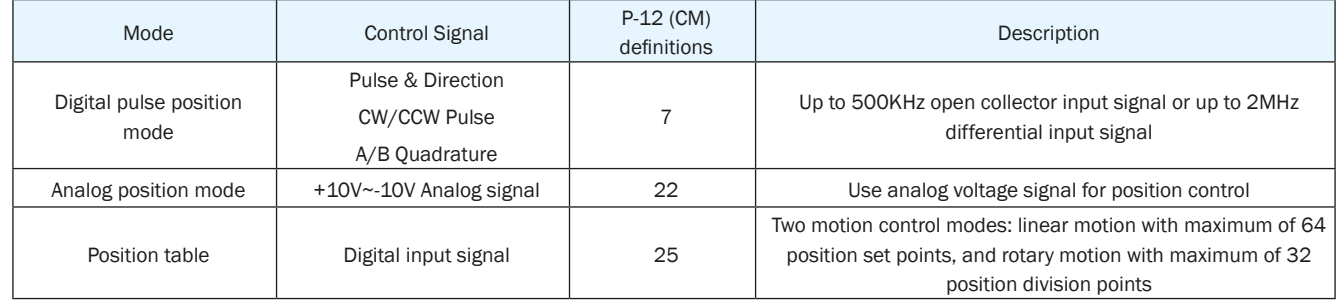

**NOTE: Configuration setting by SVX Servo Suite is recommended.** 

# 7.2.1 Digital Pulse Position Mode Connection Diagram

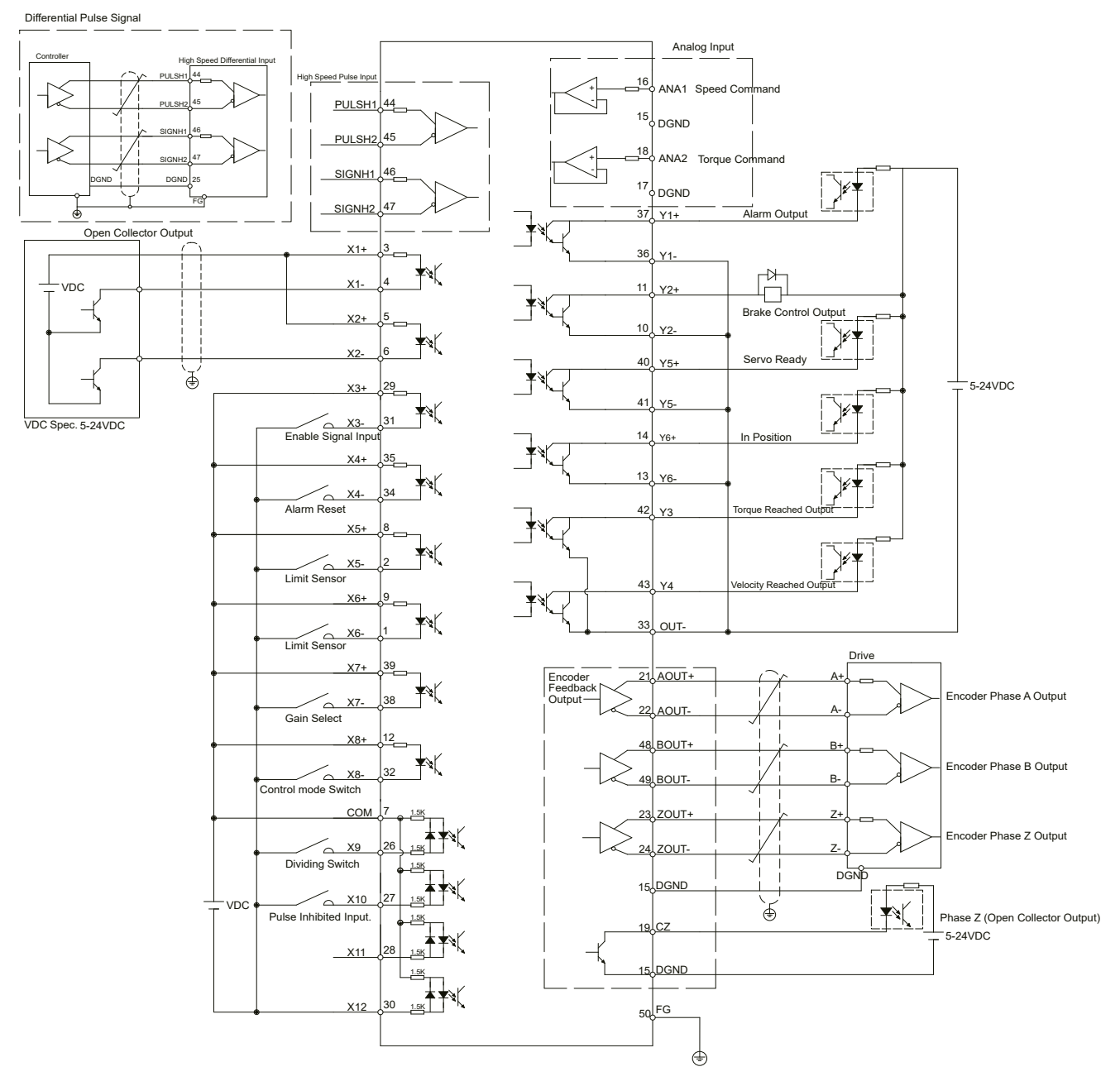

## 7.2.2 Input Pulse Type And Input Noise Filter

There are three types of pulse modes: STEP & Direction; CW/CCW Pulse; A/B Quadrature.

Parameter P-43 (SZ) uses decimal numbers to define pulse input type, polarity and input filter frequency. Transferred into a binary number, the HIGHER 8 bits of the number defines input filter frequency, and the LOWER 8 bits defines pulse input type and polarity.

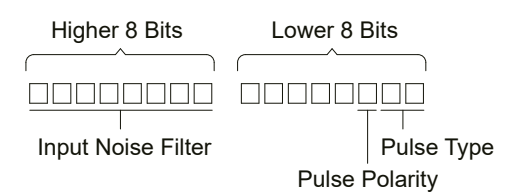

# 7.2.3 Input Pulse Type Setting

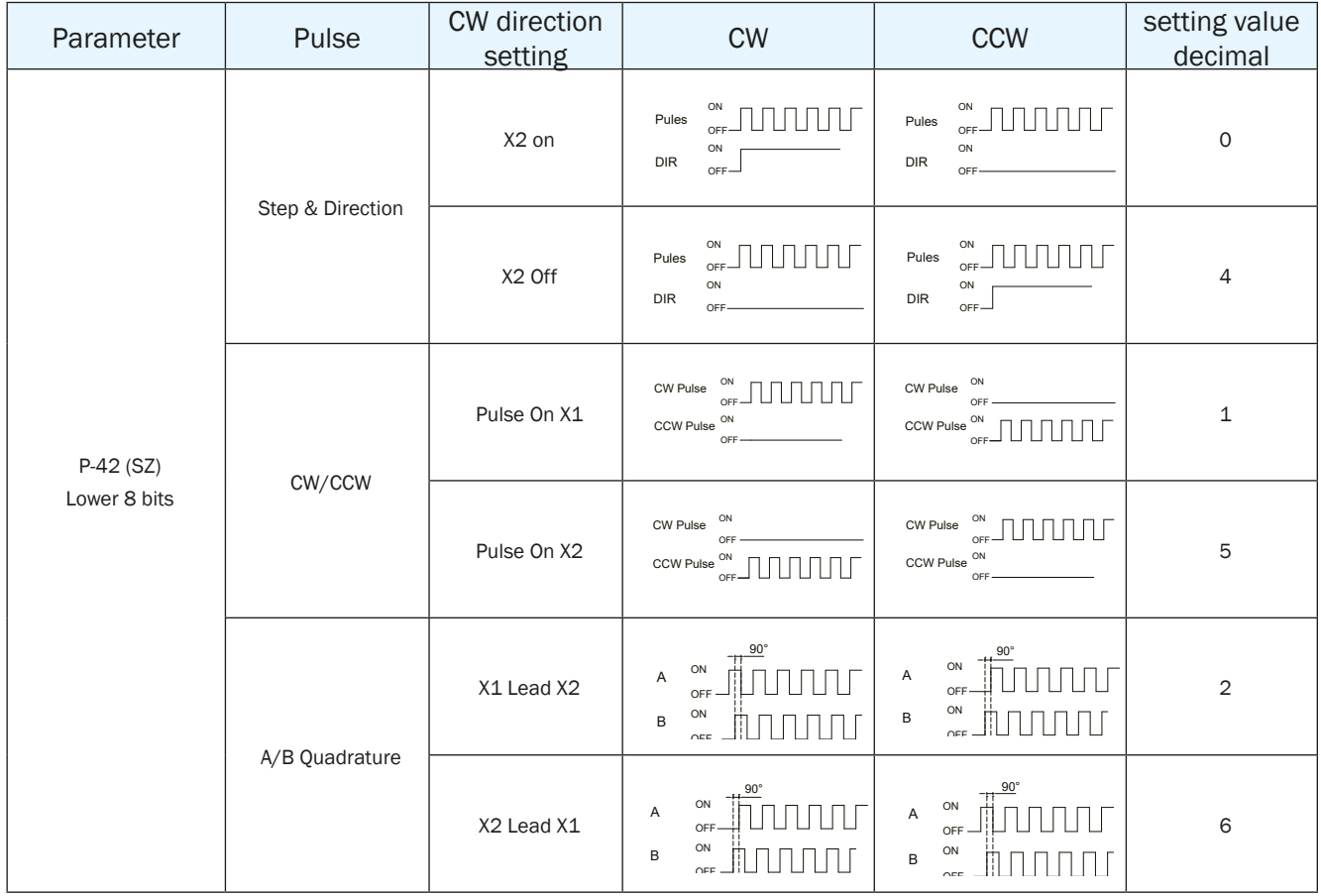

## 7.2.4 Input Noise Filter Setting

The input noise filter is a low pass filter. When the pulse input and output duty cycle is set to 50%, the P-43 (SZ) setting values are as follows:

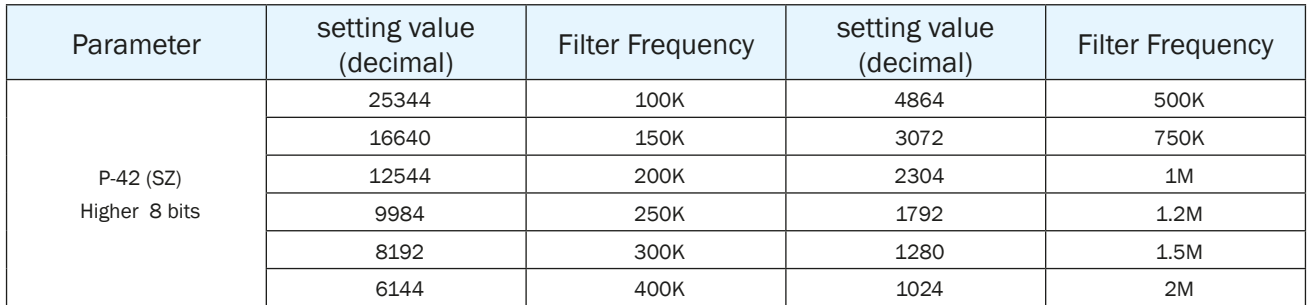

## **Parameter P-43 (SZ) Setting**

Parameter P-43 (SZ)'s higher 8 digits and lower 8 digits set the definition for input filter frequency and pulse type, the setting values are as shown in table below:

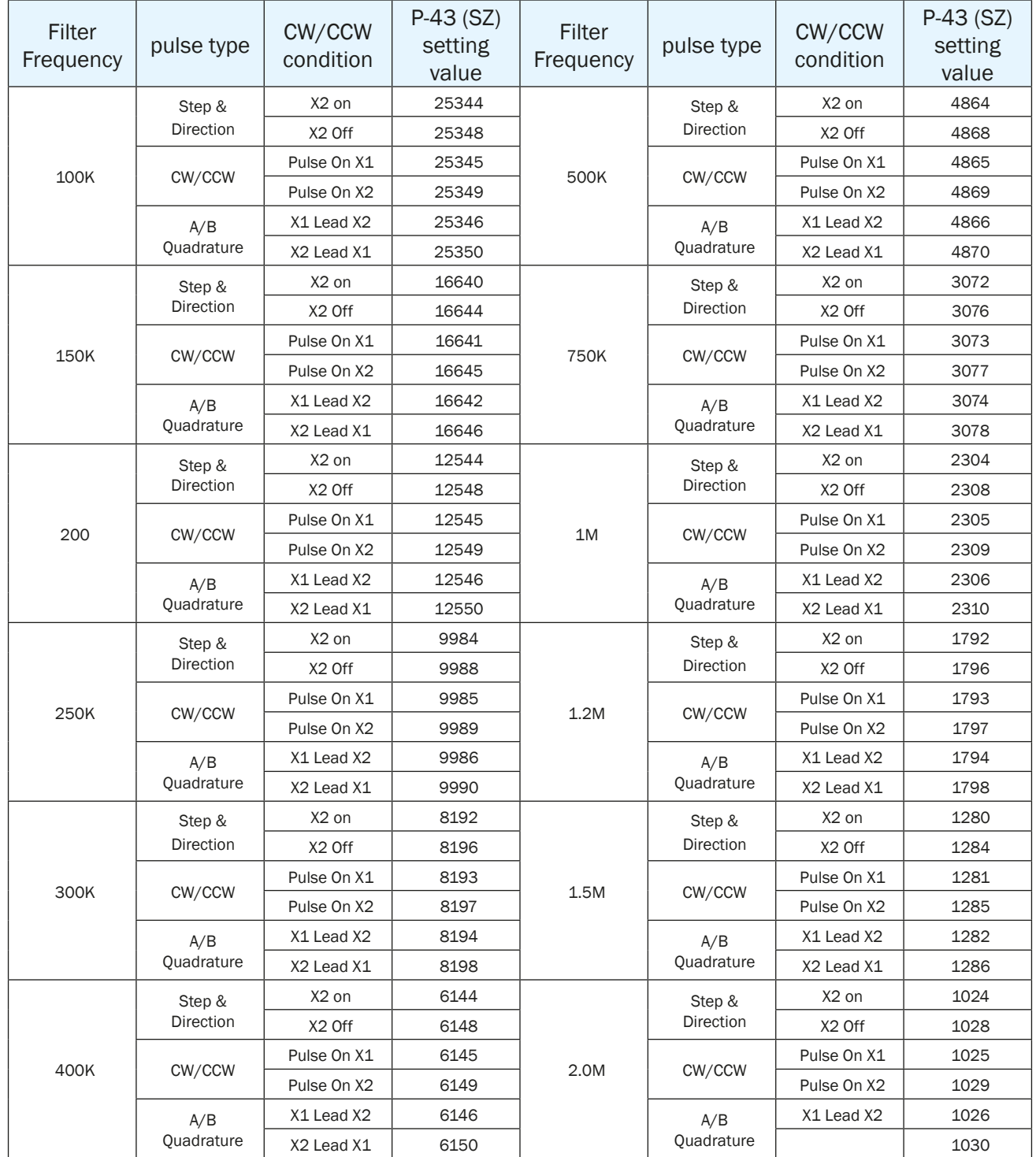

## **Software Configuration**

On the software motor configuration page----use the Control Mode Settings area to select pulse input type. The Input Noise Filter setting can be found at the bottom of the Input & Output area.

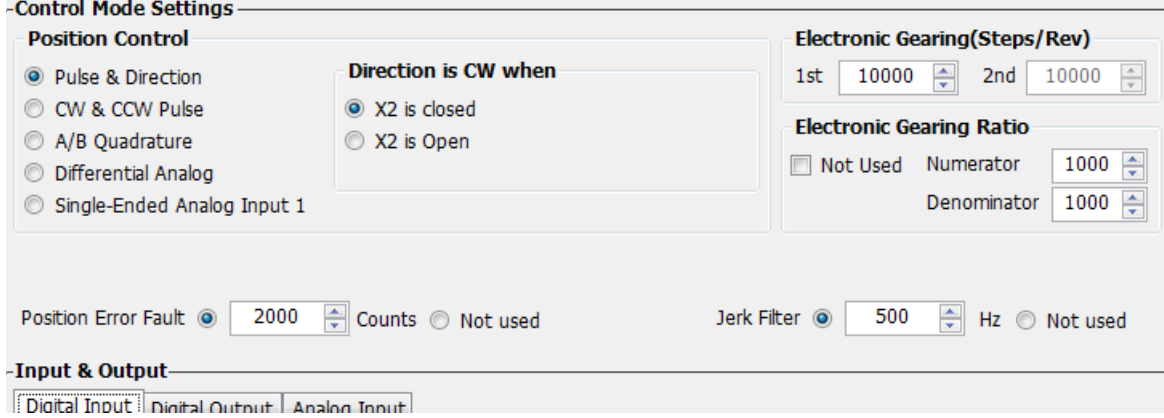

## 7.2.5 Input Pulse Dividing Ratio Setting and Dividing Switch

Input X9 is used as the control pulse dividing switch function. When this function is on, it will allow the drive to change the number to encoder counts per motor revolution

## 7.2.5.1 The pulse dividing ratio setting

The pulse dividing ratio sets the number of pulse input count per motor revolution.

The first pulse dividing ratio is set via parameter P-39 (EG), the second pulse dividing ratio is set via P-40 (PV).

**Note: if you using drive's control panel for configuration, please refer to the follow :**

## **Drive Display value = EG x 2**

Where **EG** is the target pluse count per rev, unit counts

#### **Software Configuration**

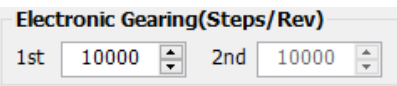

## 7.2.5.2 Control Pulse Dividing Switch Function

Input X9 is used as the control pulse dividing switch function. When this function is on, it will allow the drive to change the number to encoder counts for per motor revolution. The first pulse dividing ratio is set via parameter P-39 (EG), the second pulse dividing ratio is set via P-40 (PV). The second digit of P-65 (MI) (right to left) is used to set switching conditions.

In factory default mode, pulse dividing switch is disabled. It can be set by SVX ServoSUITE® or parameter P-65 (MI) directly from the drive's panel.

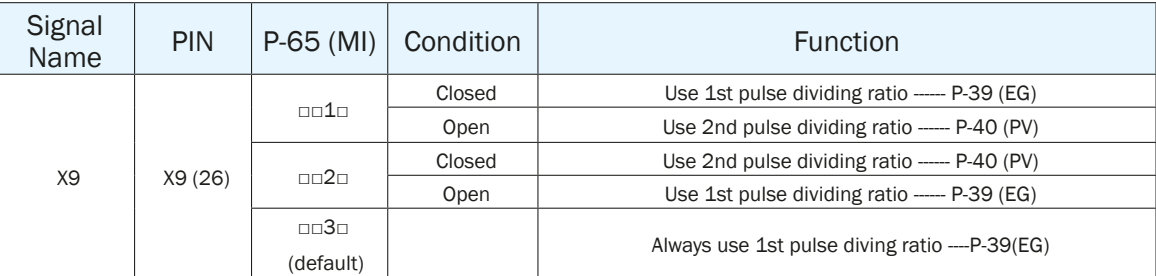

NOTE: ONLY set the pulse dividing ratio function when no pulse command is being sent into the drive

(i.e. when motor is NOT moving).

#### **Software Configuration**

In drive configuration page-------Input & Output; select X9 function to setup pulse dividing switch function.

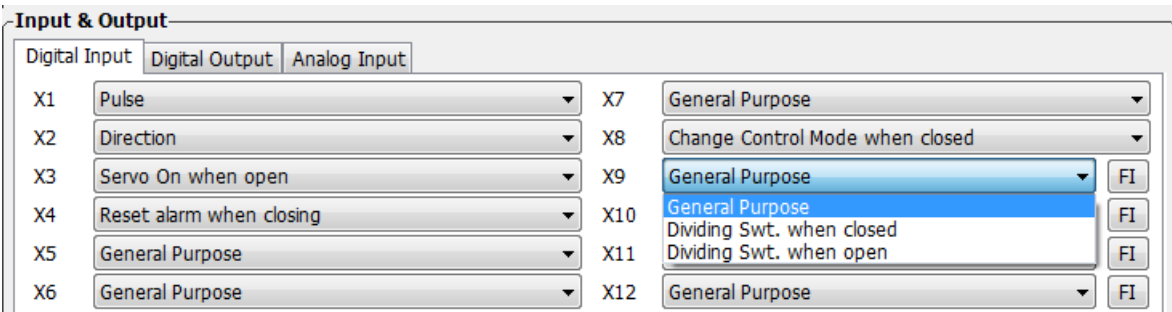

## 7.2.6 Pulse Inhibit Function

The Pulse Inhibit function uses external input X10 in digital pulse position mode. When external input X10 is triggered, it will force the drive to stop receiving pulses input from any source, and stop the servo motor immediately.

In factory default mode, this function is disabled. It can be set via SVX ServoSUITE® or P-65 (MI) directly from the drive's control panel.

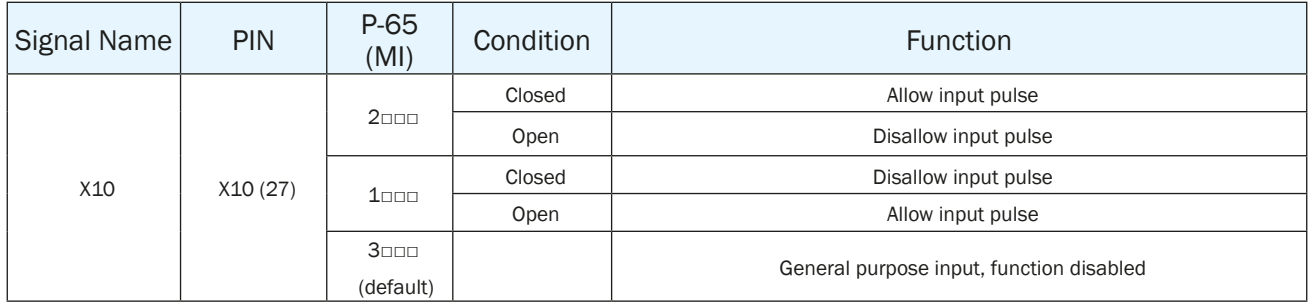

#### **Software Configuration**

In drive configuration page-------Input & Output; select X10 function to setup pulse Inhibit function.

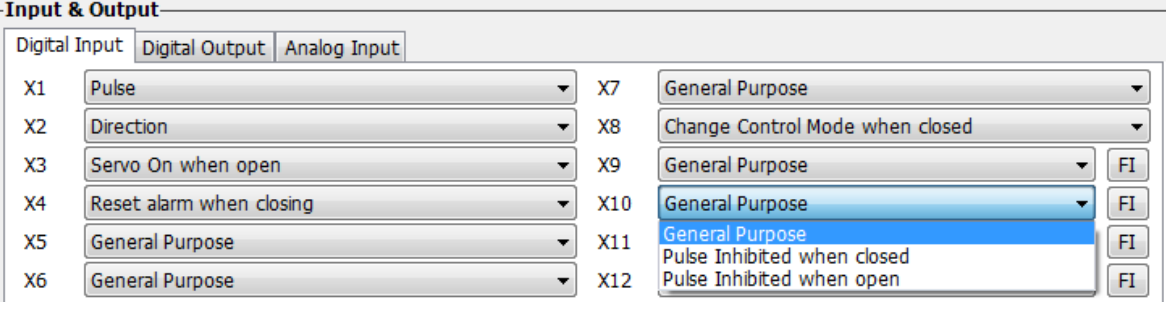

## 7.2.7 Electronic Gearing Ratio

The host command pulse count per revolution times the electronic gearing ratio set on drive will result in the actual number of pulses per revolution at the motor shaft. This feature allows more freedom and setup flexibility when a certain pulse count or moving counter is required.

For instance, the step pulse per revolution is 10000 pulse/rev and the electronic gearing ratio is set to 1. In this case, when the host sends 10000 pulses, the motor will turn 1 revolution. If the electronic gearing ratio is set to 1/2, then the motor will move only 1 pulse position for every 2 pulses the drive receives from the host (i.e. 20000 pulses for 1 motor revolution). In some cases, the electronic gearing ratio can simplify the calculation for the host when sending pulse commands.

Linear Actuator Example

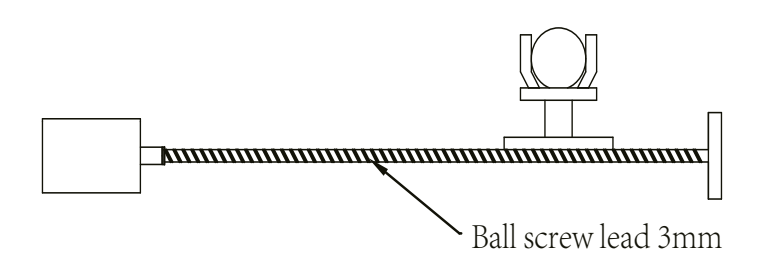

Distance for screw lead move requirement  $=$  4mm.

#### **If no electronic gearing is used, the following pulse count example illustrates the dilemma:**

**Because the screw lead is 3mm (i.e. when the motor rotates 1 rev, the load moves 3mm), when a move distance of 4mm, it is 4/3 of rev.**

#### **Pulse Count Requirement:**

If 1 motor rev requires 10000 pulses, then  $10000 \times \frac{4}{3} = 13333.333333...$  pulses

This leads to an infinitely repeating number with cumulative error in the pulse counter.

## **If using an electronic gearing ratio:**

If 1 pulse is set to 1um, and there are 10000 pulses per rev, the Electronic gearing ratio can be set as follows:

$$
\frac{3000}{10000} \times \frac{a}{b} = 1um
$$

If the Electronic gearing ratio is set to  $\frac{a}{b} = \frac{10}{3}$ , then 1 pulse sent by the host, leads to 1um of movement at the load. **Parameter Settings**

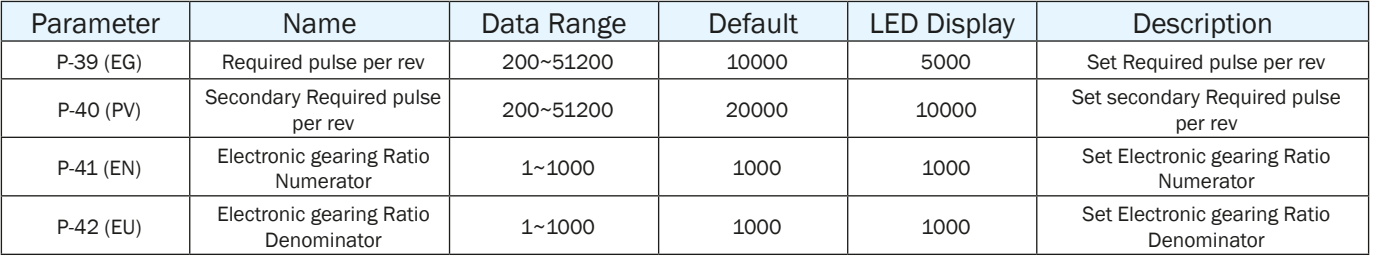

## 7.2.8 Jerk Smoothing Filter

Applying this dynamic filter on speed and direction signals can significantly smooth motor rotary motion, and minimize wear on mechanical system components.

Jerk smoothing filter effects are as follows:

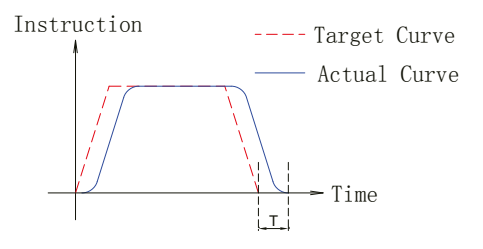

1) The smaller value of P-07 (KJ), the stronger the effect it will be.

2) Jerk smoothing filter will cause command delay time T, but it will not effect in position accuracy.

#### **Parameter Setting**

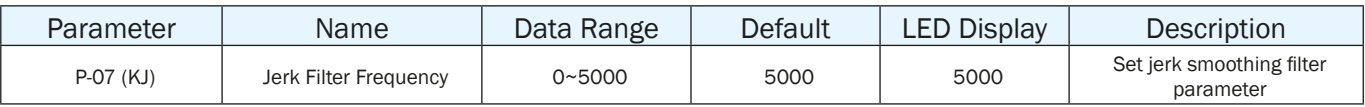

#### **NOTE: Setting to 0, means no filter effect.**

## 7.2.9 In-Position Error Output

In position mode, using the "in-position error output" function can help the user define the motor's in-position status. When the difference between drive's total pulses received and motor's actual rotating pulse count is within the in position error range, the drive will send out a motor in position signal.

The forth digit of parameter P-68 (MO) defines Y6 output function. parameter P-46 (PD) defines the in- position error range. P-47 (PE) defines in position error time duration. If the in position error is within the P-46 (PD) range for more than the time duration of P-47 (PE) setting, the drive will output the motor in position signal.

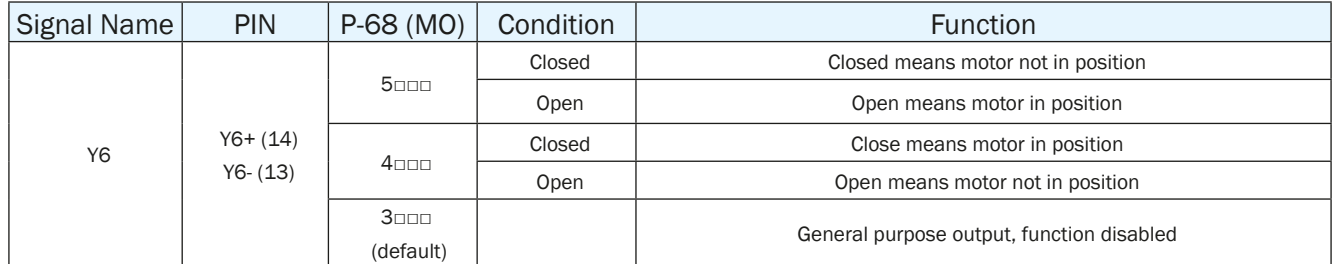

## **Parameters Setting**

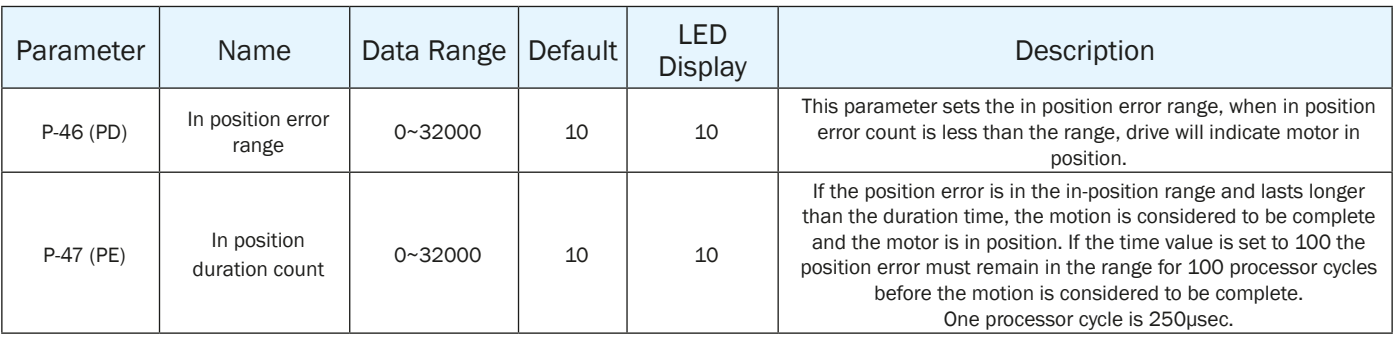

## 7.2.10 Gain Parameters For Position Control Mode

In position mode, proper gain parameters will cause the servo system to run and stop more smoothly and accurately, thereby optimizing its performance.

In most the cases, SVX ServoSUITE® software's auto tuning function will help to automatically tune these parameters. However, in some cases the fine tuning function from the software or parameter setting mode on the drive may be needed to optimize performance.

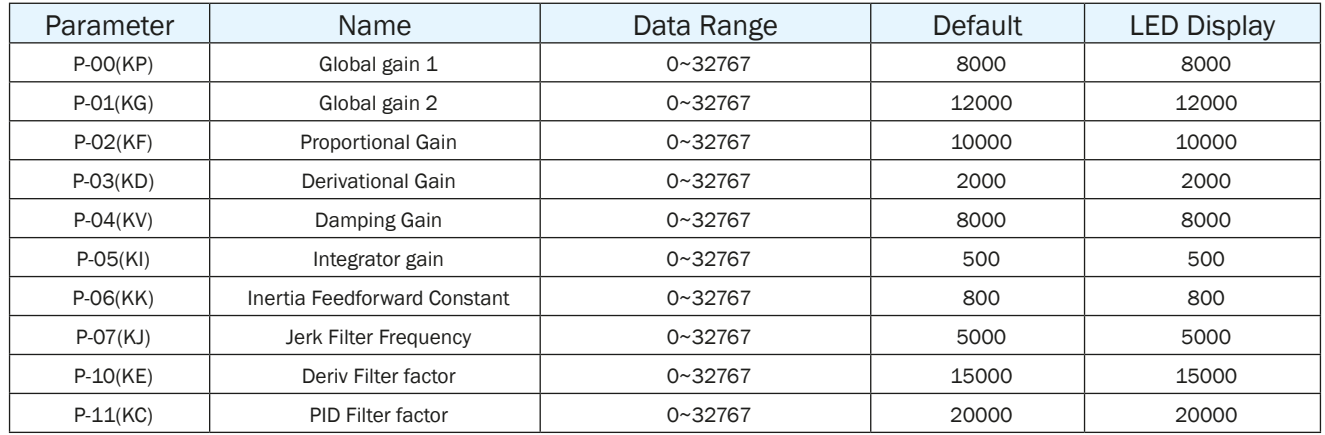

# 7.2.11 Software Configuration For Position Mode

The SVX ServoSUITE® allows for easy configuration of the drive and motor, as well as optimization of tuning parameters.

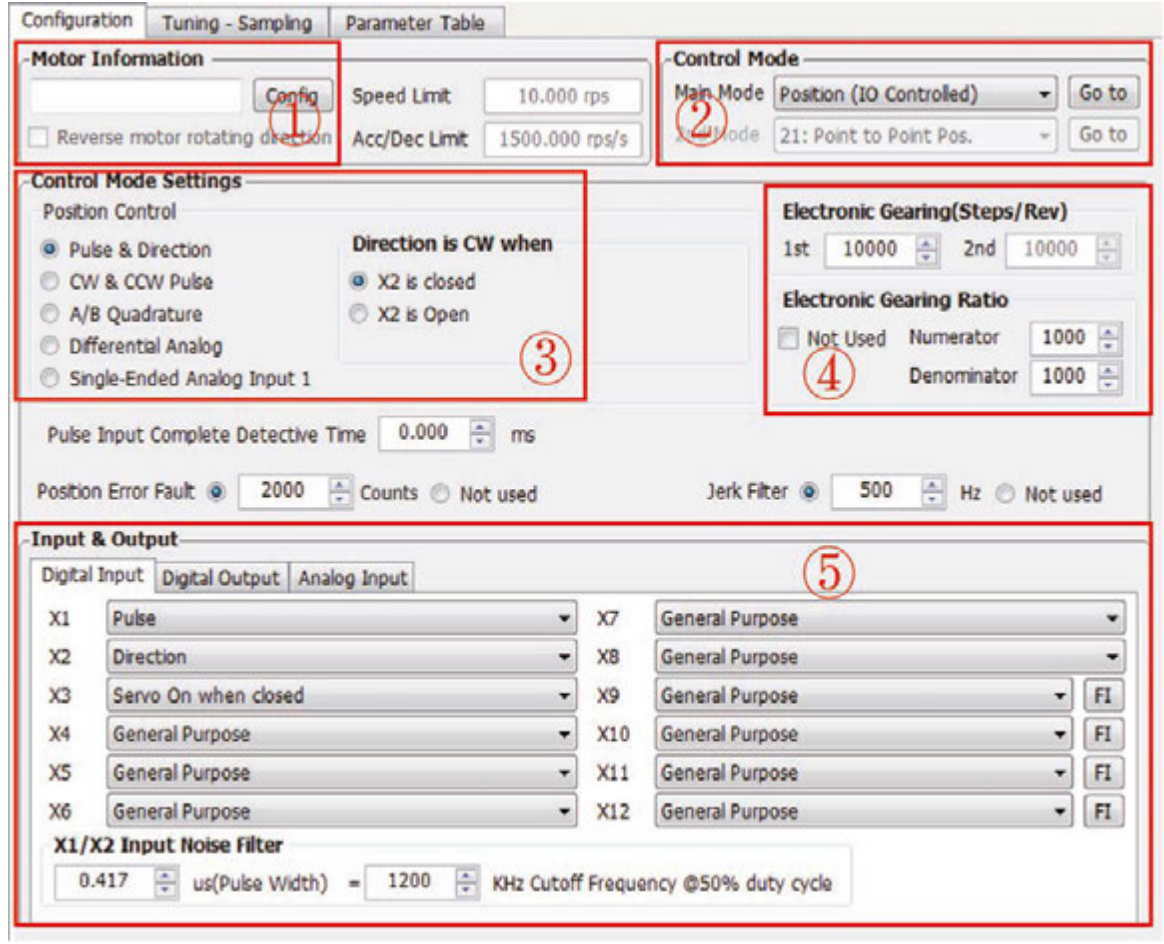

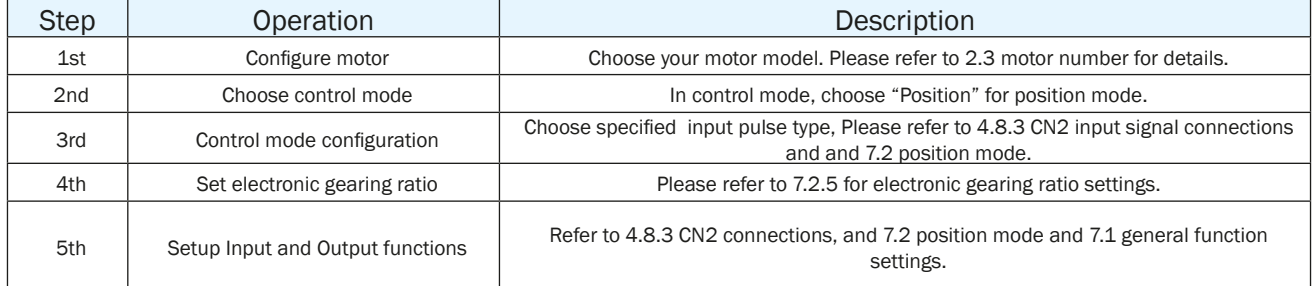

# *7.3 Velocity Mode*

The velocity control mode is used for applications that require precise velocity control. For SV200 AC servo drives, there are 4 types of velocity control: fixed-speed mode, analog command mode, SCL control mode and multi-velocity control mode. Fixed-speed mode will set the motor running at a constant speed. For analog command mode, velocity is controlled by external voltage input. SCL is a unique software command tool designed by Applied Motion. For multi-velocity control mode, the drive uses external inputs to set up different velocity values. There are up to 8 different velocity values that can be set.

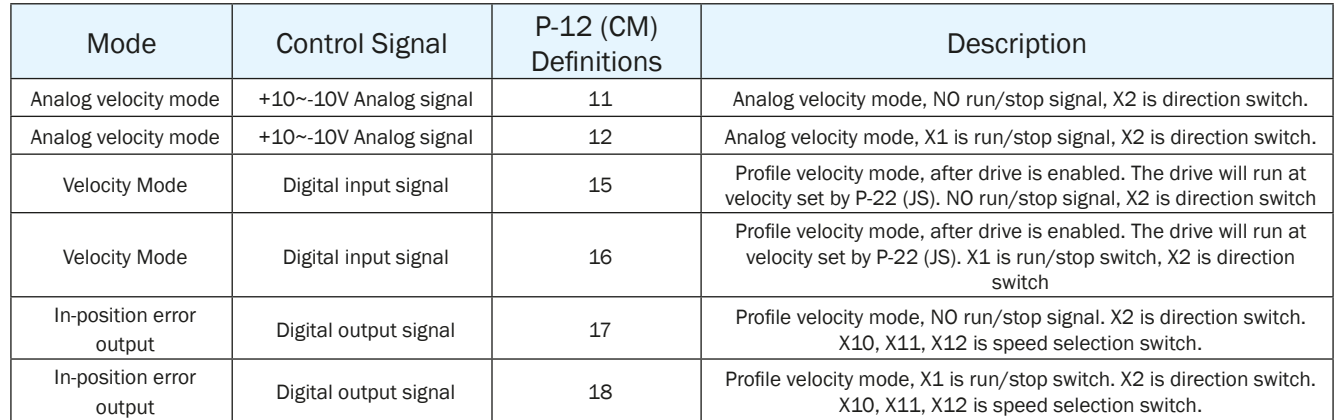

**NOTE: It is highly recommended that the SVX ServoSUITE ® software be used to configure velocity mode.**

# 7.3.1 Velocity Mode Connection Diagram

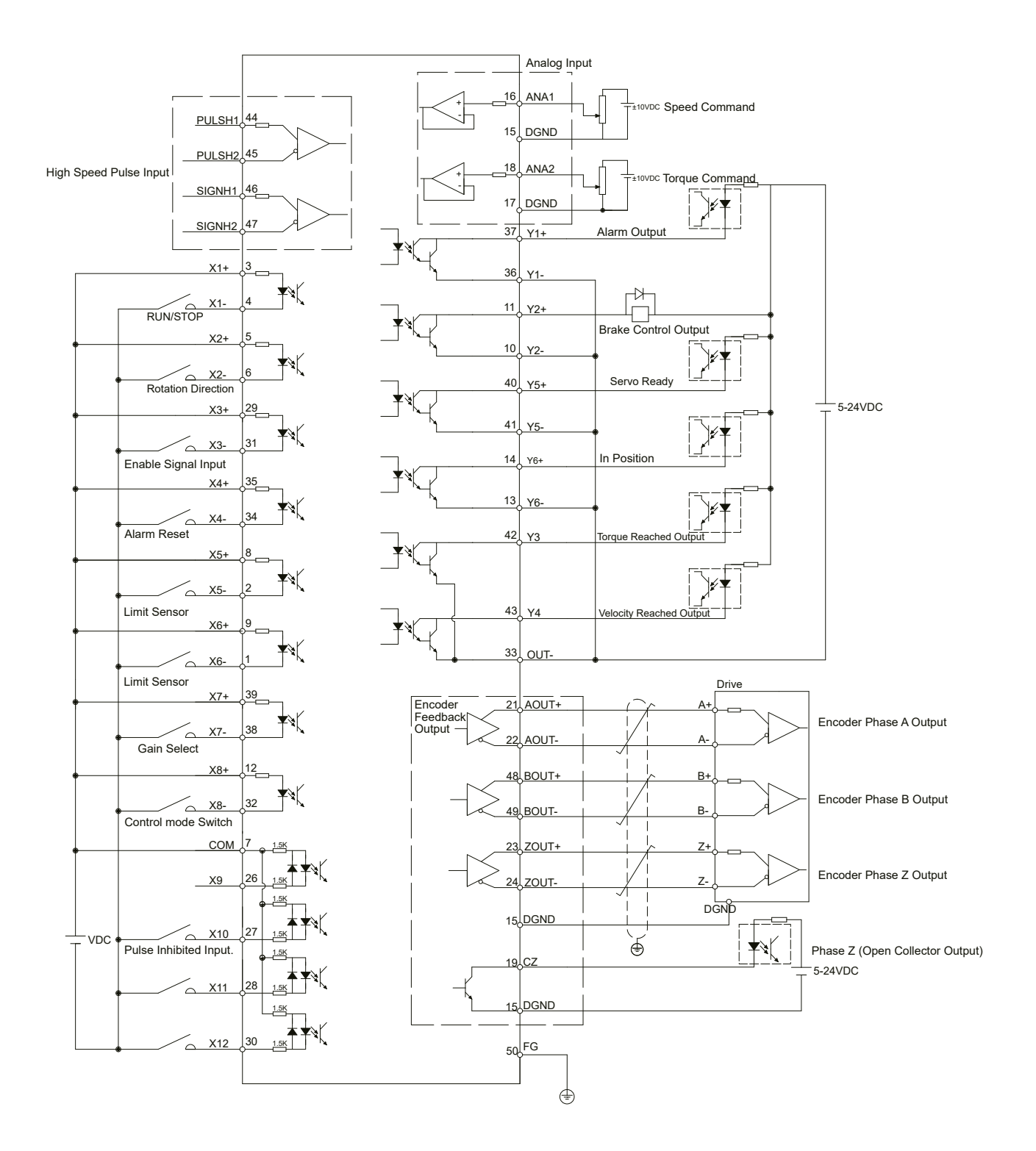

# 7.3.2 Parameter Settings For Analog Velocity Control Mode

SV200 series AC servo drive has two (2) 12-bit analog A/D converters. When a single-ended input signal is used, analog input 1 (ANA1) is used for the velocity command and analog input 2 (ANA2) is used for the torque limit setting. Differential input via ANA1/ ANA2 is also available. In addition, a low pass filter, analog offsets and deadband values can be set in the drive.

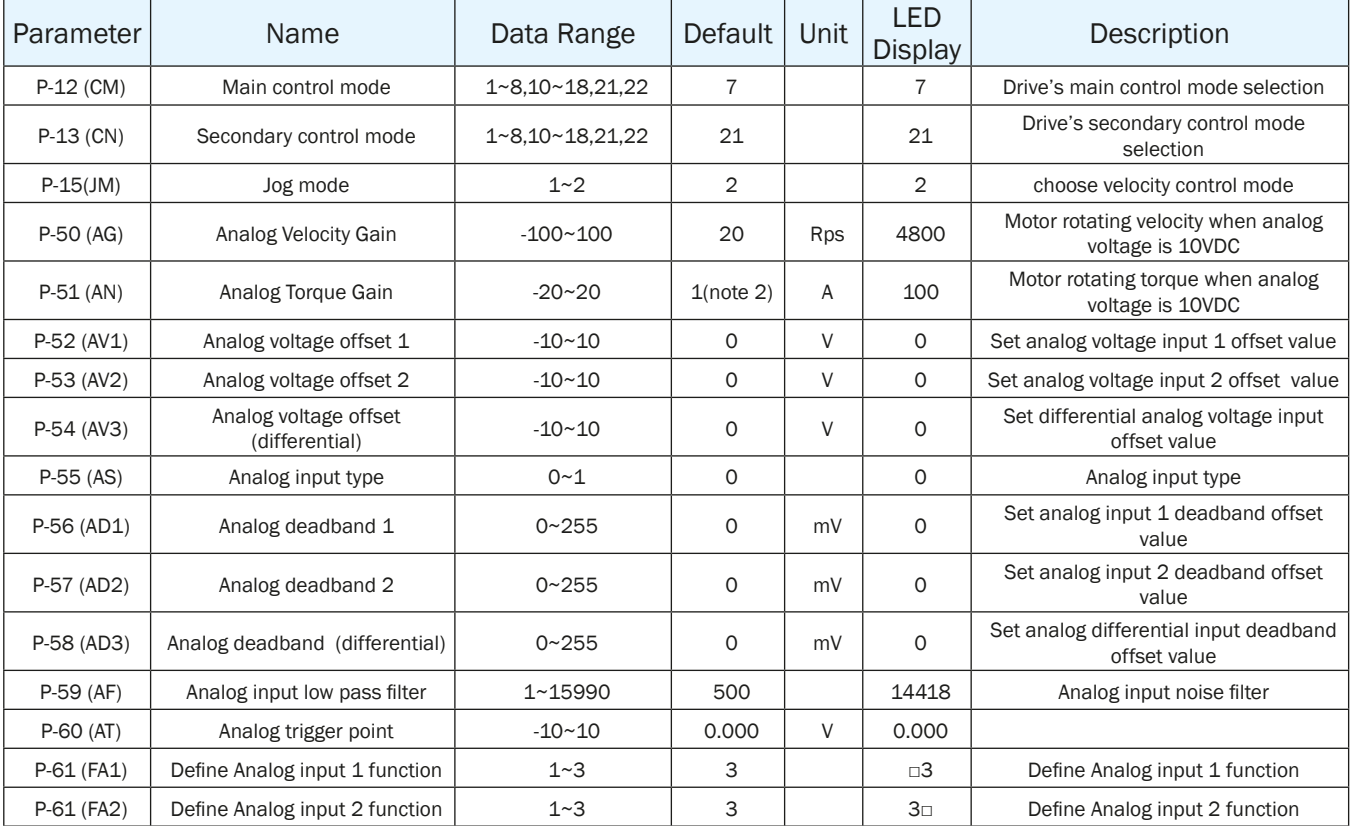

## **NOTE:**

- **1. The units shown in the table above might be different from the LED display units on the drive. Please refer to Chapter 8 for details.**
- **2. Default might be different based on Drive models**

## 7.3.3 Basic Settings For Analog Velocity Control Mode

## 7.3.3.1 Command Signal For Analog Velocity Mode

In Analog input velocity mode, both single-ended and differential connection types are acceptable.

#### **A. Single Ended Analog Input**

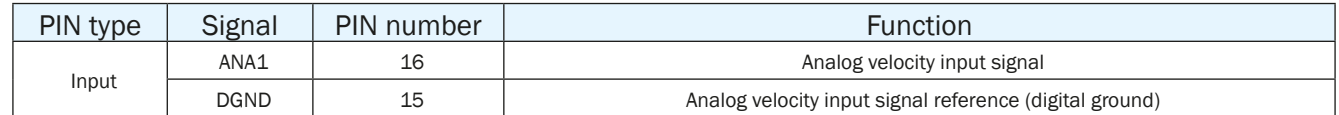

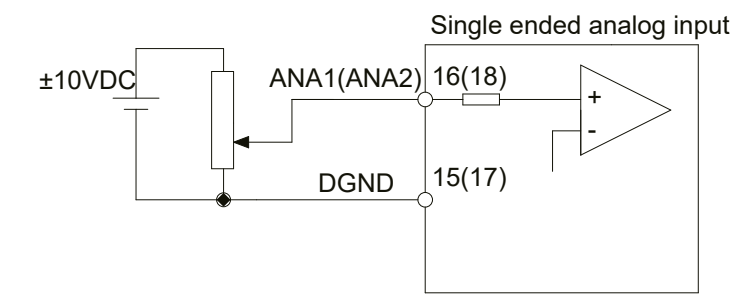

#### **B. Differential Analog Input**

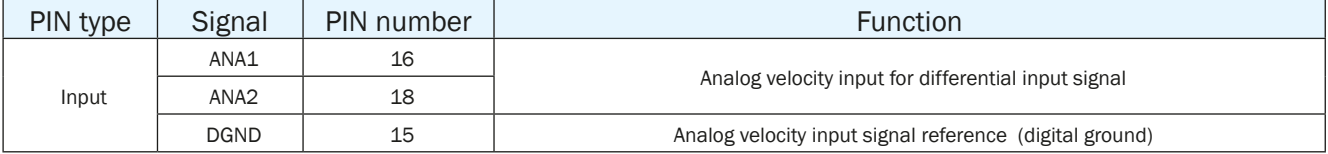

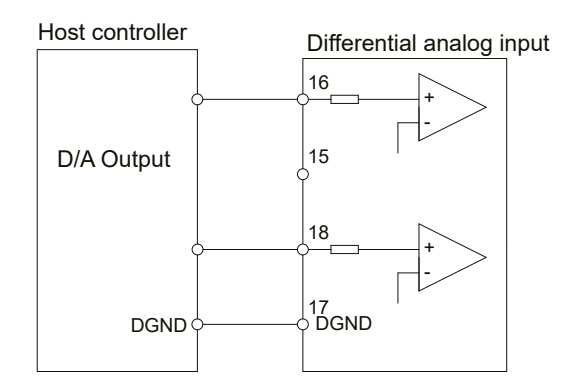

## 7.3.3.2 Analog Velocity Gain

Analog input voltage range is between -10V~+10V. In analog velocity mode, setting the velocity value and corresponding input voltage value is required. This can be set via SVX ServoSUITE® or P-50 (AG) from the drive's control panel.

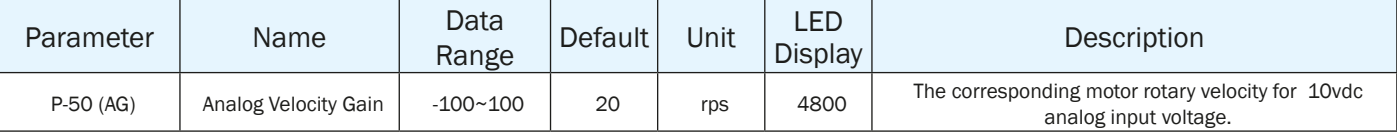

**NOTE: When viewing or setting the velocity value on drive's control panel, please refer to following calculation:** 

Drive display value=  $\angle x$  x 240

 $\underline{V}$  is target setting velocity in rev/second (rps)

#### **Setting Via Software:**

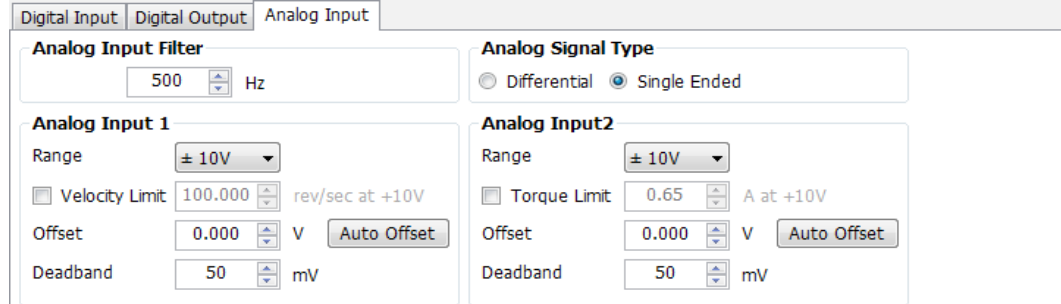

## 7.3.3.3 Analog Input Voltage Offset

In some cases, even when the host controller sets the analog command to 0V, the servo motor might still rotate slowly. This is caused by a voltage bias from the analog voltage supply. SVX ServoSUITE® can automatically offset the analog voltage bias, or users can manually adjust the voltage offset value by changing parameter P-52 (AV1) and P-53 (AV2).

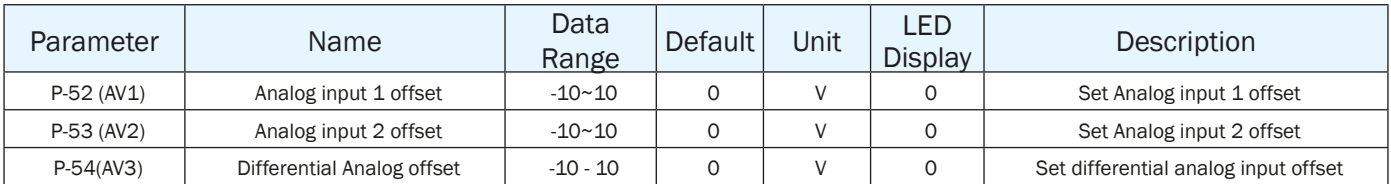

NOTE: To display play or change the value on the driver's LED display, please refer to following calculations:

Drive display value=  $\angle A \times 2730$ 

 $\Delta$  is target setting offset, unit Voltage (V)

## **Setting Via Software**

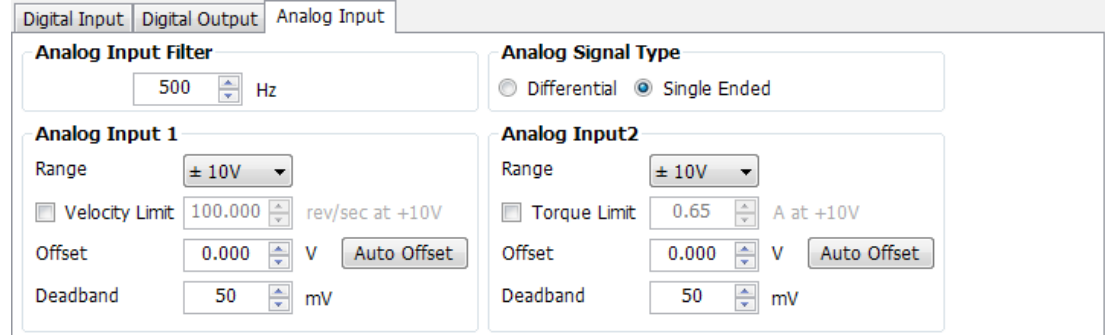

## 7.3.3.4 Analog Input Deadband

In analog control mode, even when the input voltage is 0V, it is almost impossible to ensure that the input voltage is absolutely 0V due to external interference. In some cases, this might cause the motor to turn slowly in either direction. Therefore, it is recommended that a reasonable deadband value be set to prevent this issue.

The analog input deadband can be configured via SVX ServoSUITE® or parameter P-56 (AD1) directly from the drive's control panel.

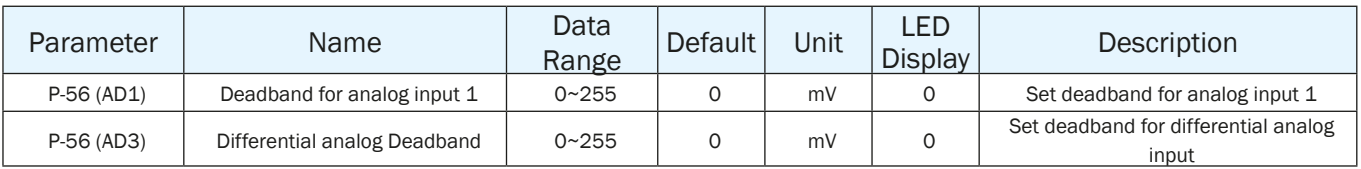

#### **Setting Via Software**

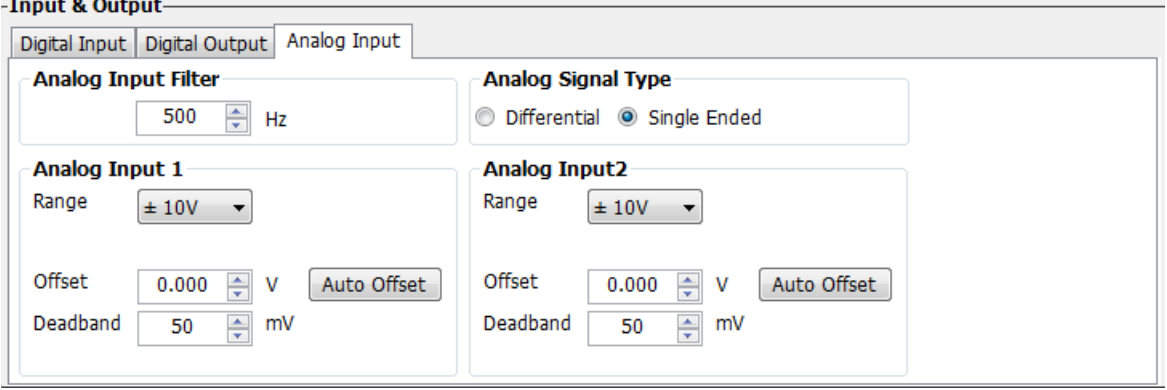

## 7.3.3.5 Run/Stop And Direction Signal

In analog velocity mode, external input X1 can be set as the run/stop switch and X2 can set as the direction switch.

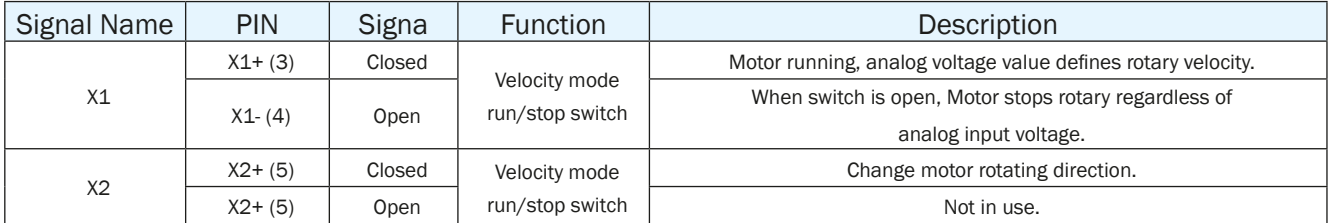

## **Setting Via Software**

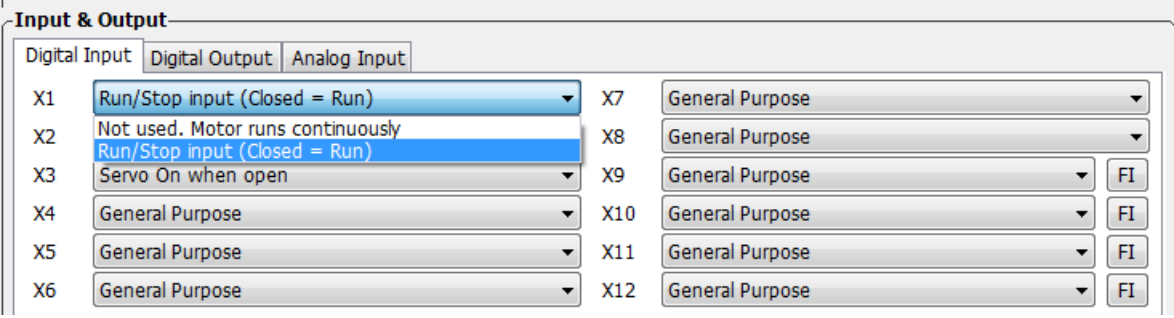

# SV200 AC Servo Drive User Manual 920-0096H

## 7.3.3.6 Torque Limit

In single-ended analog mode, analog input 2 (ANA2) can used to set the motor's output torque.

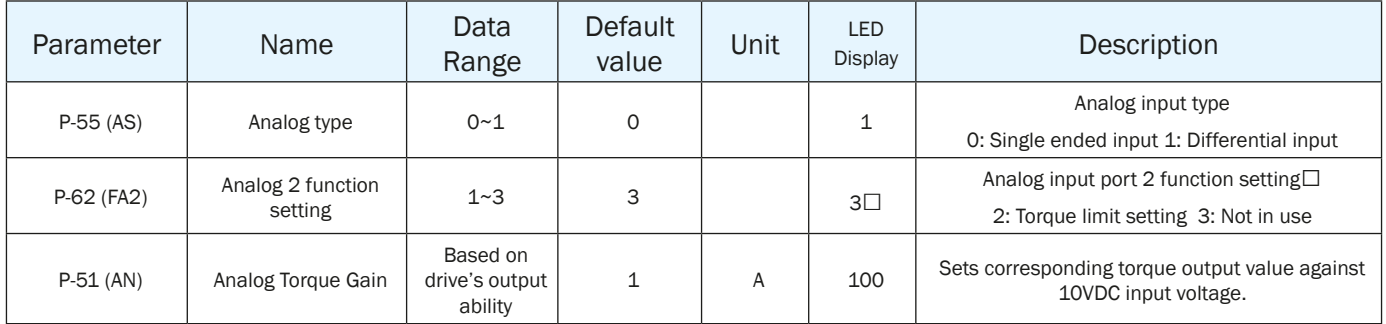

**NOTE: When viewing or setting this value on drive's control panel (P-51 (AN)), please refer to following calculation:** 

Drive display value= $\mathbf{A} \times 100$ 

where  $\Delta$  is target torque output value

#### **Setting Via Software**

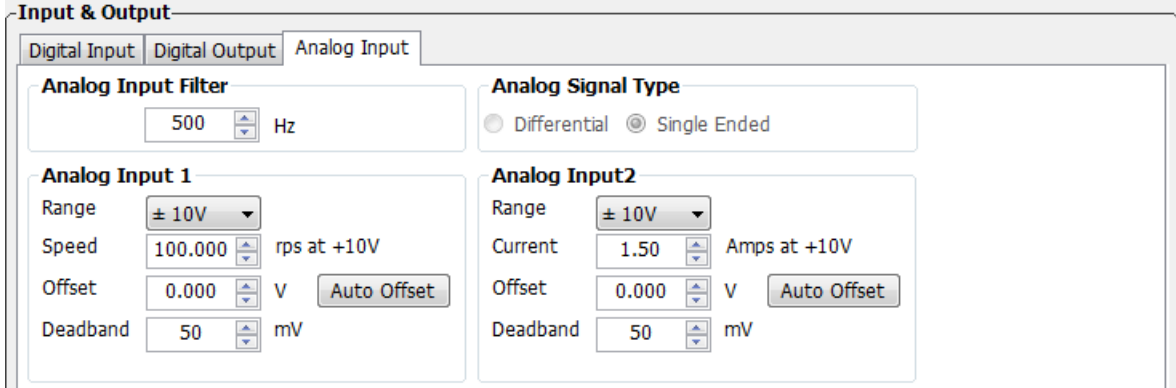

## 7.3.3.7 Target Velocity Reached

In velocity mode, when the motor's actual velocity and commanded target velocity are the same, the "velocity reached" output signal can be sent by output Y4 .

The second digit (from right to left) of parameter P-68 (MO) defines the output signal Y4.

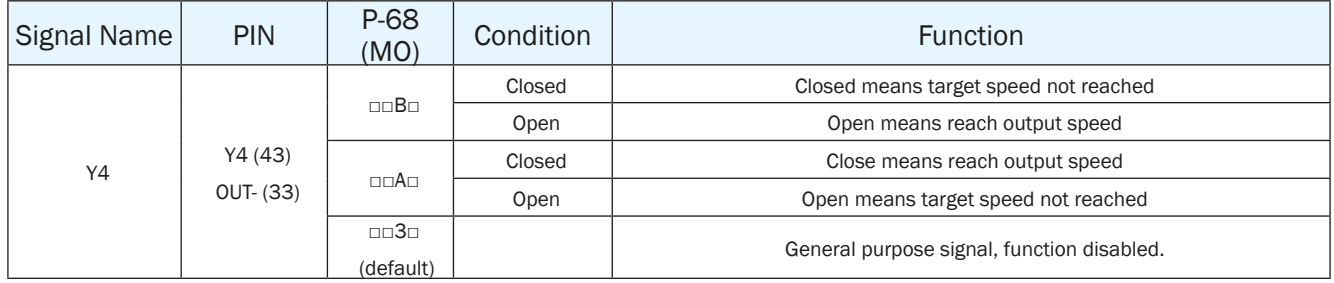

## 7.3.3.8 Velocity Mode Control Type

In Velocity mode, there are two control types:

- 1. Position over time control type
- 2. Speed only control type

Both control type and parameters are different, it can be configured by SVX Servo Suite, or parameter P-15(JM)

#### **Parameter Settings**

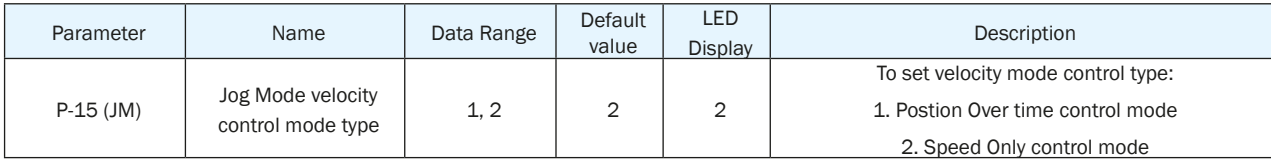

#### **Setting Via Software**

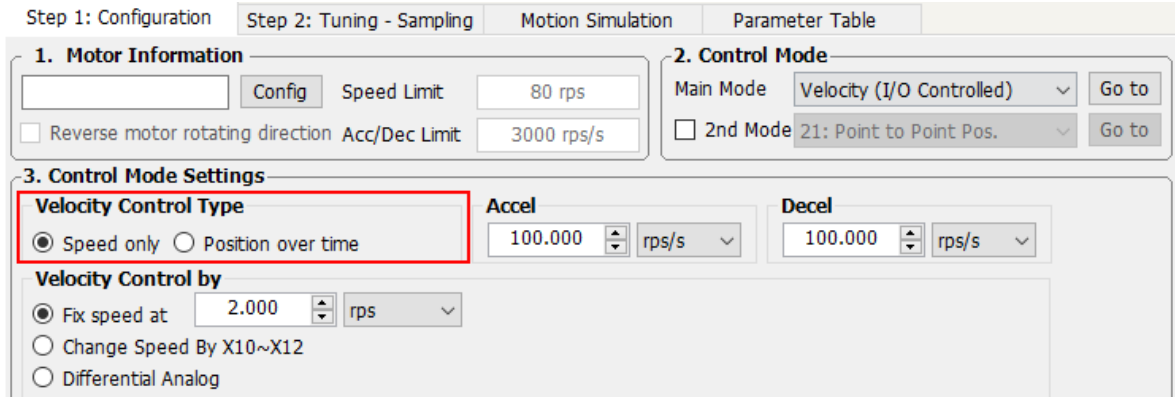

#### **A. Position Over Time control mode**

In Position Over Time control mode, velocity control will use position loop gain parameters for speed and position control, i.e., Proportional Gain (KF), Derivative Gain (KD), Damping Gain (KV), Integrator Gain (KI), Inertia Feedforward Constant (KK), Follow Factor (KL), Damping Filter (KE), PID Filter (KC). Servo Tuning is recommended.

Please Refer to Servo Tuning Gain for more details.

#### **B. Speed Only control Mode**

In Speed Only control mode, it is only using the PI velocity control loop, parameters are Velocity Loop Proportional Gain (VP), and Velocity Loop Integral Gain (VI).

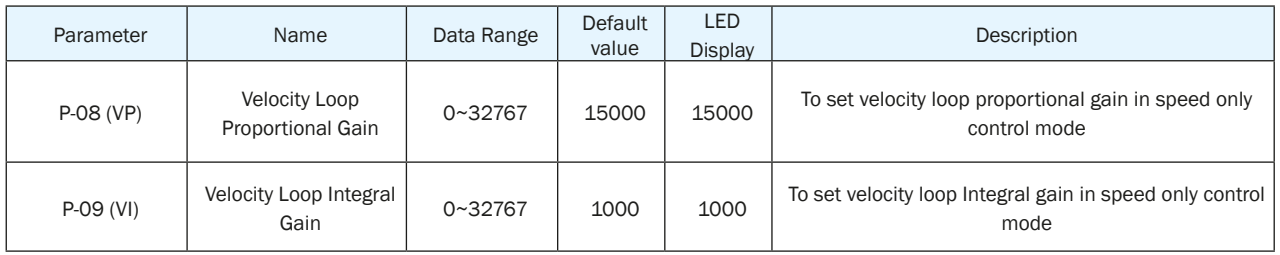

# 7.3.3.9 Velocity ripple range

## **Parameter Setting**

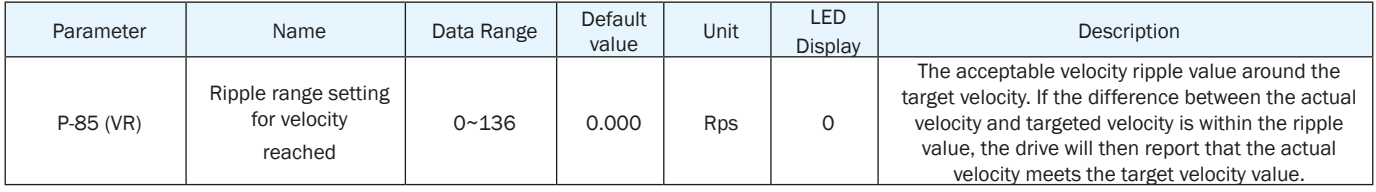

#### **NOTE: When viewing or setting this value on drive's control panel, please refer to following calculation:**

## **Velocity ripple range = LED display value x 240**

Unit for Velocity ripple range is revolution per second (rps)

#### **Setting Via Software**

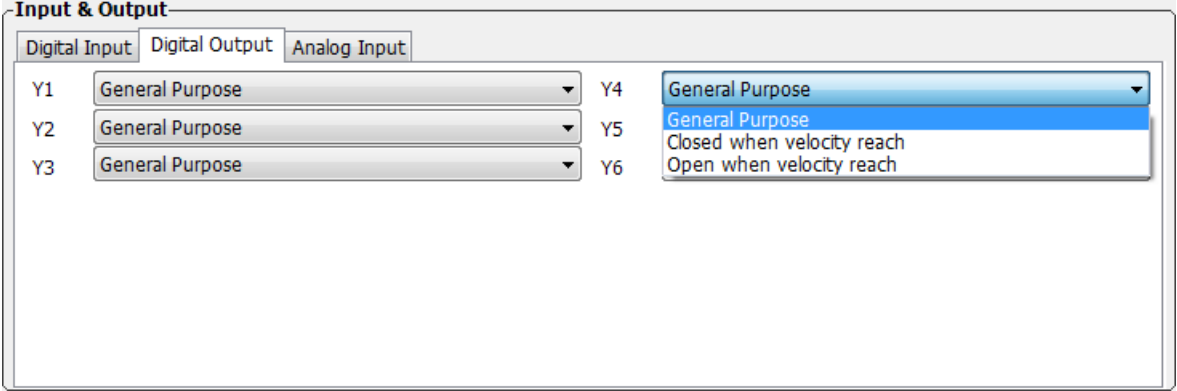

## 7.3.4 Analog Input Filter

When the analog input is used, there can be external signal interference that will affect the accuracy of the analog input voltage. In some cases this will cause the motor to turn unexpectedly, or cause unstable torque output. Therefore, use of the analog input filter is recommended. This filter is designed as a digital low pass filter; a proper filter frequency setting can significantly improve the motor performance.

To setup the analog input filter directly from the drive, please refer to the following calculation:

**Display analog input value =**  $\frac{12000}{x} + 2.2$ 

Where X is input filter frequency, units are in Hz

#### **Setting Via Software**

In drive configuration page-------Input & Output; analog input 1 & 2 settings

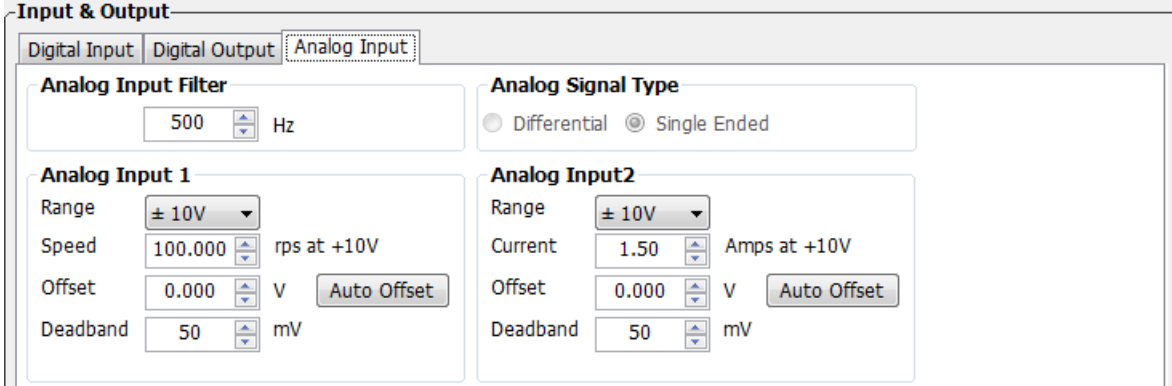

## 7.3.5 Software Configuration For Analog Velocity Mode

The SVX ServoSUITE® can help you easily configure the drive and motor and optimize the tuning parameters.

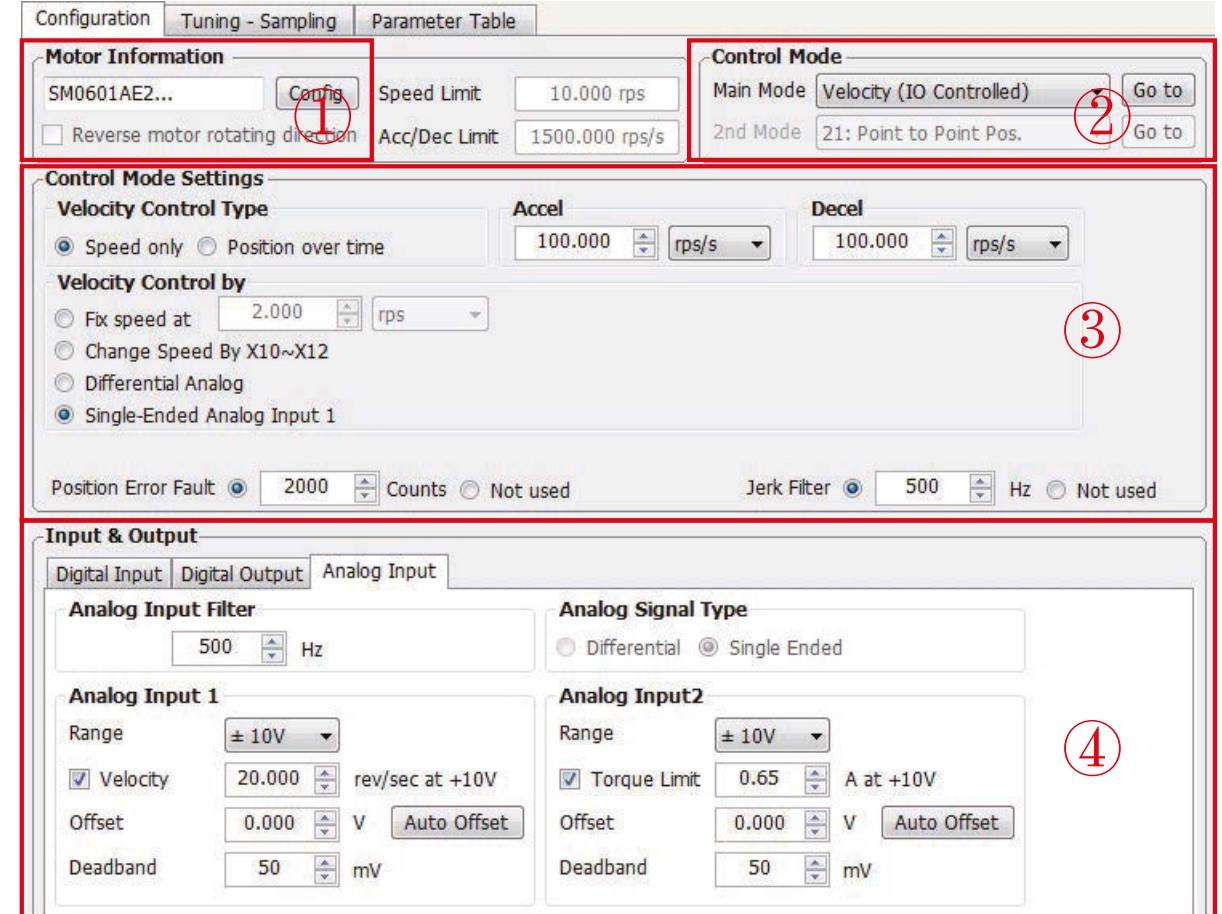

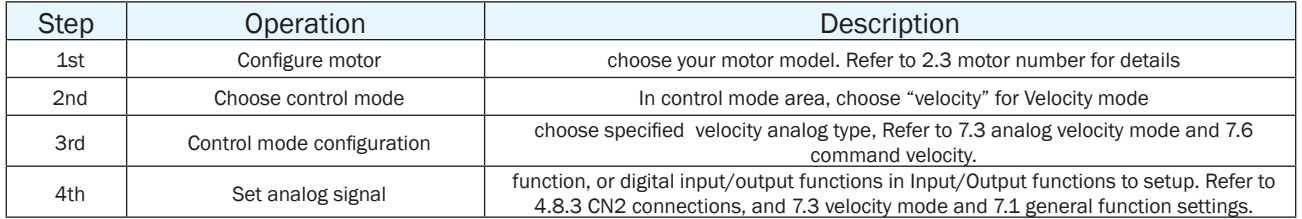

# *7.4 Torque Mode*

Torque mode is normally used for applications that require precise torque control. For SV200 series AC servo drives, they are 2 types of torque control: analog input torque mode and SCL command mode. For analog command mode, torque is controlled by external voltage input. SCL is a unique software command tool, designed by Applied Motion, which uses serial communication commands to control the motor.

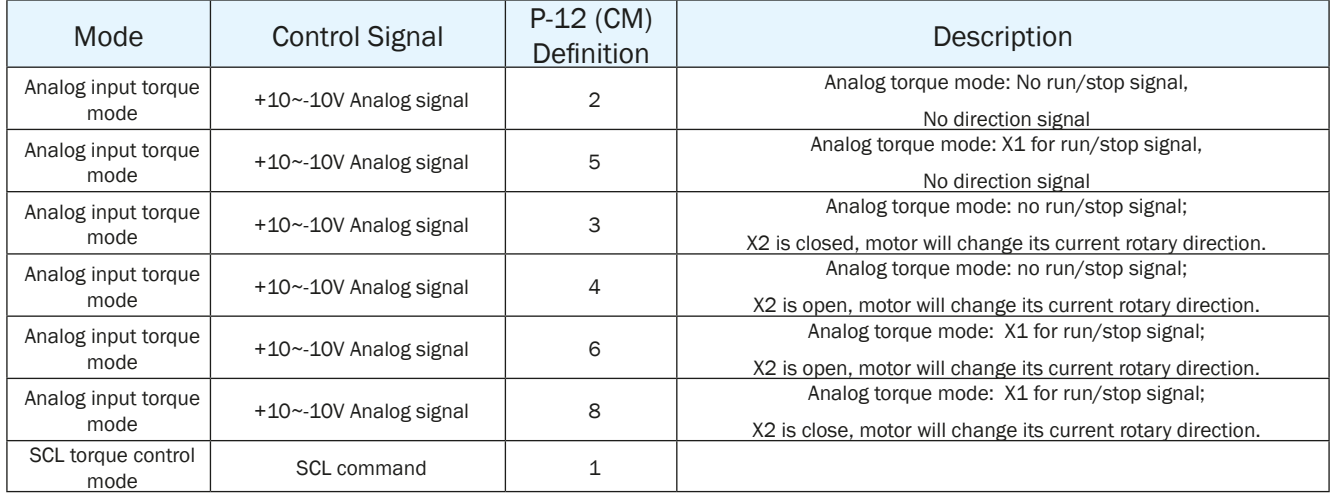

# SV200 AC Servo Drive User Manual 920-0096H

# 7.4.1 Analog Torque Mode Connection Diagram

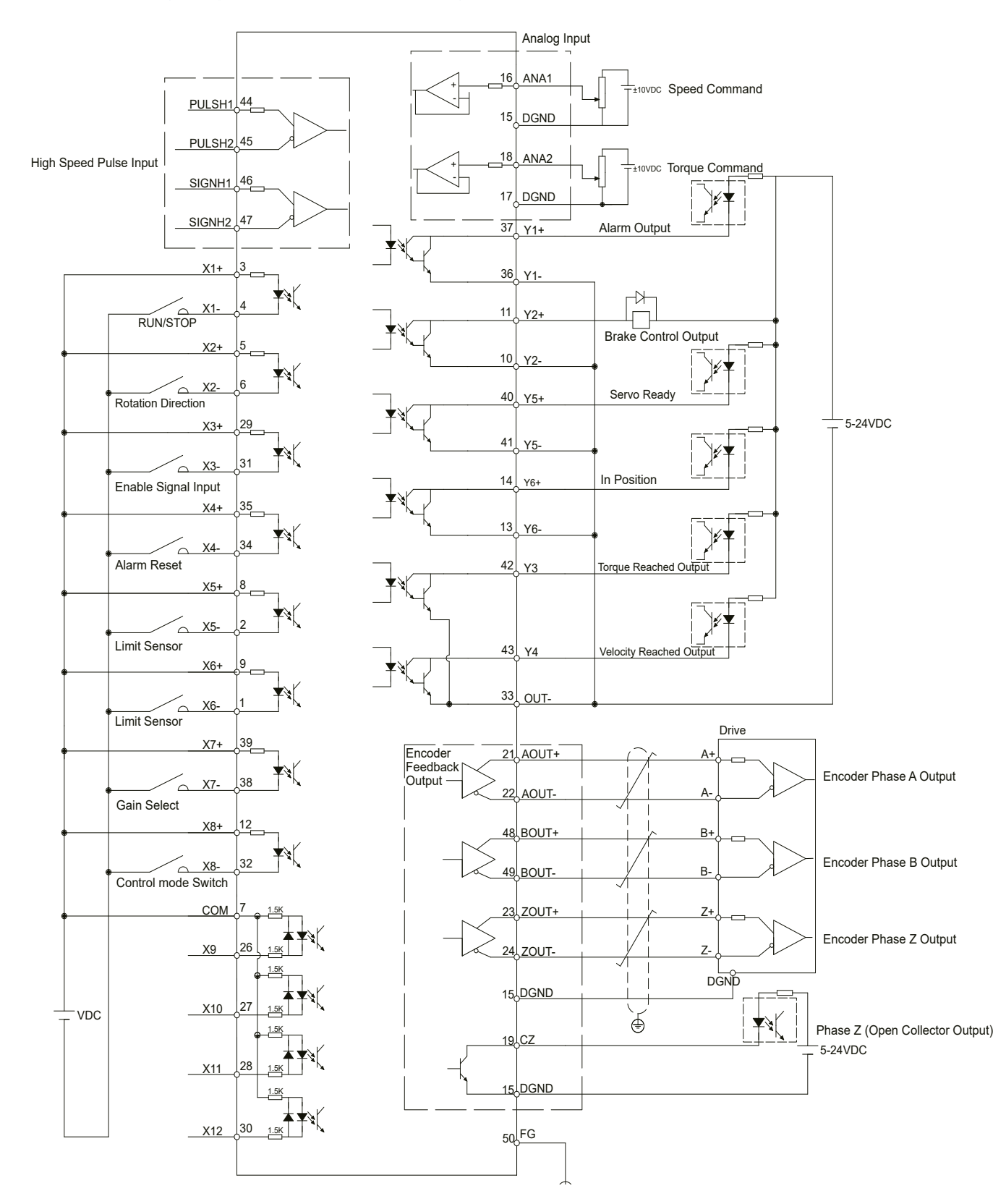

# 7.4.2 Parameters For Analog Torque Mode

SV200 series AC servo drives have two 12bit analog ADC converters. When single ended input signal is used, analog input 1 (ANA1) is used for velocity command, analog input 2 (ANA2) is used for rotating toque command. Differential input via ANA1/ANA2 is also available. In addition, low pass filter, offset and deadband can also be set to the drive.

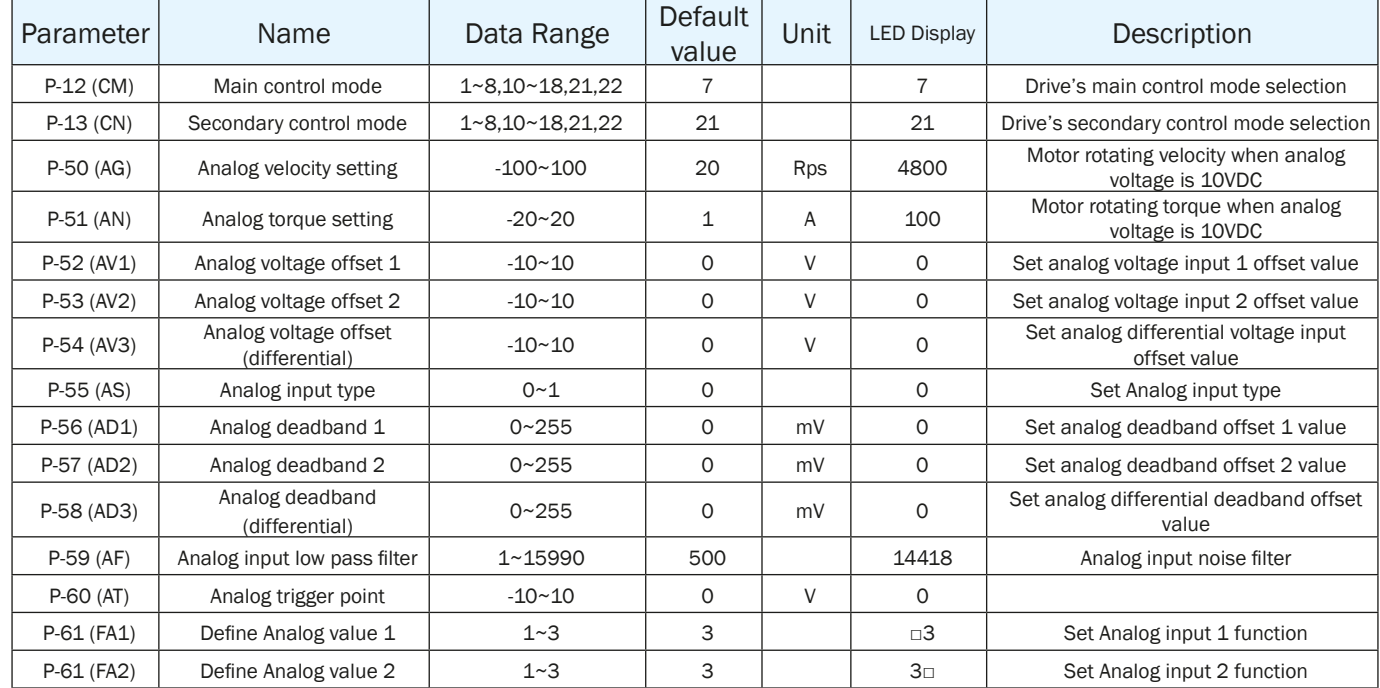

NOTE:This parameter unit in table above might be different from the LED display unit on the drive. Please refer to parameter 9 for details

# 7.4.3 Basic Settings For Analog Torque Mode

## 7.4.3.1 Command Signal For Analog Torque Mode

In Analog input torque mode, both single ended and differential signal are acceptable.

## **A. Single Ended Analog Input**

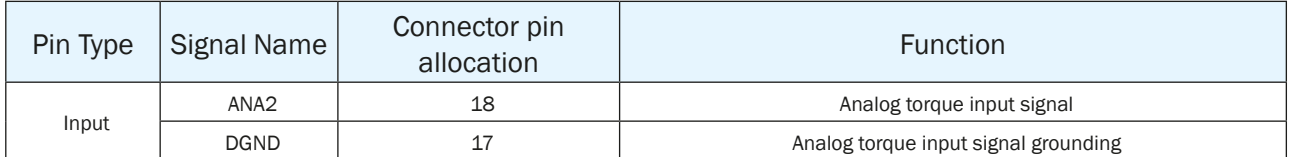

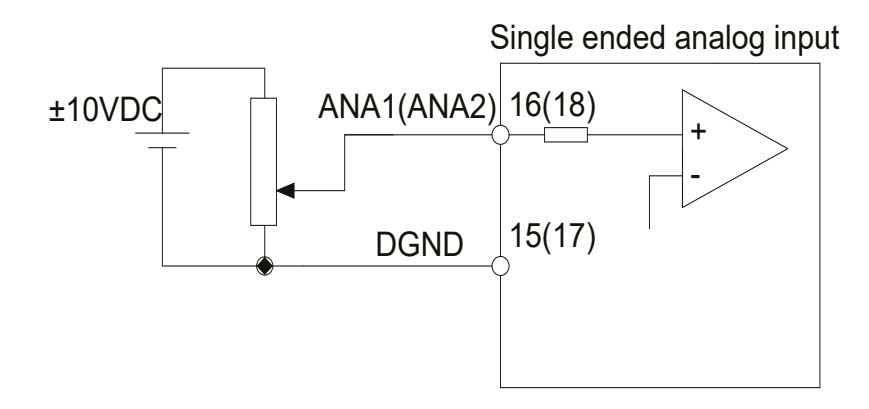

# SV200 AC Servo Drive User Manual 920-0096H

## **B. Differential Analog Input**

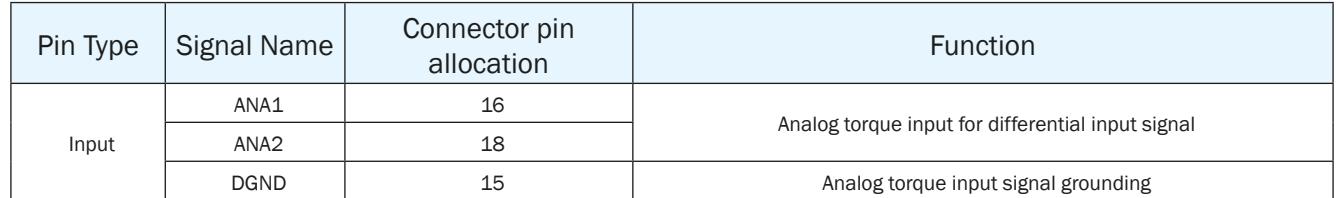

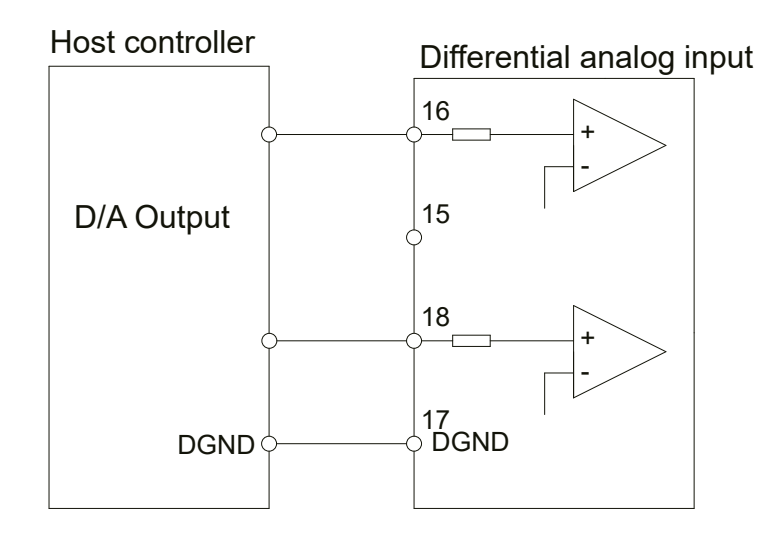

## 7.4.3.2 Analog Torque Gain

Analog input voltage range is between -10V~+10V. In analog torque mode, you must tell the drive how much current you want it to produce for a given analog input voltage. It can be configured via SVX ServoSUITE® software or parameter P-51 (AN) directly from the drive.

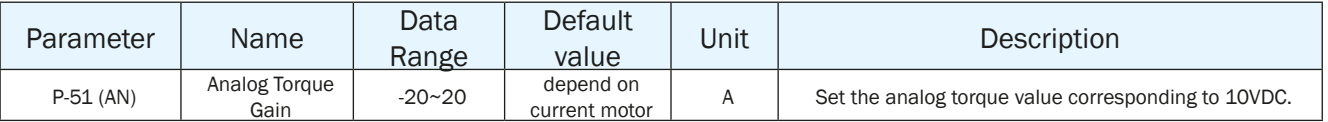

NOTE: if you need to view or set this value on drive's control panel, please refer to following calculation:

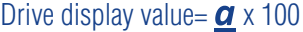

Where is target torque value unit  $\alpha$  amps

#### **Setting Via Software - in the example below, we've set the drive to produce 1.5A motor current with a 10V analog input**

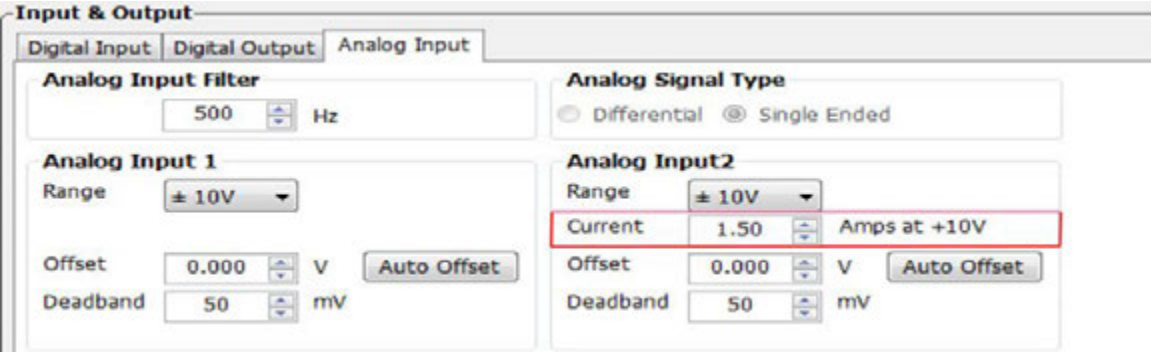

## 7.4.3.3 Analog Input Offset

In some cases, when a host controller sets the analog command to 0V, the servo motor might still rotate slowly. This is caused by voltage bias from the analog device. SVX ServoSUITE® can automatically offset the analog voltage bias, or customers can manually tune the offset by changing parameter P-53 (AV2).

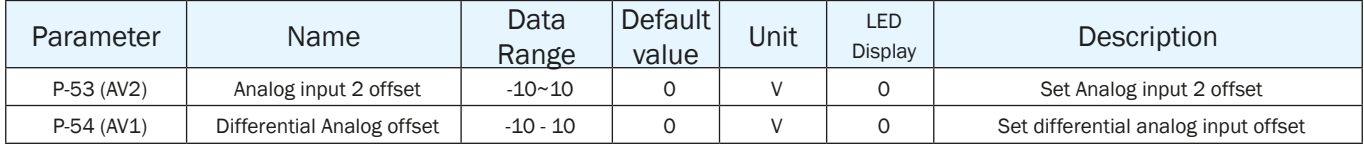

NOTE: if you need to view or set the offset voltage value on drive's control panel, please refer to following calculation:

#### Drive display value=  $\angle A \times 2730$

Where  $\Delta$  is target setting offset, unit Volts (V)

## **Setting Via Software**

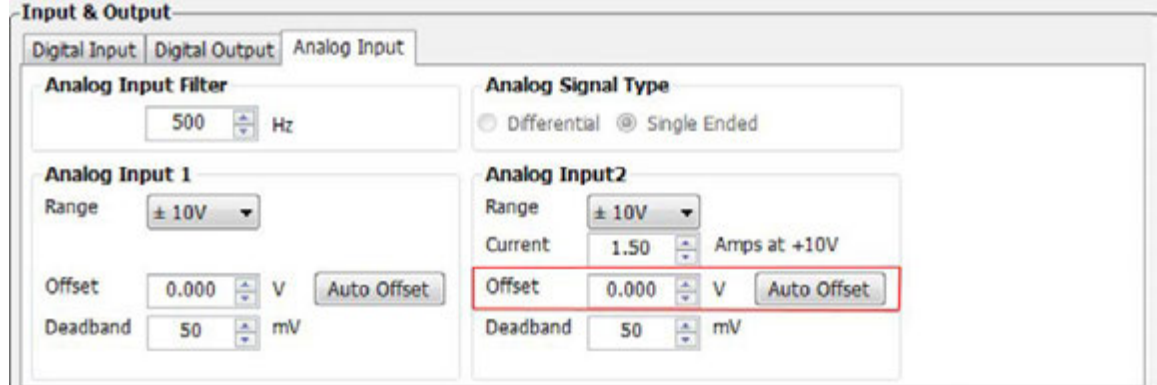

## 7.4.3.4 Analog Deadband

In analog control mode, even when the input voltage is 0V, it is impossible to ensure that the input voltage is absolutely zero due to external interference. In some cases, it might cause the motor to turn slowly in either direction. Therefore, it is highly necessary to setup a reasonable deadband value to prevent this issue.

It can be set by SVX ServoSUITE® software and P-57 (AD2) directly from the drive.

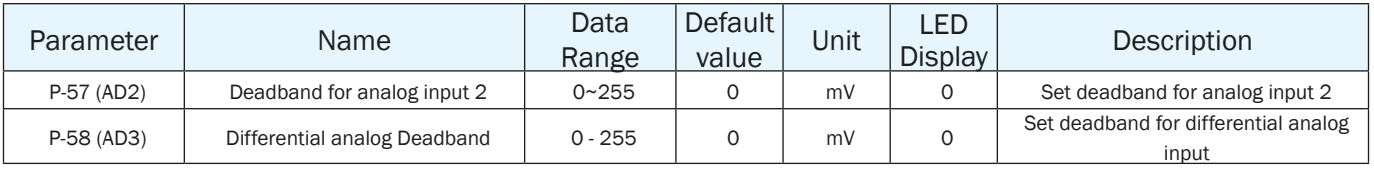

#### **Setting Via Software**

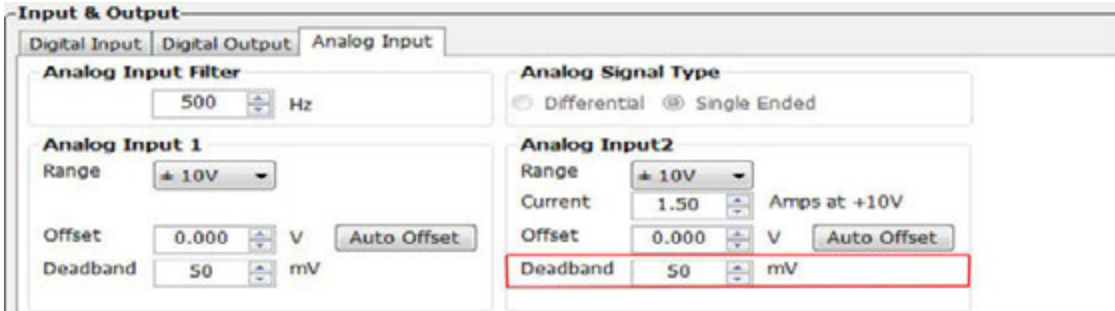
#### 7.4.3.5 Run/Stop and Direction signal

In analog torque mode, external input X1 can be set as run/stop switch, X2 can be set as direction switch.

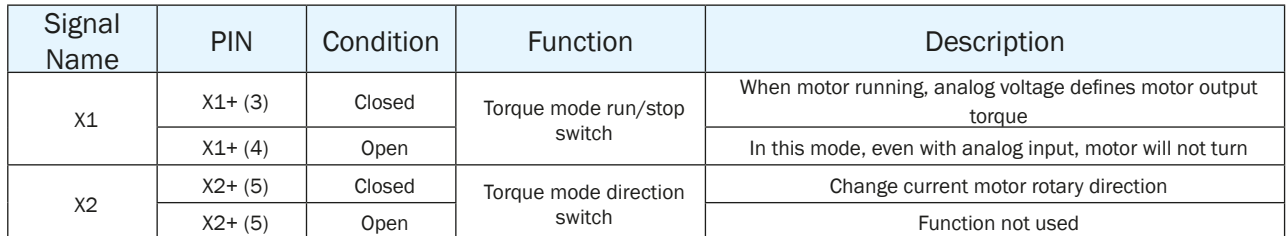

#### **Setting Via Software**

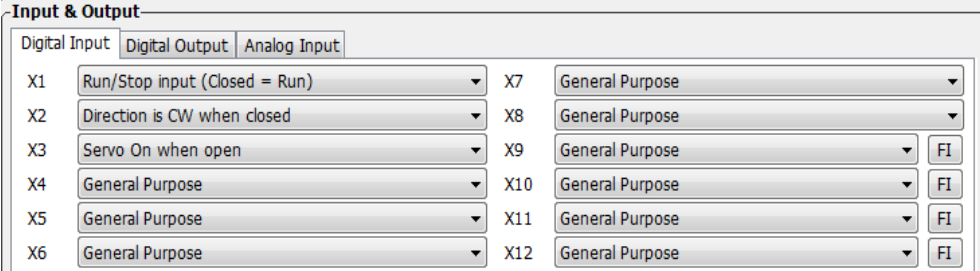

#### 7.4.3.6 Velocity Limit

In analog torque mode, if no limit is set on motor's velocity, and the load inertia is small, the motor's velocity will be very fast, and it might cause damage to the machinery. Therefore, it is very important to set a velocity limit.

The velocity limit for torque mode can be set via analog input 1 (ANA1).

#### **Parameters Setting**

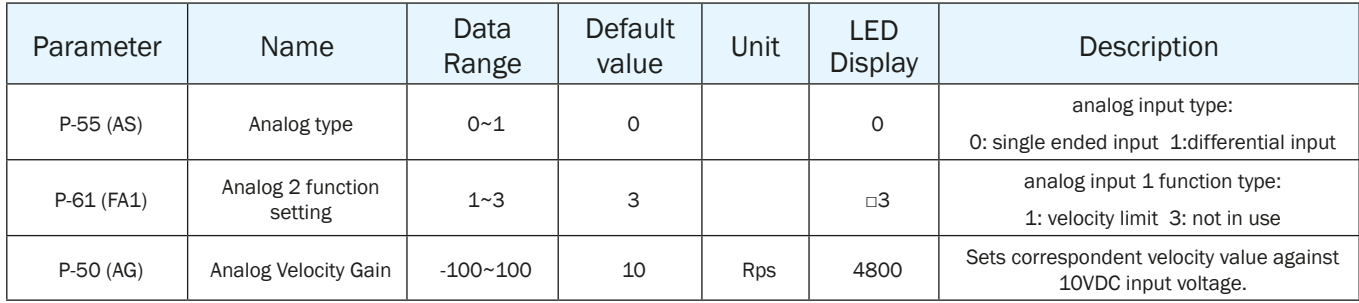

#### **Setting Via Software**

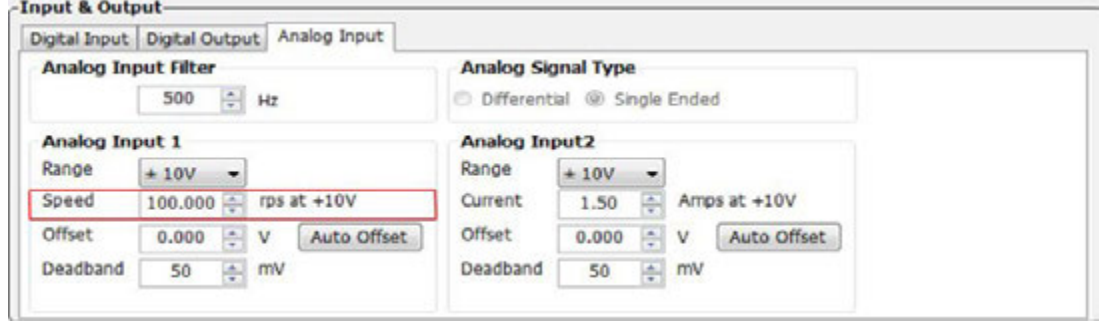

NOTE: if you need to view or set this value on the drive's control panel, refer to the following calculation:

### **LED display value =**  $\underline{V}$  **X 100**

**V** is speed setting, unit rps (rev/s)

### 7.4.3.7 Torque Reached

In torque mode, when the motor's actual torque and commanded torque are the same, a "torque reached" output signal can be sent via Y3 output.

The first digit (from right to left) of parameter P-68 (MO) from the drive defines the output signal Y3.

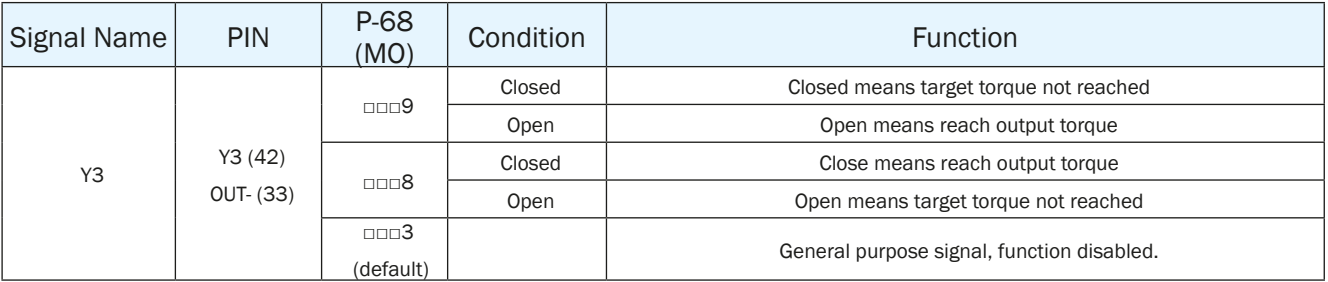

Parameters Setting

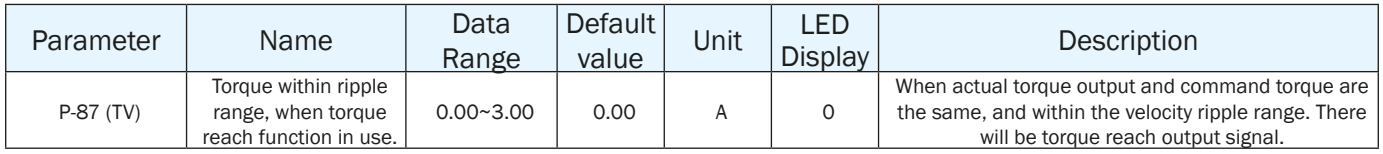

NOTE: if you need to view or set this value on drive's control panel P-86 (TV), please refer to following calculation:

LED display value = Torque ripple range X 100

Unit for torque ripple range is A (amps)

#### **Setting Via Software**

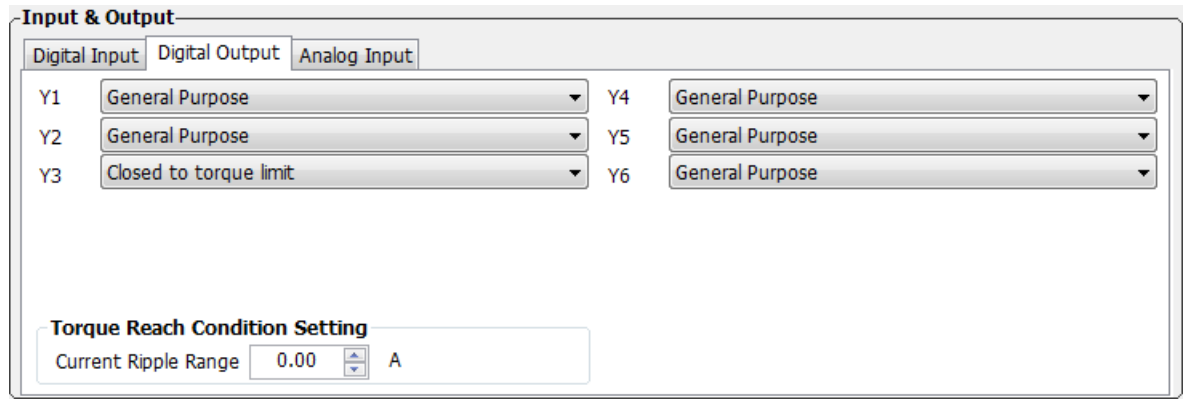

### 7.4.4 Software Configuration For Analog Torque Mode

The SVX ServoSUITE® can help you easily configure the drive and motor, and set the tuning parameters.

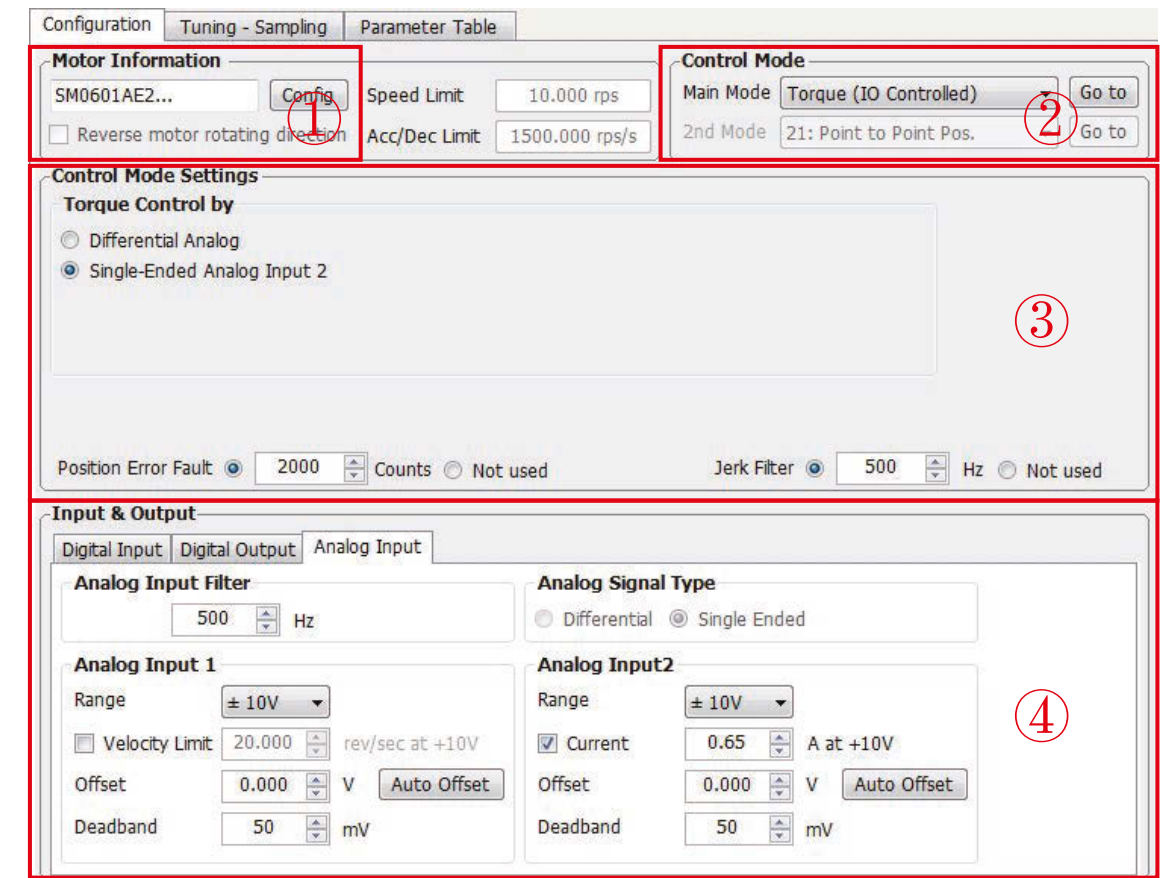

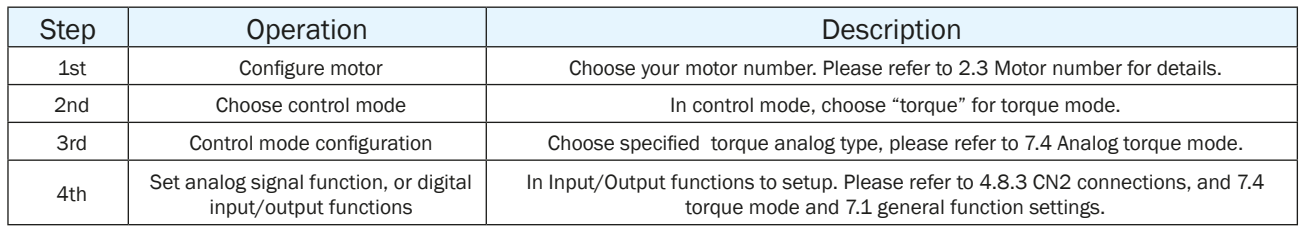

### *8 Parameters and Functions*

### *8.1 Parameter Category*

SV200 servo drives have four display modes.

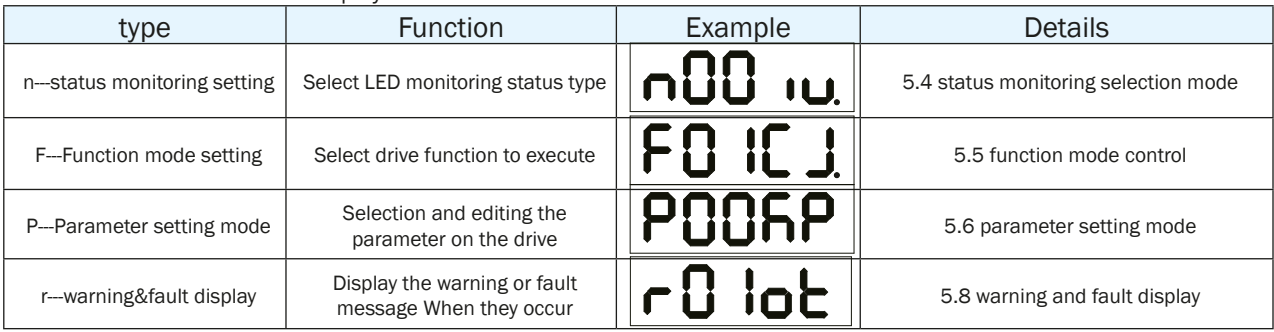

### *8.2 Parameter List*

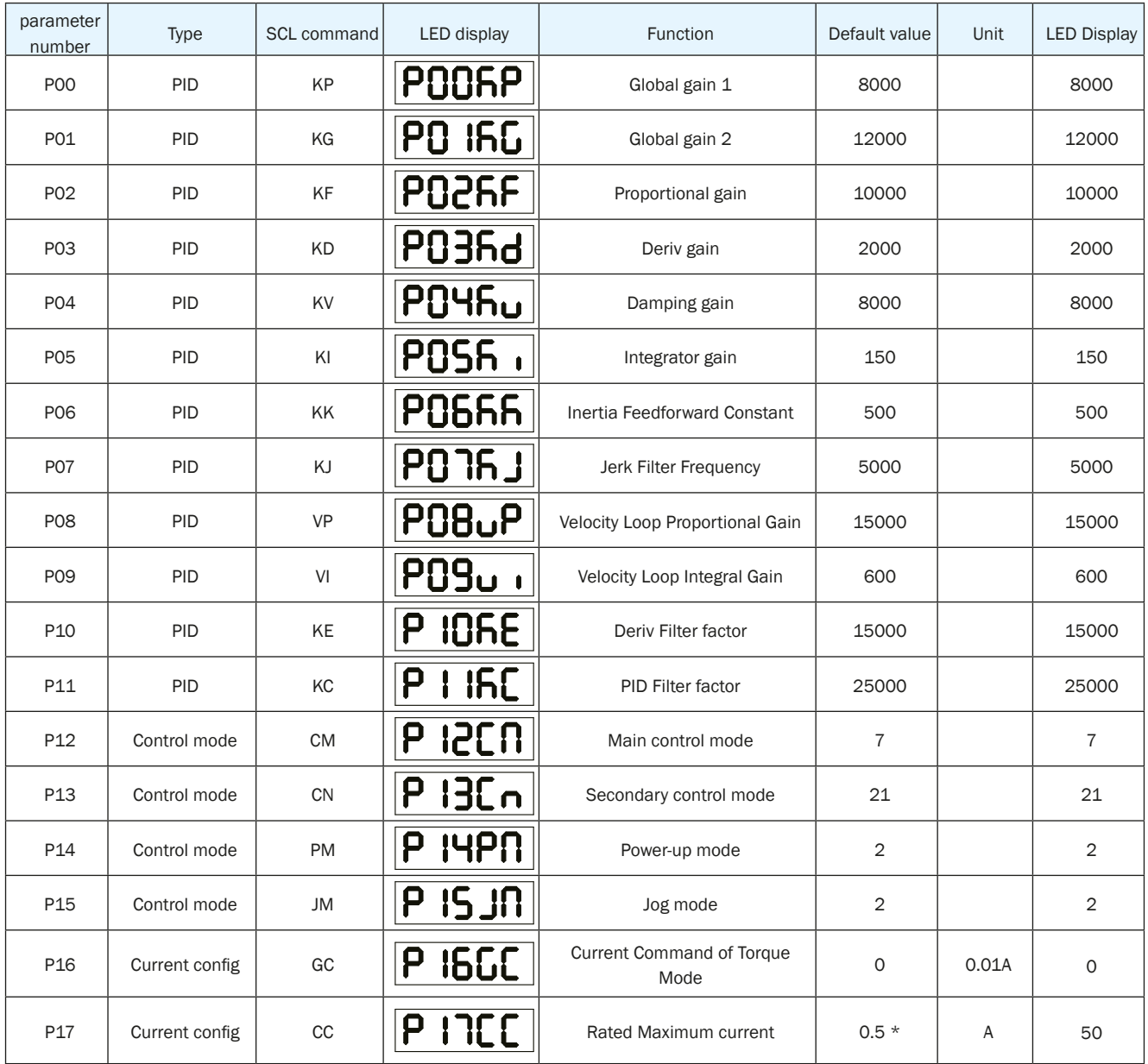

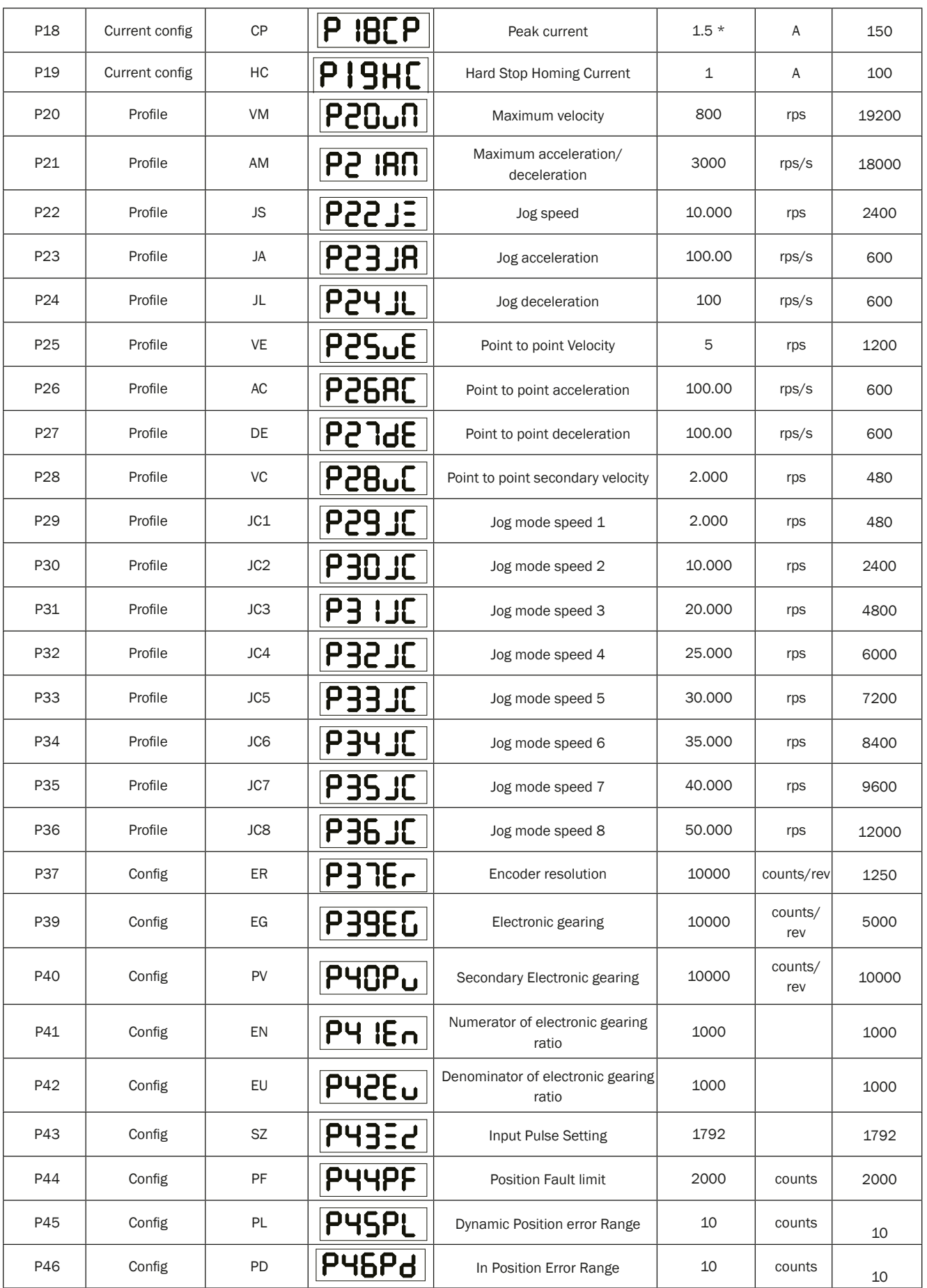

# 920-0096H<br>2/6/2018<br>2/6/2018

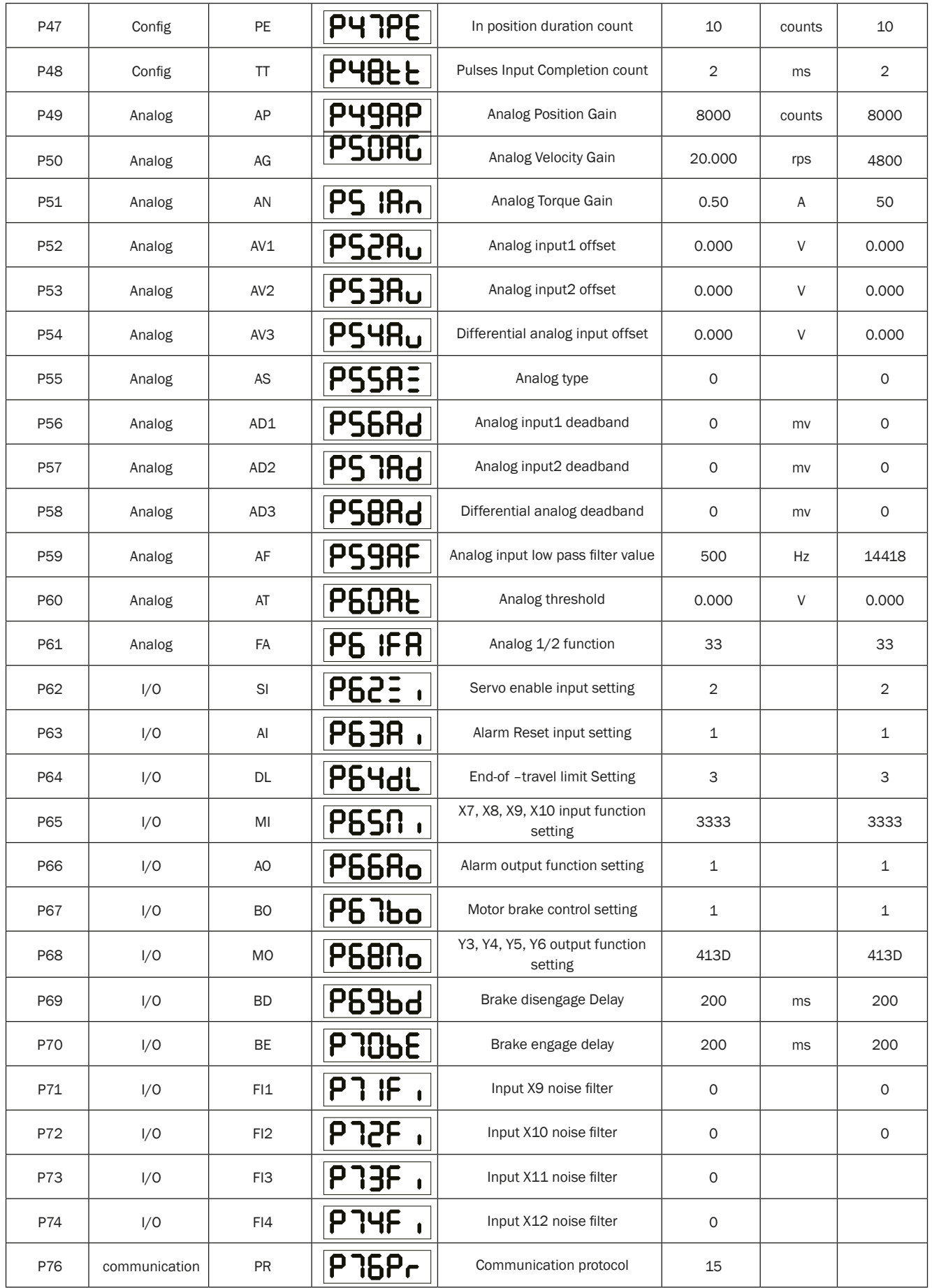

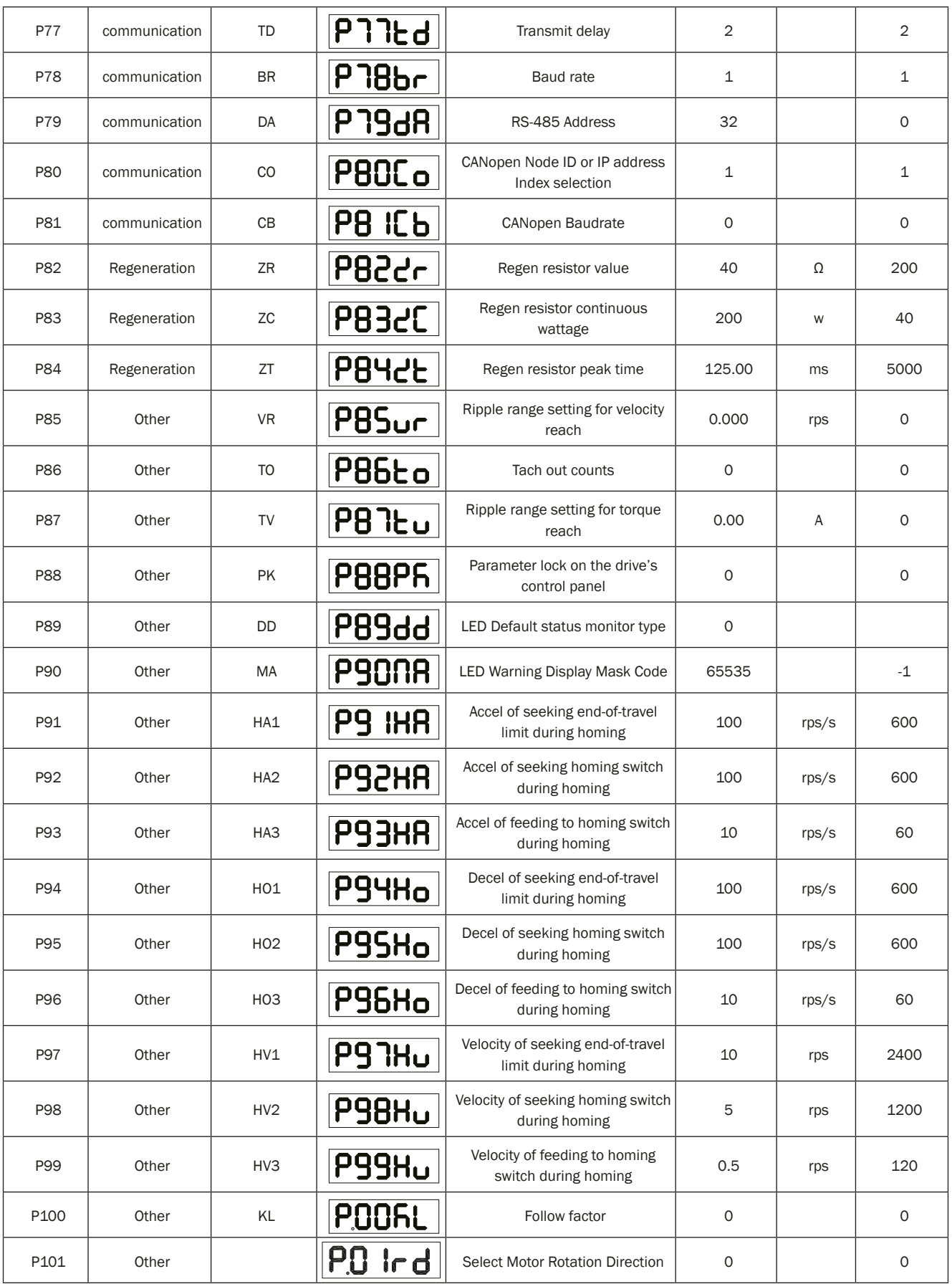

\* : This parameter depends on motor models.

### *8.3 Parameter Description*

![](_page_115_Picture_230.jpeg)

Sets or requests the servo control proportional gain term. Gain value is relative: "0" meaning no gain, "32767" meaning full gain. This parameter is the primary gain term for minimizing the position error. Larger KP value means higher stiffness, and fast response. However, if gain value is too high, it will lead to vibration.

Use input X7 for global gain selection. When gain selection function is used, it helps the servo drive to run the motor with least time delay and as close as possible to the host command requirement. Especially in the cases, when load characteristic changes significantly, change of gain value will reduce motor's settling time, motor vibration and so on. It will highly optimize motor's overall performance. The two global gain parameters are: P-00 (KP), and P-01 (KG).

![](_page_115_Picture_231.jpeg)

Sets or requests the secondary servo control proportional gain term. Gain value is relative: "0" meaning no gain, "32767" meaning full gain. This parameter is the primary gain term for minimizing the position error. Larger KP value means higher stiffness, and fast response. However, if gain value is too high, it will lead to vibration.

![](_page_115_Picture_232.jpeg)

The servo control proportional gain term. Gain value is relative: "0"meaning no gain, "32767" meaning full gain. This parameter is the primary gain term for minimizing the position error. Increase of KF will increase stiffness and reduce in position time duration. However, it might cause vibration if gain is too large.

![](_page_115_Picture_233.jpeg)

The servo control differential gain. Gain value is relative: "0" meaning no gain, "32767" meaning full gain. It works to damp low speed oscillations.

![](_page_115_Picture_234.jpeg)

The servo control Proportional gain term of the velocity error. Gain value is relative:  $0 =$  no gain, 32767 = full gain. KV minimizes the velocity error, and vibration in position control mode.

![](_page_115_Picture_235.jpeg)

The servo control integrator gain term. Gain value is relative: "0" meaning no gain, "32767"meaning full gain. It minimizes (or may even eliminate) position errors especially when holding position.

![](_page_116_Picture_162.jpeg)

The servo control inertia feed forward gain. Gain value is relative: "0" meaning no gain, "32767"meaning full gain. KK improves acceleration control by compensating for the load inertia.

![](_page_116_Figure_4.jpeg)

![](_page_116_Picture_163.jpeg)

This parameter sets the Jerk Filter frequency in Hz . The lower the frequency value the more pronounced the S-curve profile will be. Setting the value to 0 will disable the filter.

S-curve acceleration/deceleration ramps are beneficial in positioning systems where instantaneous changes in speed may cause the load to jerk excessively. One example is when the load is connected to the motion actuator via a long moment arm. If the arm is not sufficiently rigid, changes in speed at the actuator can result in undesirable oscillations and increased settling time at the load. Smoothed transitions in speed changes, can alleviate this unwanted motion and reduce settling time.

![](_page_116_Figure_8.jpeg)

Without Jerk Smoothing Filter With Jerk Smoothing Filter

![](_page_116_Figure_10.jpeg)

![](_page_117_Picture_144.jpeg)

The velocity-mode servo control Proportional gain term. Gain value is relative:  $0 =$  no gain, 32767 = full gain. VP minimizes velocity error when in velocity mode 2 (JM2).

![](_page_117_Picture_145.jpeg)

The velocity-mode (JM2) servo control integrator gain term. Gain value is relative:  $0 =$  no gain, 32767 = full gain. VI minimizes steady state velocity errors.

![](_page_117_Picture_146.jpeg)

The differential control parameters filter frequency. The filter is a simple one-pole, low-pass filter intended for attenuating high frequency oscillations. The value is a constant that must be calculated from the desired roll off frequency.

![](_page_117_Picture_147.jpeg)

The servo control overall filter frequency. The filter is a simple one-pole, low-pass filter intended for attenuating high frequency oscillations. The value is a constant that must be calculated from the desired roll off frequency.

![](_page_118_Picture_332.jpeg)

Parameter P-12 (CM) is used to set drive's control mode.

Parameter mode list are as follows:

![](_page_118_Picture_333.jpeg)

![](_page_118_Picture_334.jpeg)

Servo drive's secondary control mode. Please refer to P-12 (CM) main control mode, and 7.1.5 control mode selection.

![](_page_118_Picture_335.jpeg)

The power-up mode of the drive. PM determines how the drive is configured for serial communications at power-up. For example, for SCL applications set PM=2 or PM=5. The power-up mode is also set when configuring the drive with SVX ServoSUITE®. PM2 (Q / SCL) is the same as PM7 (Q Program Mode), except the program is not automatically executed at power up.

![](_page_119_Picture_217.jpeg)

There are two Jog modes available:

JM 1: Jog Mode 1 uses position control that moves the target position which causes the motor to move at the set velocity. Jog Mode 1 will cause the servo motor to always move the same distance over time. A drawback is that the servo can fault if the position error during the move exceeds the value set by the PF (Position Fault) command.

JM 2: uses velocity control that applies torque to the motor to maintain velocity. This method functions better with high inertia loads because it ignores the value set by the PF (Position Fault) command. It also allows the drive to function in a "torque-limited velocity" mode or a "velocity-limited torque" mode. Jog Mode 2 also uses a different set of control parameters, VI and VP, for "tuning" the velocity mode.

![](_page_119_Picture_218.jpeg)

The immediate current for the servo motor and drive when the servo drive is set for Command Torque Mode.

NOTE: if you need to view or set this value on drive's control panel P-16 (GC), please refer to following calculation:

#### LED display value =  $\mathbf{\mathbf{B}} \times 100$

Where  $\bf{B}$  is target setting current, Unit for is A (amps)

![](_page_119_Picture_219.jpeg)

The continuous (RMS) current setting of the servo drive.

NOTE: In normal operation, please DO NOT change this parameter.

NOTE: if you need to view or set this value on drive's control panel P-16 (CC), please refer to following calculation:

#### LED display value =  $\mathbf{\mathbf{\mathcal{B}}}$  x 100

Where  $\underline{\mathbf{B}}$  is target setting current, Unit for is A (amps)

![](_page_119_Picture_220.jpeg)

CP sets the peak (RMS) current setting of the servo drive. Peak current sets the maximum current that should be used with a given motor. When the motor position requires more than the continuous value, the peak current time calculation is done using i<sup>2</sup>t which integrates current values for more accurate modeling of drive and motor heating. The servo drive will allow peak current for up to one second. After one second of operation at peak current the current is reduced to the continuous current setting (see CC command).

#### **NOTE: In normal operation, please DO NOT change this parameter.**

NOTE: if you need to view or set this value on drive's control panel P-18(CP), please refer to following calculation:

LED display value =  $B \times 100$ 

Where  $\underline{\mathbf{B}}$  is target setting current, Unit for is A (amps)

![](_page_120_Picture_211.jpeg)

The maximum motor velocity in rev/sec. Used in all control modes to limit the maximum speed of the drive.

NOTE: if you need to view or set this value on drive's control panel P-20 (VM), please refer to following calculation:

LED display value =  $\mathbf{\underline{V}}$  x 240

Where  $\underline{V}$  is target velocity setting, Unit is rps (rev/sec).

![](_page_120_Picture_212.jpeg)

The maximum acceleration/deceleration allowed. When the targeted acceleration/deceleration excels the maximum value, the actual acceleration/deceleration will limit to the maximum value.

Also sets the deceleration rate used when an end-of-travel limit is activated during a move or when an ST (Stop) or SK (Stop & Kill) command is sent.

NOTE: if you need to view or set this value on drive's control panel P-21 (AM), please refer to following calculation:

LED display value =  $\mathbf{\underline{B}} \times 6$ 

Where  $\underline{B}$  is target maximum acceleration/deceleration setting, Unit is rps/s.

![](_page_120_Picture_213.jpeg)

The speed for Jog moves in rev/sec.

NOTE:If you need to view or set this value on drive's control panel P-22 (JS), please refer to following calculation:

#### LED display value =  $\frac{V}{x} \times 240$

Where =  $\angle$  is target velocity setting, Unit is rps (rev/sec).

![](_page_120_Picture_214.jpeg)

The accel/decel rate for Jog moves and velocity control mode in rev/sec/sec. Setting JA overwrites the both the last JA and JL values. This means that to have different jog accel and jog decel values, you should first send JA to set the jog accel and then send JL to set the jog decel.

NOTE: if you need to view or set this value on drive's control panel P-23 (JA), please refer to following calculation:

LED display value =  $\mathbf{\underline{B}} \times 6$ 

Where  $\mathbf{\underline{B}}$  is jog acceleration/deceleration setting, Unit is rps/s.

![](_page_121_Picture_246.jpeg)

The accel/decel rate for Jog moves and velocity control mode in rev/sec/sec. Setting JA overwrites the both the last JA and JL values. This means that to have different jog accel and jog decel values, you should first send JA to set the jog accel and then send JL to set the jog decel.

NOTE: if you need to view or set this value on drive's control panel P-23 (JA), please refer to following calculation:

#### LED display value =  $\mathbf{\underline{B}} \times 6$

Where  $\boldsymbol{B}$  is jog acceleration/deceleration setting, Unit is rps/s.

![](_page_121_Picture_247.jpeg)

The shaft speed for point-to-point move commands like FL, FP, FS, FD, SH, etc.

NOTE: if you need to view or set this value on drive's control panel P-25 (VE), please refer to following calculation:

#### LED display value =  $\frac{V}{x} \times 240$

Where  $=\underline{\mathbf{V}}$  is target velocity setting, Unit is rps (rev/sec).

![](_page_121_Picture_248.jpeg)

The acceleration rate used in point-to-point move commands in rev/sec/sec.

NOTE: if you need to view or set this value on drive's control panel P-26 (AC), please refer to following calculation:

#### LED display value =  $\mathbf{\underline{B}} \times 6$

Where  $\underline{B}$  is point to point move acceleration setting, Unit is rps/s.

![](_page_121_Picture_249.jpeg)

The deceleration rate used in point-to-point move commands in rev/sec/sec.

NOTE: if you need to view or set this value on drive's control panel P-27 (DE), please refer to following calculation:

#### LED display value =  $\underline{\mathbf{B}}$  x 6

Where  $\bf{B}$  is point to point move deceleration setting, Unit is rps/s.

![](_page_121_Picture_250.jpeg)

The secondary speed for FC and FD moves.

NOTE: if you need to view or set this value on drive's control panel P-28 (VC), please refer to following calculation:

#### LED display value =  $\frac{V}{x} \times 240$

Where  $=\underline{\mathbf{V}}$  is target velocity setting, Unit is rps (rev/sec).

![](_page_122_Picture_239.jpeg)

The first speed used in velocity mode. This only applies to control modes 15, 16, 17, and 18.

![](_page_122_Picture_240.jpeg)

![](_page_122_Picture_241.jpeg)

The second speed used in velocity mode. This only applies to control modes 13, 14, 17, and 18.

![](_page_122_Picture_242.jpeg)

The third speed used in velocity mode. This only applies to control modes 13, 14, 17, and 18.

![](_page_122_Picture_243.jpeg)

The fourth speed used in velocity mode. This only applies to control modes 13, 14, 17, and 18.

![](_page_122_Picture_244.jpeg)

The fifth speed used in velocity mode. This only applies to control modes 13, 14, 17, and 18.

![](_page_122_Picture_245.jpeg)

The sixth speed used in velocity mode. This only applies to control modes 13, 14, 17, and 18.

![](_page_122_Picture_246.jpeg)

The seventh speed used in velocity mode. This only applies to control modes 13, 14, 17, and 18.

![](_page_122_Picture_247.jpeg)

The eighth speed used in velocity mode. This only applies to control modes 13, 14, 17, and 18.

![](_page_123_Picture_251.jpeg)

Sets the encoder resolution in quadrature counts. For example, if the motor connected to the drive has an 10000count (2500 line) per revolution encoder, set the encoder resolution to 8000.

NOTE: for AMP motor please DONOT change this parameter

NOTE: if you need to view or set this value on the drive's control panel, refer to the following calculation:

#### **LED display value =**  $V \times 6$

Where **V** number of Encoder lines

![](_page_123_Picture_252.jpeg)

EG defines the pulses per revolution for electronic gearing. For example, with an EG value of 10000 the servo drive will require 10000 pulses from the master pulse source to move the servo motor 1 revolution.

NOTE: if you need to view or set this value on the drive's control panel, refer to the following calculation:

#### **LED display value = EG / 2**

Where **EG** is electronic gearing ratios, units counts.

![](_page_123_Picture_253.jpeg)

PV defines the pulses per revolution for secondary electronic gearing. Please refer to 7.2.3 control pulse dividing switch function

![](_page_123_Picture_254.jpeg)

Defines the numerator of electronic gearing ratio.

NOTE:

1. For firmware 1.00K or lower, if you need to view or set this value on the drive's control panel, refer to the following calculation:

#### **LED display value = V x 32**

Where **V** is electronic gearing ratios, units counts.

2. For Firmware 1.00L or above, no calculation is needed

Please refer to 7.2.5 Electronic gearing ratio

![](_page_123_Picture_255.jpeg)

Defines the denominator of electronic gearing ratio. Please refer to 7.2.5 Electronic gearing ratio

NOTE:

1. For firmware 1.00K or lower, if you need to view or set this value on the drive's control panel, refer to the following calculation:

**LED display value =**  $V \times 32$ 

Where **V** is electronic gearing ratios, units counts.

2. For Firmware 1.00L or above, no calculation is needed

![](_page_124_Picture_227.jpeg)

![](_page_125_Picture_254.jpeg)

This parameter is used to define a time duration. It is used to determine whether the driver has finished receiving all pulses or not.

One count equivalent to 125µs

NOTE: if you need to view or set this value on the drive's control panel, refer to the following calculation:

#### **LED display value =**  $\frac{V}{0.125}$

Where  $\underline{V}$  is time of pulse input completion count unit(ms)

![](_page_125_Picture_255.jpeg)

AP sets the analog Input gain for motor position when the drive is in analog position command mode. Gain value sets the commanded position when the analog input is at the full scale value.

![](_page_125_Picture_256.jpeg)

Analog gain value used in analog velocity modes. The gain value is used to establish the relationship between the analog input and the motor speed. The units are 0.25 rpm. For example, if the analog input is scaled to 0 - 5 volt input and the gain is set to 2400, when 5 volts is read at the analog input the motor will spin at 10 rps.

TIP: To set the analog velocity gain to the desired value, multiply the desired motor speed in rps by 240, or the desired motor speed in rpm by 4.

NOTE: if you need to view or set this value on drive's control panel P-50 (AG), please refer to following calculation:

#### LED display value =  $\mathbf{\underline{V}}$  x 240

Where  $\underline{V}$  is target velocity setting, Unit is rps (rev/sec).

![](_page_125_Picture_257.jpeg)

This parameter sets the analog Input gain that relates to motor torque when the drive is in analog torque control mode. Analog torque gain value sets the commanded torque when the analog input is at the configured full scale value  $(\pm 10V)$ 

NOTE: if you need to view or set this value on the drive's control panel, refer to the following calculation:

#### **LED display value =**  $\mathbf{A} \times 100$

Where  $\triangle$  is target toruqe setting, Unit is A (Amp)

![](_page_125_Picture_258.jpeg)

The offset value of analog input 1 in volts. In some cases, even when the host sets the analog command to 0V, the servo motor might still rotate slowly. This is caused by voltage bias from the analog voltage supply. This can be adjusted by this offset value.

NOTE: if you need to view or set this value on drive's control panel, please refer to following calculation:

#### LED display value =  $\mathbf{\Delta} \times 2730$

Where  $\triangle$  is voltage offset, Unit is V.

![](_page_126_Picture_293.jpeg)

The offset value of analog input 2 in volts. Please refer to 7.4.3.3 analog input offset.

![](_page_126_Picture_294.jpeg)

The offset value of differential analog input in volts. Please refer to 7.4.3.3 analog input offset.

![](_page_126_Picture_295.jpeg)

This is the analog input scaling setting. This is a code that determines what type of analog input scaling is desired.

0: single ended input

1: differential input

![](_page_126_Picture_296.jpeg)

The analog deadband value of the analog input 1 in millivolts. The deadband value is the zone around the "zeroed"value of the analog input. This deadband defines the area of the analog input range that the drive should interpret as "zero". The deadband is an absolute value that is applied to either side of the zero point.

![](_page_126_Picture_297.jpeg)

The analog deadband value of the analog input 2 in millivolts. The deadband value is the zone around the "zeroed" value of the analog input. This deadband defines the area of the analog input range that the drive should interpret as "zero". The deadband is an absolute value that is applied to either side of the zero point.

![](_page_126_Picture_298.jpeg)

The analog deadband value of the differential analog input in millivolts. The deadband value is the zone around the "zeroed"value of the analog input. This deadband defines the area of the analog input range that the drive should interpret as "zero". The deadband is an absolute value that is applied to either side of the zero point.

![](_page_126_Picture_299.jpeg)

Applies a digital filter to the analog input (s). This is a simple single pole filter that rolls off the analog input. When analog input is used, there might be external interferences that affect the accuracy of the analog input voltage. In some cases, it will cause the motor to turn unexpectedly, or unstable torque output. Therefore, analog input filter is recommended. It is designed as a digital low pass filter; reasonable filter frequency can significantly improve the motor performance. Please refer to 7.3.4 analog input filter

![](_page_126_Picture_300.jpeg)

This sets the analog Input Threshold that is used by the "Feed to Sensor" command. The threshold value sets the Analog voltage that determines a sensor state or a trigger value.

NOTE: if you need to view or set this value on drive's control panel P-60 (AT), please refer to following calculation:

LED display value =  $\mathbf{\underline{A}} \times 1000$ 

Where  $\Delta$  is target voltage value, Unit is V (volts).

![](_page_127_Picture_166.jpeg)

Defines the function of the single analog input X1 and X2. It is defined by two digits, first from the right is X1, the other is X2

![](_page_127_Figure_4.jpeg)

X1:

1: Analog input X1 is used as velocity or position reference input.

2: Not used.

3: Analog input X1 is used as general purpose analog input.

X2:

1: Not used.

2: Analog input X2 is used as torque reference input.

3: Analog input X2 is used as general purpose analog input.

In SVX ServoSUITE® parameter table, it is divided into 2 commands, FA1 for first bit, and FA2 for second bit (from right to left)

![](_page_127_Picture_167.jpeg)

![](_page_127_Picture_168.jpeg)

The usage of the Enable input. Input X3 is the default Enable input on all drives. There are 3 possible usage states for the Enable function:

SI1: Drive is enabled when X3 is open.

SI2: Drive is enabled when X3 is closed.

SI3: Input X3 is used as general purpose inputs.

Please refer to 7.1.1 servo on settings.

![](_page_127_Picture_169.jpeg)

Defines the function of the X4 input. This input can be used to clear a drive fault and reset the Alarm Code (see AL command).

Please refer to 7.1.2 alarm reset

![](_page_128_Picture_169.jpeg)

CW and CCW end-of-travel limits are available on all drives and can be used to define the boundaries of acceptable motion in a motor/ drive system.

For example, define inputs X5 and X6 as dedicated end-of-travel limits. If one of these inputs is activated while defined as an end-oftravel limit, motor rotation will stop in that direction, and an alarm code will show at the drive's status LEDs.

If not needed, X5 and X6 can be redefined as general purpose inputs. Please refer to 7.1.3 CW/CCW limit

![](_page_128_Picture_170.jpeg)

Defines the functions for X7, X8, X9, X10 based on the number of digits from right to left .

![](_page_128_Figure_8.jpeg)

Bit1 defines X7 for control global gain selection function

1: When input X7 is open select parameter KG, close for parameter KP.

2: When input X7 is open select parameter KP, close for parameter KG.

3: X7 uses as general purpose, parameter KP is used.

Bit2 defines X9 for electronic gearing selection

1: When input X9 is open select parameter EG for electronic gearing, close for parameter PV for electronic gearing.

2: When input X9 is open select parameter PV for electronic gearing, close for parameter EG for electronic gearing.

3: X9 as general purpose, use parameter EG for electronic gearing.

Bit3 defines X8 control selection function

1: When input X8 is open select CN control mode, close for CM control mode.

2: When input X8 is open select CM control mode, close for CN control mode.

3: X8 as general purpose.

Bit4 defines X10 for pulse Inhibit function

1: When X10 is closed pulse Inhibit function is on

2: When X10 is open pulse Inhibit function is on

3: Input X10 set as general purpose

In SVX ServoSUITE® parameter table section, it is divided into 4 parameters, GS represents bit 1, DS represents bit 2, MS represents bit 3. PI represents bit 4

![](_page_128_Picture_171.jpeg)

Please also refer to 7.1.4 gain selection function, 7.1.5 control mode selection, 7.2.3 input electronic gearing selection, and 7.2.4 pulse Inhibit function

![](_page_129_Picture_101.jpeg)

Defines usage of digital output Y1. Normally this output is used to indicate an Alarm caused by a Drive Fault. This output can being reconfigured as a general purpose output for use with other types of output commands. There are three states that can be defined: AO1: Output Y1 is closed (active, low) when a Drive Fault is present. AO2: Output Y1 is open (inactive, high) when an Drive Fault is present. AO3: Output Y1 is not used as an Alarm Output and can be used as a general purpose output.

![](_page_129_Picture_102.jpeg)

BO defines usage of digital output Y2 as the Brake Output, which can be used to automatically activate and deactivate a holding brake. Output Y2 can also be configured as a general purpose output for use with other types of output commands. There are three states that can be defined:

BO1: Output Y2 is closed (energized) when drive is enabled, and open when the drive is disabled.

BO2: Output Y2 is open (de-energized) when drive is enabled, and closed when the drive is disabled.

BO3: Output Y2 is not used as a Brake Output and can be used as a general purpose output.

Please also refer to 7.1.7 motor brake control

![](_page_130_Picture_130.jpeg)

P-68 (MO) defines Y3, Y4, Y5, Y6 output functions. It is based on digits from right to left as viewed from front panel of SV200 drive.

![](_page_130_Figure_4.jpeg)

Defines the drive's Motion Output digital output function on output Y3. There are three Motion Output states that can be defined:

8: When the output torque reached the targeted torque, output Y3 is closed

9: When the output torque reached the targeted torque, output Y3 is open

3: Output Y3 is used as general output.

Defines the drive's Motion Output digital output function on output Y4. There are five Motion Output states that can be defined:

6: When the dynamic position error is within the range specified by PL command, output Y4 is closed.

7: When the dynamic position error is within the range specified by PL command, output Y4 is open.

A:When the actual velocity reached the targeted velocity, output Y4 is closed.

B:When the actual velocity reached the targeted velocity, output Y4 is open.

3: Output Y4 is used as general output.

Defines the drive's Motion Output digital output function on output Y5. There are 3 Motion Output states that can be defined:

1: When the drive is enabled, output Y5 is closed.

2: When the drive is enabled, output Y5 is open.

3: Output Y5 is used as general output.

Defines the drive's Motion Output digital output function on output Y6. There are 4 Motion Output states that can be defined:

4: When the motion is completed and the motor is in position, output Y6 is closed.

5: When the motion is completed and the motor is in position,, output Y6 is open.

C:When the motor is running, Y6 is set for tach output.

3: Output Y6 is used as general output.

In SVX ServoSUITE® parameter function, it is divided into 4 functions. MO1 for bit 1, MO2 for Bit 2, MO3 for bit 3, MO4 for bit 4

![](_page_130_Picture_131.jpeg)

![](_page_131_Picture_282.jpeg)

BD only takes effect if the BO command is set to 1 or 2. After a drive is enabled this is the time value that may delay a move waiting for the brake to disengage. When beginning a move the delay value must expire before a move can take place. The delay timer begins counting down immediately after the drive is enabled and the brake output is set. The BD command sets a time in milliseconds that a move may be delayed.

This Only takes effect if the BO command is set to 1 or 2. After a drive is commanded to be disabled,

this is the time value that delays the actual disabling of the driver output. When using the dedicated brake output

(see BO command) the output is activated immediately with the disable command, then the drive waits the delay

time before turning off the motor current.

![](_page_131_Figure_8.jpeg)

![](_page_131_Picture_283.jpeg)

Applies a digital filter to the input X9. The digital input must be at the same level for the time period specified by the FI command before the input state is updated. For example, if the time value is set to 100 the input must remain high for 100 processor cycles before high is updated as the input state. One processor cycle is 250µsec. A value of "0" disables the filter.

![](_page_131_Picture_284.jpeg)

Applies a digital filter to the input X10. The digital input must be at the same level for the time period specified by the FI command before the input state is updated. For example, if the time value is set to 100 the input must remain high for 100 processor cycles before high is updated as the input state. One processor cycle is 250µsec. A value of "0" disables the filter.

![](_page_131_Picture_285.jpeg)

Applies a digital filter to the input X11. The digital input must be at the same level for the time period specified by the FI command before the input state is updated. For example, if the time value is set to 100 the input must remain high for 100 processor cycles before high is updated as the input state. One processor cycle is 250µsec. A value of "0" disables the filter.

![](_page_131_Picture_286.jpeg)

Applies a digital filter to the input X12. The digital input must be at the same level for the time period specified by the FI command before the input state is updated. For example, if the time value is set to 100 the input must remain high for 100 processor cycles before high is updated as the input state. One processor cycle is 250µsec. A value of "0" disables the filter.

![](_page_132_Picture_202.jpeg)

The serial communication protocol settings. There are a number of settings that can be turned on or off in the PR command. Each setting is assigned a bit in a 8-bit binary word. The parameter of the PR command is the decimal equivalent of this word. If you send the PR command without a parameter the drive will respond with the decimal equivalent of the word as well. The different protocol settings and their bit assignments are shown below.

Bit 0 = Default ("Standard SCL")

bit 1 = Always use Address Character

 $bit 2 = Ack/Nack$ 

bit 3 = Checksum (RESERVED)

bit  $4 = RS-485$  Adaptor

bit 5 = 3-digit numeric register addressing

bit 6 = Checksum Type

bit 7 = Little endian or big endian used in MODBUS type drive

bit 8 = Four wires/two wires for RS-485 communication

![](_page_132_Picture_203.jpeg)

The time delay used by the drive when responding to a command that requests a response. Typically this is needed when using the 2-wire RS-485 interface (Half-duplex). Because the same wires are used for both receive and transmit a time delay is usually needed to allow transition time.

![](_page_132_Picture_204.jpeg)

This parameter sets the bit rate (baud) for serial communications. At power up a drive will send its power-up packet detected after 1 second and the drive is configured for SCL or Q operation (see PM command) the drive will setthe baud rate according to the value stored in the Baud Rate NV parameter. A Host system can set the baud rate anytime using this command.

 $1 = 9600$ bps

 $2 = 19200$ bps

 $3 = 38400$ bps

 $4 = 57600$ bps

 $5 = 115200$ bps

## 920-0096H<br>2/6/2018<br>2/6/2018

![](_page_133_Picture_385.jpeg)

The individual drive address character for multi-drop RS-485/MODBUS communications. This command is not required for singleaxis (point-to-point) or RS-232 communications

![](_page_133_Picture_386.jpeg)

![](_page_133_Picture_387.jpeg)

The CANopen NODE-ID forCANOpen type drives. Also used for IP address selection on Ethernet drives

![](_page_133_Picture_388.jpeg)

![](_page_133_Picture_389.jpeg)

CANopen drive supports 8 types for baud rate.

![](_page_133_Picture_390.jpeg)

![](_page_134_Picture_258.jpeg)

The regeneration resistor value. SV200 dynamically calculate the continuous wattage induced into an external regeneration resistor and must know the value of the regen resistor to do this effectively.

![](_page_134_Picture_259.jpeg)

This is used to calculate the continuous wattage induced into an external regeneration resistor and must know the continuous wattage rating of the regen resistor to do this effectively.

![](_page_134_Picture_260.jpeg)

The regeneration resistor time constant. Decides the peak time that the resistor can tolerate full regeneration voltage. The time is scaled as period count. One period is 250us.

NOTE: if you need to view or set this value on the drive's control panel refer to the following calculation:

#### **LED display value =**  $V \times 4$

Where **V** regeneration time, units (ms)

![](_page_134_Picture_261.jpeg)

The velocity ripple value around the targeted velocity. If the difference between the actual velocity and targeted velocity is within the ripple value. The driver will then define actual velocity meets its target velocity value.

NOTE: if you need to view or set this value on the drive's control panel refer to the following calculation:

#### **LED display value =**  $V \times 240$

Where  $\underline{V}$  is target veloicty, unit rps (rev/s), minimum value 1/240.

Please refer to 7.3.3.7 target velocity reached

![](_page_134_Picture_262.jpeg)

The count value of tach out per revolution.

 $0 = 1$  \* pole pairs

 $1 = 2$  \* pole pairs

 $2 = 4 * pole pairs$ 

 $3 = 8 * pole pairs$ 

 $4 = 16 * pole pairs$ 

 $5 = 32$  \* pole pairs

 $6 = 64$  \* pole pairs

 $7 = 128$  \* pole pairs

Note: For J series motors, pole pairs  $= 4$ .

![](_page_135_Picture_297.jpeg)

The torque ripple value around the targeted torque. If the difference between the actual torque and targeted torque is within the ripple value. The driver will then define actual torque meets its target torque value.

NOTE: if you need to view or set this value on the drive's control panel refer to the following calculation:

#### **LED display value =**  $\mathbf{A} \times 100$

Where  $\triangle$  target torque value, unit A (amp)

Please refer to 7.4.3.7 torque reached for more details.

![](_page_135_Picture_298.jpeg)

This parameter determines whether the parameters of the driver can be modified directly from the push bottoms on the driver.

 $0 = Yes$ 

 $1 = No$ 

![](_page_135_Picture_299.jpeg)

Sets or requests the default monitor status on the driver's LEDs display.

![](_page_135_Picture_300.jpeg)

This parameter setting can mask some unwanted warnings from driver's LED display. In order to avoid the constant flashing from the driver's display. However, it is limited to these warnings: CCW/CW Limits; under voltage; move while disabled; current foldback; blank Q segments, flash memory; Comm error.

![](_page_135_Picture_301.jpeg)

In homing mode, this parameter sets the acceleration rate for seeking the end of travel limit.

Please refer to the graph below.

![](_page_135_Figure_19.jpeg)

![](_page_135_Picture_302.jpeg)

In homing mode, after end of travel is reached, this sets the acceleration rate for seeking the homing switch.

Please refer to parameter P-91 (HA)

![](_page_135_Picture_303.jpeg)

In homing mode, after the homing switch is reached it sets the acceleration rate for feed back to the homing switch.

Please refer to parameter P-91 (HA)

![](_page_136_Picture_294.jpeg)

In homing mode, this parameter sets the deceleration rate for seeking the end of travel limit.

Please refer to parameter P-91 (HA)

![](_page_136_Picture_295.jpeg)

In homing mode, after end of travel is reached, this sets the deceleration rate for seeking the homing switch. Please refer to parameter P-91 (HA)

![](_page_136_Picture_296.jpeg)

In homing mode, after the homing switch is reached it sets the deceleration rate for feed back to the homing switch.

Please refer to parameter P-91 (HA)

![](_page_136_Picture_297.jpeg)

In homing mode, this parameter sets the velocity rate for seeking the end of travel limit. Please refer to parameter P-91 (HA)

![](_page_136_Picture_298.jpeg)

In homing mode, after end of travel is reached, this sets the velocity rate for seeking the homing switch.

Please refer to parameter P-91 (HA)

![](_page_136_Picture_299.jpeg)

In homing mode, after the homing switch is reached it sets the velocity rate for feed back to the homing switch. Please refer to parameter P-91 (HA)

![](_page_136_Picture_300.jpeg)

Servo follow factor: Higher value will reduce system noise, eliminate the overshoot, but it will reduce the system dynamic following performance. Lower value will raise system stiffness, but may cause system noise.

![](_page_136_Picture_301.jpeg)

### *9 Communication*

SV200 series servo drives are available with several choices of communication interface, represented by a character in the model number

![](_page_137_Picture_123.jpeg)

### *9.1 RS-232 communication*

For Q type drives, port CN6 is used for RJ-11 communication port, it is used for RS-232 communication. Customers can use serial communication command SCL to control the drive.

#### 9.1.1 What is SCL

SCL or serial command language, provides a simple way to control a motor drive via a serial port. This eliminates the need for separate motion controllers or to supply control signals, like Pulse & Direction, to your step and servo motor drives. It also provides an easy way to interface to a variety of other industrial devices like PLCs, industrial computers, and HMIs, which most often have standard or optional serial ports for communicating to other devices.

NOTE: For more details about SCL command, please download Host Command Reference manual.

#### 9.1.2 RS-232 Connections

For servo drive port CN6, RJ-11 pin definitions are as follows:

![](_page_137_Picture_124.jpeg)

![](_page_137_Figure_13.jpeg)

### *9.2 RS-485 Communication*

R type drive uses port CN6 and CN7 for standard RJ45 (8p8C) design. This can be used to build RS-485 daisy chain networks. In addition to the SCL command controlling methods, customers can also use ModBUS/RTU to control the drive.

#### 9.2.1 RS-485 PIN definition

For RS-485 communication, use the dual RJ45 connectors (CN6 & CN7) on the side of the drive to build the daisy chain network system.

![](_page_138_Figure_6.jpeg)

Pin definitions as follows:

![](_page_138_Picture_81.jpeg)

NOTE: Do not connect mini USB (CN1) and RS-485 connections (CN6 & CN7) at the same time. Communication is only possible through one or the other, but not both.

#### 9.2.2 RS-485 Connection Method

RS-422/485 communication allows connection of more than one drive to a single host PC, PLC, HMI or other computer. It also allows the communication cable to be long. The use of Category 5 cable is recommended as it is widely used for computer networks, inexpensive, easily obtained and certified for quality and data integrity.

The SV200 series drives can be used with either Two-Wire or Four-Wire RS-422/485 implementation. The connection can be point-topoint (i.e. one drive and one host) or a multi-drop network (one host and up to 32 drives).

#### **Four-Wire Configuration**

Four-Wire Systems utilize separate transmit and receive wires. One pair of wires must connect the host's transmit signals to each drive's RX+ and RX- terminals. The other pair connects the drive's TX+ and TX- terminals to the host's receive signals. A logic ground terminal is provided on each drive and can be used to keep all drives at the same ground potential. This terminal connects internally to the DC power supply return (V-), so if all the drives on the RS-422/485 network are powered from the same supply it is not necessary to connect the logic grounds. One drive's GND terminal should still be connected to the host computer ground.

![](_page_139_Figure_7.jpeg)

#### **Two-Wire Configuration**

In a 2-wire system, the host must disable its transmitter before it can receive data. This must be done quickly before a drive begins to answer a query. The SV200 series drives include a transmit delay parameter that can be adjusted to compensate for a host that is slow to disable its transmitter. This adjustment can be made over the network using the TD command, or it can be set using the SVX ServoSUITE®. It is not necessary to set the transmit delay in a four wire system.

![](_page_139_Figure_10.jpeg)

NOTE: For the 120 ohm terminating resistor, we recommend crimping the resistor leads into an RJ45 8 pin modular plug.

### *9.3 ModBUS/RTU Communication*

SV200 servo drives support the Modbus/RTU protocol over RS-485 connections only. Modbus is a popular communication standard for HMI's and PLC's. Sample code and application notes are available at http://www.applied-motion.com/support/application-notes

### 9.3.1 Data Encoding

Big-endian: The most significant byte (MSB) value is stored at the memory location with the lowest address; the next byte value in significance is stored at the following memory location and so on. This is akin to Left-to-Right reading in hexadecimal order.

For example: To store a 32bit data 0x12345678 into register address 40031 and 40032. 0x1234 will be defined as MSB, and 0x5678 as LSB. With big-endian system

Register  $40031 = 0 \times 1234$ 

Register  $40032 = 0x5678$ 

When transfer 0x12345678, the first word will be 0x1234, and the second word will be 0x5678

Little-endian: The most significant byte (MSB) value is stored at the memory location with the highest address; the next byte value in significance is stored at the following memory location and so on. This is akin to Left-to-Right reading in hexadecimal order.

For example: To store a 32bit data 0x12345678 into register address 40031 and 40032. 0x5678 will be defined as MSB, and 0x1234 as LSB. With little-endian system

Register 40031 = 0x5678

Register 40032 = 0x1234

When transfer 0x12345678, the first words will be 0x5678, and the second words will be 0x1234

SV200 drive parameter P-75 (PR) defines data transfer type

 $P-75$  (PR) = 5 represents Big-Endian

P-75 (PR) = 133 represents Little-Endian

#### 9.3.2 Communication Address

In the network system, each drive requires a unique drive address. Only the drive with the matching address will responded to the host command. In ModBUS network, address "0" is the broadcast address. It cannot be used for individual drive's address. ModBUS RTU/ ASCII can set drive address from 1 to 31.

#### 9.3.3 Communication Baud Rate And Framing

SV200 series servo drives have fixed communication data framing: 8 data bits, one stop bit, no parity.

Parameter P-77 (BR) defines the communication baud rate.

In serial communication, the change of baudrate will NOT effect immediately, it will ONLY effects at next power up of the drive.

- $1 = 9600$ bps
- $2 = 19200$ bps
- 3 = 38400bps
- $4 = 57600$ bps
- $5 = 115200$ bps

#### 9.3.4 Power Up Mode

Parameter P-14 (PM) sets the power up mode for the drive. For current SV200 series servo drives, these are the power up modes:

 $8 =$  Modbus/RTU mode when powered up.

 $9 = Q$  mode with Modbus/RTU communication, stored Q program auto-executes when powered up.

#### 9.3.5 Modbus/RTU Data Framing

ModBUS RTU is a master and slave communication system. The CRC checking code includes from drive's address bits to data bits. This standard data framing are as follows:

![](_page_141_Picture_425.jpeg)

based on data transfer status, there can be two types of response code:

#### **Normal ModBUS response:**

response function code = request function code

#### **ModBUS error response:**

response function  $code = request$  function  $code + 0x80$ 

providing an error code to indicate the error reasoning.

#### 9.3.6 SV200 Series AC Servo Drive Register Address And Function List:

![](_page_141_Picture_426.jpeg)

![](_page_142_Picture_524.jpeg)

# 920-0096H<br>2/6/2018<br>2/6/2018

![](_page_143_Picture_454.jpeg)
# SV200 AC Servo Drive User Manual 920-0096H

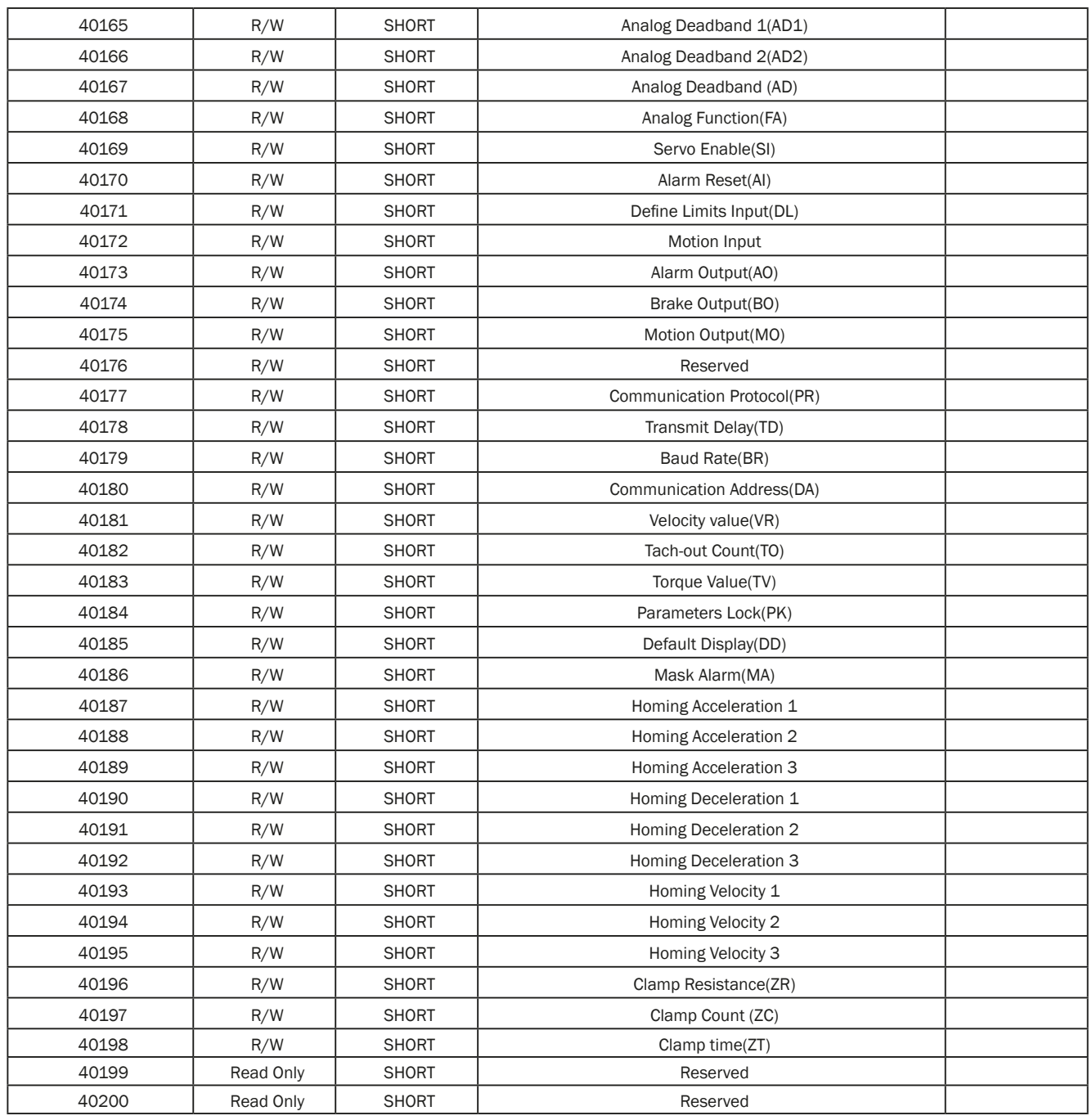

# 9.3.7 Command Opcode description

Register 40125 is defined as command Opcode, when following command is entered into register, the drive will execute the corresponding operation.

1) SCL Command Encoding Table

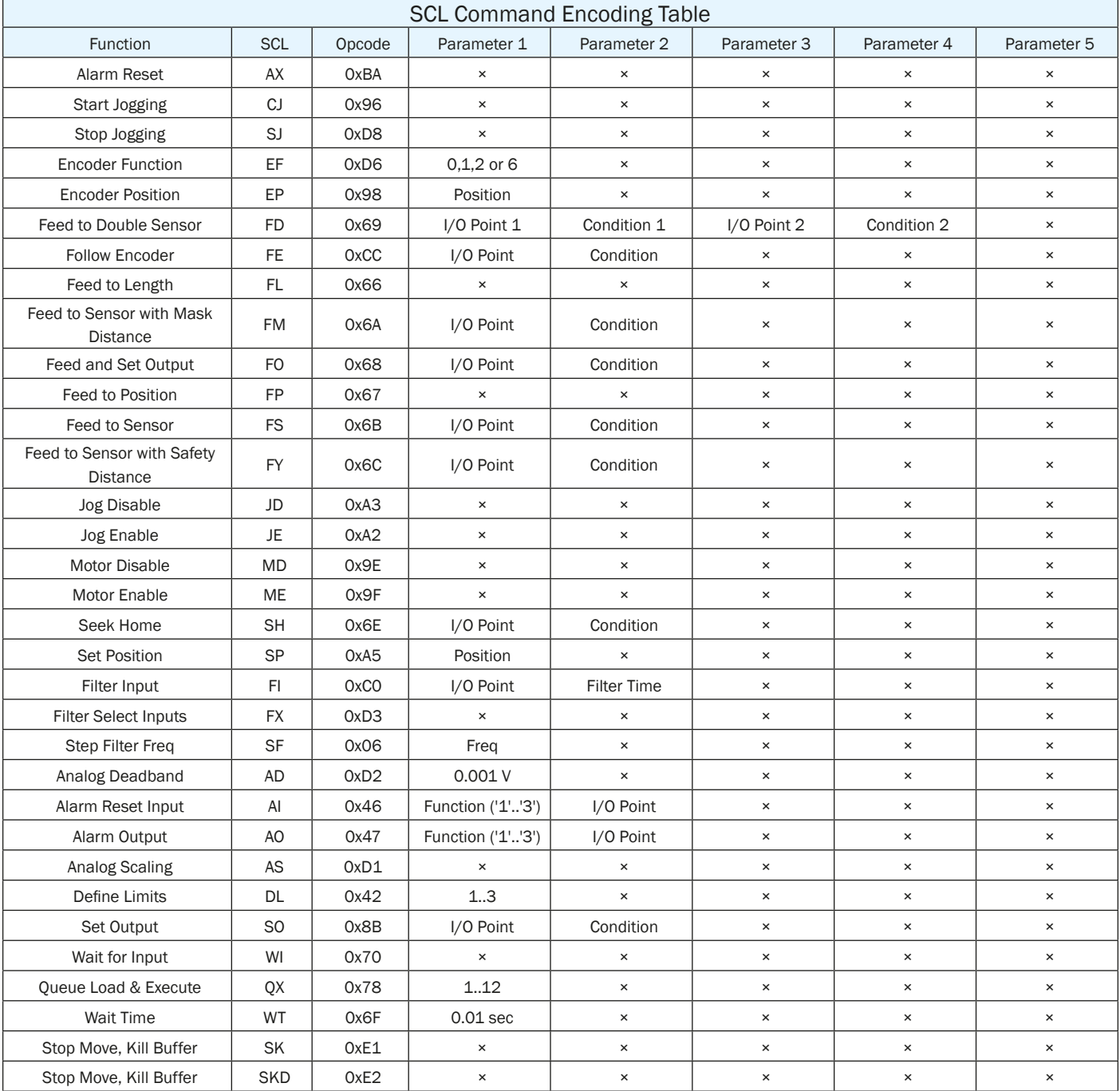

For more detailed descriptions, please refer to Host Command Reference manual.

2) Digital I/O Function Selection And I/O Status

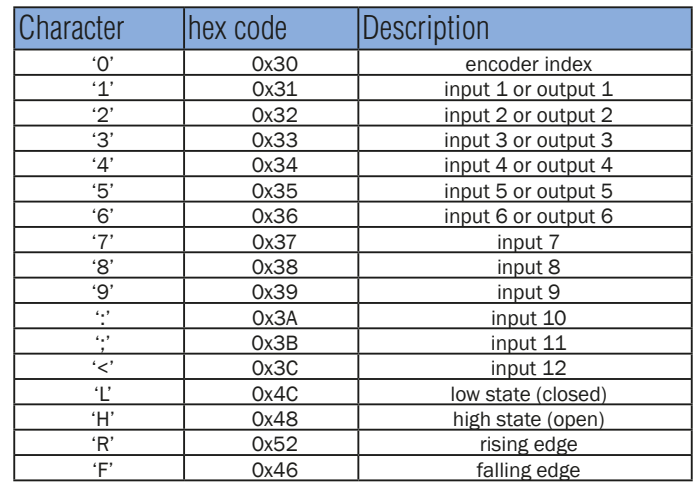

#### 9.3.8 Function Code

SV200 series servo drives currently support following Modbus function code:

1) 0x03: Read holding registers

2) 0x04: Read input registers

3) 0x06: Write single registers

4) 0x10: Write multiple registers

## 9.3.8.1 Function Code 0X03, Reading Multiple Holding Registers

If we want to read encoder's actual position command to drive Node ID 1, the data address for encoder's actual position is register 40005. If the register value is in decimal numbers it will be 2,500,000, and the transfer method is P-75 (PR) = 5, for big-endian transfer.

Communication details are:

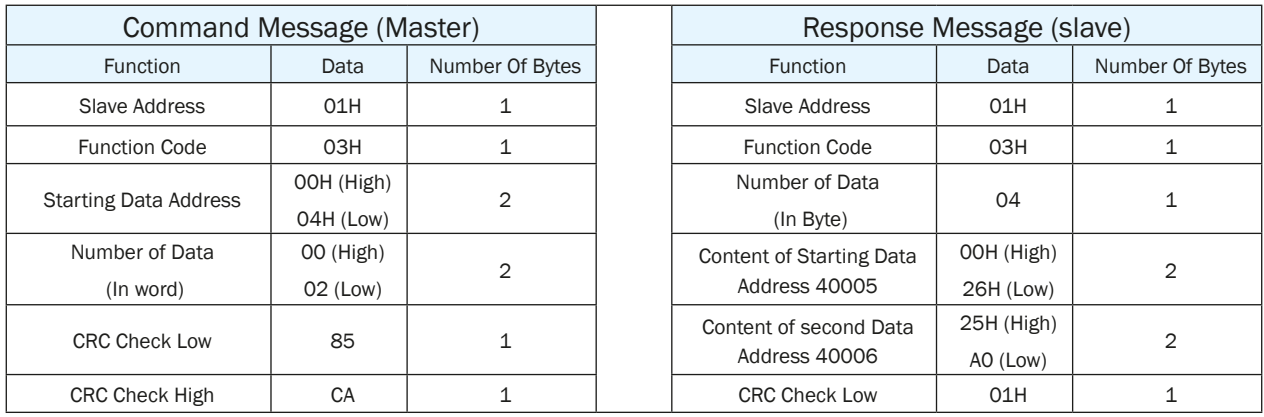

Host Sending: 01 03 00 04 00 02 85 CA

Drive Reply: 01 03 04 00 26 25 A0 01 10

If error is occurred, drive reply format: 01 83 XX CRC\_L CRC\_H

Where  $XX = 01$ : Function code 03 unsupported

 $XX = 02$ : Incorrect reading on driving address or numbers

 $XX = 03$ : Reading register address out of range

 $XX = 04$ : Reading failure

## 9.3.8.2 Function Code 0x06, Writing Single Register

If we want to set motor rotary velocity 12.5 rps to drive node ID 11, the corresponding address is register 40030. The write in data value for the register will be 12.5 x 240 = 3000. In hexadecimal number, it is 12CH.

Communication Details are:

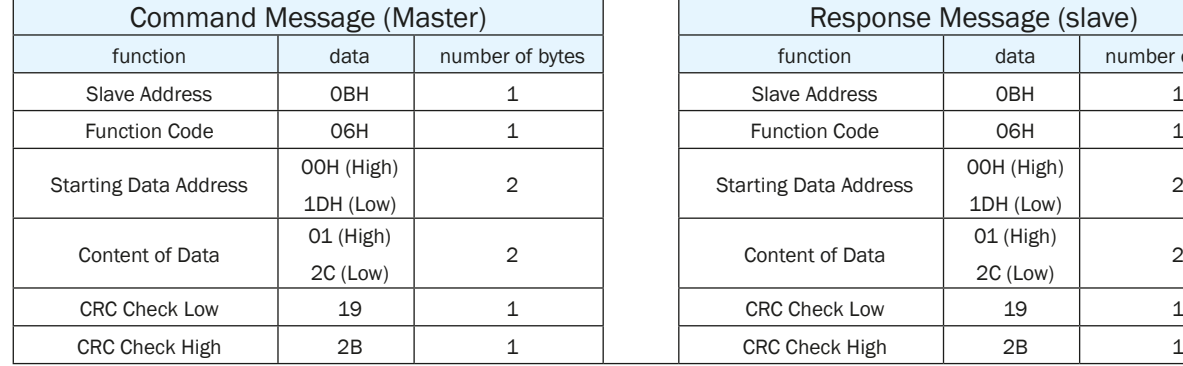

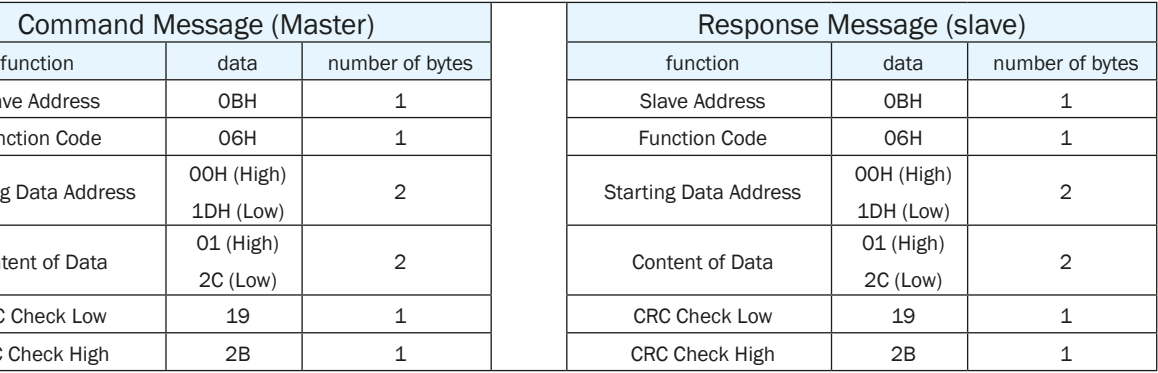

Host Sending: 0B 06 00 1D 01 2C 19 2B

Drive Reply: 0B 06 00 1D 01 2C 19 2B

If error is occurred, drive reply format: 01 86 XX CRC\_L CRC\_H

Where  $XX = 01$ : Function code 06 unsupported

 $XX = 02$ : Incorrect writing on driving address or number

- $XX = 03$ : Writing register address out of range
- $XX = 04$ : Writing failure

## 9.3.8.3 Function Code 0X10, Writing Multiple Registers

If we writing target distance 30000 into drive NODE-ID 10, the correspondent register address will be 40031. Transfer into hexadecimal, it is 7530h.

Communication Details are:

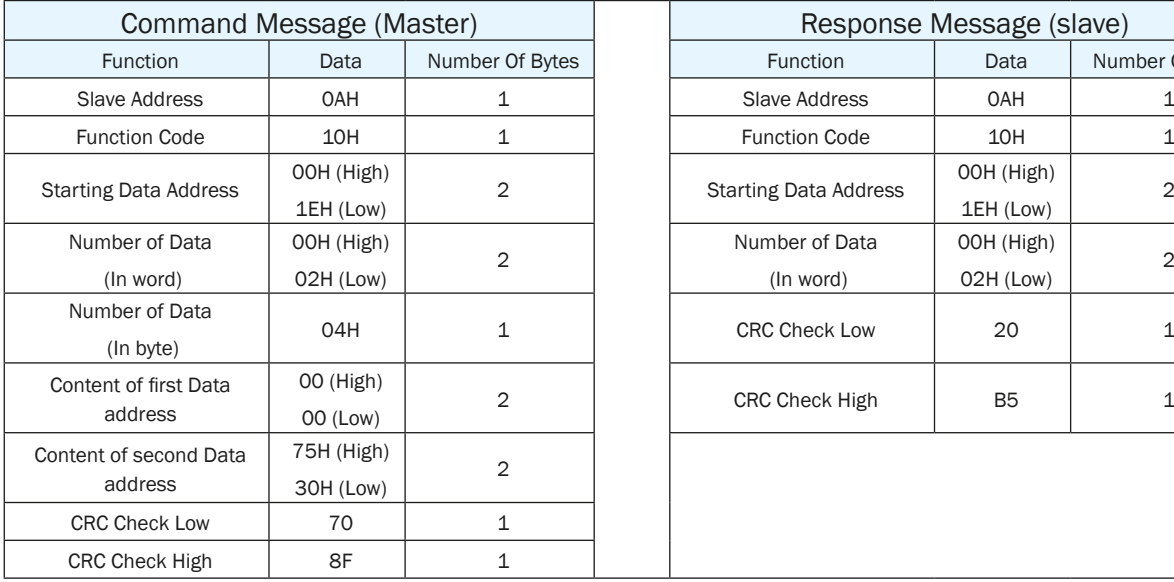

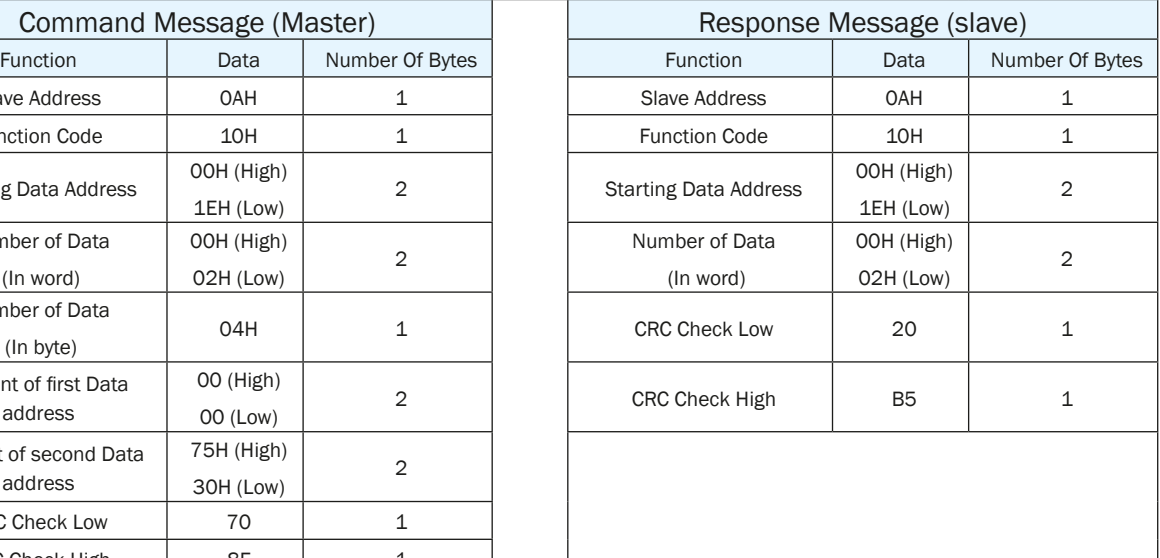

Host Sending: 0A 10 00 1E 00 02 04 00 75 30 70 8F

Drive Reply: 0A 10 00 1E 00 02 20 B5

If error is occurred, drive reply format: 01 90 XX CRC\_L CRC\_H

Where  $XX = 01$ : Function code 10 unsupported

- $XX = 02$ : Incorrect reading on driving address or number
- $XX = 03$ : Reading register address out of range
- XX = 04 : Reading failure

# 9.3.9 Modbus/RTU Applications

## 9.3.9.1 Position Control

## **1.Target Profile Planning**

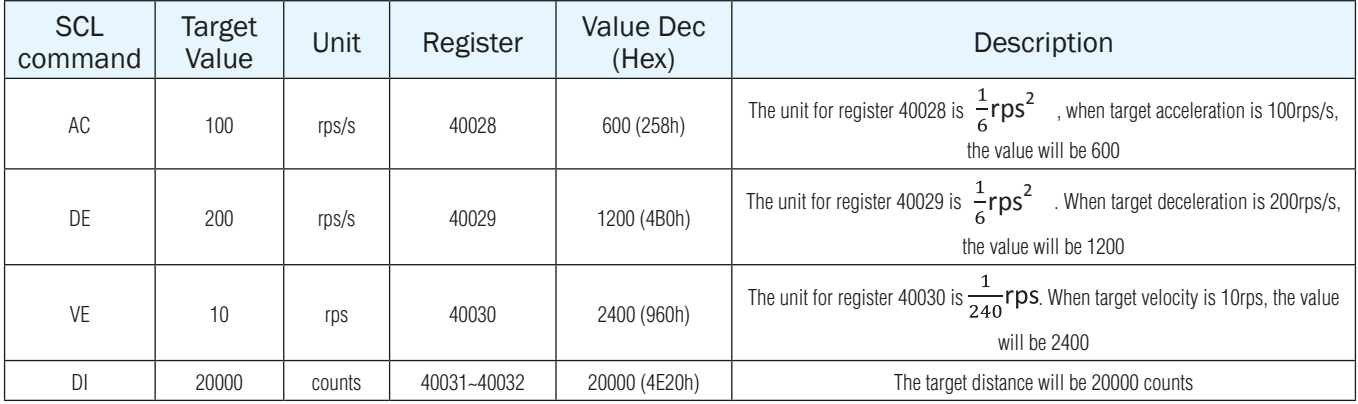

## **2. Drive Setting**

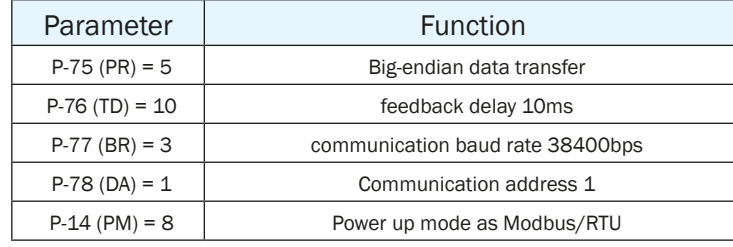

Use SVX ServoSUITE® for configurations:

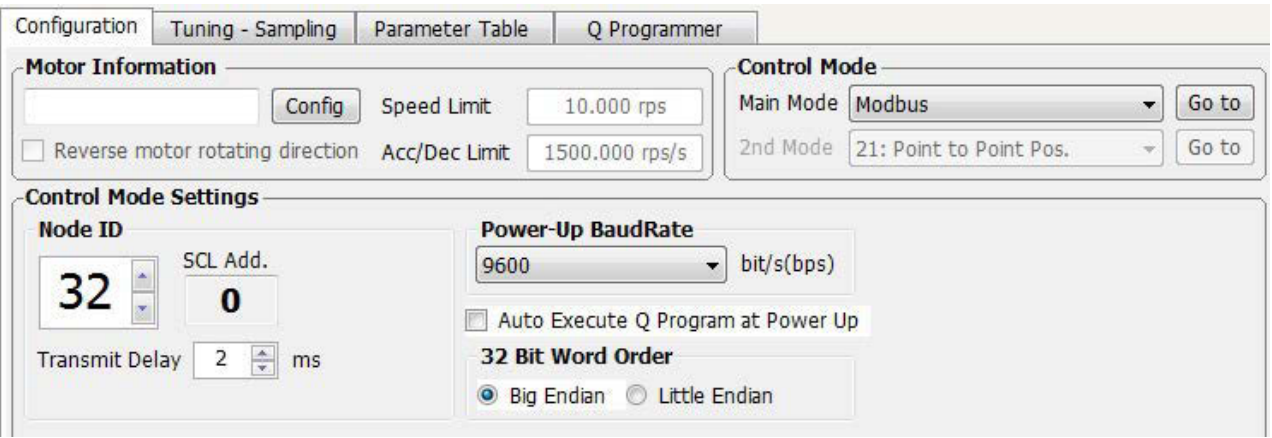

#### **3. Sending Command**

## **First Step :**

Set acceleration register 40028 = 285h, deceleration register 40029 = 4B0h, velocity register 40030 = 960h, and target position  $40031 - 40032 = 4E20h$ .

Host Sending: 01 10 00 1B 00 05 0A 02 58 04 B0 09 60 00 00 4E 20 24 3B

Drive Respond: 01 10 00 1B 00 05 70 0D

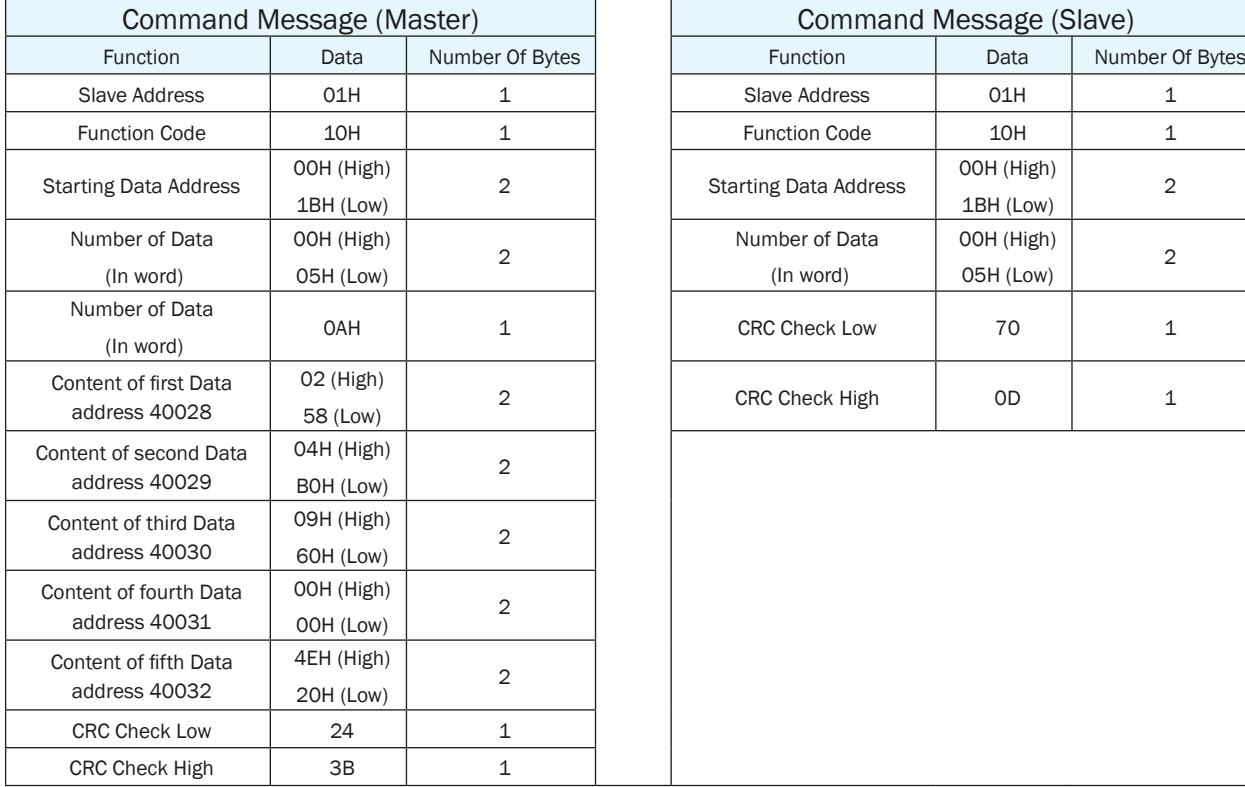

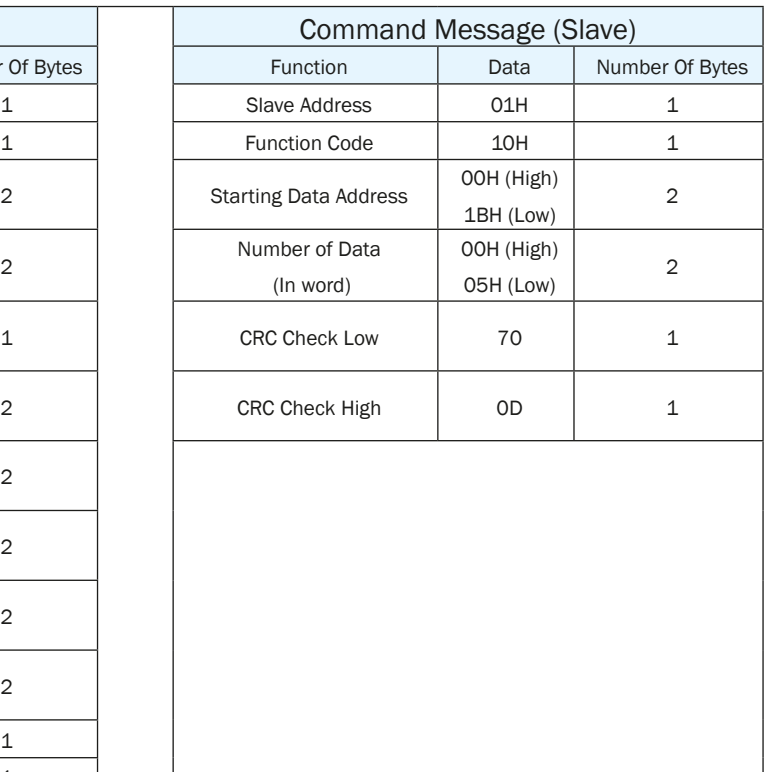

## **Second Step: Point To Point Motion Command**

Chapter 9.3.7 command opcode describes register 40125's control code. From the SCL code list shows that for point to point position motion, it requires to write data 0x66 to register 40125.

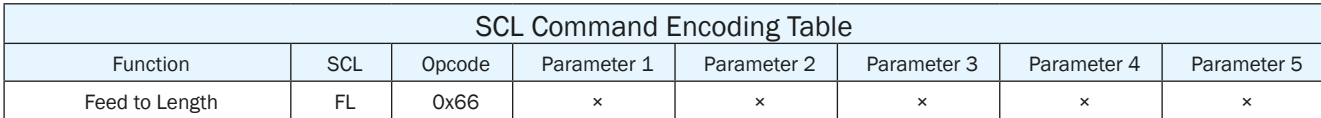

Host Sending: 01 06 00 7C 00 66 C8 38

Drive Reply: 01 06 00 7C 00 66 C8 38

Listed As Below:

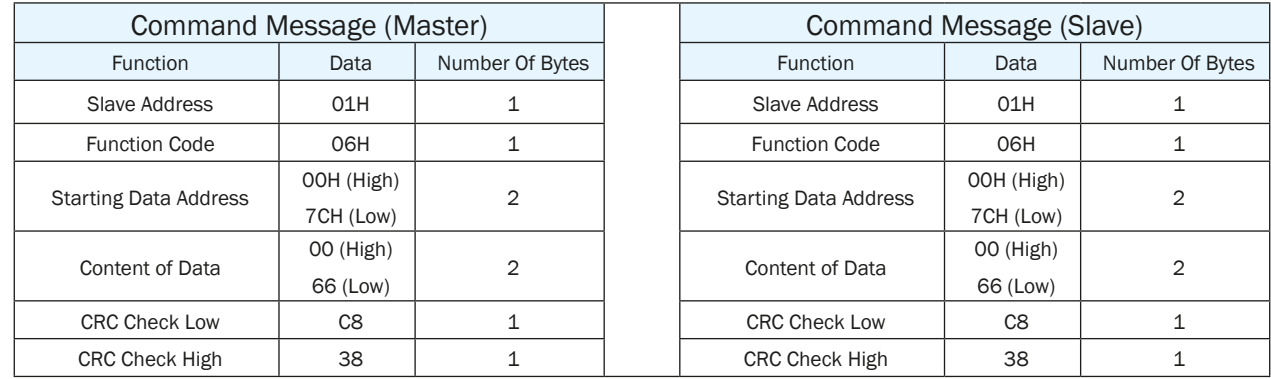

# 9.3.9.2 JOG mode

## **1. JOG mode required parameters:**

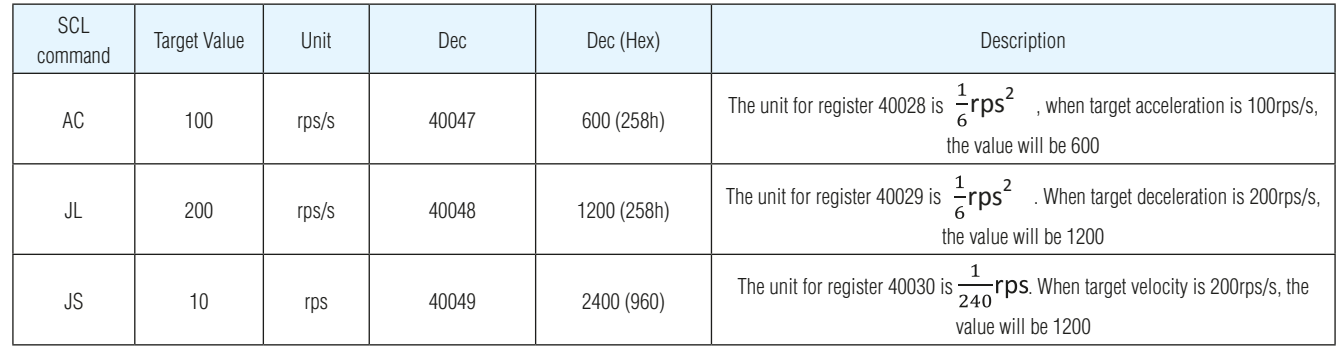

#### **2. Drive Setting**

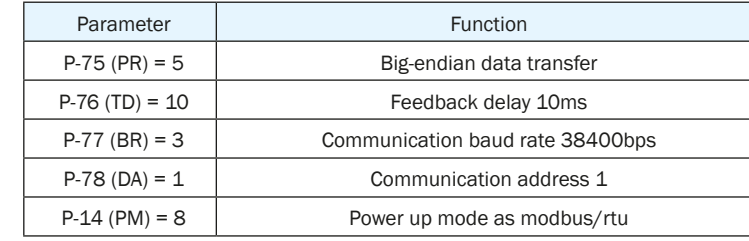

Use SVX ServoSUITE® for configurations:

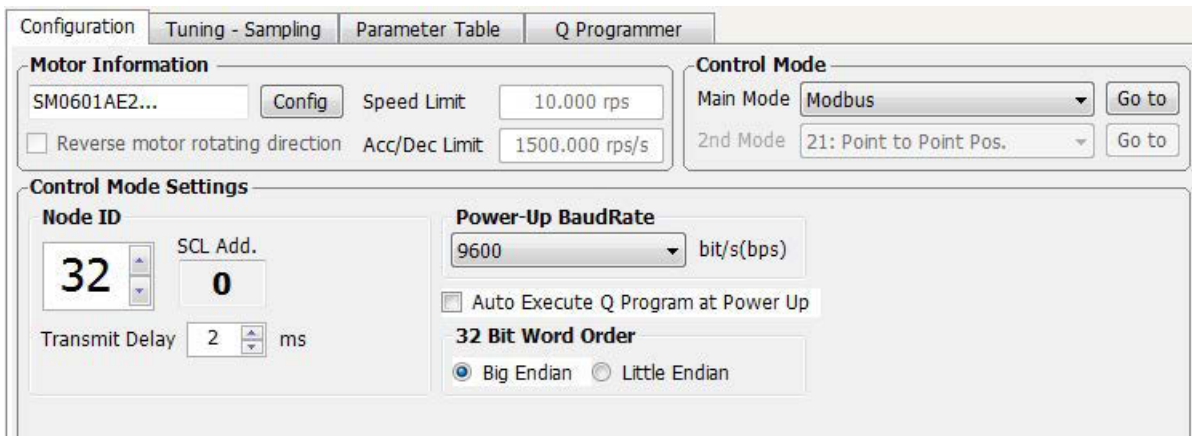

#### **3. Sending Command**

#### **First Step:**

Set velocity mode acceleration register as 40047 = 258h, deceleration register as 40048 = 4B0h, and velocity register 40049 = 960h. Host Sending: 01 10 00 2E 00 03 06 02 58 04 B0 09 60 A0 9F

Drive Reply: 01 10 00 2E 00 03 E0 01

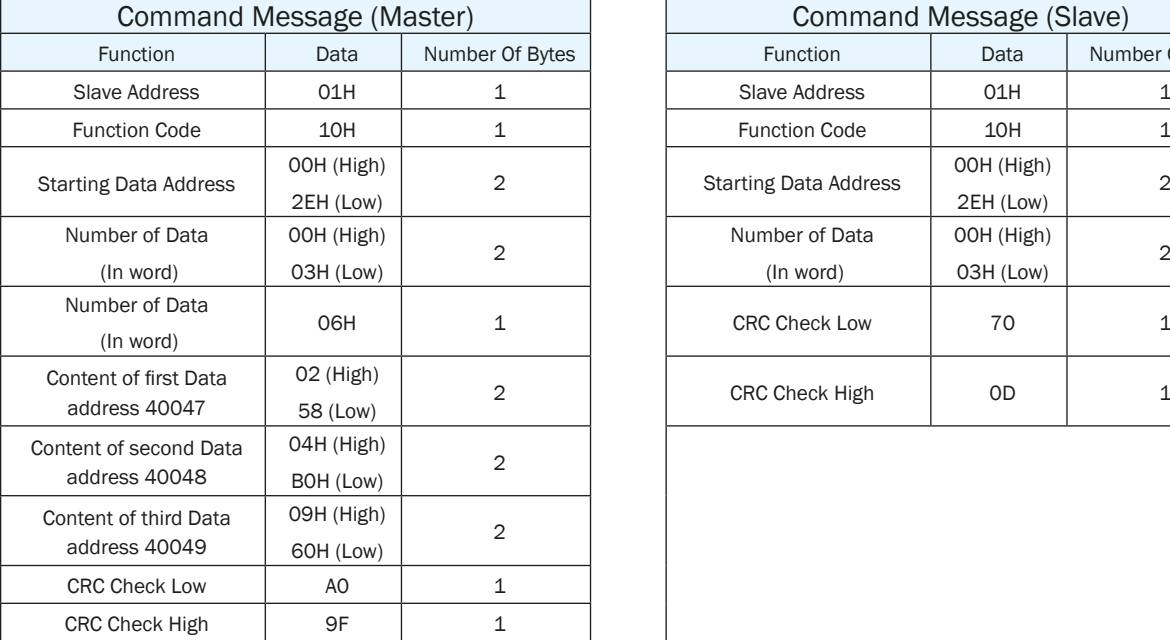

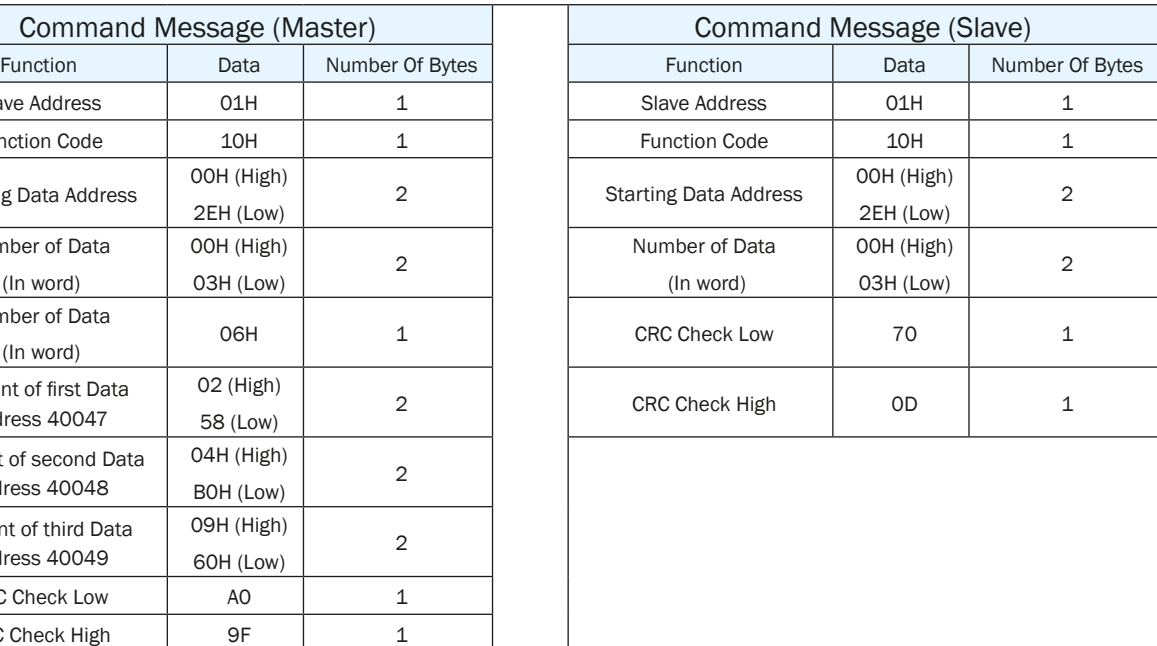

## **Second Step : Command For Executing Point To Point Motion**

Chapter 9.3.7 command Opode describes register 40125's control code. From the SCL code list shows that for JOG mode, it requires to write data 0x66 to register 40125 to start, and sending 0xD8 to register 40125 to stop.

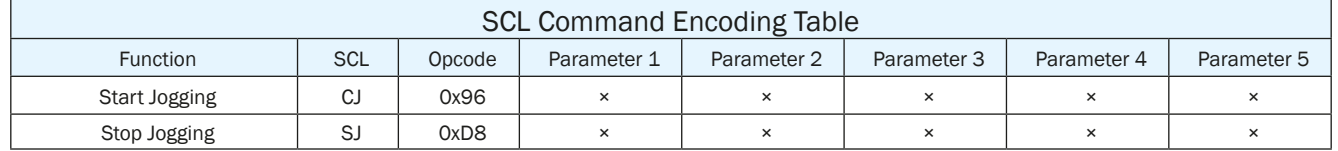

**Start** 

Host Sending: 01 06 00 7C 00 96 C8 7C

Drive Reply: 01 06 00 7C 00 96 C8 7C

Stop

Host Sending: 01 06 00 7C 00 D8 48 48 Drive Reply: 01 06 00 7C 00 D8 48 48

## Starting message :

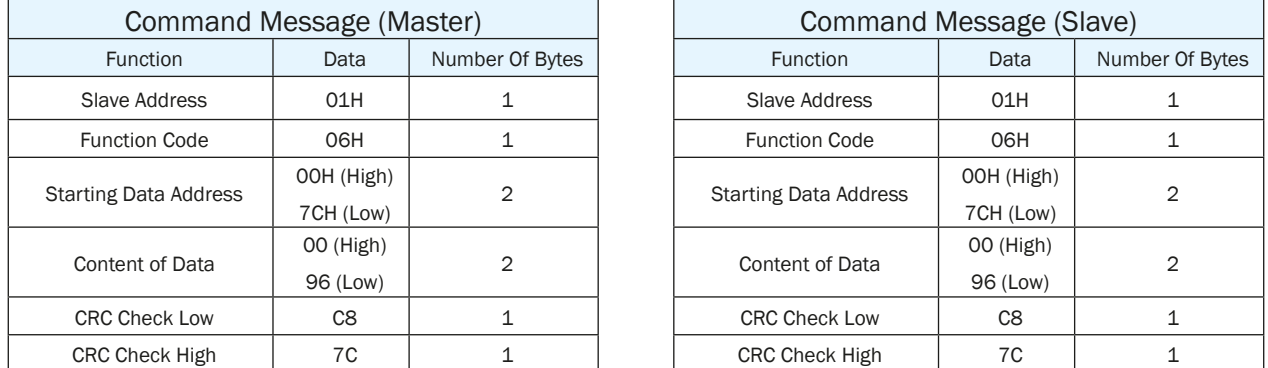

## Stopping Message:

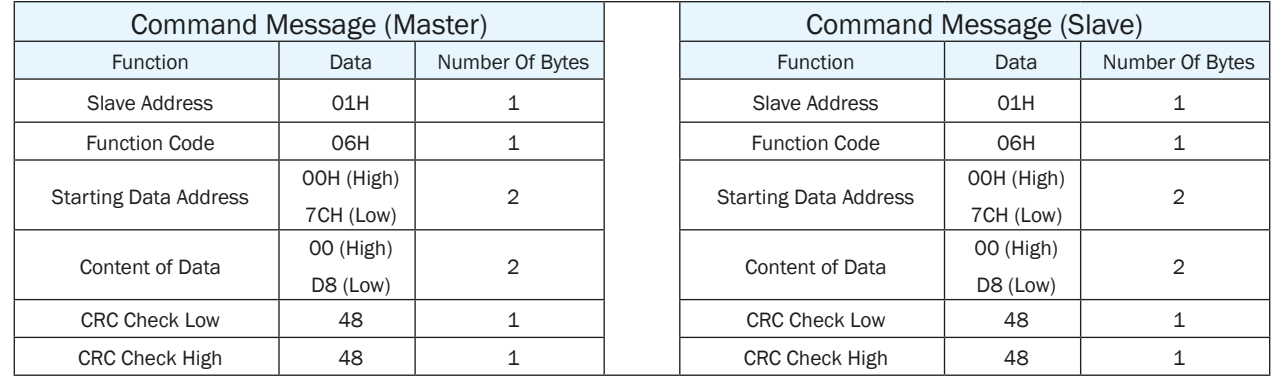

# *9.4 CANopen Communication*

For C type drive, port CN6 and CN7 uses standard RJ45 (8p8c) design, customers can use CAT cables to build daisy chain networks.

## 9.4.1 RJ45 (8p8c) Pin Definitions

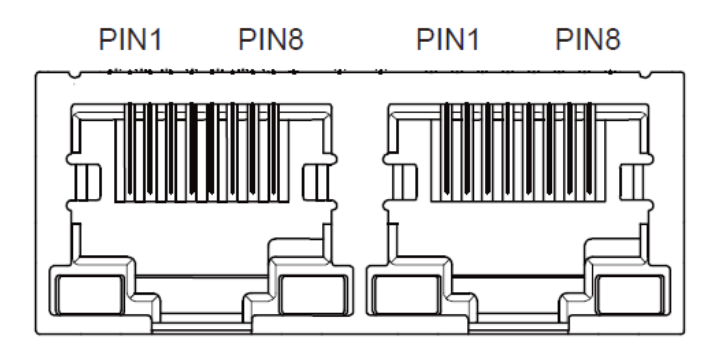

Pin definitions as follows:

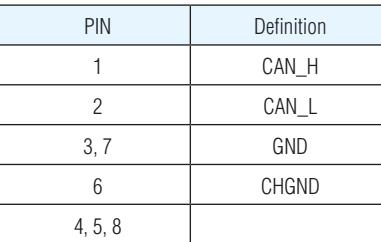

## 9.4.2 CANopen NODE-ID

In the CANopen network, each of the drive needs to have a unique NODE-ID. For SV200 series AC servo drives, it allows you to set NODE-ID from 1-127, "0" cannot be used for ID setting.

Parameter P-80 (CO) can set NODE-ID for dives.

#### 9.4.3 CANopen Communication Baud Rate

Parameter P-81 (CB) can set CANopen communication baud rate. For the CANopen drive, it supports 8 communication baud rates.

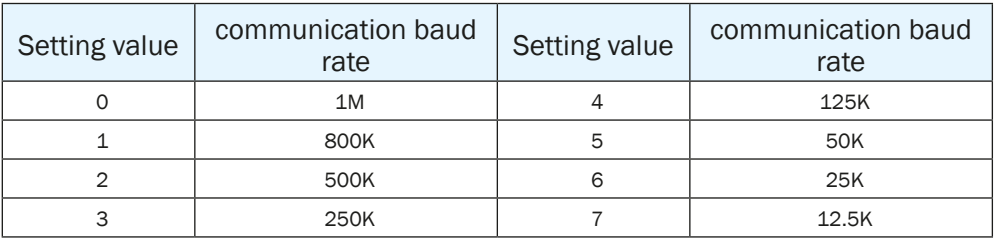

For more details, please refer to CANopen user manual which can be downloaded from the product page for your SV200 drive: http:// www.applied-motion.com/products/servo-drives

# *9.5 Ethernet Communication*

#### 9.5.1 Connecting PC using Ethernet

Connecting SV200 Series Drive with PC requires following steps:

- A. Physically connect the drive to the network (or directly to the PC). There are RJ45 connectors on the drive labeled CN6 and CN7.
- B. Set the drive's IP address
- C. Set the appropriate networking properties on the PC
- D. Power up the Drive

Note: The following sections are taken from the "Host Command Reference - Appendix G: eSCL (SCL over Ethernet) Reference". For more information, please read the rest of the guide. It can be downloaded from Applied Motion Products website.

## 9.5.1.1 Setting the IP Address

The default IP address for SV200 series Ethernet address is 10.10.10.10

#### **NOTE: For Dual Port ethernet models, only CN6 can be used as configuration port, CN7 can be used as dasiy chain communication port.**

#### **1. Addresses, Subnets, and Ports**

Every device on an Ethernet network must have a unique IP address. In order for two devices to communicate with each other, they must both be connected to the network and they must have IP addresses that are on the same subnet. A subnet is a logical division of a larger network. Members of one subnet are generally not able to communicate with members of another unless they are connected through special network equipment (e.g. router). Subnets are defined by the choices of IP addresses and subnet masks.

If you want to know the IP address and subnet mask of your PC, select Start…All Programs… Accessories…Command Prompt. Then type "ipconfig" and press Enter. You should see something like this:

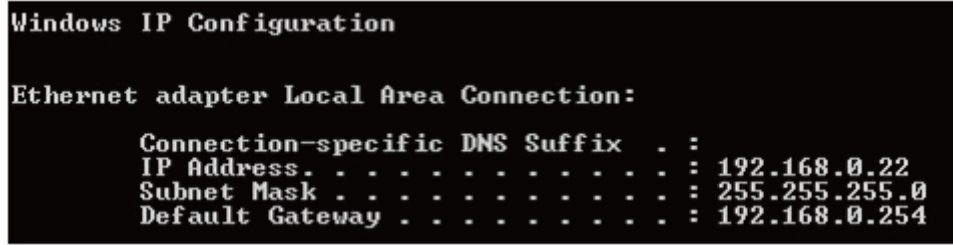

If your PC's subnet mask is set to 255.255.255.0, a common setting known as a Class C subnet mask, then your machine can only talk to another network device whose IP address matches yours in the first three octets. (The numbers between the dots in an IP address are called octets.) For example, if your PC is on a Class C subnet and has an IP address of 192.168.0.20, it can talk to a device at 192.168.0.40, but not one at 192.168.1.40. If you change your subnet mask to 255.255.0.0 (Class B) you can talk to any device whose first two octets match yours. Be sure to ask your system administrator before doing this. Your network may be segmented for a reason.

#### **2. Port setting**

Ports are used to direct traffic to the right application once it gets to the right IP address. The UDP eSCL port in SV200 series drive is 7775. To send and receive commands using TCP, use port number 7776. You'll need to know this when you begin to write your own application. You will also need to choose an open (unused) port number for your application. Our drive doesn't care what that is; when the first command is sent to the drive, the drive will make note of the IP address and port number from which it originated and direct any responses there. The drive will also refuse traffic from other IP addresses that is headed for the eSCL port. The first application to talk to a drive "owns" the drive. This lock is only reset when the drive powers down.

If you need help choosing a port number for your application, you can find a list of commonly used port numbers at http://www.iana. org/assignments/port-numbers.

One final note: Ethernet communication can use one or both of two "transport protocols": UDP and TCP. eSCL commands can be sent and received using either protocol. UDP is simpler and more efficient than TCP, but TCP is more reliable on large or very busy networks where UDP packets might occasionally be dropped.

#### 9.5.1.2 Connecting to Drive from PC

- 1. The default IP address for SV200 Ethernet drive is 10.10.10.10. It can be also viewed and configured directly from drive's control panel, parameter P-80(CO), please refer to 9.5.2 for more details.
- 2. To set the IP address of your PC:
	- a. On Windows XP, right click on "My Network Places" and select properties.
	- b. On Windows 7, click Computer. Scroll down the left pane until you see "Network". Right click and select properties. Select "Change adapter settings"
- 3. You should see an icon for your network interface card (NIC). Right click and select properties.
	- a. Scroll down until you see "Internet Properties (TCP/IP)". Select this item and click the Properties button.
	- b. On Windows 7 and Vista, look for "(TCP/IPv4)"
- 4. Select the option "Use the following IP address". Then enter the address "10.10.10.10". This will give your PC an IP address that is on the same subnet as the drive. Windows will know to direct any traffic intended for the drive's IP address to this interface card.
- 5. Next, enter the subnet mask as "255.255.255.0".
- 6. Be sure to leave "Default gateway" blank. This will prevent your PC from looking for a router on this subnet.
- 7. Because you are connected directly to the drive, anytime the drive is not powered on, your PC will annoy you with a small message bubble in the corner of your screen saying "The network cable is unplugged.

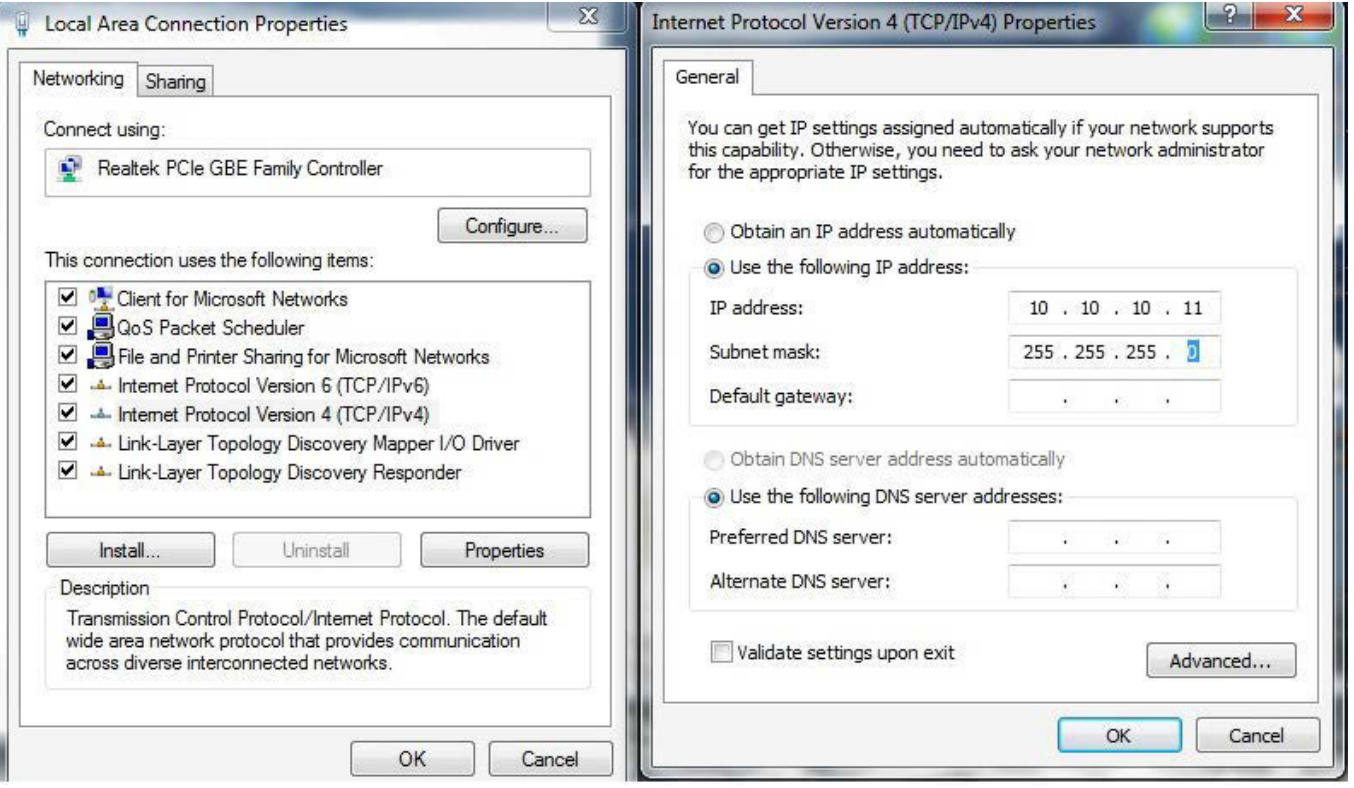

#### 9.5.2 Select Driver's IP Address

#### 9.5.2.1 SVX Servo Suite Software

- 1. Open SVX Servo Suite from your PC, and connect to the drive. You use the Ping function to check driver's communication status before click on the "Connect"
- 2. Upload the configuration from the Drive.

# SV200 AC Servo Drive User Manual 920-0096H

3. Under "Step 1: Configuration" -----"2. Control Mode", select "SCL/Q (Stream Command) mode.

4. In "3. Control Mode Settings" select IP address index from drop down manual

5. Click "Download All to drive"

Note: the New IP address will only effect after next power cycle

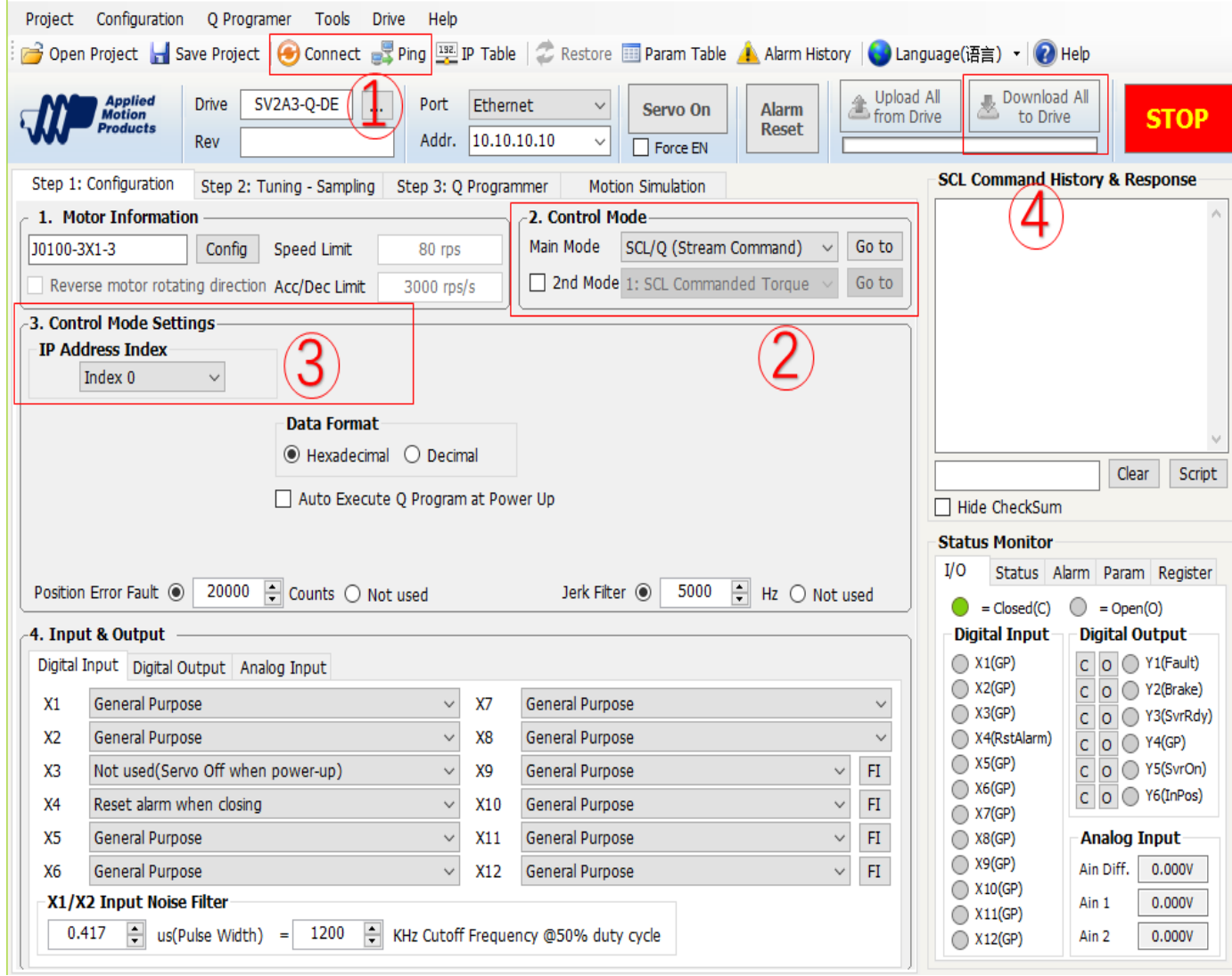

For SV200 series drives, there are 16 index values for 16 different IP addresses. Default address are as shown in table below:

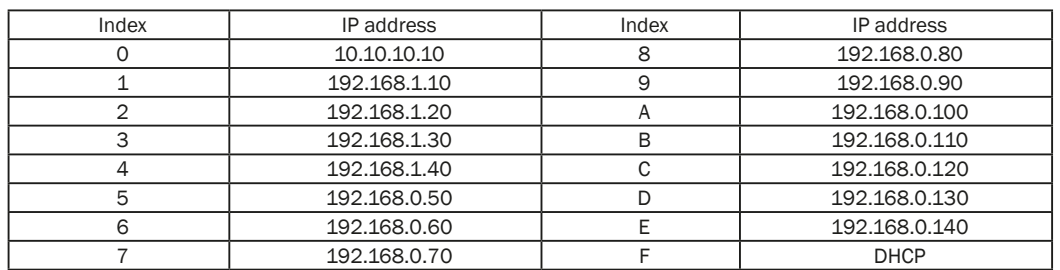

## 9.5.2.2 Set IP address from Drive

For Ethernet Version of SV200 Drive, IP address can be viewed and configurated directly from drive's control panel, parameter P-80(CO). Please refer to table below for parameter values and its IP address

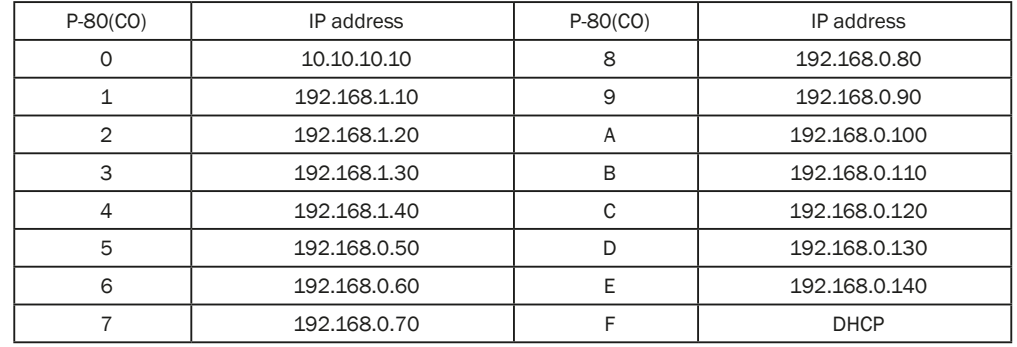

#### Configuration Steps:

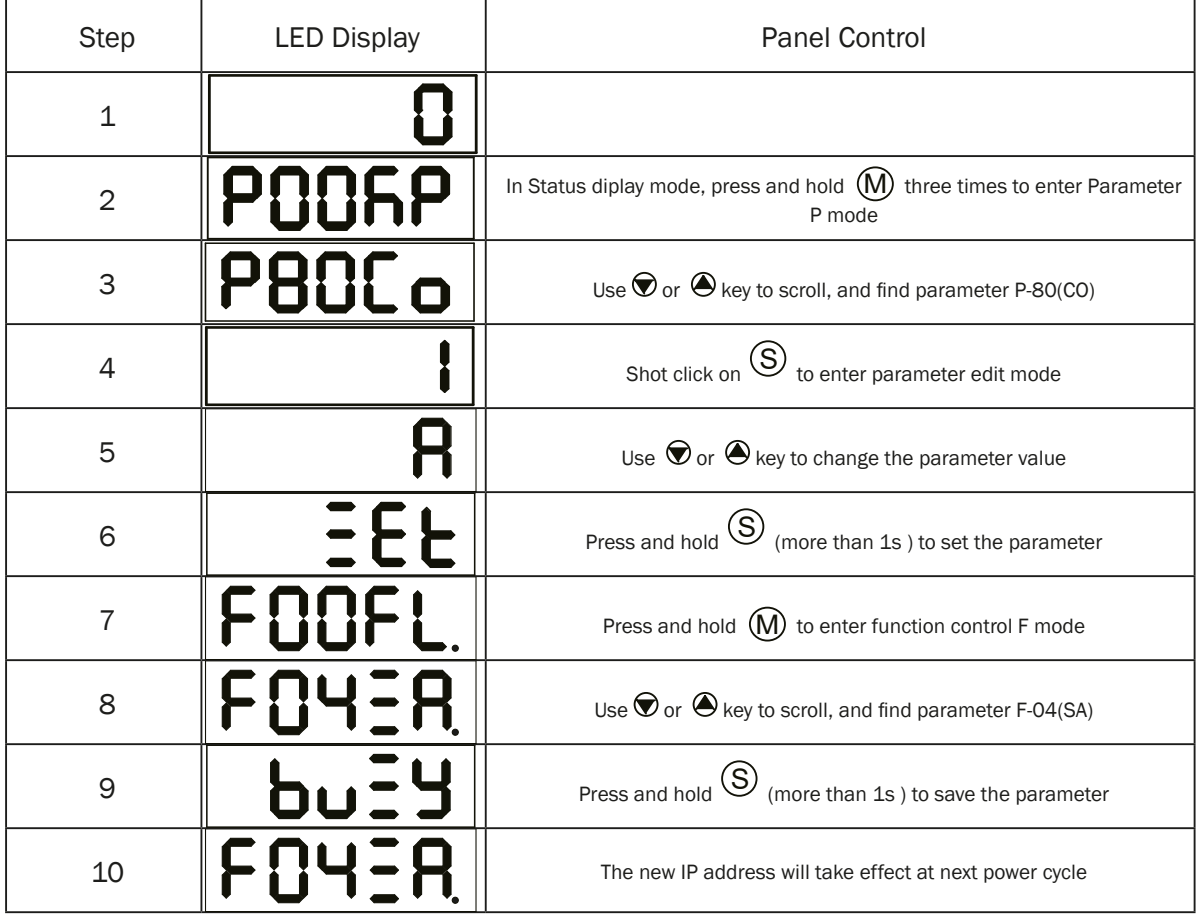

# 9.5.3 Editing IP address table

In SVX Servo Suit software IP table can be edited via the IP table tab.

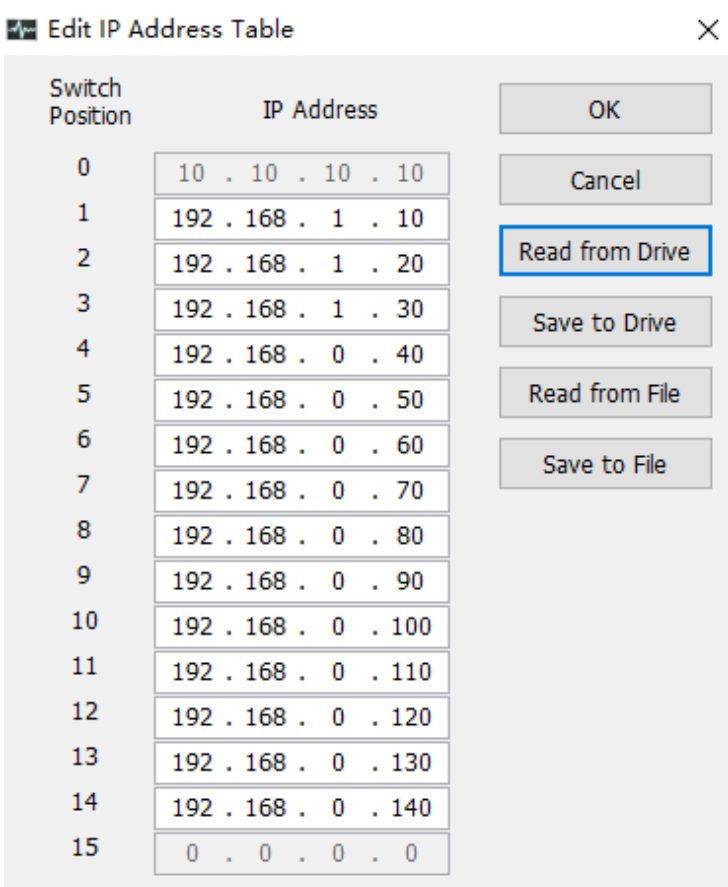

#### Positions 0 (Recovery) and F (Use DHCP) cannot be changed.

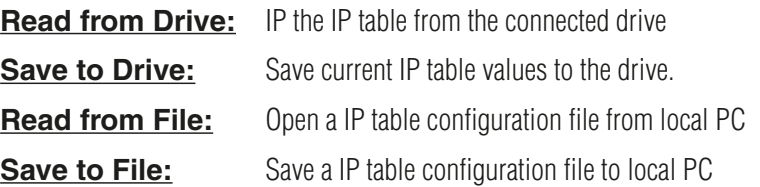

# *10 SV200 Tuning Guide*

Like most modern servo drives, the SV200 series employs sophisticated algorithms and electronics for controlling the torque, velocity and position of the motor and load.

Feedback sensors are used to tell the drive what the motor is doing at all times. That way the drive can continuously alter the voltage and current applied to the motor until the motor meets the commanded torque, velocity or position, depending on the control mode selected. This form of control is called "closed loop control."

One of the loops controls the amount of current in the motor. This circuit requires no adjustment other than specifying the maximum current the motor can handle without overheating.

The PID loop compares the intended motor position to the actual motor position as reported by the encoder. The difference is called error, and the PID loop acts on this error with three gain terms: the Proportional term, the Integral term and the Derivative term. The Acceleration Feedforward term is also added to achieve greater system control.

# *10.1 Servo Tuning – Adjustment of Gain Parameters*

Servo tuning is used to optimize the servo system's overall performance and reduce system response time. Servo tuning allows the servo motor to execute host control commands more precisely in order to maximize its system potential. Therefore, it is highly recommended that the gain parameters be optimized before actual system operation.

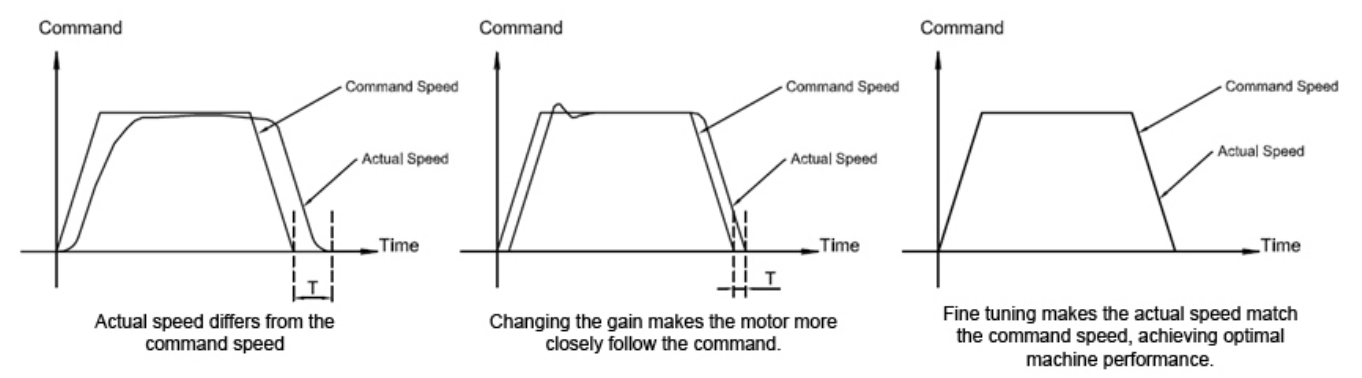

The PID loop compares the intended motor position to the actual motor position as reported by the encoder. The difference is called error. The PID loop acts on this error with these three gain terms: Global gain (KP), Integrator Gain (KI), Derivative gain (KD). In addition to the PID loop control, the SV200 series drives add a number of extra terms to enable greater system control. These additional terms include: position loop gain (KF), Damping gain (KV), Inertia feed forward gain (KK), Follow Factor (KL), Derivative filter gain (KE), and PID filter (KC).

In general, for systems having stiff mechanical transmissions, increasing the servo gain parameters will improve response time. On the other hand, for systems having more compliant mechanical transmissions, increasing servo gain parameters will potentially cause system vibrations and reduce system response time.

#### 10.1.1 Gain Parameter Introduction

#### **Global gain (KP):**

This parameter is the primary gain term for minimizing the position error. It defines the system stiffness. Larger KP values means higher stiffness and faster response times. However, if gain values are too high, vibration can result. Values ranging from 6000 to 16000 are commonly used. In general, use default parameter values when possible.

#### **Position loop gain (KF):**

This parameter is also used for minimizing the position error. Increasing KF will increase stiffness and reduce settling time. However, increasing this gain term too much may cause system vibration.

#### **Derivative gain (KD):**

This parameter is used to damp low speed oscillations and increase system smoothness.

#### **Integrator gain (KI):**

This parameter minimizes (or may even eliminate) position errors especially when motor is holding position.

#### **Damping gain (KV):**

KV minimizes the velocity error and reduces vibration in position control mode.

#### **Inertia Feedforward Constant (KK):**

KK improves acceleration control by compensating for the load inertia.

#### **Follow Factor (KL):**

Higher values will reduce system noise and eliminate overshoot, but will reduce the system's dynamic following performance. Lower values will raise system stiffness, but may cause system noise.

#### **Derivative Filter Gain (KE):**

The differential control parameters filter frequency. This filter is a simple one-pole, low-pass filter intended for attenuating high frequency oscillations. This value is a constant that must be calculated from the desired roll off frequency.

#### **PID Filter gain (KC):**

The servo control overall filter frequency. This filter is a simple one-pole, low-pass filter intended for attenuating high frequency oscillations. The value is a constant that must be calculated from the desired roll off frequency.

#### **Among all the parameters, changes for KP, KE, and KC are NOT recommended after system configuration. Therefore, parameter tuning is based more on KF, KD, KV, KI, KL and KK.**

# *10.2 Auto-Tuning*

SV200 servo systems can achieve real time response to the dynamic feedback of the load and optimize tuning parameters automatically. The auto-tuning function can save time and simplify the debugging process. Auto-tuning can be completed using the SVX Servo Suite software in only a few minutes.

#### **NOTE: Auto-Tuning must operate with the load installed.**

#### 10.2.1 Step 1: Select Motor

Before using the auto-tuning, make sure the motor configuration is correct.

On the SVX Servo Suite "**Configuration**" panel in the "**Motor Information**" section, click on "**Config**" (shown below)

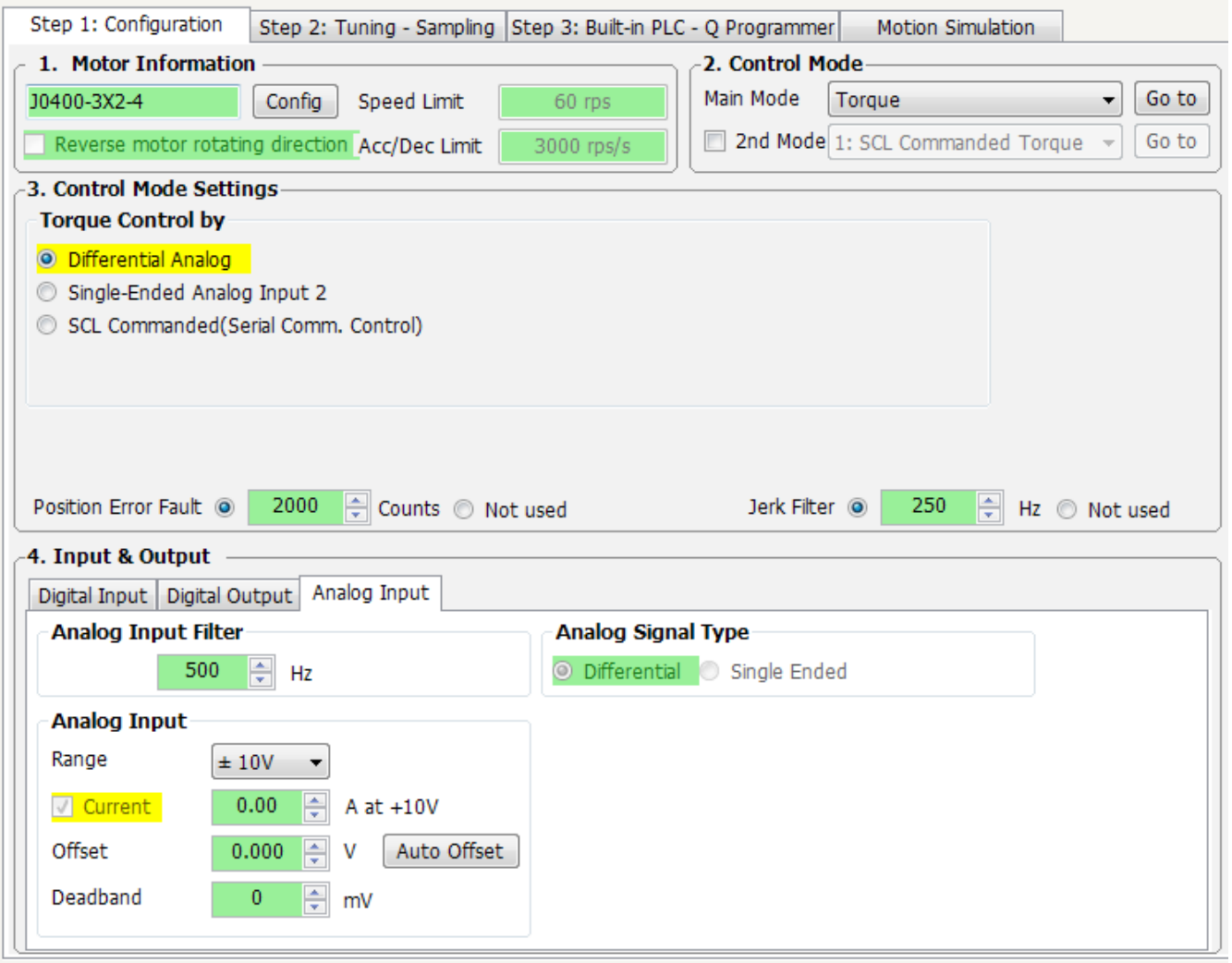

In the pop-up menu, click on the drop-down motor list to choose the correct motor number and then click "**OK**".

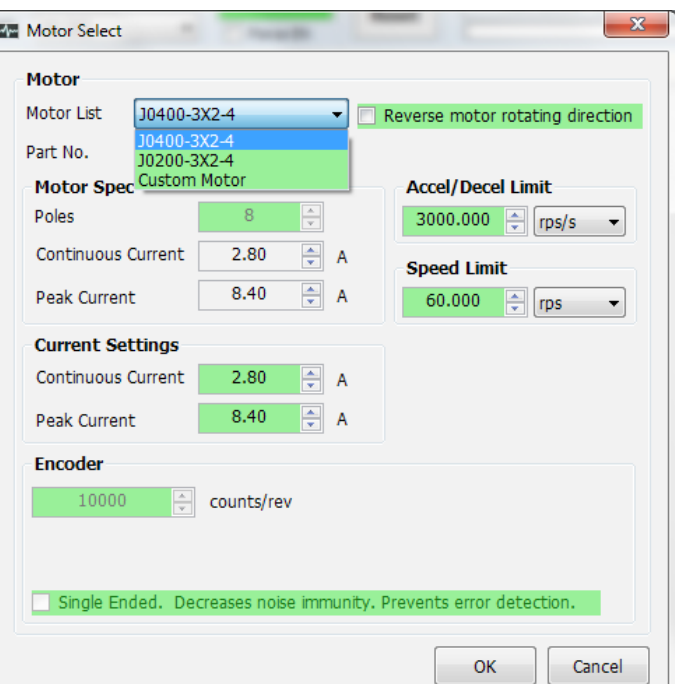

**NOTE: Refer to the SV200 Series AC Servo User Manual, Chapter 2.3 Servo Motor Model Introduction for motor identification details.**

## 10.2.2 Step 2: Setting the Software Position Limits

The Software Position Limit function uses encoder counts to set "soft" limits at user-defined locations that can then be used during the tuning process. These position limits ensure that the motor will ONLY rotate between the CCW and CW limits, which will help to prevent accidental system damage. This is especially useful when the motor is coupled to a linear actuator, for instance.

NOTE: The software Position Limits will ONLY be effective during current power-up operation and will not be saved to non-volatile memory for use at the next drive power up. Therefore, DO NOT rely on these software limits during actual system operation. Refer to LP and LM commands in SVX SVX Servo Suite's built-in Q Programmer help for more details.

On the "**Tuning- Sampling**" panel, select the "**Limit**" tab to setup software position limits. If software position limits are not required, then click "**Clear Limit**" and go to the next step for the "**Auto-Tune**" function description.

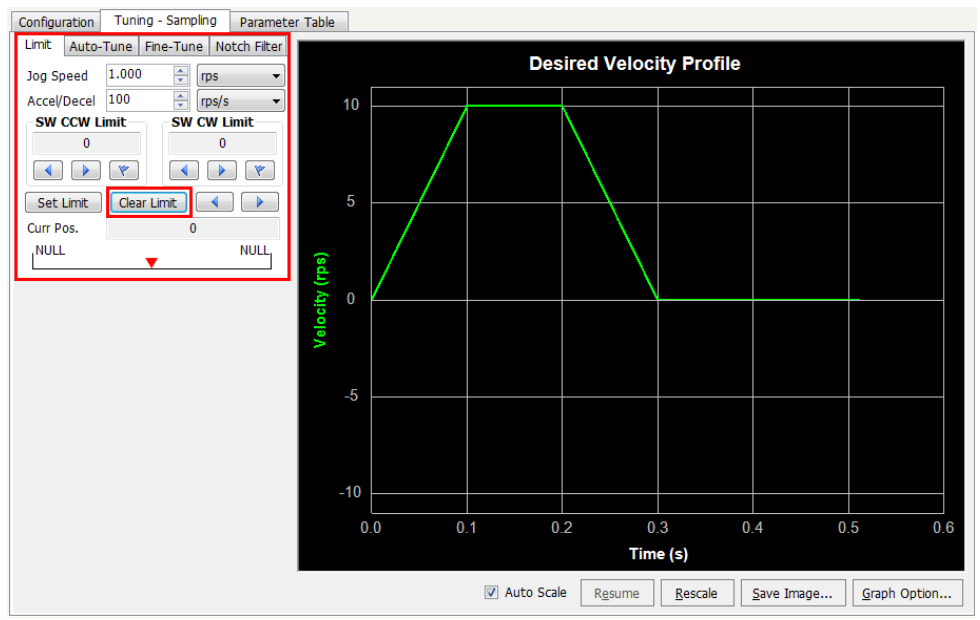

#### **Setup Software Position Limits**

Here are the basic steps to set the soft limits, also shown below:

- A. Before rotating the motor and setting limits, first set the desired Jog Speed, and Accel/Decel rate.
- B. Set CCW limit move to desired position with arrow buttons, then click the flag button
- C. Set CW limit move to desired position with arrow buttons, then click the flag button
- D. Confirm or Cancel position limits set in step B and C with the Set Limit or Clear Limit buttons

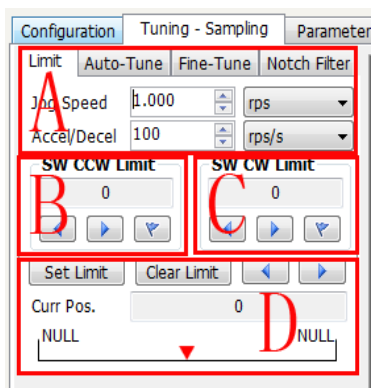

Detailed Steps for Software Position Limit

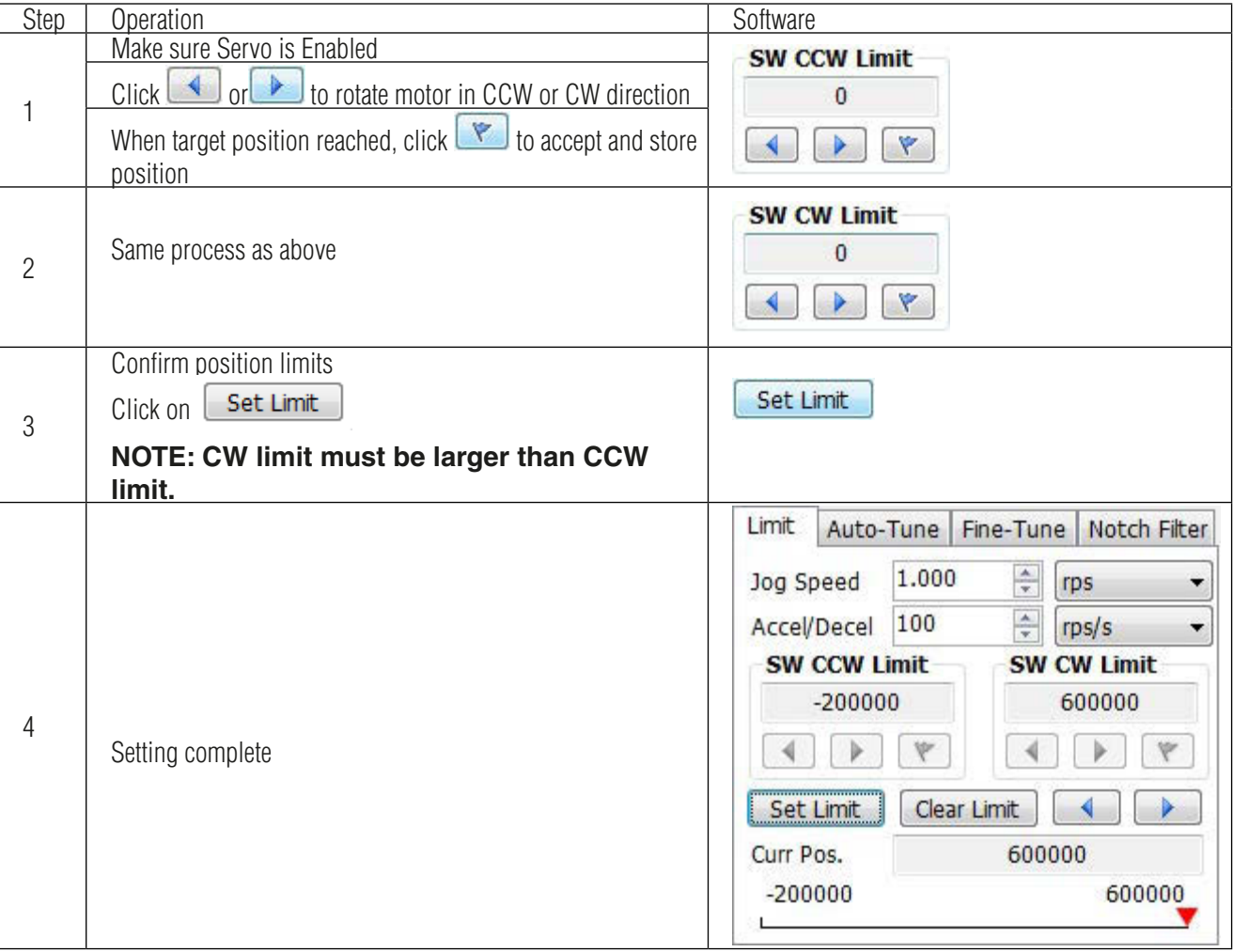

#### 10.2.3 Step 3 Auto-Tuning Function

From the "**Auto-Tune**" tab, follow these steps to configure and run auto-tuning:

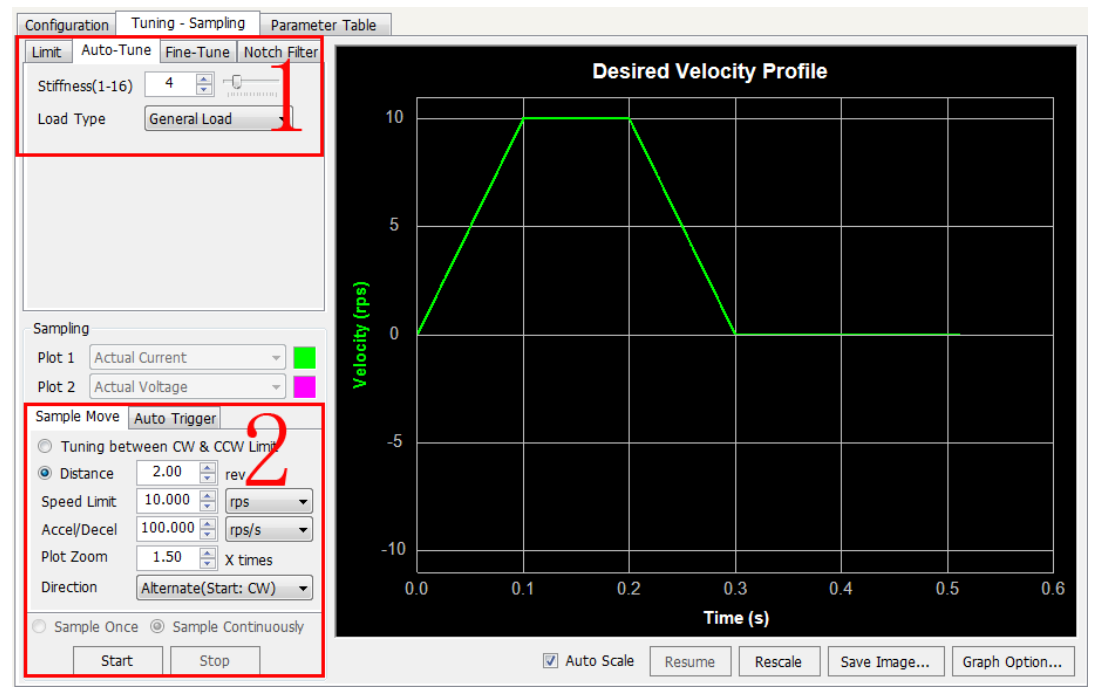

#### Operation steps

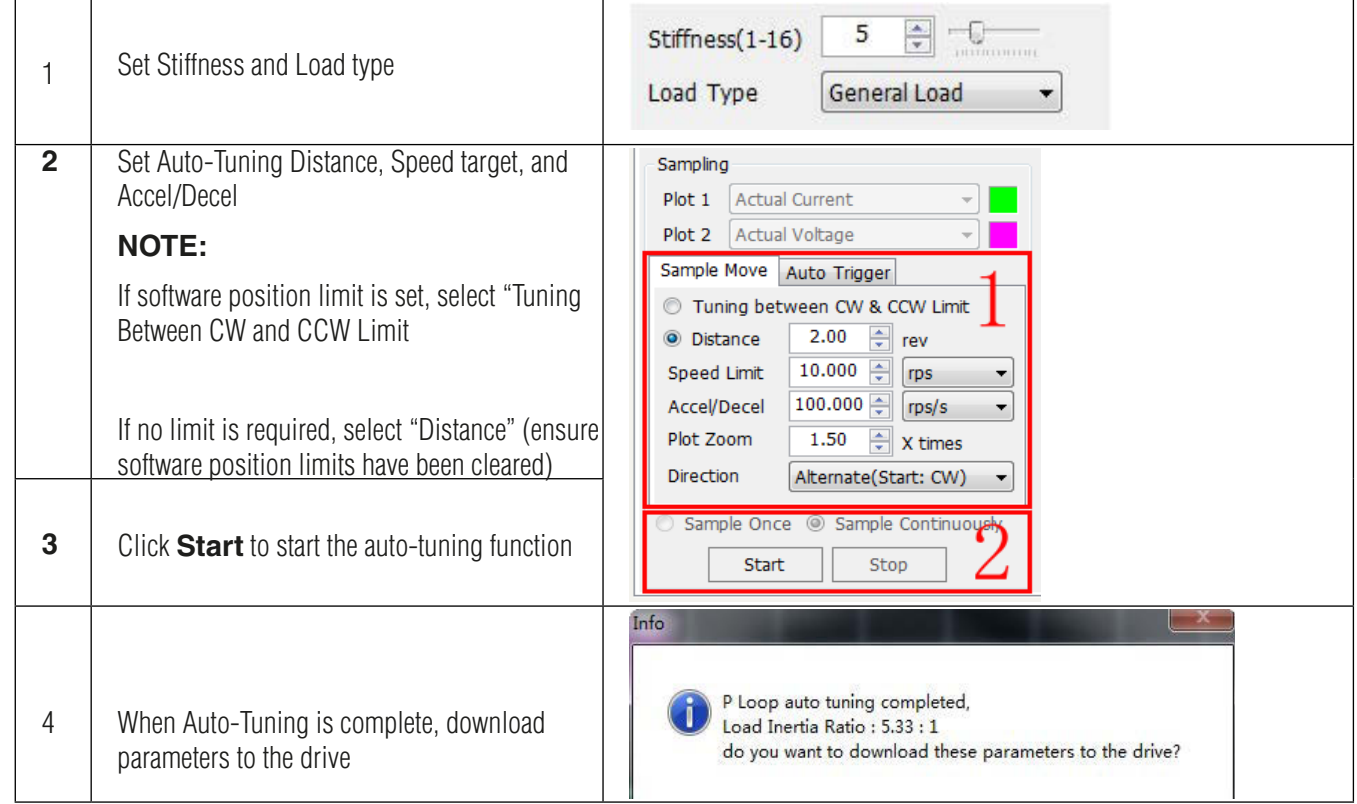

#### **NOTE: During the tuning process, motor or load vibrations may occur. This is normal and the system will correct itself.**

For customized performance requirements, use fine tuning functions.

# *10.3 Fine tuning*

Depending on the mechanical system characteristics and the servo motor used, the following parameters are available and may need to be adjusted to improve system performance:

- Global gain (KP)
- Position loop gain (KF)
- Derivative gain (KD)
- Damping gain (KV)
- Integrator Gain (KI)
- Inertia feed forward gain constant (KK)
	- Derivative filter gain (KE)
		- PID filters (KC)

This step should be completed only after the **Auto-Tune** function has been done and if improvements are needed for the tuning. A sample move can be defined and run once for each click of the Start button or continuously to facilitate real-time dynamic tuning (i.e. adjustment of gains and filter settings while the motor is moving).

Among the parameters listed above, changes to Global gain (**KP**), Derivative filter gain (**KE**) and PID filter (**KC**) are NOT recommended after the system has been configured with the **Auto-Tune** function. Therefore, parameter adjustments during the fine tuning phase should be limited to Position loop gain (**KF**), Derivative gain (**KD**), Damping gain (**KV**), Integrator Gain (**KI**), Inertia feed forward gain constant (**KK**). See details below.

However, if you experience mechanical resonance or hear high-pitched squealing noises, you can lower the PID Output Filter below the natural frequency of your system so that the PID output does not excite the resonance.

If you have a large inertial load, you'll probably find that you (or the auto-tuner) need to set the gain parameters high, especially PP and KI, to get good response. Then you will want to increase the damping to prevent ringing. Now the system is likely to be so tight that if you have a springy, all metal coupling it may "buzz" or "squawk". Reducing the frequency of the derivative filter can remove this objectionable sound.

## 10.3.1 Position loop gain (KF)

This parameter is the primary gain term for minimizing the position error. Increasing KF will increase stiffness and reduce settling time. However, it might cause vibration if increased too much. This is simplest part of the PID loop; the drive will apply current to the motor in direct proportion to the error. Because the current controls the torque output from the motor, increasing this gain will increase the magnitude of torque in direct proportion to the position error. Here's an example: if the motor were standing still, and you suddenly turned the shaft by hand, you'd want the drive to increase the motor current so that it goes back into position. The further you disturb the motor from its target position, the more the torque will increase.

# SV200 AC Servo Drive User Manual 920-0096H

As shown below, if KF is small, position error will be high at all times (during acceleration, constant velocity, and deceleration)

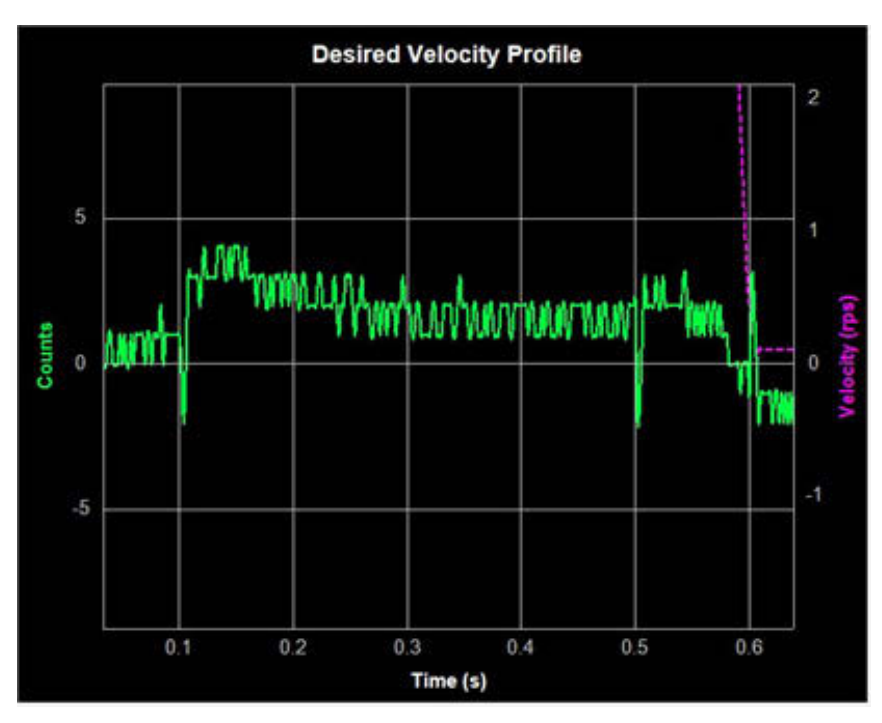

As shown below, if the KF value is set appropriately, the position error during acceleration and deceleration will settle very quickly, and position error of ±1 count can be achieved during constant velocity as well as when the motor comes to rest at its target position.

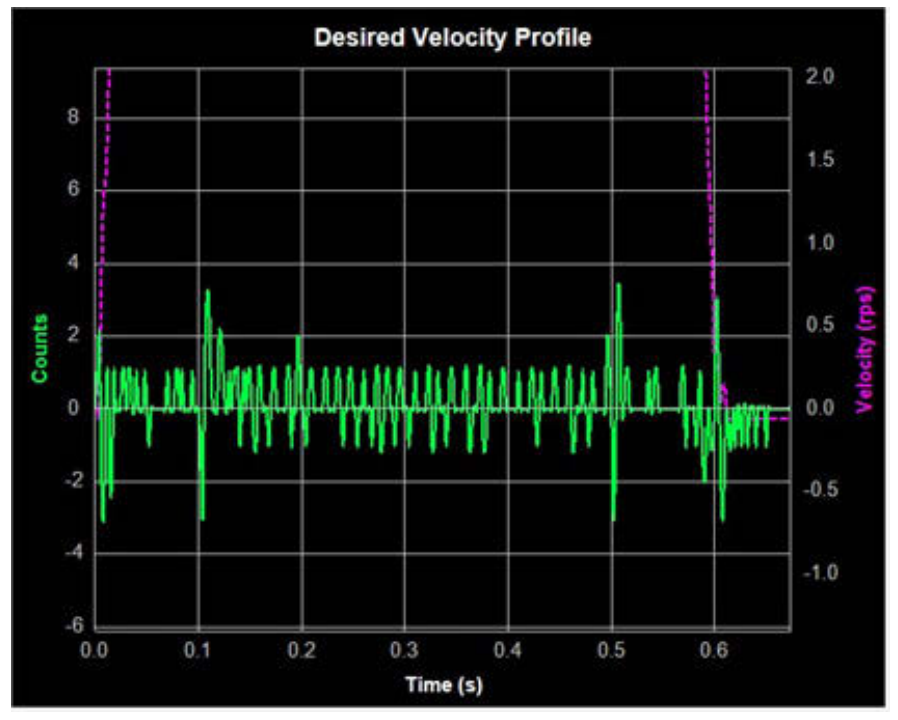

## 10.3.2 Integrator Gain (KI)

The position loop gain (KF) alone will often not be enough to give the best performance in terms of minimizing the position error and may require a long time settling time. In these cases, the Integral gain (KI) will keep adding up that error and continue to increase the torque until the motor truly returns to the target position.

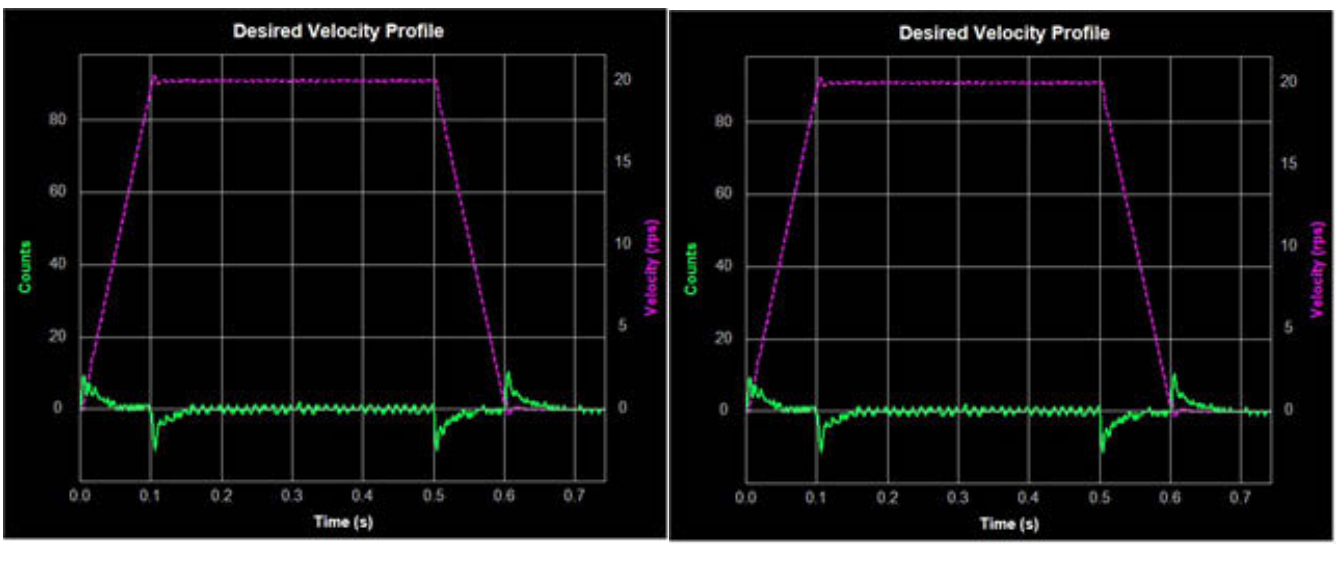

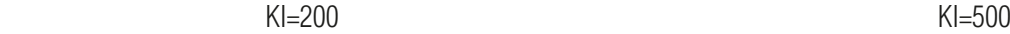

As seen below, if KI is too large, the whole servo system will vibrate and make noise. This, in turn, will increase the position error and may greatly extend settling time due to system oscillations around the target position.

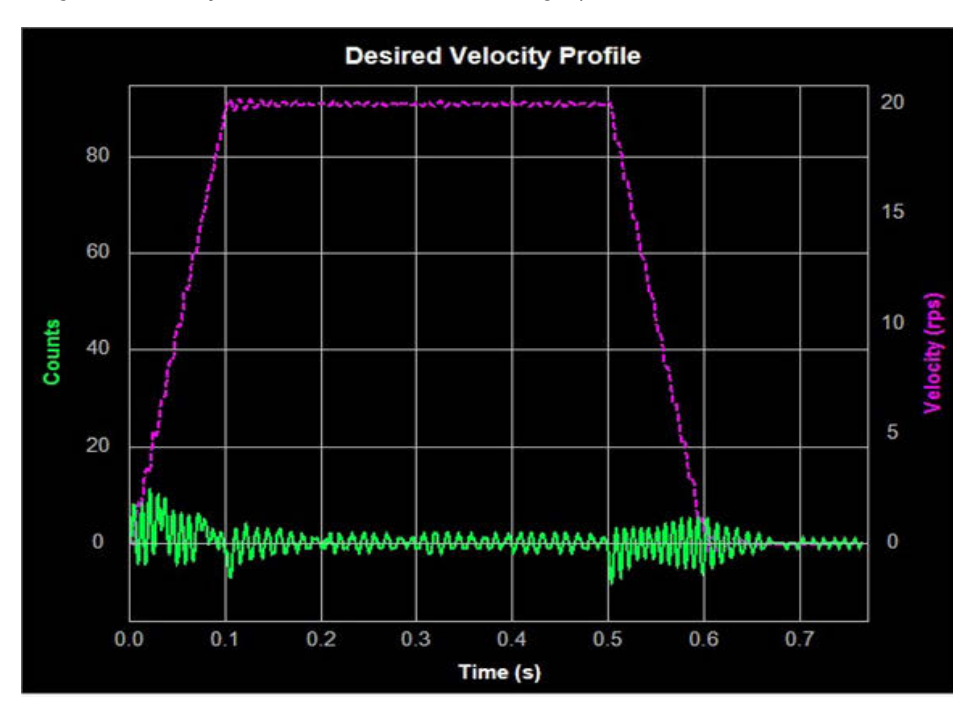

## 10.3.3 Damping gain (KV)

As the motor load inertia increases, the servo system will require higher damping gain (KV) to reduce position errors during constant speed and when the motor stops.

When KV is too small, this low damping value will cause large position error fluctuations while the motor is running at constant velocity and while stopped, holding position. As the next chart shows, an increasing amount of position error occurs during constant velocity and when stopped. These oscillations seen on the graph will result in motor and system vibration, as well as audible noise.

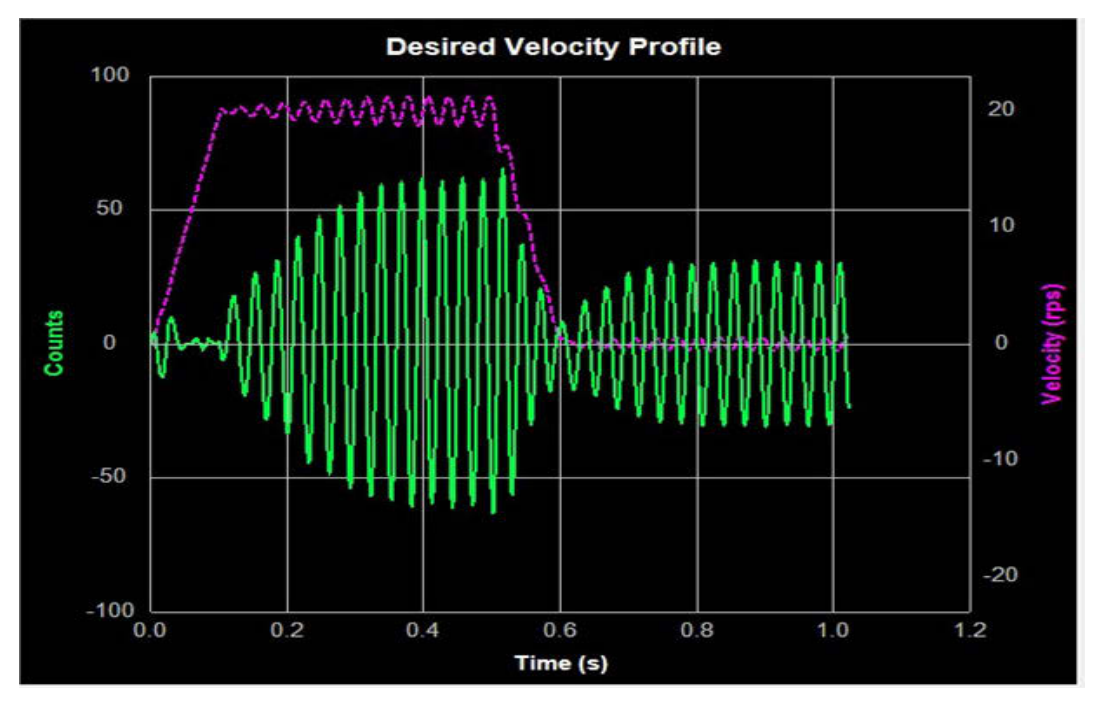

As seen below show, the position error is reduced as KV increases.

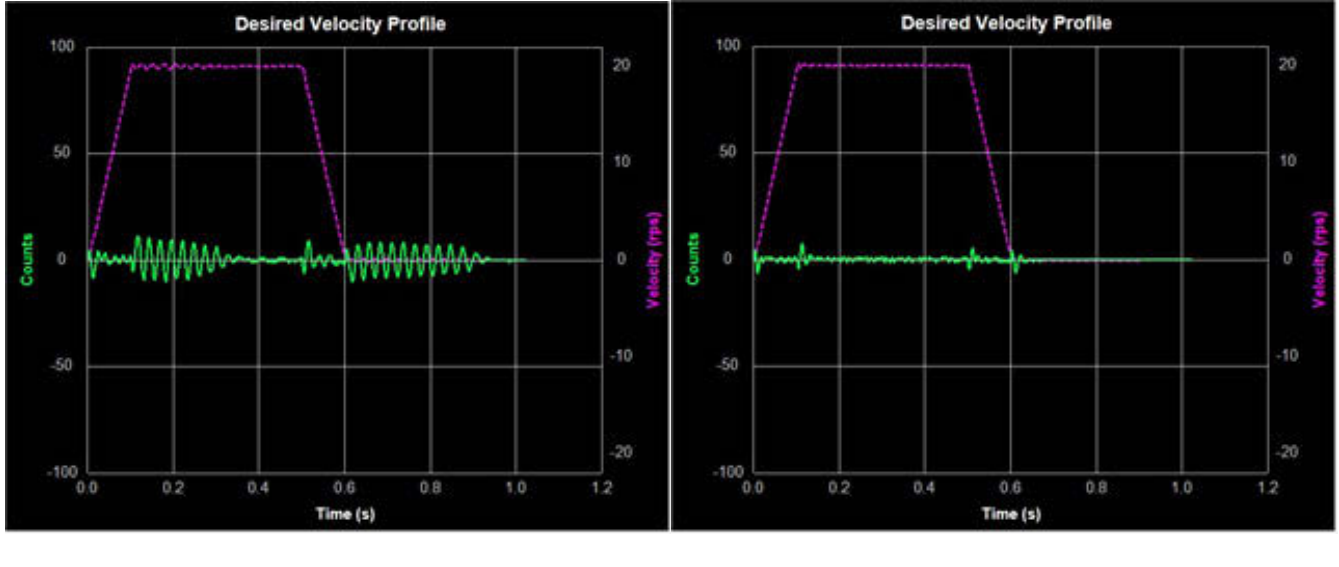

KV=10000 KV=16000

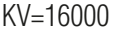

When KV is too large, however, the strong damping gyellow below:

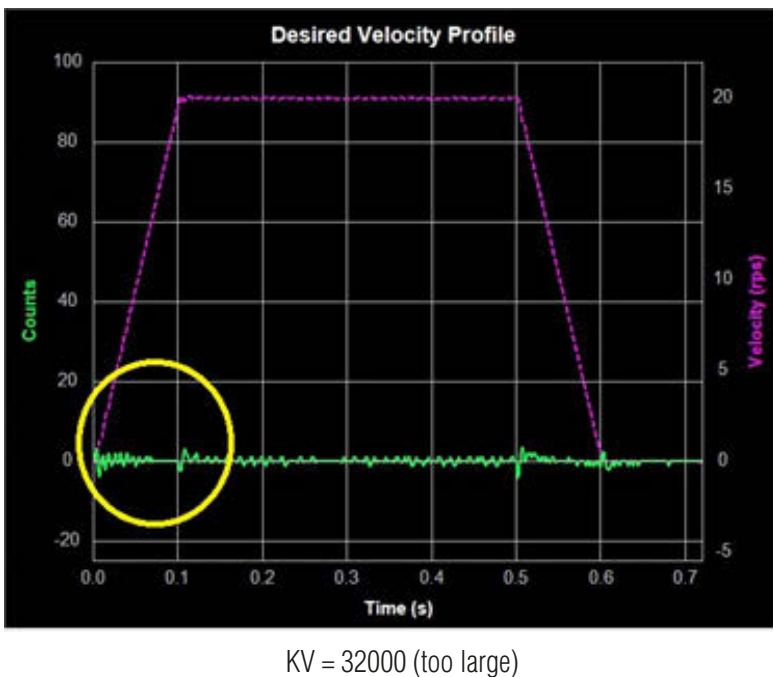

## 10.3.4 Derivative gain (KD)

A simple PI controller without Derivative gain (KD) would cause the motor to overreact to small errors, creating ever larger errors and, ultimately becoming unstable. If you knew what the motor was going to do before it did it, this behavior could be prevented. When pulling a car into a garage, for example, most people do not wait until the car is fully into the garage before stepping on the brakes. Instead, most people slow down as they see the distance between them and their objective get smaller.

A motor drive can control a motor better if it examines the rate of change of the position error and includes that in its torque calculation. So, as the position error decreases, the torque commanded to the motor can be reduced with the appropriate KD setting. In the example shown below, when KD is small, the system does not settle quickly after changes in the move profile. Instead, the response indicates that the motor is oscillating around the target position that is being defined throughout the move profile.

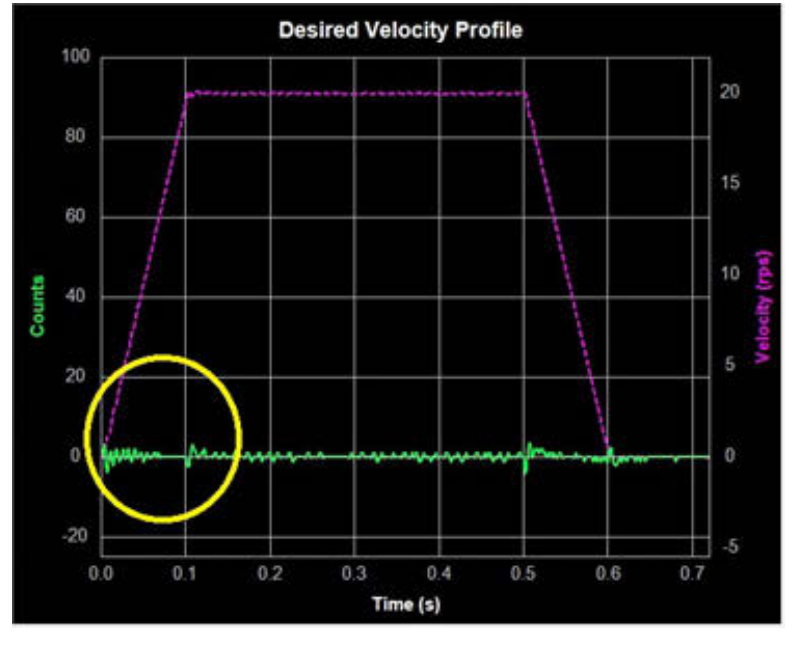

 $KD = 3000$  (too small)

# SV200 AC Servo Drive User Manual 920-0096H

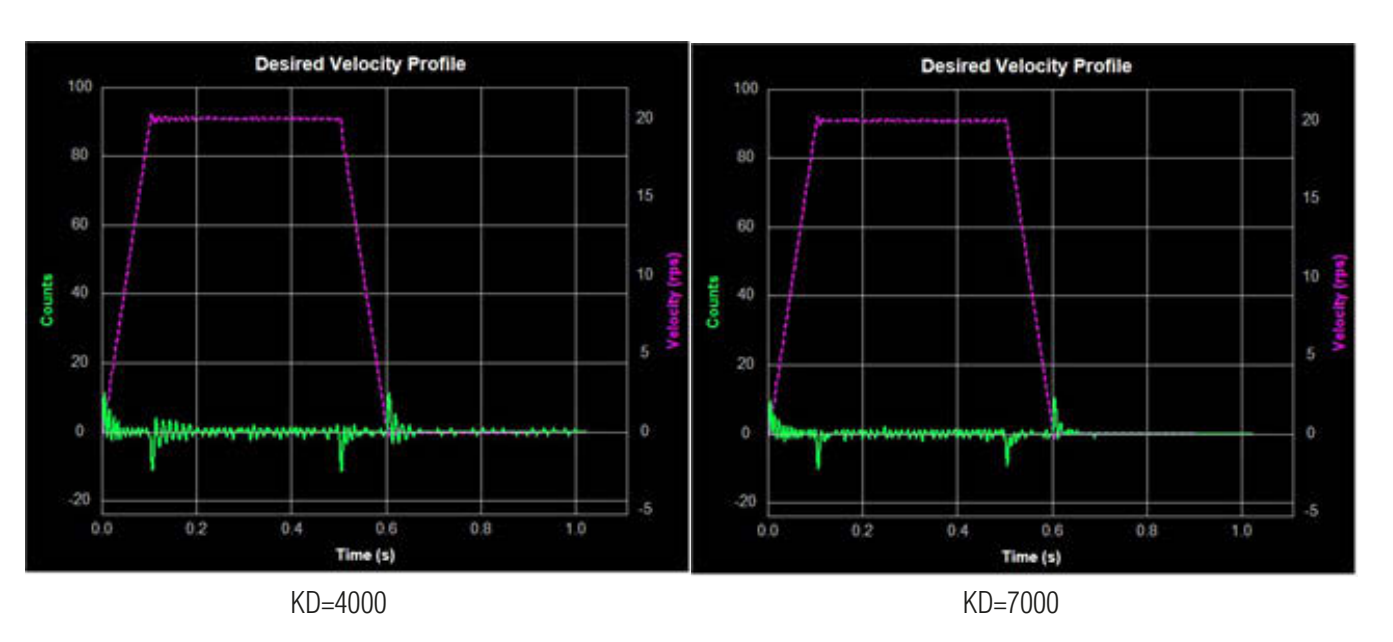

As KD increases, the system takes less time to settle as shown below.

When KD is too large, however, the system will become highly sensitive to the commanded changes in motion, which can potentially cause unexpected system vibrations and noise as shown below.

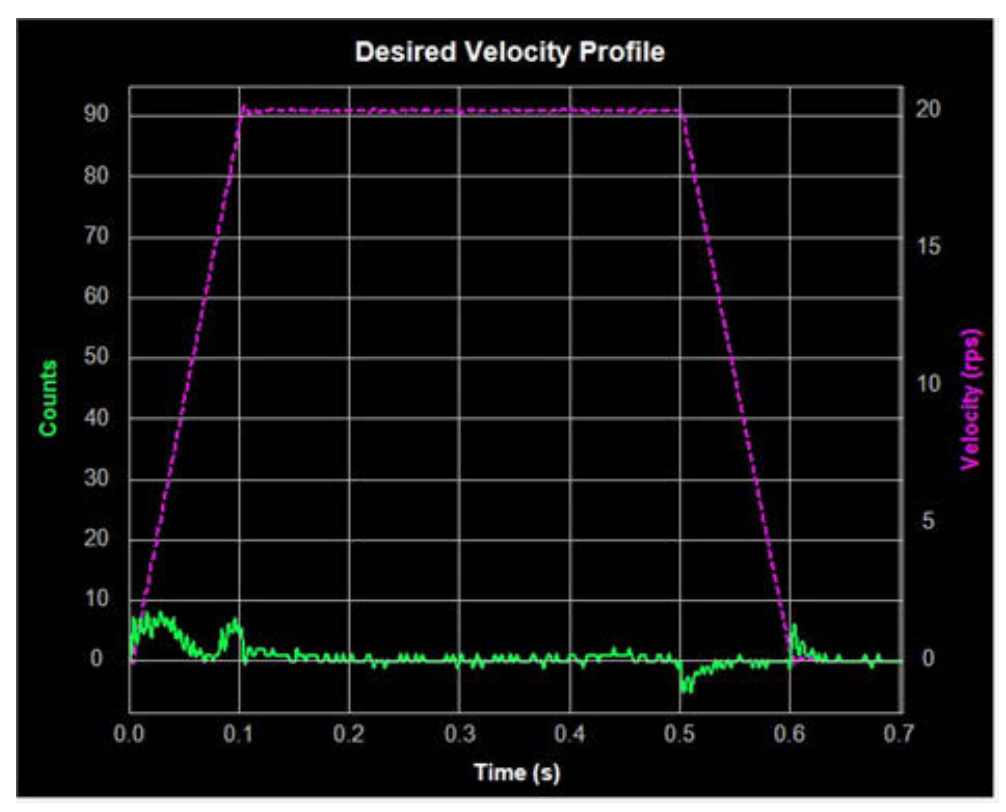

KD = 15000 (too large)

## 10.3.5 Inertia Feedforward Constant (KK)

With larger loads typically comes larger load Inertia. These larger inertias can be more easily accelerated or decelerated by anticipating the control system needs. The Acceleration Feedforward gain term (KK) does this by adding an acceleration value to the control value, which reduces position error during acceleration and deceleration.

When KK is small, the feedforward constant will not be enough to effectively reduce position error. This will cause undesirable effects on the system's dynamic performance during the acceleration and deceleration. The result will be larger position error and longer settling time as shown below.

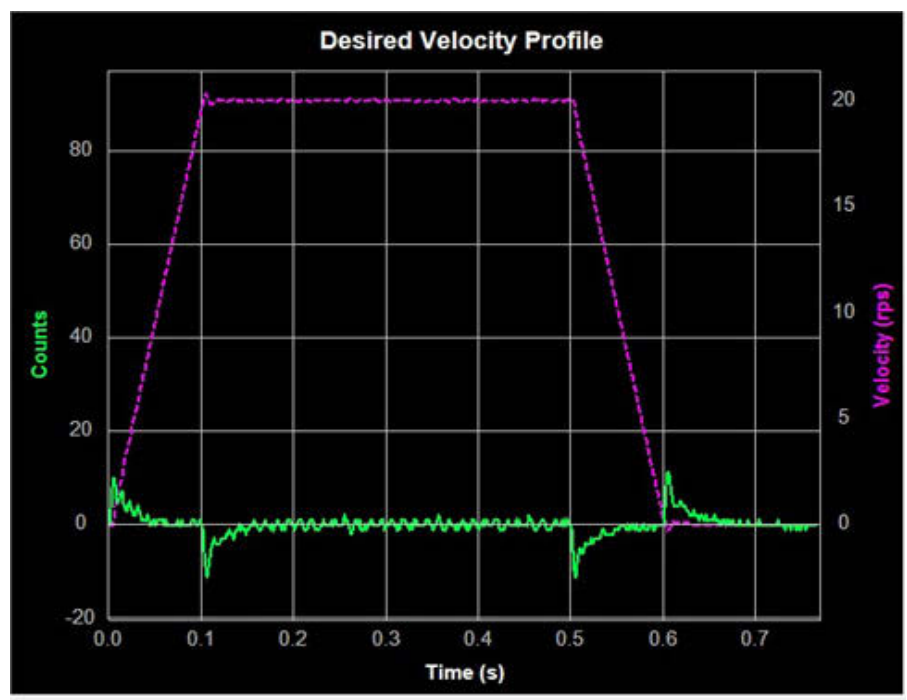

 $KK = 2000$ (too small)

As shown below, as KK increases, the system's dynamic performance improves. The position error during acceleration and deceleration is reduced significantly as a result.

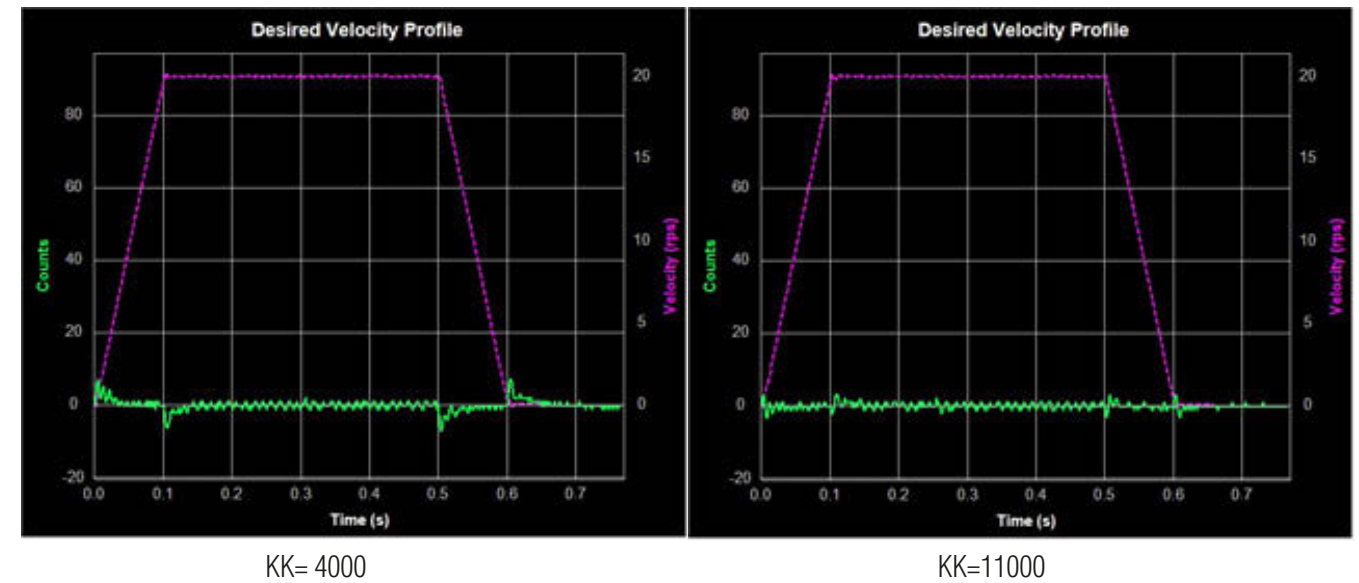

# SV200 AC Servo Drive User Manual 920-0096H

When the feedforward (KK) gain is too large, however, the opposite effect can be seen. This will also decrease system dynamic performance by increasing position error and system settling time, as shown below.

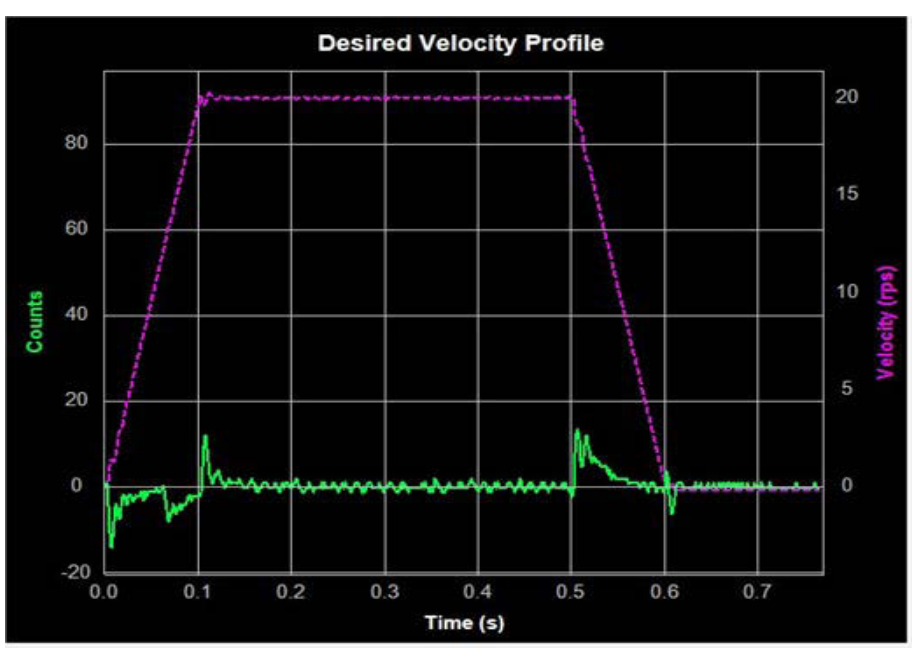

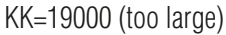

NOTE: When adjusting control loop gain values remember that the Feedforward Term (KK) has no effect when operating in the Position – Pulse & Direction Control Mode.

## 10.3.6 Follow Factor (KL)

A larger Follow Factor (KL) value will reduce system noise and eliminate overshoot, but will reduce the system's dynamic following performance. Lower values will increase system stiffness, but may cause system noise as shown below (Green = Actual Speed; Purple = Position error).

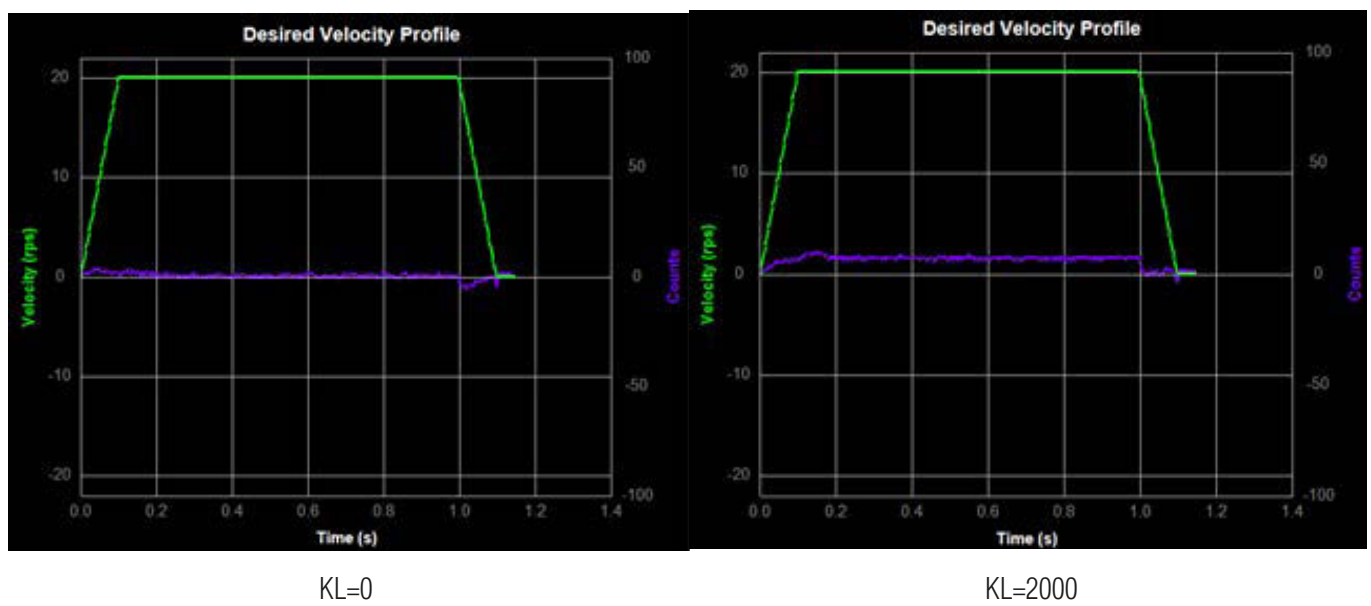

# *10.4 Using Auto Trigger Sampling*

In cases where an external controller is used to perform move profiles, such as in **Position**

**Control Mode** using **Pulse & Direction** input, the **Auto Trigger** function will allow the **Sampling** tool to collect data and display the move profile.

This sampling technique is different in that it is not triggered by the start of a move profile as the drive cannot know when the move is actually started (remember the controller is external). Instead, the **Auto Trigger** function waits for a predefined set of conditions, or triggering event, before the move profile data is collected.

When using **Auto Trigger**, it's important to first select the conditions that will trigger the sampling. Begin by selecting the desired trigger value in the **Plot 1** list. This selection is what is monitored by the Auto Trigger; **Plot 2** will be displayed, but is not monitored for scope triggering purposes. See below.

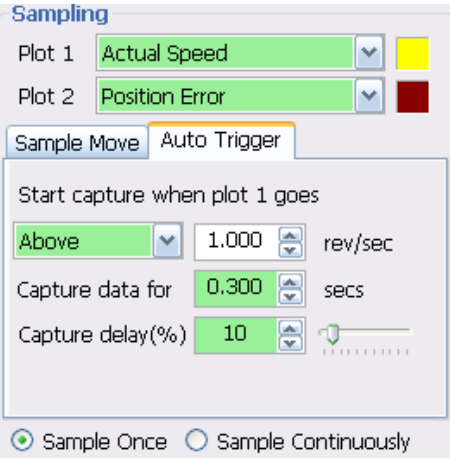

In the Auto Trigger tab the displayed text will indicate the value to be used and the condition that will trigger the capture of the selected data plots. In the example above, the capture will begin when **Actual Speed** is **Above 1.000 rev/sec**, the capture will **Capture data** for **0.300 seconds** and there will be a **10% Capture delay** from the beginning of the capture to the trigger point. The **Capture delay** allows viewing of the data prior to the trigger point so that a more complete profile can be observed.

When changing **Plot 1** to other selections notice that the units for the capture trigger will change with it. For example, when selecting **Position Error** the capture will look at **Counts** for determining the trigger point.

**Sample Once:** when the **Start** button is clicked, the servo drive begins continuous collection of data. It will constantly check the data to see if the value meets the capture trigger conditions. At the same time SVX Servo Suite monitors the status of the servo drive to detect if the capture is complete.

When the capture is complete the data is displayed in the profile window.

**Sample Continuously:** when the **Start** button is clicked, the capture is repeated each time the trigger condition is met until the **Stop** button is clicked. During continuous sampling the tuning gains can be changed at any time and will be updated automatically. This allows for more dynamic adjustment of the gains, thereby speeding up the tuning process.

# *11 STO Function*

## *11.1 Operation and maintenance procedures*

#### 11.1.1 The replacement of components

The replacement of components with a limited life is different , Disassembling for inspection and repair should be carried out only by authorized dealers or service company. The Components as following:

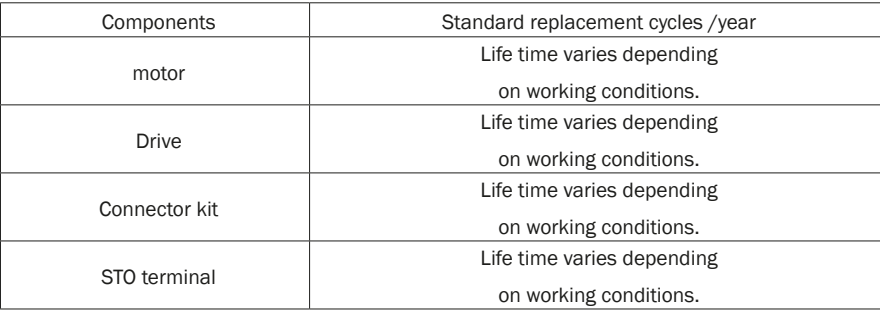

#### 11.1.2 Preventing hazardous event

Even while the STO function is working, the following potential safety hazards exist.

Check safety in risk assessment. The actions and constraints necessary to prevent and /or reduce the consequences of a hazardous event, including:

1.) The motor may move when external force (e.g. gravity force on vertical axis) is exerted on it. Provide an external brake, etc.,

2.) The STO turns off the current to the motor but does not turn off power to the servo driver and does not isolate it. When starting maintenance service on the servo driver,turn off the driver by using a different disconnecting device.

3.) When using STO function, connect equipment conforming to the safety standards.

4.) Do not touch the motor shaft or anything connected to it when working .

#### 11.1.3 Maintenance procedures of STO faults or failures

If during maintenance or inspecttion the STO function is found to be not working, please contact Applied Motion Products for support.

#### 11.1.4 Commissioning and testing

The STO Terminal block is MOONS'standard plug, generally do not pull out from the drive.

When connecting the STO to a host controller, please use the appropriate connector or consulting MOONS'customer representative.

## *11.2 The implementation of Safe Torque off*

#### 11.2.1 Safety Functional Specification

During the normal operation, if the STO is activated, the drive will provide an alaram signal.

# 11.2.1.1 Safety input Signal

STO Safety input Signal as following:

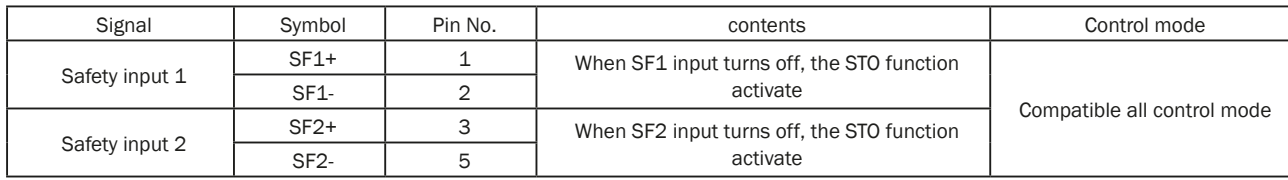

Note: When safety input SF1 or SF2 is OFF, STO function activate.

## 11.2.1.2 External device monitor (EDM)output signal

The monitor output signal is used by the external device to monitor the state of the safety input signal. Connect the monitor output to the external device monitor terminal of the safety devices such as safety controller and safety sensor.

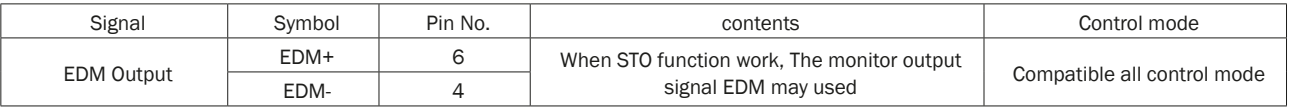

## 11.2.1.2 +5VDC Source

Your dirve was shipped with pre-wired STO connector that allow the drive to operate without external STO signals. If you plan to operate your drive without STO functionality, leave this pre-wired connector in place.

The pre-wired connector works by connecting the SF1 + and SF2+ signals to the drive's internal +5VDC power supply and by connecting SF1- and SF2- to the drive's internal GND.

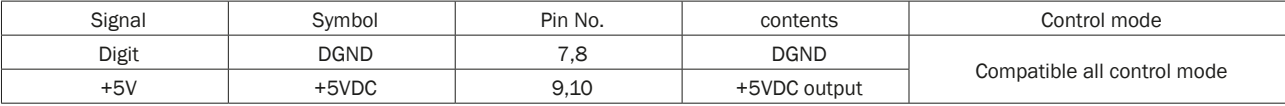

## 11.2.2 The fault reaction function

The safe torque off (STO) function is a safety function that shuts off the motor current and motor output torque by forcibly turning off the driving signal of the servo driver internal power transistor

## 11.2.3 Response time

The response time of each safety related function and of the associated fault reaction function, is shown in the timing chart below:

# 11.2.3.1 Operating timing chart for safety status

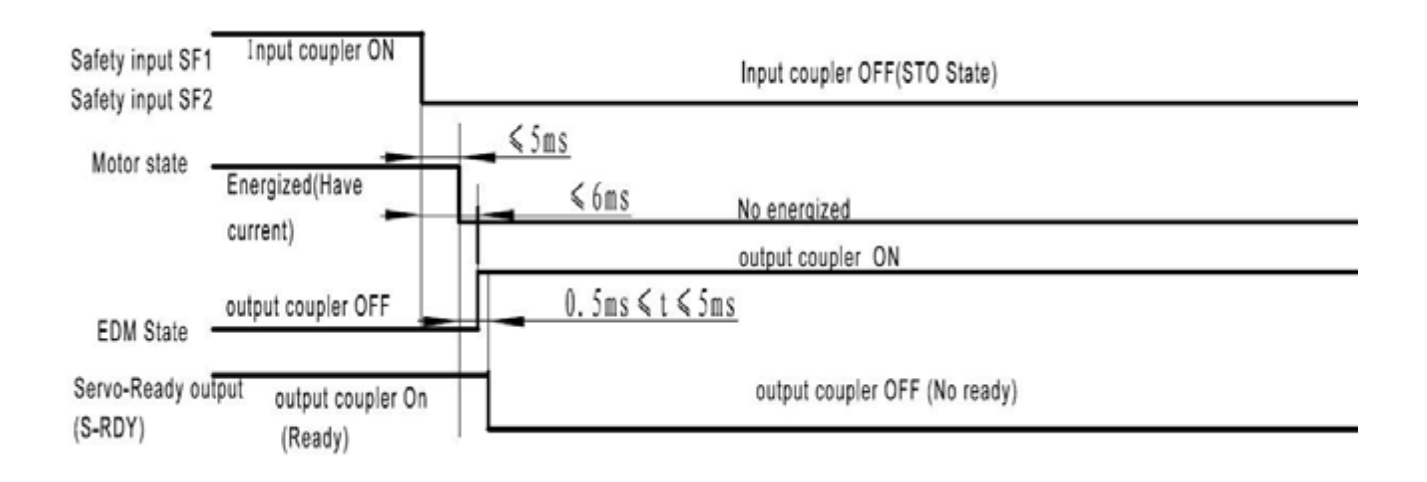

# SV200 AC Servo Drive User Manual 920-0096H

## 11.2.3.2 Return timing from safety state:

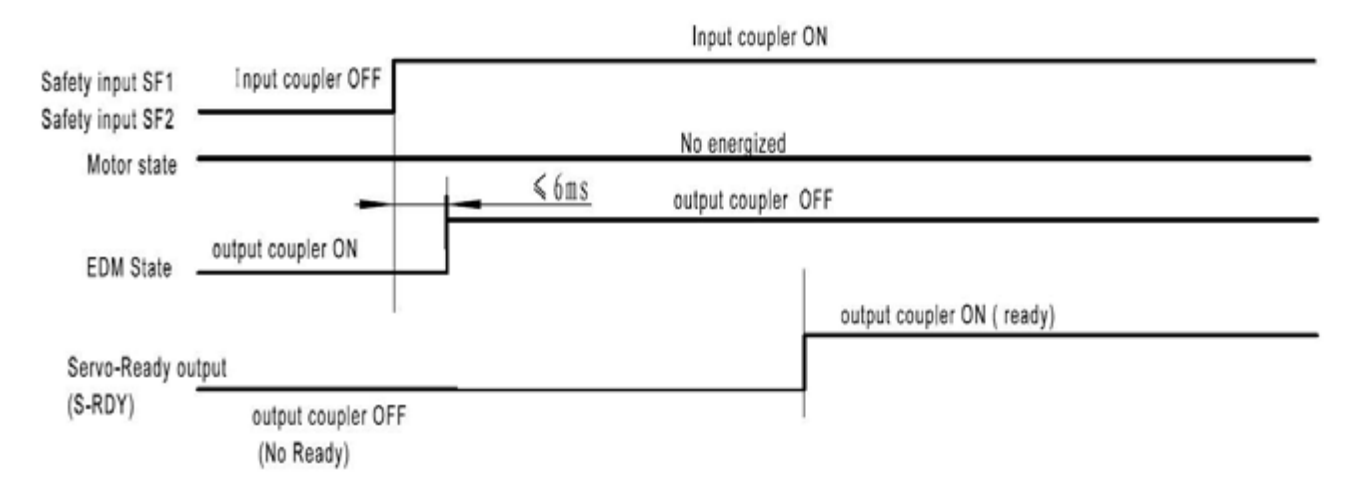

#### 11.2.4 11.2.4 Safety function activated or prohibit

In high demand or continuous operation mode the STO function is activated or disabled state

#### 11.2.5 11.2.5 STO function as the highest priority.

The STO function has the highest priority of all drive safety features. Other safety features include over current, over voltage, over temperature, end of travel limits etc.

## *11.3 The safety integrity information*

The safety integrity information for each safety function, including, the SIL capability and the PFH value.

The SIL/SIL capability 2 and PFH=1.41e-09/H

## *11.4 The environmental and operating conditions for safety function*

#### 11.4.1 The environmental and operating conditions

Safety function is intended to be used as follows:

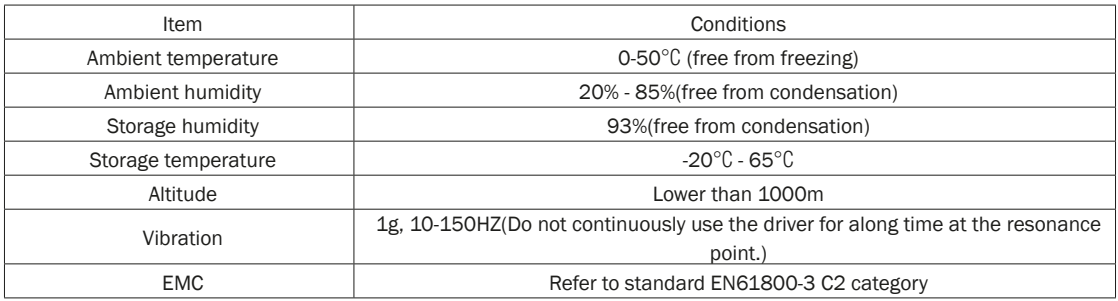

Note: Extreme temperatures are permissible only for short periods such as during transportation.

# *11.5 Safety function constraints*

#### 11.5.1 Failure rate

The failure rates is calculated for an ambient temperature of 50C max.

#### 11.5.2 Mission time and proof test

proof test intervals: 20 years, as appropriate

mission time: 20H each day, as appropriate

#### 11.5.3 Testing, calibration or maintenance requirements

The testing, calibration or maintenance requirements must be performed by a qualified technician.

#### 11.5.4 11.5.4 Avoiding systematic failure

- 1.) Be sure the STO work in reasonable environment
- 2.) Be sure the machine brake is functioning correctly
- 3.) Be sure the motor works normally
- 4.) Make sure safety input cables status are wired correctly

## 11.5.5 SIL capability

The SIL capability of STO is 2

#### 11.5.6 Identify the hardware and software configuration

Identify the hardware: When STO function is activated, a drive hardware circuit is triggered, and the current flow to the motor is terminated which prevents the motor from producing torque. The drive is disabled. STO is a kind of hardware level safety protection device, to protect the safety of people and equipment in an emergency.

Identify the software: when STO Function activates the PWM drive signal is shut down by the hardware to shut off the motor current, at the same time, the drive LED displays alaram code  $\lceil$  - 20  $\lceil$ 

When failure occurs, you should check the safety input wiring and terminal block if loose or damaged, or contact Applied Motion Products.
## *11.6 The installation and commissioning guidance*

## 11.6.1 Installation

We have made the best effort to ensure the highest quality, however the presence of an exceptionally large external EMC disturbance may result in unexpected action. It is highly recommended that you make a fail-safe design and secure the safety in the operative range. For the drive installation. You may refer to the 3.4 chapter. STO safety function should be connected as following.

## 11.6.1.1 Example of connection to safety switch

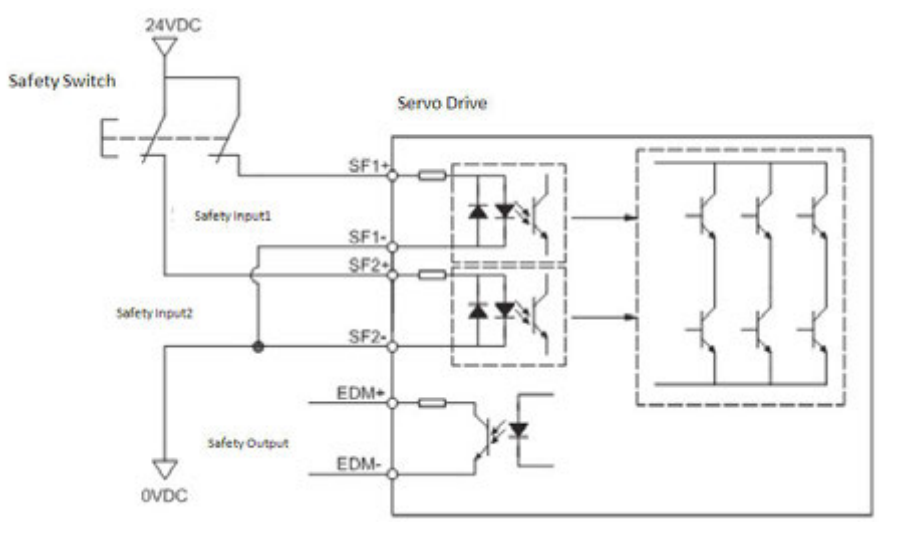

## 11.6.1.2 Example of connection to safety Light Curtain

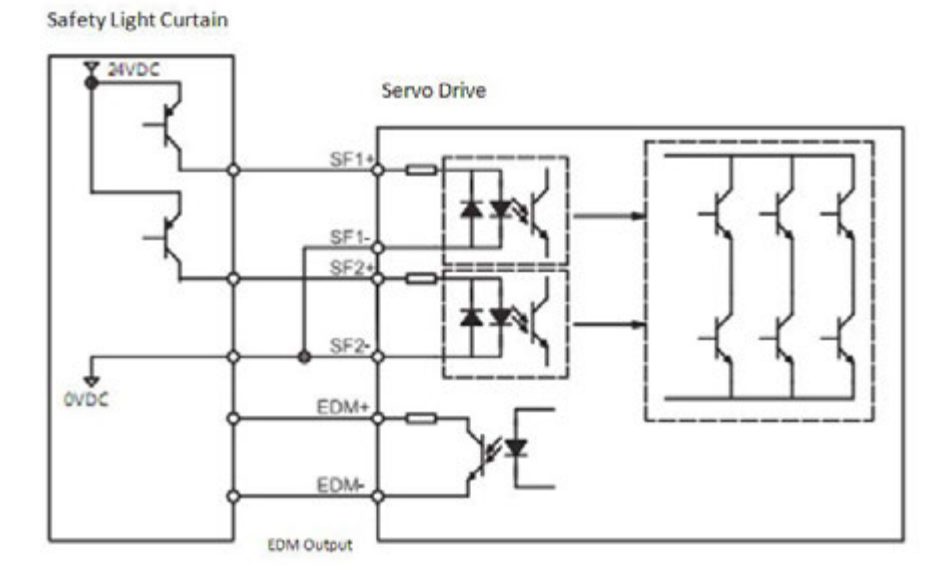

Note: the EDM output, must be limited to 24VDC(max), 100mA(max), limit current as necessary.

#### 11.6.2 commissioning

- 1. Be sure the drive is properly earth grounded to avoid electric shock and malfunction.
- 2. Please use the STO safety-related function in a Vibration-free environment.

## *11.7 Requirements for safety functions configuration test*

## **11.7.1 Inspection Requirments**

**Genernal and normal running condition, annual average is 30, Perform the daily and periodical inspection as per the items below.**

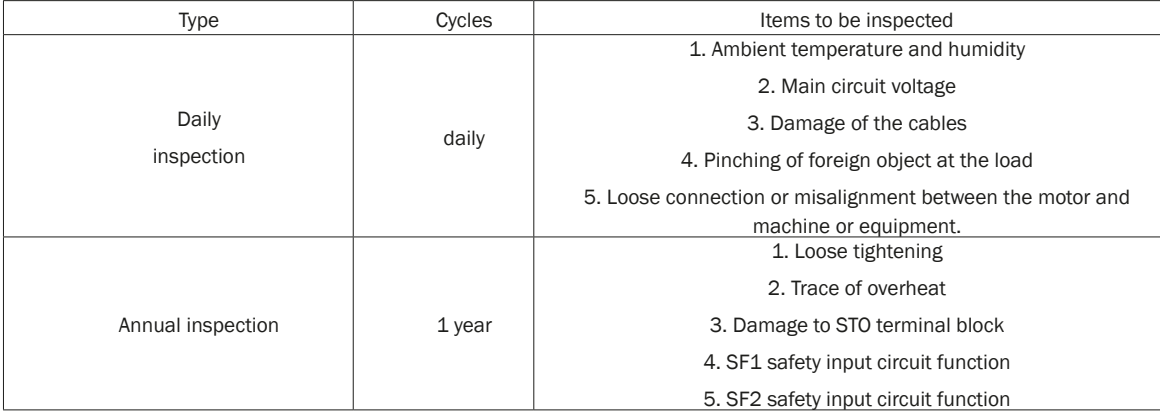

#### **11.7.2 Safety relevant parameters and their values**

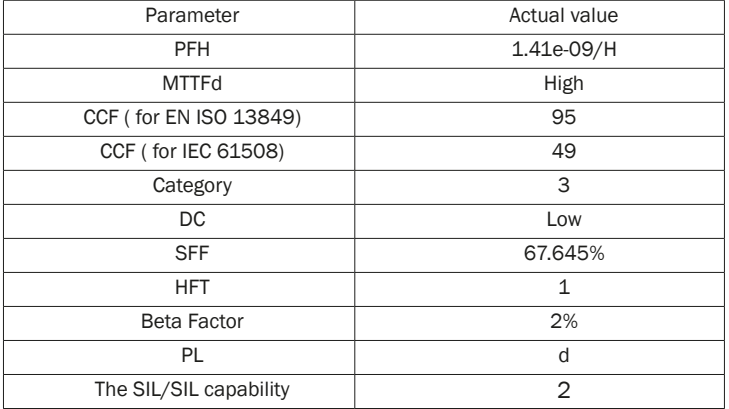

#### **11.7.3 The test procedures of safety functions**

Logical relation between safety input signal and EDM output signal

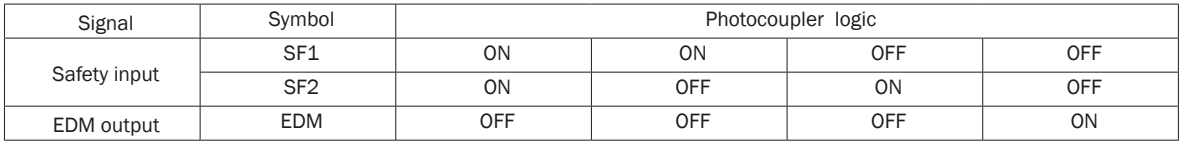

1. Safety input SF1, SF2 are OFF, and the photocoupler in EDM output circuit is ON.

2. Monitoring the logics (all 4 states) of photocoupler shown in the table above, the external device can determine the status (normal or abnormal) of safety input circuit and EDM output circuit., make sure the safety function is normal.

#### **11.7.4 The description of the safety related components**

1.) The safety related components that will be used in the application, including software versions which including STO function abnormal alarm.

2.) To avoid EMC disturbance the drive need to be connected to an external EMI filter, please contact Applied Motion Products for filter recommendations.

3.) STO Terminal block is important in application.

## *12 Trouble Shooting*

## *12.1 Drive Alarm List*

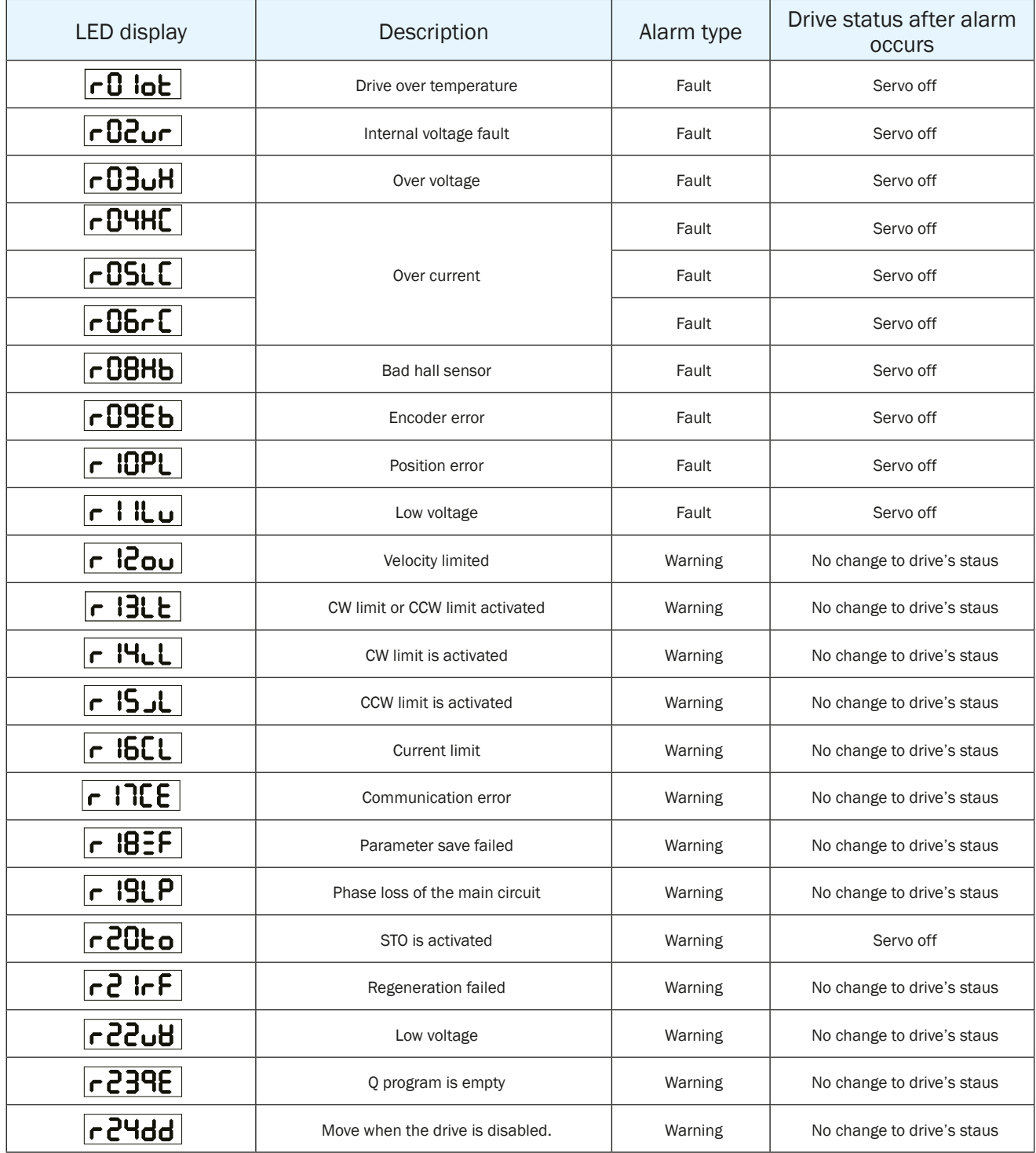

## *12.2 Drive alarm troubleshooting*

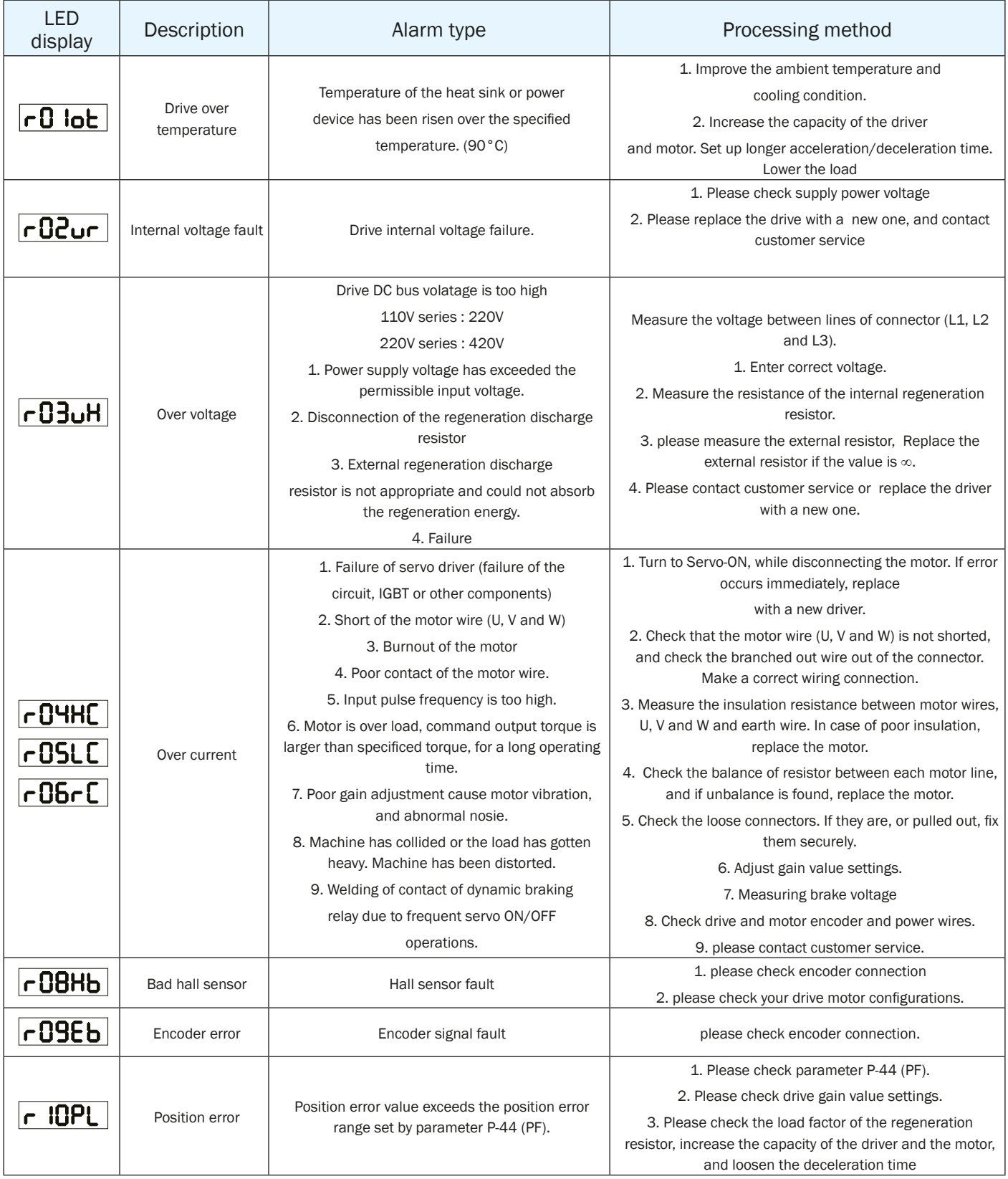

# SV200 AC Servo Drive User Manual 920-0096H

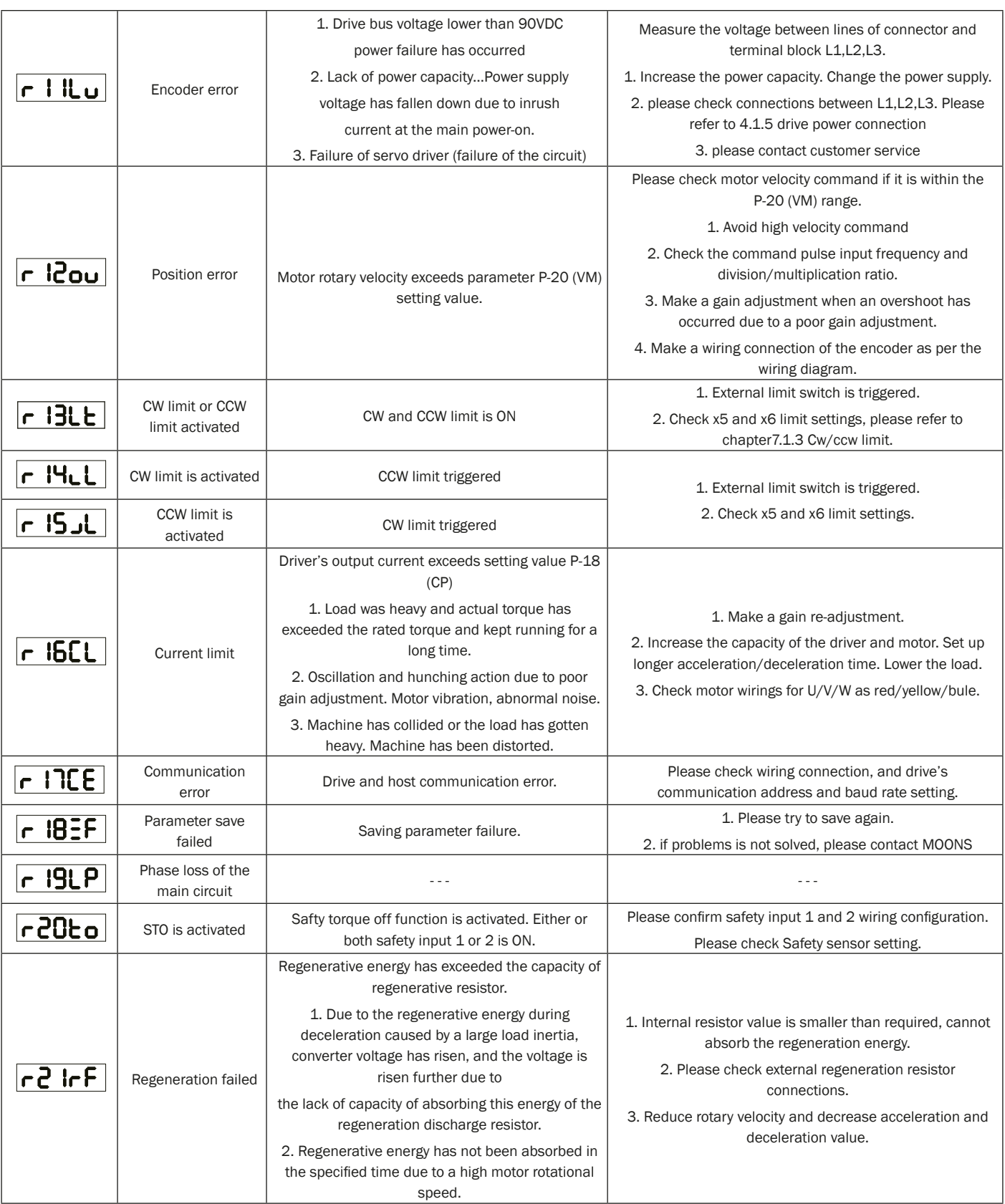

## 920-0096H<br>2/6/2018<br>2/6/2018

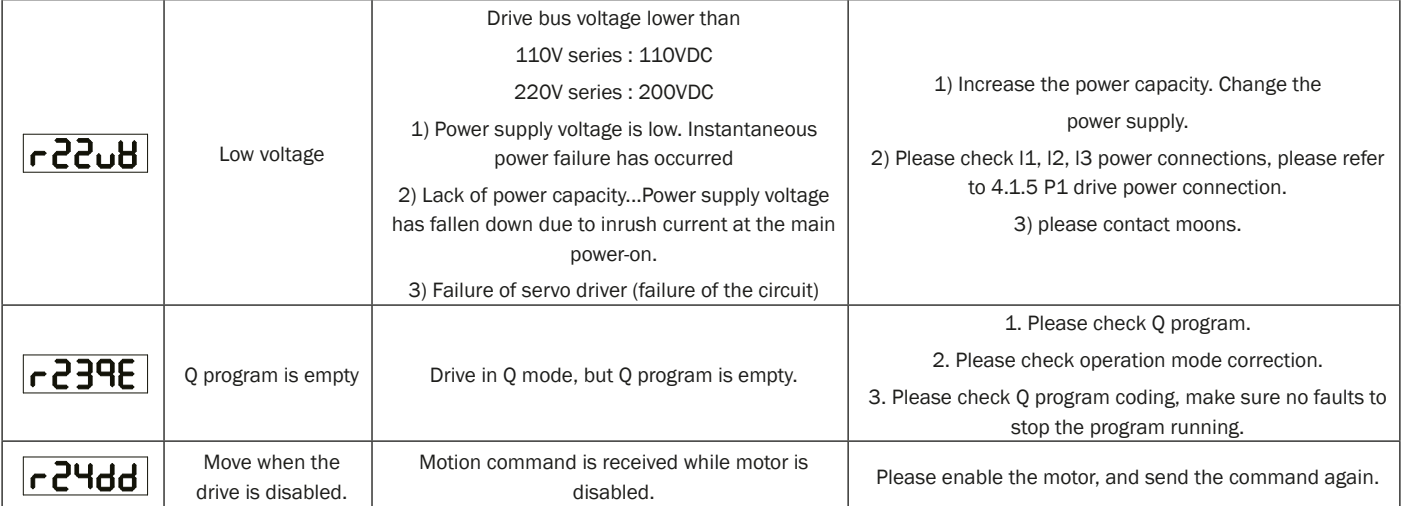

## *13 Appendix*

## *13.1 Appendix 1: LED Character Reference*

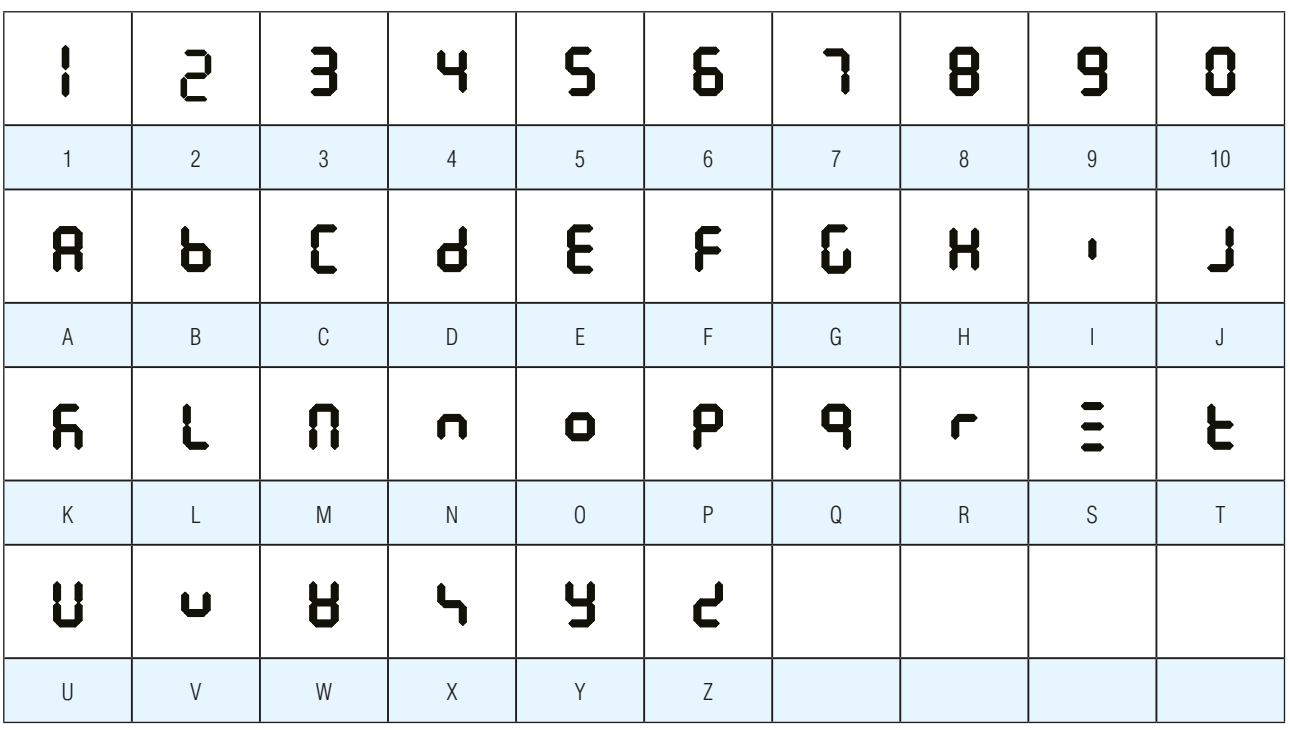

## *13.2 Appendix 2: Accessories*

## 13.2.1 Mating Connectors

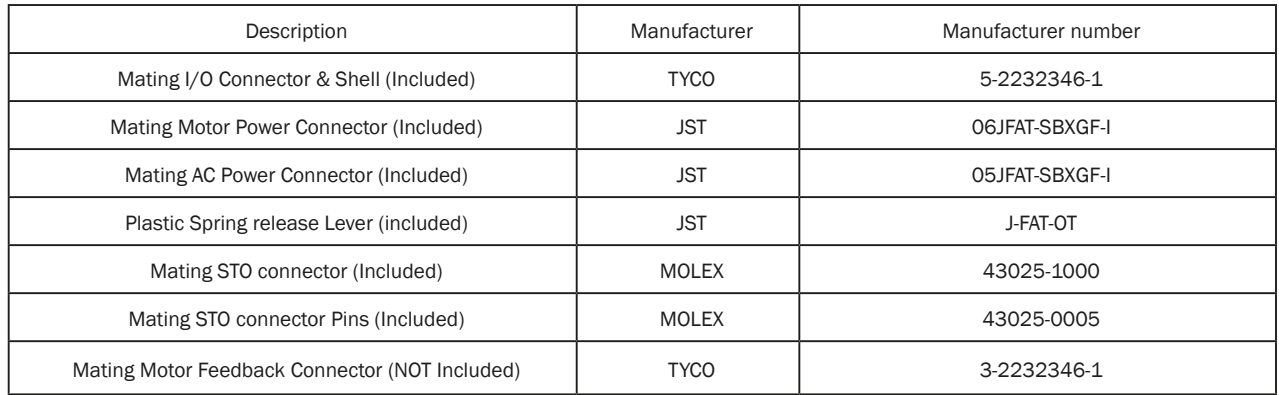

## 13.2.2 Servo Motor Power Cable (Recommended)

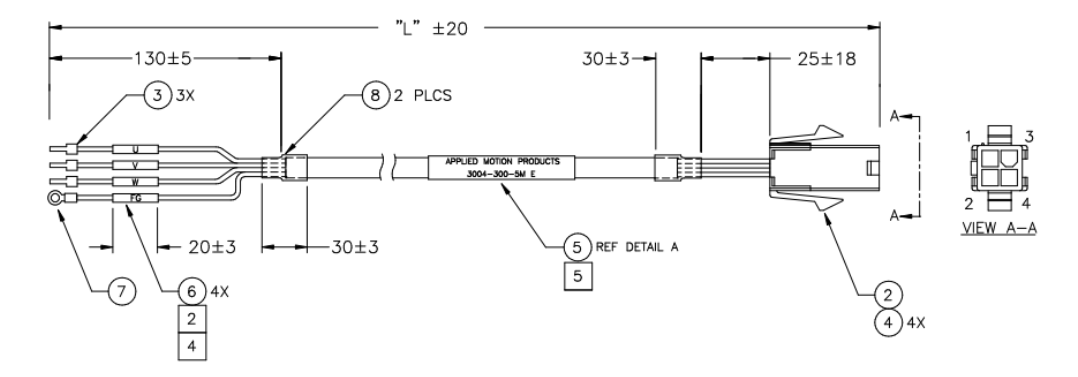

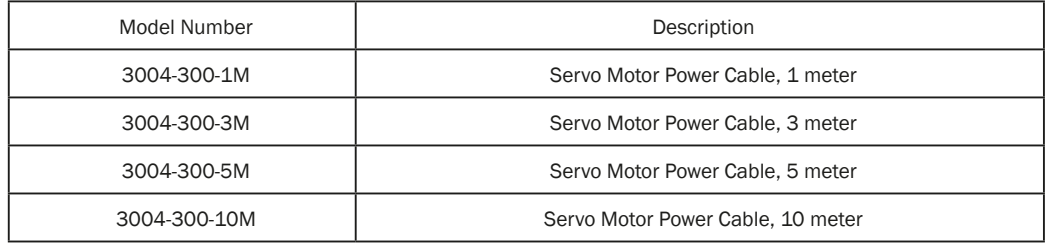

#### **Flex Rated Cables**

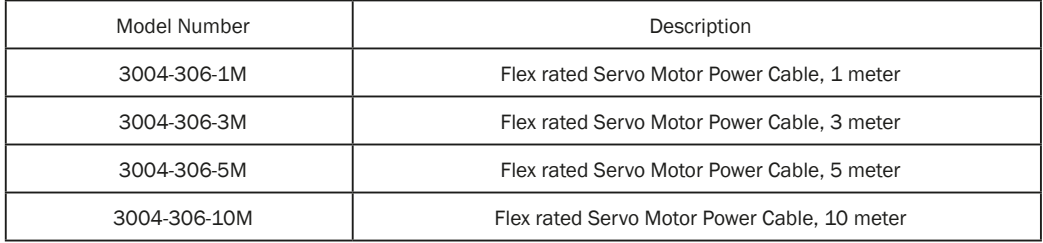

## SV200 AC Servo Drive User Manual 920-0096H

## 13.2.3 Servo Feedback Cable (Recommended)

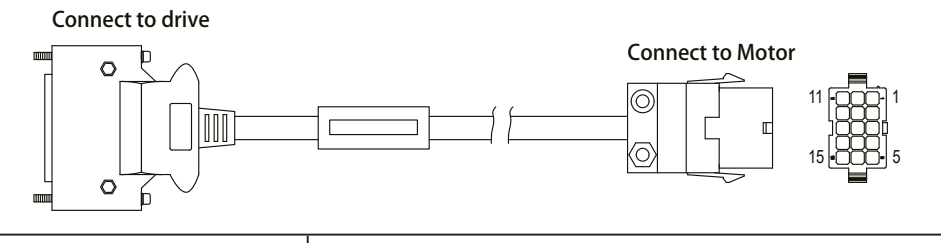

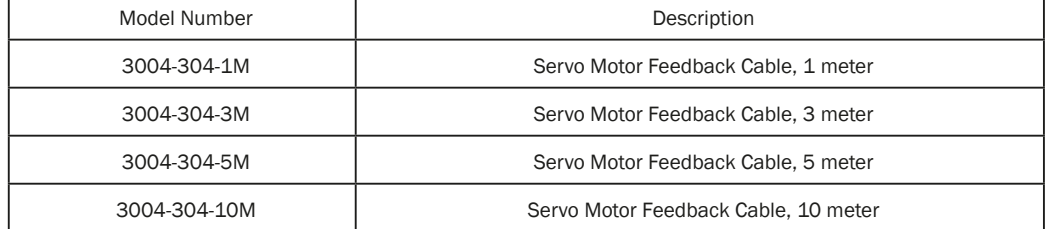

#### **Flex Rated Cables**

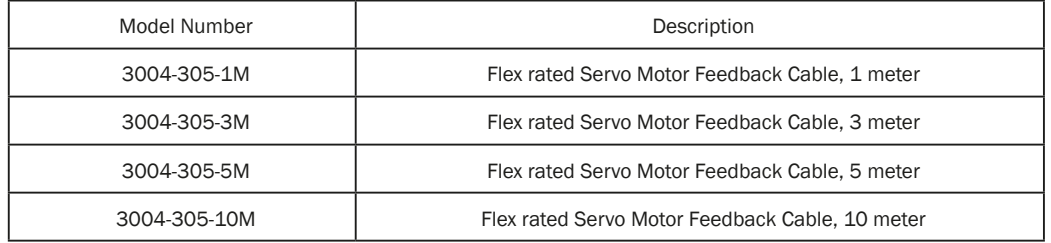

### 13.2.4 I/O Accessories (Not Included)

#### **I/O Cable with Flying Leads**

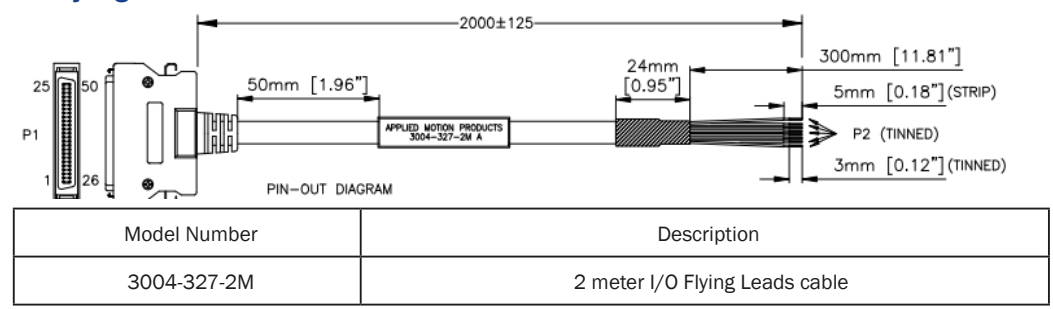

#### **Breakout Board for SV200 I/O Connector**

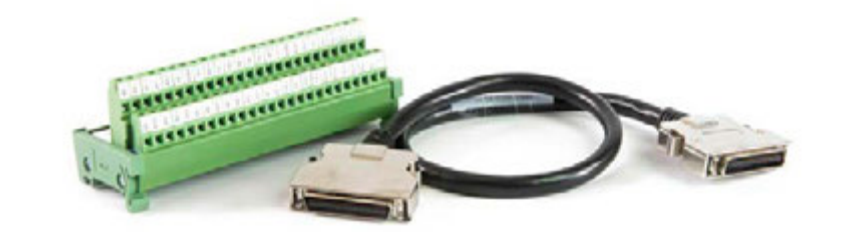

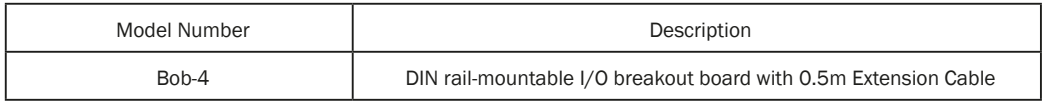

This page intentionally left blank

This page intentionally left blank

## **Contacting Applied Motion Products**

**Corporate Headquarters**

**404 Westridge Drive**

**Watsonville, CA 95076**

**(800) 525-1609**

**(831) 761-6555**

**web www.applied-motion.com**

**support@applied-motion.com**